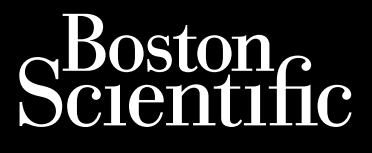

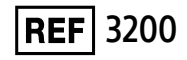

Octapana seperte de Charles Britainen

### **EMBLEM™ S-ICD Programmer**

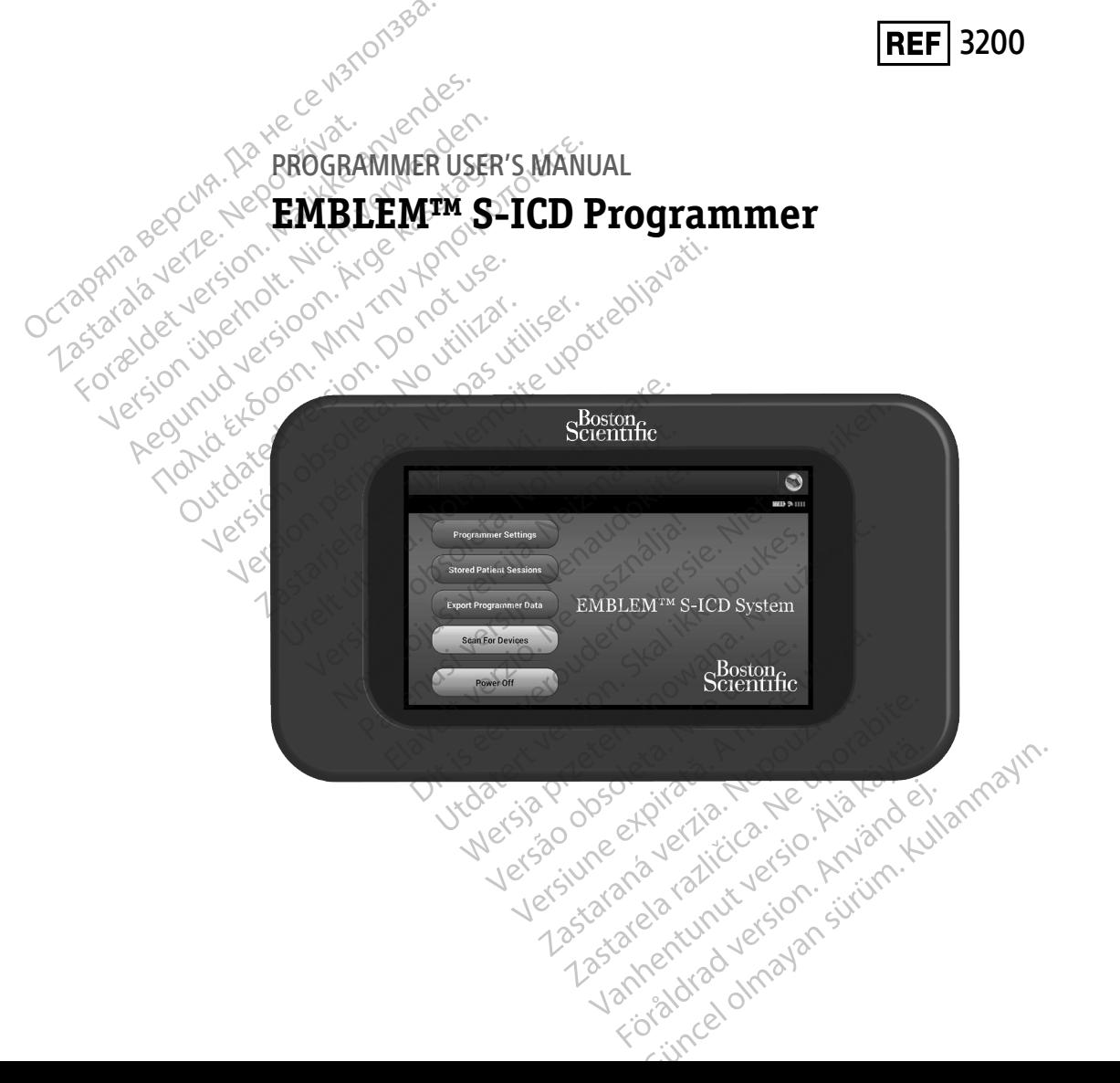

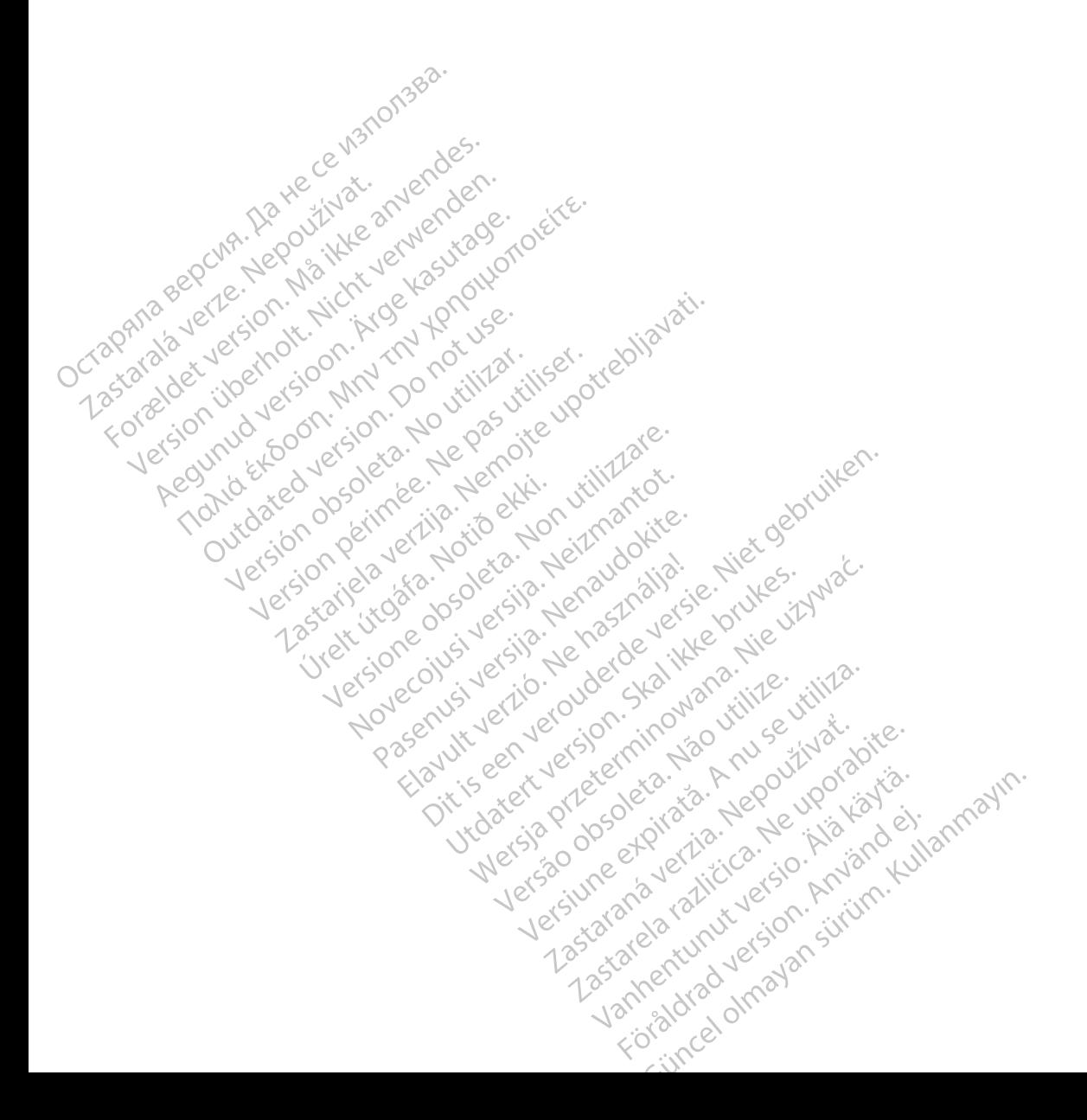

#### **LIST OF ACRONYMS**

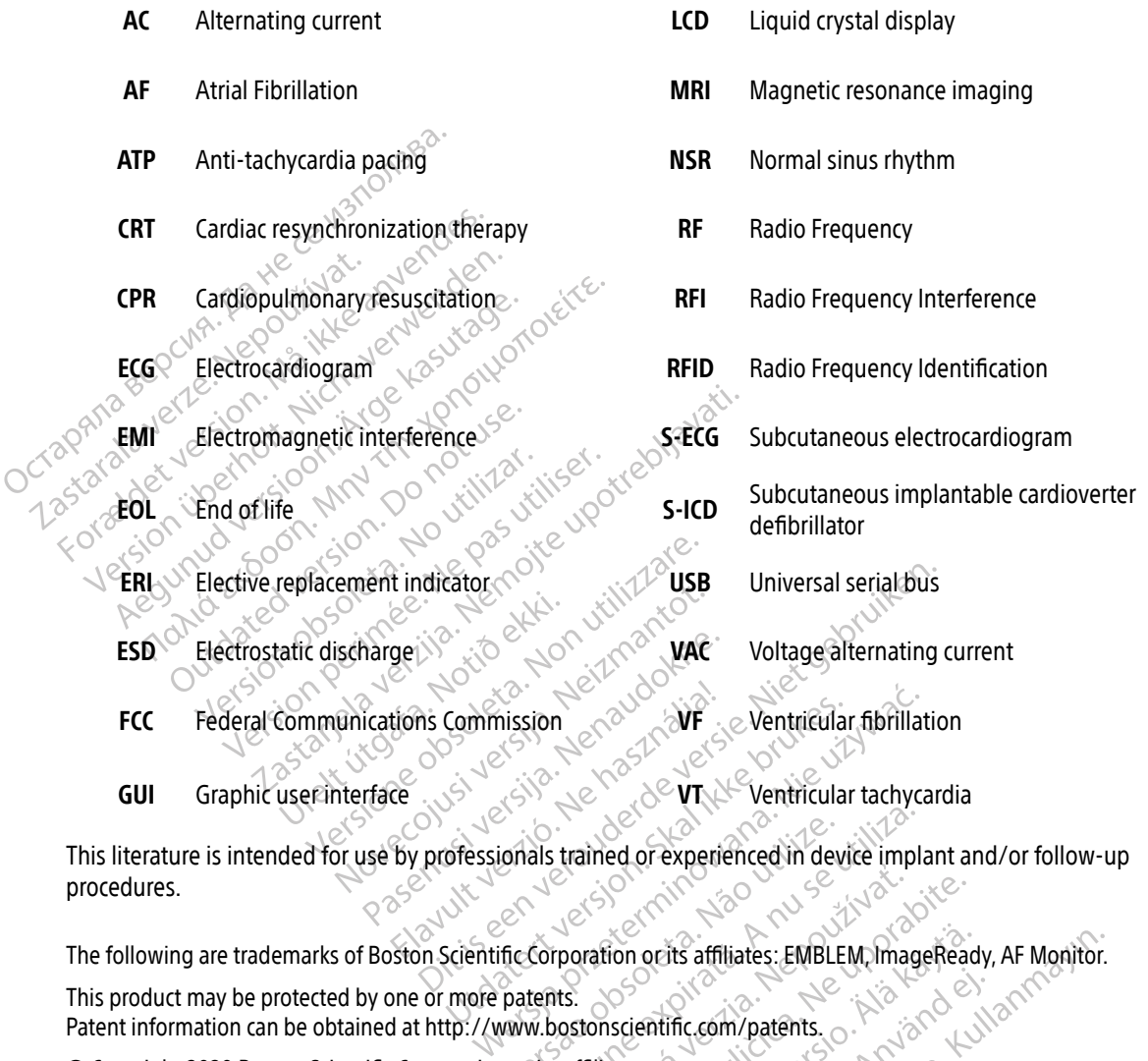

This literature is intended for use by professionals trained or experienced in device implant and/or follow-up procedures. Versão obsoleta. Não utilize. Versiune expirată. A nu se utiliza.

Example of the start of the start of the start of the start of the start of the start of the start of the start of the start of the start of the start of the start of the start of the start of the start of the start of the ion orits affiliates: EMBLEM, ImageRead Güncel olmayan sürüm. Kullanma

This product may be protected by one or more patents. Patent information can be obtained at http://www.bostonscientific.com/patents. Provident Castle of Castle of Castle of Castle of Castle of Castle of Castle of Castle of Castle of Castle of Castle of Castle of Castle of Castle of Castle of Castle of Castle of Castle of Castle of Castle of Castle of Ca Friday Article Strategy Article

© Copyright 2020 Boston Scientific Corporation or its affiliates. All rights reserved.

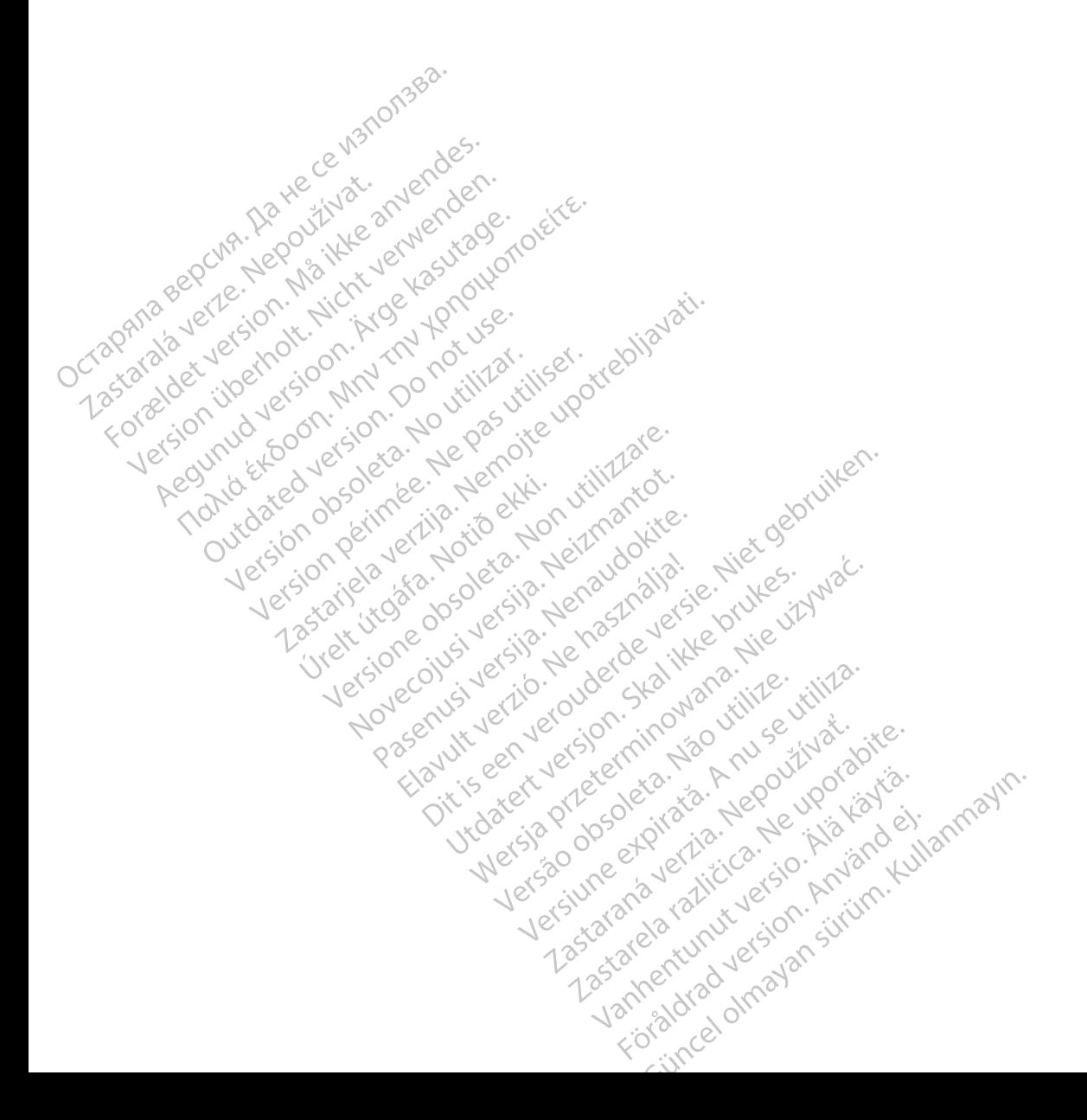

### **TABLE OF CONTENTS**

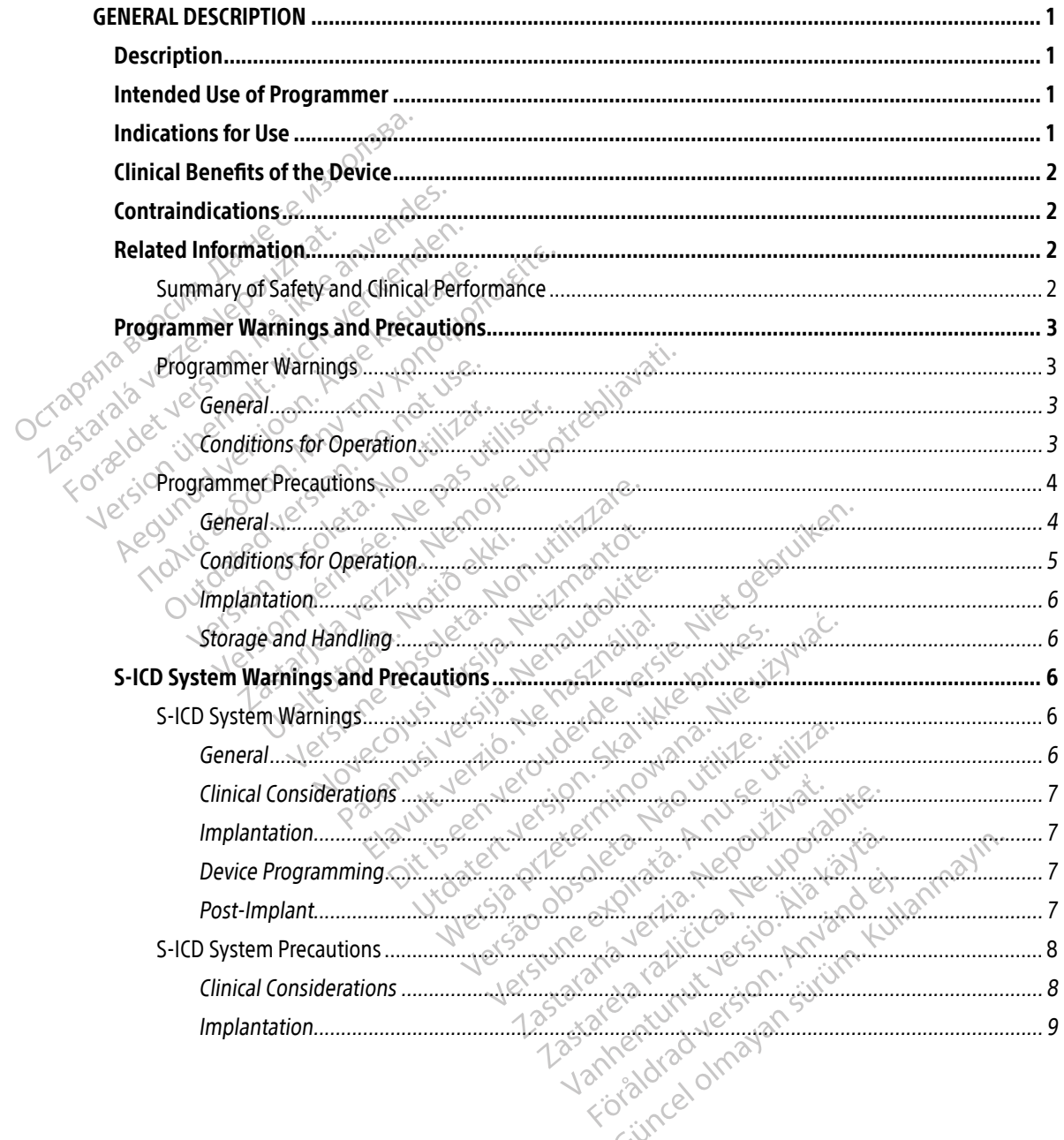

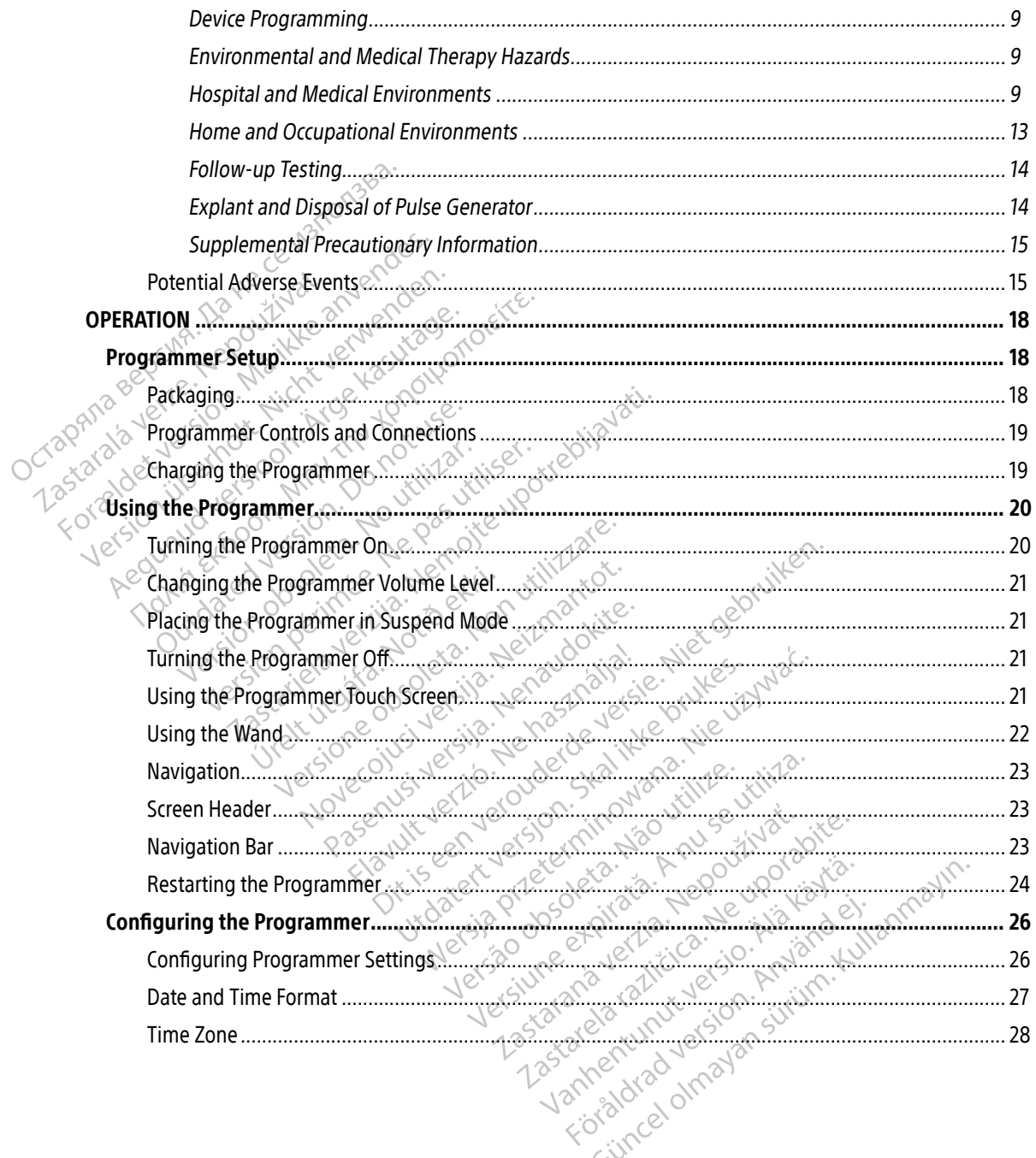

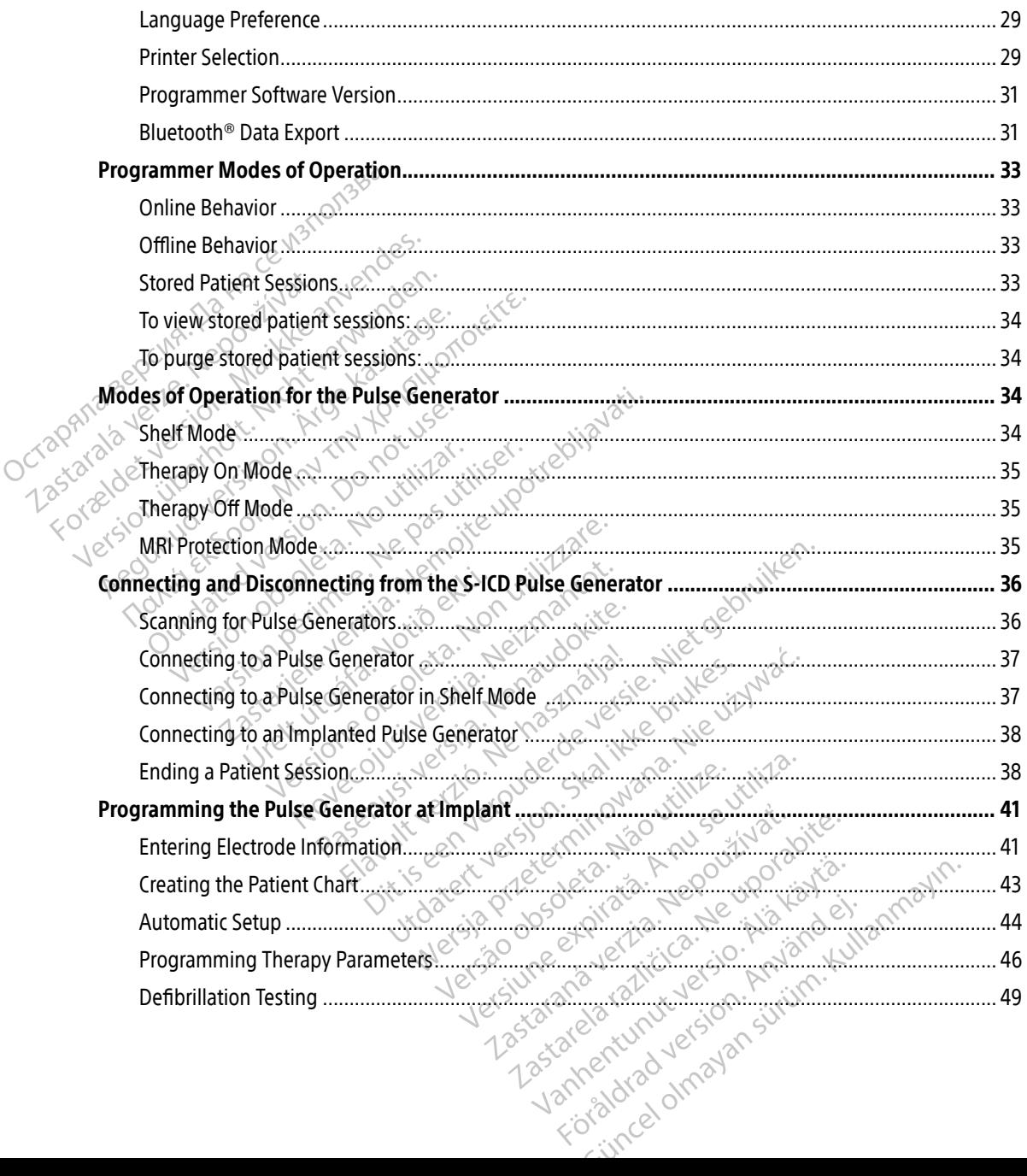

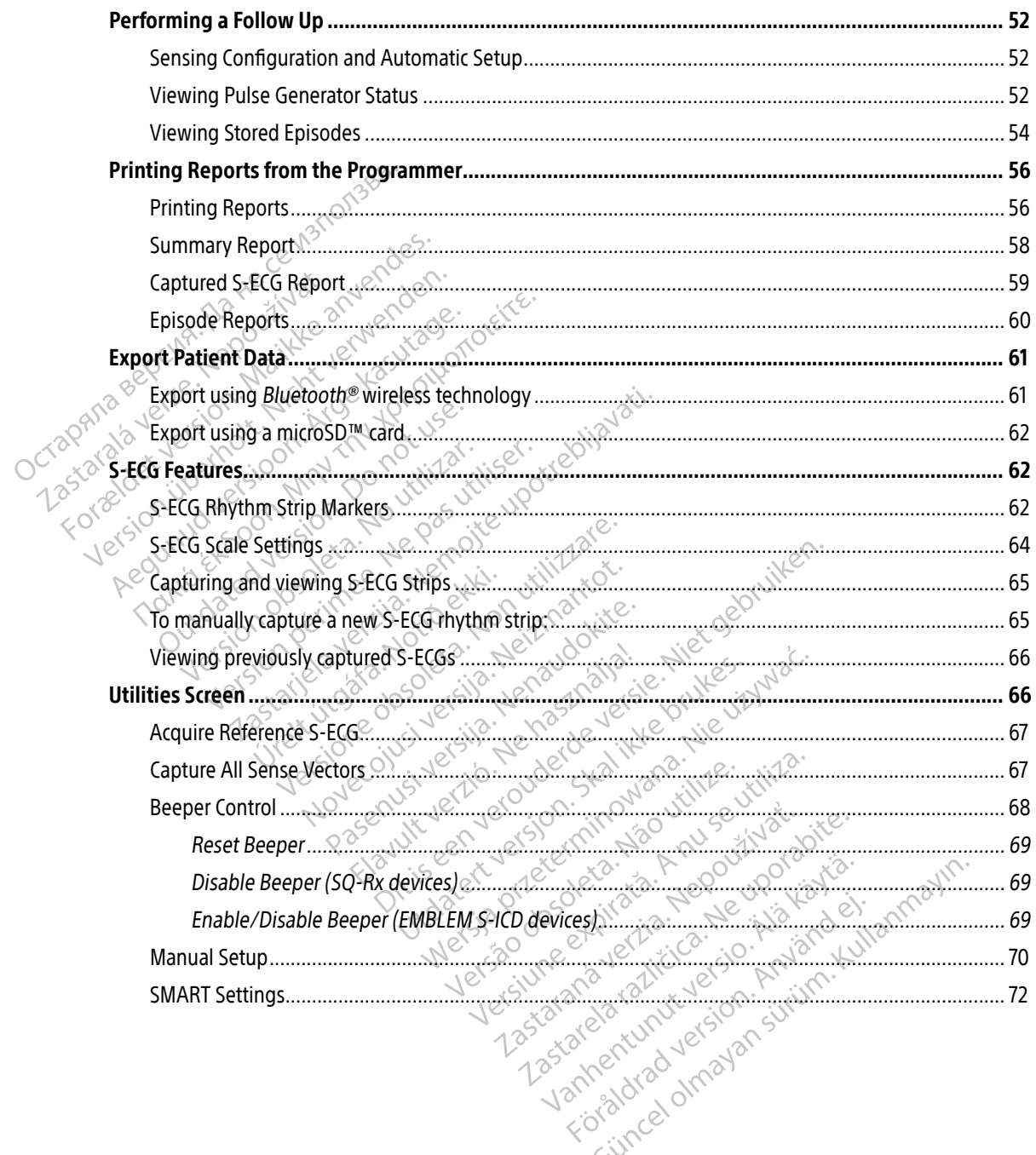

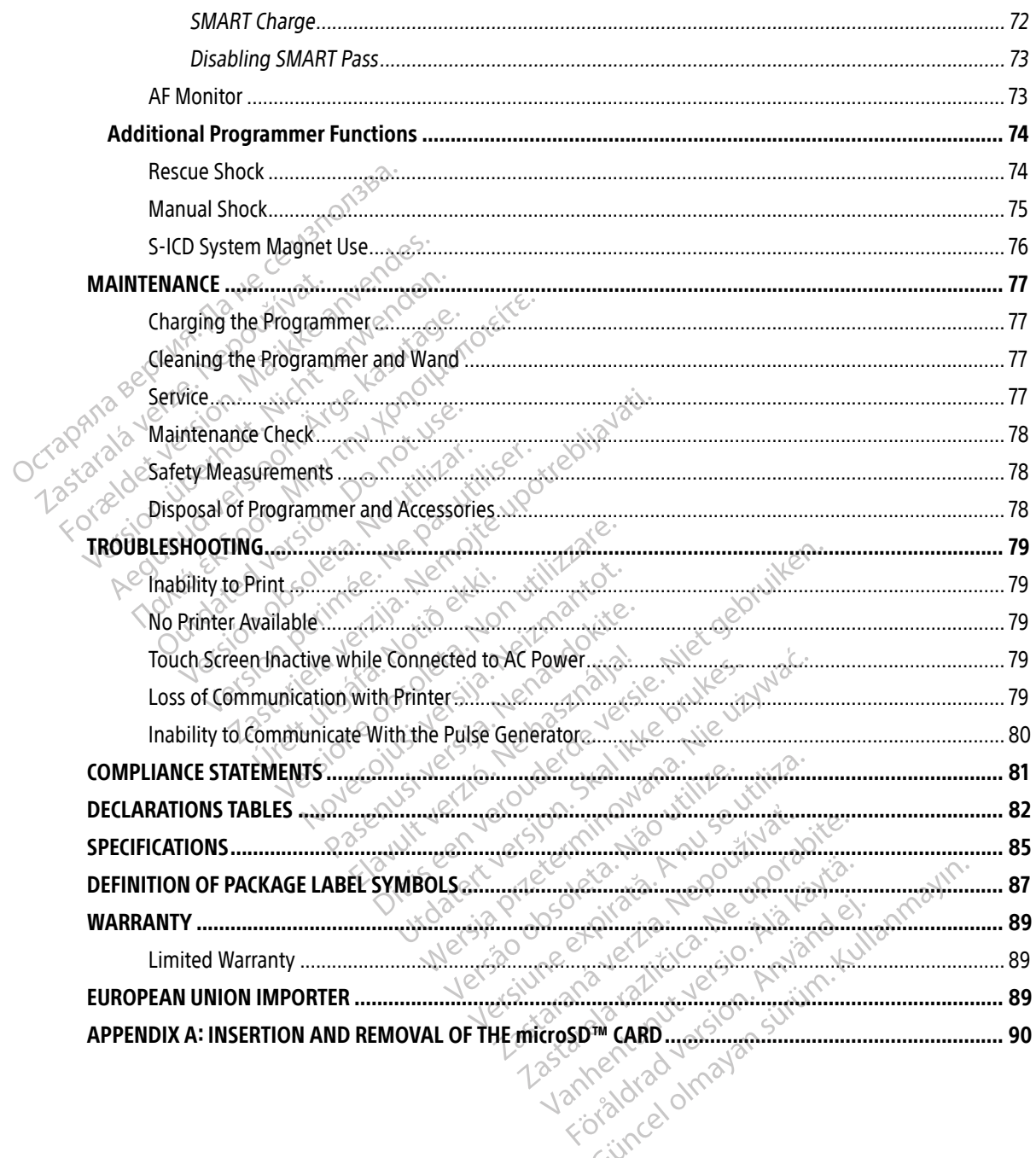

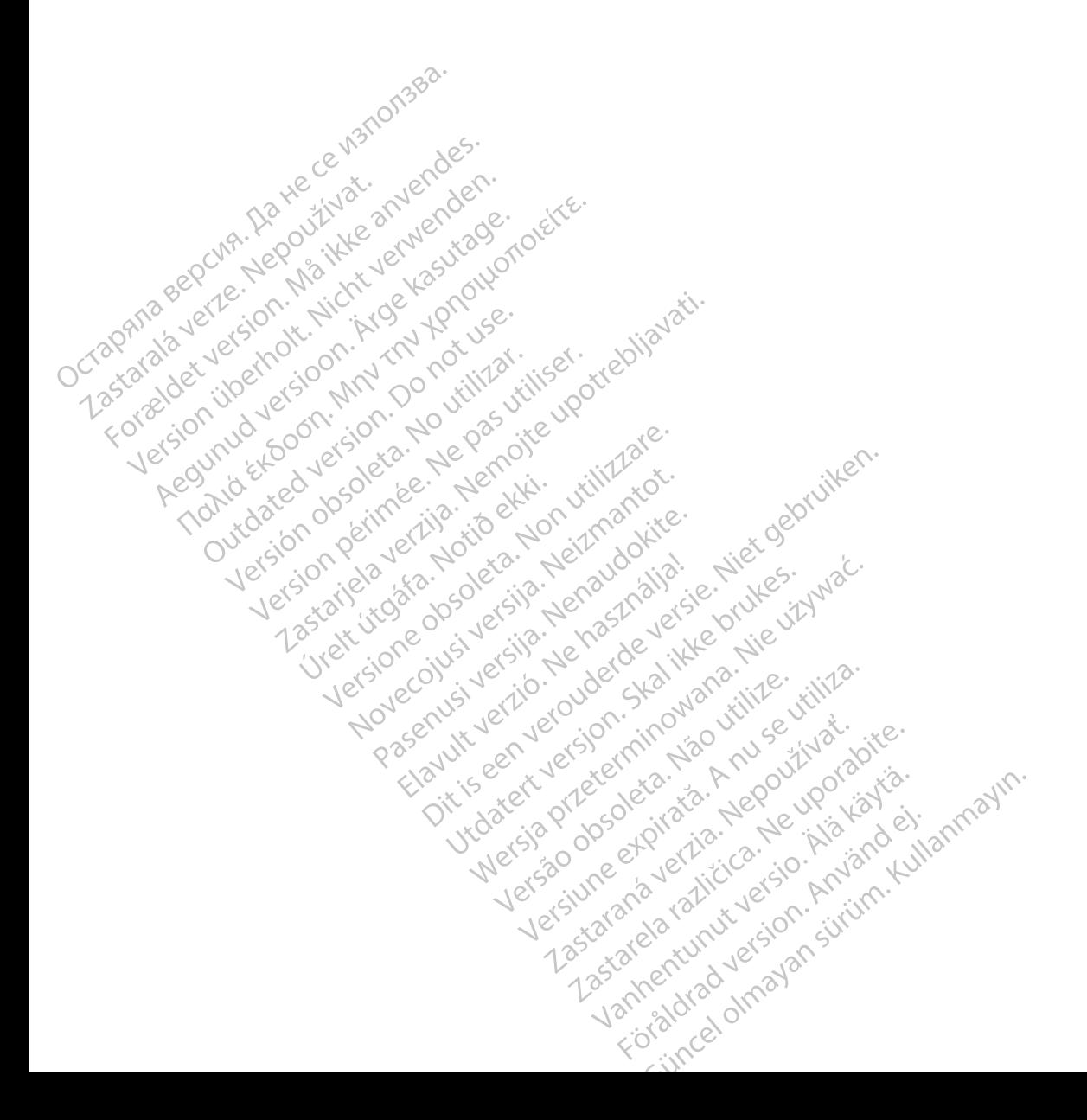

#### <span id="page-10-0"></span>**GENERAL DESCRIPTION**

#### Description

The EMBLEM S-ICD Programmer (the "Programmer") is a component of Boston Scientific's subcutaneous implantable cardioverter defibrillator system (the S-ICD System) which is prescribed for patients when cardiac arrhythmia management is warranted. Implantable components of the S-ICD System include the EMBLEM S-ICD pulse generator and the EMBLEM S-ICD subcutaneous electrode.

The Programmer is a non-sterile, non-implantable, tablet computer controlled by a graphic user interface (GUI) displayed on a touchscreen. The Programmer is powered by either AC line power or an internal lithium ion battery pack. The Programmer uses a connected RF telemetry wand to communicate wirelessly with the S-ICD pulse generator in order to adjust programmable settings and to collect patient data. The EMBLEM S-ICD Programmer is also compatible with the Cameron Health (Model 1010) SQ-Rx pulse generator. The Programmer features and functions described in this manual apply to the Boston Scientific S-ICD System as well as to the Cameron Health S-ICD System. The Emberson Site Trogrammer is implantable cardioverter defibrillat<br>arrhythmia management is warran<br>S-ICD pulse generator and the EME<br>The Programmer is a non-sterile, n<br>(GUI) displayed on a touchscreen.<br>To battery pack. T Zastaralá verze. Nepoužívat. S-ICD pulse generator and the EMBLEN<br>The Programmer is a non-sterile, non-<br>(GUI) displayed on a touchscreen. The<br>lion battery pack. The Programmer uses<br>S-ICD pulse generator in order to adjuse<br>S-ICD Programmer is also comp The Programmer is a non-sterile, non-in<br>
(GUI) displayed on a touchscreen. The Pr<br>
ion battery pack. The Programmer uses a<br>
S-ICD pulse generator in order to adjust<br>
S-ICD Programmer is also compatible will<br>
Programmer fea (GUI) displayed on a touchscreen. The Propion battery pack. The Programmer uses a cs-ICD pulse generator in order to adjust proficient of a children is also compatible with Programmer features and functions described.<br>The Friedmanner is a non-sellie, non-inplantable<br>
JI) displayed on a touchscreen. The Programmer<br>
battery pack. The Programmer uses a connected<br>
CD pulse generator in order to adjust programmer<br>
CD Programmer is also compatibl

The S-ICD System is designed for ease of use and simplicity of patient management. The S-ICD System has a number of automatic functions designed to reduce the amount of time required for implantation, initial programming and patient follow up. England Called Viernalist Companies with a minimism described versions to the Cameron Health S-ICD System<br>C-ICD System is designed for ease of use.<br>The not automatic functions designed<br>amming and patient follow up.<br>Www.bos The Cameron Health S-ICD System.<br>
D System is designed for ease of use and strong and patient follow up.<br>
Webstonscientific-elabeling.com for add<br>
se of Programmer. mer is also compatible with the Cameron Health (returns and functions described in this manual app<br>
Cameron Health S-ICD System.<br>
tem is designed for ease of use and simplicity of partition<br>
tem is designed for ease of use

Go to www.bostonscientific-elabeling.com for additional technical reference guides.

#### Intended Use of Programmer

The Programmer is intended to communicate with the implanted pulse generator using wireless telemetry. The Programmer software controls all such telemetry functions. onscientific-elabeling.com for atient follow up.<br>
Satient follow up.<br>
Creatific elabeling.com for additional technical experience of the same of the same of the same of the same of the same of the same of the same of the same of the same of the same of November 2002 The Communicate with the implant<br>Past of the communicate with the implant<br>Past of the controls all such telemetry functions<br>and to provide defibrillation therapy Elava under the final of the communicate with the implant<br>Elava under the final of the symptometry function:<br>Alto provide defibrillation therapy<br>who do not have symptomatic br Version. Neith volder with the implanted pulse of

#### Indications for Use

The S-ICD System is intended to provide defibrillation therapy for the treatment of life-threatening ventricular tachyarrhythmias in patients who do not have symptomatic bradycardia, incessant ventricular tachycardia, or spontaneous, frequently recurring ventricular tachycardia that is reliably terminated with anti-tachycard pacing. or spontaneous, frequently recurring ventricular tachycardia that is reliably terminated with anti-tachycardia<br>pacing. pacing. Welp.<br>
beling.com for additional technical reference guides.<br>
Communicate with the implanted pulse generator using<br>
rols all such felemetry functions.<br>
Deprovide defibrillation therapy for the treatment of lift<br>
the do not municate with the implanted pulse generator units the lemetry functions. el versão de la liga de la Version of the treatment of Drillation therapy for the treatment of life-t<br>
e symptomatic bradycardia, incessant ventil<br>
llar tachycardia that is reliably terminated y<br>
zastarela različica.<br>
Zastarela različica. 2019 Bromatic bradycardia, incessant ventra<br>Chycardia that is reliably terminated w<br>Construction of the study of the study of the study of the study of the study of the study of the study of the<br>Caracter of the study of the stu Randia that is reliably terminated with atic bradycardia, incessant ventricular tachycardia that is reliably terminated with anti-tachy<br>rdia that is reliably terminated with anti-tachy<br>experience of the surviving the state of the surviving of the surviving of th

#### <span id="page-11-0"></span>Clinical Benefits of the Device

The EMBLEM S-ICD System is intended to provide ventricular defibrillation for the treatment of life-threatening ventricular tachyarrhythmias in patients who do not require bradycardia pacing, anti-tachycardia pacing, or have incessant ventricular tachycardia. The EMBLEM S-ICD System also provides optional, on-demand post-shock bradycardia pacing at a non-programmable rate of 50 ppm for up to 30 seconds to provide heart rate support after defibrillation therapy. Patient benefit from system implantation may vary based on the underlying medical condition and likelihood of requiring ventricular defibrillation. or have incessant ventilicular ladiyy<br>post-shock bradycardia pacing at a<br>rate support after defibrillation the<br>underlying medical condition and<br>**Contraindications**<br>Unipolar stimulation and impedant<br>Related information

#### **Contraindications**

Unipolar stimulation and impedance-based features are contraindicated for use with the S-ICD System.

#### Related Information

Before using the S-ICD system, read and follow all instructions, warnings, and precautions provided in this manual and in the manuals for the other system components, including the applicable S-ICD pulse generator, subcutaneous electrode, and electrode implant tools user's manuals. Contraindications<br>
Unipolar stimulation and<br>
Related Information<br>
Related Information<br>  $\sim$  Before using the S-ICD system underlying medical condition and likel<br>
Contraindications<br>
Unipolar stimulation and impedance-b<br>
Related Information<br>
Before using the S-ICD system, read an<br>
manual and in the manuals for the oth<br>
Subcutaneous electrode, a ontraindications<br>
Unipolar stimulation and impedance-based<br>
elated Information<br>
elated Information<br>
elated Information<br>
elated Information<br>
elated information<br>
elated information<br>
elated information<br>
elated information<br>
el Unipolar stimulation and impedance-base<br>
ated Information.<br>
Before using the S-ICD system, read and formation.<br>
Before using the S-ICD system, read and formation.<br>
Subcutaneous electrode, and electrode im<br>
This guide may c indications<br>
ipolar stimulation and impedance-based feature<br> **d Information**<br>
fore using the S-ICD system, read and follow all<br>
inual and in the manuals for the other system co<br>
boutaneous electrode, and electrode implant

This guide may contain reference information for pulse generator model numbers that are not currently approved for sale in all geographies. For a complete list of model numbers approved in your geography, consult with your local sales representative. Some model numbers may contain fewer features; for those devices, disregard descriptions of the unavailable features. Descriptions found within this manual apply to all device tiers unless otherwise noted. Information<br>
e using the S-ICD system, read and fourther sites and in the manuals for the other site<br>
include may contain reference informatived for sale in all geographies. For all<br>
lit with your local sales representativ ising the S-ICD system, read and foll<br>and in the manuals for the other system<br>neous electrode, and electrode implements<br>de may contain reference information<br>of for sale in all geographies. For a complementary<br>disregard des Ig the S-ICD system, read and follow all<br>d in the manuals for the other system cous electrode, and electrode implant too<br>may contain reference information for por sale in all geographies. For a complet<br>in your local sales The S-ICD system, read and follow all instructions, while manuals for the other system components, in electrode, and electrode implant tools user's manual verzity contain reference information for pulse generato sale in al Urrainfereiene information<br>
e in all geographies. For a complete<br>
rlocal sales representative. Set<br>
d descriptions of the unavaila<br>
ss otherwise noted<br>
geReady MR Conditional S-ICE<br>
for information about MRI sca Version of the unavailable features.<br>
The property of the unavailable features.<br>
The unavailable features. Determining the unavailable features. Determining the unavailable features. Determining the search of the unavailab Preference information for pulse general decographies. For a complete list of model num<br>sales representative Some model num<br>criptions of the unavailable features. Derwise noted<br>of MR Conditional S-ICD System MRI Tromation The septementative Some model number<br>tions of the unavailable features. Designed to the unavailable features.<br>Wise noted.<br>MR Conditional S-ICD System MRI Technical Performance Ce information for pulse generator model numbers the<br>bhies. For a complete list of model numbers approved<br>oresentative. Some model numbers may contain fewere of the unavailable features. Descriptions found within<br>ored<br>ordi

Refer to the ImageReady MR Conditional S-ICD System MRI Technical Guide (hereafter referred to as the MRI Technical Guide) for information about MRI scanning. For customers in the European Union, use the device name found in the labeling to search for the device's Enoted<br>
Renoted<br>
Renoted<br>
Renoted<br>
Renoted<br>
Renoted<br>
Renoted<br>
Renoted<br>
Renoted<br>
Renoted<br>
Renoted<br>
Renoted<br>
Renoted<br>
Renoted<br>
Renoted<br>
Renoted<br>
Renoted<br>
Renoted<br>
Renoted<br>
Renoted<br>
Renoted<br>
Renoted<br>
Renoted<br>
Renoted<br>
Renoted

#### Summary of Safety and Clinical Performance

Summary of Safety and Clinical Performance, which is available on the European database on medical devices (Eudamed) website: de de de system MRI Technical Guide<br>Bout MRI scanning. example readines. Descriptions found with<br>the scanning.<br>The scanning.<br>The scanning.<br>The scanning.<br>The scanning of the scanning.<br>The scanning of the scanning of the scanning of the scanning.<br>The scanning of the scanning of The Contract of the Band of the Band of the Band of the Band of the Band of the Band of the Band of the Band of the Band of the Band of the Band of the Band of the Band of the Band of the Band of the Band of the Band of th version of the device that we can develop the the device that we can develop the second of the second of the second of the second of the second of the second of the second of the second of the second of the second of the s Revise in the labeling evice name found in the labeling to sear<br>lich is available on the European databa Grand van de European databas Showard version. Använd ej.<br>Provertie: Ca. He. Använd ej.<br>Showardrick version. Använd ej.<br>Showard version. Använd.<br>Användtad umalan sutum. unayan sürüm. Kullanman

أَدَّجَ المُسْلِمِينَ الْمَسْلِمِينَ <https://ec.europa.eu/tools/eudamed>

#### <span id="page-12-0"></span>Programmer Warnings and Precautions

The following warnings and precautions apply specifically to the Model 3200 Programmer component of the S-ICD System.

# **Programmer Warnings**<br>General

#### General

- Modifications. No modification of this equipment is allowed unless approved by Boston Scientific.
- Programmer is MR Unsafe. The Programmer is MR Unsafe and must remain outside the MRI site Zone III (and higher) as defined by the American College of Radiology Guidance Document on MR Safe Practices1 Safe Practices! Under no circumstances should the Programmer be brought into the MRI scanner room, the control room, or the MRI site Zone III or IV areas. **Programmer Warnings<br>
General**<br>
• **Modifications:** No modifications: No modifications: No modifications: No modifications: No modifications: No modification<br>
• **Programmer is MR Unsat<br>
•** *Programmer is MR Unsat***<br>
•** *Progr* Modifications: N<br>
Programmer is N<br>
Zone III (and high<br>
Zone III (and high<br>
Zaste Practices! Unit<br>
Toom, the control<br>
(14° F to 131° F) st<br>
(14° F to 131° F) st<br>
(14° F to 131° F) st<br>
or ignite, and may General<br>
• Modifications. No modification<br>
• Programmer is MR Unsafe. The Programmer is MR Unsafe.<br>
• Safe Practices! Under no circuit of the Safe Practices!<br>
For the control room, of the Safe Practices!<br>
Aligh temperature • Modifications: No modification<br>• Programmer is MR Unsafe. The<br>• Zone III (and higher) as defined<br>• Safe Practices! Under no circum<br>• Safe Practices! Under no circum<br>• High temperatures. Do not sub<br>• (14° F to 131° F) sto **Example 15 ACC SCREET ACTS (ACC SCREET ACTS)**<br>
Medinations: No Houndation of this equipment<br>
Safe Practices! Under no circumstances shows are troom, the control noom, or the MRI site Zor<br>
(14° F to 131° F) storage range.
	- **Aligh temperatures.** Do not subject the Programmer to temperatures outside of the -10° C to 55° C<br>  $\sim$  (14° F to 131° F) storage range. Exposure to high temperatures may cause the Programmer to overhero<br>  $\sim$   $\sim$   $\sim$ (14° F to 131° F) storage range. Exposure to high temperatures may cause the Programmer to overheat or ignite, and may possibly reduce its performance and service life.
		- Extreme temperatures. Do not discard the Programmer in a fire, incinerate, or subject it to temperatures that exceed 100° C (212° F). This could cause the Programmer to explode.
- $\bullet$   $\sim$  Do not immerse. Do not immerse the Programmer in liquid of any kind. If the Programmer does get wet, contact customer service for information about returning the Programmer to Boston Scientific.<br>Do not attempt to dry the Programmer in an oven, microwave, or dryer because this poses a risk of overheating or explosion. Do not attempt to dry the Programmer in an oven, microwave, or dryer because this poses a risk of overheating or explosion.<br>  $\sim$ overheating or explosion. • Secure Programmer. Ensure this Programmer is used by professionals trained or experienced in Secure Programmer. Ensure this Programmer is used by professionals trained or experienced in Secure Programmer. Ensure this Pro Troom, the control room, of the MRI site Zone III or IV area.<br>
High temperatures. Do not subject the Programmer to<br>
(14° F to 131° F) storage range. Exposure to high temperatures<br>
or ignite, and may possibly reduce its per The CHA of the Broadway of the State of 14°F to 131°F) storage range. Exposure to<br>
or ignite, and may possibly reduce its perfect for ignite, and may possibly reduce its perfect temperatures. Do not discard the<br>
temperatur es that exceed 100° C(212° F). This could<br>nerse. Do not immerse the Programmer<br>t customer service for information about<br>mpt to dry the Programmer in an oven, no<br>g or explosion.<br>ration<br>grammer. Ensure this Programmer is use The District of the Programmer is used and/or follow-up procedures. Take a<br>
the Programmer is an oven, metapologie of the Programmer is used<br>
the Programmer is used and/or follow-up procedures. Take applicant of the Progra Die Programmer Using other power supplies may can be programmed to the Programmer in an oven, microwave, or dryer because the Programmer in an oven, microwave, or dryer because on the Programmer is used by professionals tr

#### Conditions for Operation

- device implant and/or follow-up procedures. Take appropriate measures to prevent unauthorized use or tampering of the Programmer. o dry the Programmer in an oven, michaelogical<br>Phosion.<br>Phosion.<br>Phosion.<br>The Fregrammer.<br>Phe Programmer.<br>Phosion and Phosical Phosical Phosicians.<br>Phe Programmer. Elavult verzió.<br>
Socion.<br>
Socion.<br>
Socion.<br>
Socion.<br>
Programmer.<br>
Programmer.<br>
The external power supply. Use Utdatert version. Skal ikke brukes. Take appropriate measures to the this Programmer is used by professionals training in the start of the experiment only a programmer. Using other power supplies may can be the experiment
- Use only the supplied external power supply. Use the Programmer only with the external power supply packaged with the Programmer. Using other power supplies may cause damage to the Programmer. Ip procedures. Take appropriate me<br>
The procedures. Take appropriate me<br>
The Program<br>
Trammer. Using other power supplies.<br>
Lettric shock, the Programmer's exercise of the Programmer's exercise Programmer is used by professionals transported<br>procedures. Take appropriate measures to<br>power supply. Use the Programmer only<br>mmer. Using other power supplies may contribute that<br>in the Programmer's external point of the Wer supply. Use the Programmer on<br>The Using other power supplies may<br>ic shock, the Programmer's external<br>upply. Never use a damaged external<br>id result in user injury, patient injury **Examply.** Use the Programmer only with<br>Using other power supplies may cause<br>thock, the Programmer's external power<br>et.<br>ply. Never use a damaged external power<br>result in user injury, patient injury, or a law.<br>MRsafe practi Vanhendur versionen man value of the Programmer's external power<br>Vanhendurch version of the Programmer's external power<br>Vanhendurch version. All in diser injury, patient injury, or a la<br>Vanhendurch version. All in diserpti
- Electric shock. To avoid risk of electric shock, the Programmer's external power supply must only be connected to a grounded electrical outlet. The Programmer's external power supply must<br>be Programmer's external power supply must<br>er use a damaged external power supply or a<br>diser injury, patient injury, or a lack of therapy<br>ractices: 2013. J. Magn. Reson. Imaging
- Damaged Programmer or power supply. Never use a damaged external power supply or a damaged Programmer. Doing so could result in user injury, patient injury, or a lack of therapy delivery.

<sup>1</sup> Kanal E, Barkovich AJ, Bell C, et al. ACR guidance document on MR safe practices: 2013. J. Magn. Reson. Imaging 2013;37:501-530.<br>1 Allen Magn. Reson. Imaging 2013;37:501-530.<br>2 Allen Magn. Reson. Imaging 2013;37:501-530. Föråldrad version.

- <span id="page-13-0"></span>Interference with nearby equipment. By design, the Programmer emits radio frequencies in the 402-405 MHz and 2.4 GHz bands. This may interfere with nearby medical or office equipment. When using the Programmer, closely monitor equipment in the vicinity to verify normal operation. It may be necessary to take mitigation measures, such as reorienting or relocating the Programmer or shielding the location.
- Interference with Programmer communication. The presence of other equipment operating in the same frequency bands used by the Programmer (402-405 MHz for the pulse generator and 2.4 GHz for the printer) may interfere with communication. Interference can occur even if the other equipment complies with the International Special Committee on Radio Interference (CISPR) emission requirements. This RF interference can be reduced by increasing the distance between the interfering device and the Programmer and pulse generator or printer. If communication problems persist, refer to the Troubleshooting section of this manual. From the location.<br>
The ference with Programmer communication. The presence of other equipment operating in<br>
the same frequency bands used by the Programmer (402-405 MHz for the pulse generator and<br>
2.4 GHz for the printe
	- $\bullet$  Use of non-approved accessories. The use of any accessories with the Programmer other than those specified by Boston Scientific in this manual may result in increased emissions or decreased immunity of the Programmer and may cause decreased functionality or unintended operational behavior of the system and is responsible to ensure that the system complies with the requirements of IEC/EN 60601- 1, Clause 16 for medical electrical systems. equipment completed<br>
	requirements. This device and the Procession of the Troubleshot<br>
	device and the Procession<br>
	specified by Boston<br>
	specified by Boston<br>
	Programmer Any<br>
	Rogrammer Any<br>
	System and is rest 2.4 GHz for the printer) may in<br>equipment complies with the<br>requirements. This RF interference<br>device and the Programmer and<br>device and the Programmer and<br>to the Troubleshooting section<br>of the Programmer and may competed<br>o equipment complies with the Independent Complete Control of the Troubleshooting section of the Troubleshooting section of the Programmer and may can be expecified by Boston Scientific in and is responsible to enable the Pr FREE INTERNATION THE PROPERTY OF THE CONDUCTED TO THE PROPERTY OF THE PROPERTY OF THE PROPERTY OF THE PROPERTY OF THE PROPERTY OF THE PROPERTY OF THE PROPERTY OF THE PROPERTY OF THE PROPERTY OF THE PROPERTY OF THE PROPERTY Use of non-approved accessories. The use of any accessories are displayed by Boston Scientific in this manual may result if of the Programmer and may cause decreased functional. Programmer Anyone connecting such accessorie of the Programmer and may cause decreared programmer. Anyone connecting such according to a system and is responsible to ensure that the Clause 16 for medical electrical systems.<br>**Programmer location.** Use of this equipm a
		- Programmer location. Use of this equipment adjacent to or stacked with other equipment should be avoided because it could result in improper operation. If such use is necessary, this equipment and the other equipment should be observed to verify that they are operating normally.
		- Radio frequency (RF) communications equipment. Keep all RF communications equipment (including peripherals such as antennas, wands, and cables) at least 30 cm (12 in) away from the<br>Model 3200 Programmer, including cables specified by Boston Scientific, to avoid degradation of<br>performance of this equipment Model 3200 Programmer, including cables specified by Boston Scientific, to avoid degradation of the<br>performance of this equipment. performance of this equipment. Final because it could result in imp<br>the equipment should be observed<br>the equency (RF) communication<br>of peripherals such as antennia<br>200 Programmer, including cance of this equipment. for medical electrical systems.<br>
		er location. Use of this equipment adjaceause it could result in improper operation<br>
		quipment should be observed to verify the<br> **uency (RF) communications equipment**<br>
		peripherals such as an **location.** Use of this equipment adjace<br>ise it could result in improper operation<br>pment should be observed to verify the<br>ncy (RF) communications equipment<br>ipherals such as antennas, wands, and<br>rogrammer, including cables Passault de observed to verify that<br> **Explorance in the property of the contract of the contract of the contract of the contract of the contract of the contract of the contract of the contract of the contract of the contra** El communications equipment. Discussion of this equipment adjacent to or stacked with ot<br>ld result in improper operation. If such use is necessar<br>hould be observed to verify that they are operating no<br>**communications equipment.** Keep all RE communicat mmunications equipment. Keep all RE community that a antennas, wands, and cables) at least 30 cm<br>
		including cables specified by Boston Scientific, to<br>
		whent.

## Programmer Precautions

#### General

- Wand use. Use only the Model 3203 telemetry wand with the Programmer. Versiune exploration and with the Programme
- Do not disassemble. Do not disassemble or alter any parts of the Programmer. Zastaraná verzia. Nepoužívať. Nepoužívať. Nepoužívať. Nepoužívať. Nepoužívať. Nepoužívať. Nepoužívať. Nepoužívať. Nepoužívať. Nepoužívať. Nepoužívať. Nepoužívať. Nepoužívať. Nepoužívať. Nepoužívať. Nepoužívať. Nepoužívať. retry wand with the Programmer. alter any parts of the Programmer. wand with the Programmer. et any parts of the Programmer. Johnnayin.
- <span id="page-14-0"></span>• Changes or modifications. Changes or modifications not expressly approved by Boston Scientific could void the user's authority to operate the equipment.
- Device communication. Use only the designated Boston Scientific S-ICD Programmer and appropriate software application to communicate with and program the S-ICD pulse generator.
- Intended users. The Programmer is intended for use by or under the direction of healthcare professionals only.
- Sensitive Information. To prevent sensitive personal information from being transmitted to inappropriate devices or printers when using Bluetooth<sup>®</sup> wireless connections, make certain to only connect with known Bluetooth® devices. • Intended users. The Programs only<br>
• Sensitive Information. To<br>
inappropriate devices or p<br>
connect with known Bluet<br>
Conditions for Operation<br>
Conditions for Operation<br>
Power cord usage. Power<br>
Cord that exactly matches

#### Conditions for Operation

- cord that exactly matches your AC electrical outlet.
- **Power cord usage. Power cords** are for connection to 230 VAC supply mains. Use the supplied power<br> **Cord that exactly matches your AC electrical outlet.** • Disconnecting the Programmer. Mains isolation is achieved by disconnecting the external power supply power cord from the AC electrical outlet. Do not position the Programmer or the external power supply in a manner that would make it difficult to disconnect that cord. Example the Connect with know<br>Conditions for Operation<br>Conditions for Operation<br>Conditions of Conditions and Conditions<br>Conditions of Conditions of Conditions<br>Conditions of Conditions of Conditions<br>Conditions of Conditions Sensitive Information. 10 pre Conditions for Operation<br>Conditions for Operation<br>Conditions for Operation<br>Conditions for Operation<br>Power cord usage. Power cords<br>Conditions for Operation<br>Programmer use. The Program<br>Programmer use. The Program<br>New York is Conditions for Operation.<br>
Conditions for Operation.<br>
Power cord usage. Power cords are for cord that exactly matches your AC electrical<br>
Solutions were cord from the AC electrical of<br>
Power supply in a manner that would m cord that exactly matches your AC<br>Disconnecting the Programmer.<br>Supply power cord from the AC electrower supply in a manner that we<br>Programmer use. The Programm<br>not use it in the presence of flamm<br>Confirm communication. Co
	- $\bullet$  **Programmer use.** The Programmer is not waterproof or explosion-proof and cannot be sterilized. Do not use it in the presence of flammable gas mixtures containing anesthetics, oxygen, or nitrous oxide.
	- Confirm communication. Confirm that the Programmer is in communication with the intended implanted S-ICD pulse generator.
	- Electrostatic discharge. The Programmer may be affected by ESD. If ESD occurs and the Programmer's functionality is affected, attempt to reset the Programmer or contact Boston Scientific for instructions. Do not touch or connect the telemetry wand to the Programmer unless ESD precautionary procedures are used. Disconnecting the Programmer. Mains is<br>supply power cord from the AC electrical of<br>power supply in a manner that would make<br>**Programmer use**. The Programmer is not<br>not use it in the presence of flammable ga<br>**Confirm commun** That exactly matches your AC electrical outlet.<br>
	That exactly matches your AC electrical outlet.<br>
	That exactly matches your AC electrical outlet.<br>
	Do not presupply in a manner that would make it difficult to<br>
	Trammer use. **communication.** Confirm than del S-ICD pulse generator.<br>
	Let discharge. The Program<br>
	Inter's functionality is affected<br>
	uctions. Do not touch or connections.<br>
	Only procedures are used. er use. The Programmer is not waterproof<br>the presence of flammable gas mixtures<br>**mmunication**. Confirm that the Program<br>S-ICD pulse generator.<br>dict discharge. The Programmer may be a<br>er's functionality is affected, attempt November 2013 pulse generator. The Programmer may be after<br>tionality is affected, attempt to reserve the felemetry<br>not fouch or connect the felemetry<br>dures are used, re of flammable gas mixtures containing anesthetics,<br>
	on. Confirm that the Programmer is in communication<br>
	denerator<br>
	e. The Programmer may be affected by ESD. If ESD occur<br>
	ality is affected, attempt to reset the Programm me Programmer may be affected by ESD. If ESD or<br>ty is affected, attempt to reset the Programmer or<br>uch or connect the telemetry wand to the Program<br>lare used.<br>Skale is a proceed of the proceed with the striking.<br>Skale is a

The Bluetooth® word mark and logos are registered trademarks owned by Bluetooth SIG, Inc., and any use of such marks is under license. Version observation the version za staraná veľka zastaraná verzia. Nepoužívaťa zastaraná verzia. Nepoužívaťa<br>Zastaraná veľka različica. Nepoužívaťa<br>Zastarela veľka različica. Ne uporabite.<br>Zastaraná veľka začina. Ne uporabite. Keilä käytä. Alabouromista. Provider a. New York eigen. Kata Kullanmayın.

#### <span id="page-15-0"></span>Implantation

- **Telemetry wand.** The wand is a non-sterile device. Do not sterilize the wand. The wand must be contained in a sterile barrier before use in the sterile field.
- Programmer must remain outside the sterile field. The Programmer is non-sterile and cannot be sterilized. It must remain outside the sterile field.

#### Storage and Handling

- Mishandling. Mishandling (such as dropping or crushing) could damage the Programmer. If you suspect damage to the Programmer, contact your Boston Scientific representative or the customer service department for instructions and return packaging. Storage and Handling. Mishandling (states)<br>
Mishandling. Mishandling (states)<br>
service department for instructed<br>
Stroken or cracked screen. The<br>
organisment is dropped<br>
organisment is dropped<br>
The Programmer manufable ori
- Broken or cracked screen. The display on the Programmer is made of glass or acrylic and could break if the Programmer is dropped or if it receives significant impact. Do not use if screen is broken or cracked as this could cause injury. Остаряла ве Mishandling, Mishandling, Mishandling, Mishandling<br>
suspect damage to the Service department<br>
Broken of cracked<br>
Fithe Programme<br>
Case of Magnet handling<br>
Case of Magnet handling<br>
Data Storage. The Used with the Pro Mishandling, Mishandling (such suspect damage to the Program<br>service department for instruction<br> $\mathbb{R}^n$ <br> $\mathbb{R}^n$ <br> $\mathbb{R}^n$ <br> $\mathbb{R}^n$ <br> $\mathbb{R}^n$ <br> $\mathbb{R}^n$ <br> $\mathbb{R}^n$ <br> $\mathbb{R}^n$ <br> $\mathbb{R}^n$ <br> $\mathbb{R}^n$ <br> $\mathbb{R}^n$ <br>**Data** Suspect damage to the Programmer, conta<br>service department for instructions and ret<br>**Broken or cracked screen.** The display on<br> $\uparrow$  the Programmer is dropped or if it received.<br>Cracked as this could cause injury.<br>Nagnet h
	- Magnet handling. Do not place a magnet on the Programmer.
	- essee and **Data Storage.** The Programmer and digital data storage media, such as microSD™ memory cards,<br>
	explorage with the Programmer may contain sensitive personal information. These should be handled in the storage wit used with the Programmer may contain sensitive personal information. These should be handled in accordance with applicable privacy and security policies and regulations. cracked as this could cause injury.<br>
	Magnet handling. Do not place a<br>
	Data Storage. The Programmer any contract used with the Programmer may contract<br>
	accordance with applicable privacy<br>
	stem Warnings and Precautions and<br> Magnet handling. Do not place and<br>Data Storage. The Programmer and<br>used with the Programmer may condit<br>accordance with applicable privacy<br>with **Warnings and Precautions**<br>wing warnings and precautions applications that are

#### S-ICD System Warnings and Precautions

The following warnings and precautions apply to the S-ICD System as a whole. For additional warnings and precautions that are specific to other individual components of the system, and/or to the process of implanting the system, refer to the manual of the relevant system component.<br>ICD System Warnings **Storage.** The Programmer and digital<br>ta Storage. The Programmer and digital<br>ed with the Programmer may contain secondance with applicable privacy and secondance<br>Warnings and Precautions<br>ing warnings and precautions apply Programmer is aropped or in it receives significant<br>ed as this could cause injury.<br>
The handling. Do not place a magnet on the Program<br>
Storage. The Programmer and digital data storage<br>
with the Programmer may contain sens nings and Precautions<br>
Samings and precautions apply<br>
that are specific to other indiv<br>
ystem, refer to the manual of With applicable privacy and security politically<br>gs and Precautions<br>ings and precautions apply to the S-ICD S<br>at are specific to other individual component, refer to the manual of the relevant sy and Precautions Indepreciations apply to the S-ICD Systems<br>specific to other individual components<br>fer to the manual of the relevant systems<br>of the manual of the relevant systems<br>of the relevant systems Predacion Supply to the Step 37 ecautions apply to the S-ICD System as a whole. For a<br>ecautions apply to the S-ICD System as a whole. For a<br>ic to other individual components of the system and/<br>the manual of the relevant system component.<br>Sixteen. Niet an

## S-ICD System Warnings

#### General

- Component compatibility. All Boston Scientific S-ICD implantable components are designed for use with the Boston Scientific or Cameron Health S-ICD System only. Connection of any S-ICD System components to a non-compatible component has not been tested and could result in failure to deliver life-saving defibrillation therapy. The article were the system and other individual components of the system and<br>
Example the relevant system component.<br>
Wersta provide the system component.<br>
Wersta provide the system only. Component has not been tested and Version observed and contained the component has not been tested and countries.<br>
Version Scientific S-ICD System only. Connection of the component has not been tested and countries.<br>
Version. Always have external defibrill Example 21 CD implantable components<br>
Discrept Health S-ICD System only. Connection<br>
mponent has not been fested and could rest<br>
Mways have external defibrillation equipme<br>
ring implant and follow-up testing. If not to<br>
fa Health S-ICD System only. Connection<br>
Health S-ICD System only. Connection<br>
ent has not been tested and could res<br>
the external defibrillation equipme<br>
mplant and follow-up testing. If not te<br>
thmia can result in the patie
- Backup defibrillation protection. Always have external defibrillation equipment and medical personnel skilled in CPR available during implant and follow-up testing. If not terminated in a timely fashion, an induced ventricular tachyarrhythmia can result in the patient's death.<br>It in the patient's death.<br>All the patient's death. Finas not been tested and could result<br>we external defibrillation equipment<br>lant and follow-up testing. If not ter<br>in can result in the patient's death.<br> $\mathcal{R}$ Güncel of any S-ICD system only Connection of any S-ICD<br>as not been tested and could result in failure<br>external defibrillation equipment and medic<br>t and follow-up testing. If not terminated in<br>can result in the patient's d

microSD™ is a trademark or registered trademark of SD-3C, LLC.

<span id="page-16-0"></span>Pulse generator interaction. Using multiple pulse generators could cause pulse generator interaction, resulting in patient injury or a lack of therapy delivery. Test each system individually and in combination to help prevent undesirable interactions. Refer to the appropriate S-ICD pulse generator manual for more information.

#### Clinical Considerations

Myopotentials. The S-ICD System may sense myopotentials which may result in over/under sensing.

#### Implantation  $\aleph$

- Upper extremity injury. During arrhythmia induction, the induction current and subsequent shock may result in forceful contraction of the pectoralis major muscle which can exert significant acute forces on the glenohumeral joint as well as on the clavicle. This, in conjunction with a tightly restrained arm, may result in injury to the clavicle, shoulder, and arm, including dislocation and fracture. Fight shocking electrode impedance. High shocking electrode impedance may reduce VT/VF<br> **Avoid shock at implant.** Verify the device is in Shelf mode or Therapy Off to prevent the delivery of Clinical Considerations<br>
• Myopotentials: The S-ICD<br>
Implantation<br>
• Upper extremity injury: Lacture<br>
• Upper extremity injury: Lacture<br>
• Consider to design the glenoh<br>
Fiacture.<br>
Consider thigh shocking electrode Implantation<br>
Upper extremity<br>
Shock may result<br>
acute forces on the<br>
restrained arm, mathematics<br> *Case of thigh shocking elections discussion succes* Implantation.<br>
Upper extremity injury. During the second version of the second contract version.<br>
The second version of the second conversion.<br>
The second version success.<br>
The second version success. Implantation<br>
Upper extremity injury. During<br>
Shock may result in forceful cont<br>
acute forces on the glenohumer<br>
Aracture.<br>
Aracture.<br>
Aracture.<br>
Aracture.<br>
Aracture.<br>
Aracture.<br>
Aracture.<br>
Aracture.<br>
Aracture.<br>
Aracture.<br> Aegusta Englished Shock at Treatment Weiler (1997)<br>
Alternative Shock may result in forceful contraction of<br>
Trestrained arm, may result in injury to the official<br>
High shocking electrode impedance. High shocking electrod The Shocking electrode impedance. High shocking electrode impedance. High shocking electrode impedance. High shocking electrodes.<br>
I shock at implant. Verify the device is in Shelf monted shocks to the patient or the perso
	- $\bullet$  High shocking electrode impedance. High shocking electrode impedance may reduce VT/VF conversion success.
	- unwanted shocks to the patient or the person handling the device during the implant procedure. Testrained arm, may result in injur<br>fracture.<br>High shocking electrode impedicunversion success.<br>Avoid shock at implant. Verify the<br>unwanted shocks to the patient of<br>the Programming<br>Sensing adjustment. Following a High shocking electrode impédance. His<br>conversion success.<br>Avoid shock at implant. Verify the device<br>unwanted shocks to the patient of the per-<br>programming<br>Sensing adjustment. Following any sensi<br>subcutaneous electrode, al

#### Device Programming

- Sensing adjustment. Following any sensing parameter adjustment or any modification of the subcutaneous electrode, always verify appropriate sensing.
- Programming for supraventricular tachyarrhythmias (SVTs). Determine if the device and programmed parameters are appropriate for patients with SVTs because SVTs can initiate unwanted device therapy. ming<br>
i adjustment. Following any s<br>
i adjustment. Following any s<br>
ineous electrode, always verify<br>
ined parameters are appropriated Example of the patient of the device is in Shelt<br>shocks to the patient of the person handl<br>diustment. Following any sensing paramous electrode, always verify appropriate s<br>ing for supraventricular tachyarrhyth<br>apy. Street Following any sensing parameters are appropriate sensing that ment. Following any sensing parameters<br>ectrode, always verify appropriate serves are appropriate for patients.<br>ameters are appropriate for patients.<br>Se. Use caution when placing a magni In: Tonowing any sensing parameters<br>
rode, always verify appropriate services<br>
interesting a propriate for patients<br>
efters are appropriate for patients<br>
Use caution when placing a magnitude of the propriate for propriate<br> e patient or the person handling the device during the<br>Following any sensing parameter adjustment or any reventricular tachyarrhythmias (SVTs). Determine in<br>the always verify appropriate sensing.<br>Fraventricular tachyarrhyt uerzio. arouder Skal ikken Werstein and therapy response. Removing the magnet and the pulse density and the particular tachyarrhythmias (SVTs). Determine<br>the appropriate for patients with SVTs because SVTs<br>water appropriate for patients with SVTs be

#### Post-Implant

- Magnet response. Use caution when placing a magnet over the S-ICD pulse generator because it suspends arrhythmia detection and therapy response. Removing the magnet resumes arrhythmia detection and therapy response. When placing a magnet over the S-ICD put<br>and therapy response. Removing the magnet and the putse generator) magnet a<br>expirate the putse generator) magnet a<br>see the magnet cannot be used to inhibit the m placing a magnet over the S-ICD pulse get
- Magnet response with deep implant placement. In patients with a deep implant placement (greater distance between the magnet and the pulse generator) magnet application may fail to elicit<br>the magnet response. In this case the magnet cannot be used to inhibit therapy. the magnet response. In this case the magnet cannot be used to inhibit therapy. Wesponse. Removing the magnet response. Removing the magnet rement. In patients with a deep imple bonse. Removing the magnet resumes arrhyt<br>
ent. In patients with a deep implant placeme<br>
bulse generator) magnet application may fail<br>
mnot be used to inhibit therapy.
- <span id="page-17-0"></span>• Diathermy. Do not expose a patient with an implanted S-ICD System to diathermy. The interaction of diathermy therapy with an implanted S-ICD pulse generator or electrode can damage the pulse generator and cause patient injury.
- Magnetic Resonance Imaging (MRI) exposure. EMBLEM S-ICD devices are considered MR Conditional. For these devices, unless all of the MRI Conditions of Use are met, MRI scanning of the patient does not meet MR Conditional requirements for the implanted system. Significant harm to or death of the patient and/or damage to the implanted system may result. All other devices covered by this manual are not MR conditional. Do not expose patients with non-MR Conditional devices to MRI scanning. Strong magnetic fields may damage the pulse generator and/or subcutaneous electrode, possibly resulting in injury to or death of the patient. Conditional. For these devices the patient does not meet MR<br>death of the patient and/c<br>this manual are not MR corrected<br>scanning. Strong magnetic<br>possibly resulting in injury<br>**Protected environments.**<br>**Protected by a warni** 
	- **Protected environments. Ad**vise patients to seek medical guidance before entering environments that could adversely affect the operation of the active implantable medical device, including areas protected by a warning notice that prevents entry by patients who have a pulse generator.
	- Sensitivity settings and EMI. The pulse generator may be more susceptible to low frequency electromagnetic interference at induced signals greater than 80 uV. Oversensing of noise due to this increased susceptibility could lead to inappropriate shocks and should be taken into consideration when determining the follow-up schedule for patients exposed to low frequency electromagnetic interference. The most common source of electromagnetic interference in this frequency range is the power system for some European trains which operate at 16.6 Hz. Particular attention should be given to patients with occupational exposure to these types of systems. scanning. Strong<br>
	possibly resulting<br>
	possibly resulting<br> **Protected envirors of that could adverse.**<br> *Protected by a wall adversed succept*<br> *Could adversed suscept*<br> *Could also determined* Example 1999 and this manual are not MR condit<br>this manual are not MR condit<br>scanning. Strong magnetic fiel<br>possibly resulting in injury to<br>protected environments. Ad<br>that could adversely affect the<br>protected by a warning scanning. Strong magnetic field.<br>
	possibly resulting in injury to or<br>
	<br>
	Protected environments. Advise<br>
	that could adversely affect the or<br>
	that could adversely affect the or<br>
	Sensitivity settings and EMI. T<br>
	Sensitivity s Protected environments. Advise patients<br>
	• Protected environments. Advise patients<br>
	that could adversely affect the operation of<br>
	Frotected by a warning notice that prevent<br>
	Sensitivity settings and EMI. The pulse g<br>
	elect Drotected by a warning notice that prevents entry by pat<br>
	Sensitivity settings and EMI. The pulse generator may<br>
	electromagnetic interference at induced signals greater<br>
	Thereased susceptibility could lead to inappropriate electromagnetic interference at induced si<br>increased susceptibility could lead to inap<br>when determining the follow-up schedule<br>interference. The most common source of<br>power system for some European trains w<br>to patients wit
		- **Beeper volume after MRI.** The Beeper may no longer be usable following an MRI scan. Coming in contact with the strong magnetic field of an MRI scanner may cause a permanent loss of the Beeper volume. This cannot be recovered, even after leaving the MR scan environment and exiting MRI Protection Mode. Before an MRI procedure is performed, a physician and patient should weigh the benefit of the MR procedure against the risk of losing the Beeper. It is strongly recommended that patients are followed on LATITUDE NXT after an MRI scan if they are not already. Otherwise, an in-clinic follow-up schedule of every three months is strongly recommended to monitor device<br>performance. performance. ystem for some European trains which opera<br>nts with occupational exposure to these type<br>**volume after MRI.** The Beeper may no long<br>ct with the strong magnetic field of an MRI sc<br>polume. This cannot be recovered, even after Fig. The most common source of electromate.<br>
		The most common source of electromatem for some European trains which opera<br>
		with occupational exposure to these type<br> **lume after MRI.** The Beeper may no long<br>
		with the strong after MRL. The Beeper may no longe<br>le strong magnetic field of an MRL sca<br>his cannot be recovered, even after le<br>ode. Before an MRI procedure is perfe<br>pMR procedure against the risk of los<br>followed on LATITUDE NXT after an Elava under the provided of an MRI scannot be recovered, even after lyters and MRI procedure is perfixed to be<br>e. Before an MRI procedure is perfixed to be<br>lowed on LATITUDE NXT after an M<br>p schedule of every three months Distribution and the seed of the seed of the seed of the seed of the seed of the seed of the seed of the seed of the seed of the second of the second of the second of the second of the second of the second of the second of magnetic field of an MRI scanner may cause a perotine and the recovered, even after leaving the MR scan is<br>ore an MRI procedure is performed, a physician and cedure against the risk of losing the Beeper. It is s<br>from LATIT ATITUDE NXT after an MRI scan if they are not observe three months is strongly recommended and the strongly recommended and the strongly contained the strongly contained the strongly contained the strongling cycles shorten

#### S-ICD System Precautions

#### Clinical Considerations

• Longevity. Battery depletion will eventually cause the S-ICD pulse generator to stop functioning. Defibrillation and excessive numbers of charging cycles shorten the battery longevity. 22 Sastaraná verzia. Nepoužívať.<br>22 September – Nepoužívač, priznator<br>22 Nepoužívať. Nepoužívať.<br>22 September – Nepoužívať.<br>23 Nepoužívač, priznator de nepoužívať. Elerenturi version. Alan en Elerenturi version en Elerenturi version en Elerenturi version en Elerenturi version en Elerenturi version en Elerenturi version en Elerenturi version en Elerenturi version en Elerenturi version seg. and version. And version.

- <span id="page-18-0"></span>Pediatric use. The S-ICD System has not been evaluated for pediatric use.
- Available therapies. The S-ICD System does not provide long-term bradycardia pacing, Cardiac Resynchronization Therapy (CRT) or Anti-Tachycardia Pacing (ATP).

#### Implantation

• Operating temperature. Allow the pulse generator to reach an operating temperature range 25° C-45° C (77° F-113° F) before using telemetry communication capabilities, programming, or implanting the pulse generator because temperature extremes may affect initial device function. Implantation<br>
• Operating temperature.<br>  $25^{\circ}$  C-45 $^{\circ}$  C ( $7(3^{\circ}+113^{\circ}F)$  b<br>
implanting the pulse generator<br>
Device Programming<br>
• Patients hear tones come<br>
immediately if they hear to<br>
immediately if they hear t

#### Device Programming

Patients hear tones coming from their device. Patients should be advised to contact their physician immediately if they hear tones coming from their device. Device Programming<br>Device Programming<br>Patients hear to<br>immediately if the<br>immediately if the<br>Environmental and Media<br>Rause the pulse g

#### Environmental and Medical Therapy Hazards

**exays and alectromagnetic interference (EMI).** Advise patients to avoid sources of EMI because EMI may<br>
away from the equilibrium of deliver inappropriate therany or inhibit and the sources of EMI because EMI may cause the pulse generator to deliver inappropriate therapy or inhibit appropriate therapy. Moving away from the source of the EMI or turning off the source usually allows the pulse generator to return to normal operation. Examples of potential EMI sources found in hospital and medical environments are: Environmental and Medical Therapy Device Programming<br>
Device Programming<br>
Thatients hear tones coming from the immediately if they hear tones compared in the service of the EMI<br>
Environmental and Medical Therapy Ha<br>
Cause the pulse generator to delection a Device Programming<br>
• Patients hear tones coming from their d<br>
immediately if they hear tones coming from<br>
Environmental and Medical Therapy Hazards<br>
Avoid electromagnetic interference (EM<br>
Cause the pulse generator to del onmental and Medical Therapy Haza<br>
Avoid electromagnetic interference<br>
cause the pulse generator to deliver<br>
away from the source of the EMI of<br>
to normal operation. Examples of<br>
are:<br>
are:<br>
are: Versión obsoleta. No utilizar. Version périmée. Ne pas utiliser. Electromic surveillance or security systems<br>Medical Therapy Hazards<br>delectromagnetic interference (EMI). Advise patient<br>the pulse generator to deliver inappropriate thera<br>from the source of the EMI or furning off the sourc

#### » Radio transmitters

» Electronic surveillance or security systems

- » Medical treatments and diagnostic tests in which an electrical current is passed through the body, such as TENS, electrocautery, electrolysis/thermolysis, electrodiagnostic testing, electromyography,or nerve conduction studies dio transmitters<br>
ectronic surveillance or securit<br>
edical treatments and diagnos<br>
e body, such as TENS, electroc<br>
ectromyography, or nerve cond the source of the EMI or turning off the source<br>peration. Examples of potential EMI source<br>for transmitters.<br>The surveillance or security systems<br>cal treatments and diagnostic tests in whody, such as TENS, electrocautery, The complete of potential EMP sources found in hospital and<br>ansmitters in the control of the control of the control of the control of the tratments and diagnostic tests in which an electrical current<br>treatments and diagnos mitters<br>
unveillance or security systems<br>
atments and diagnostic tests in which<br>
uch as TENS, electrocautery, electroly<br>
graphy, or nerve conduction studies<br>
ally applied device that uses an autor
- » Any externally applied device that uses an automatic lead detection alarm system (e.g., an EKG<br>machine and Medical Environments machine)

### Hospital and Medical Environments

- External defibrillation. External defibrillation or cardioversion can damage the pulse generator or subcutaneous electrode. To help prevent damage to implanted system components, consider the following: Weillance or security systems<br>
Thents and diagnostic tests in which an electrical current<br>
Then as TENS, electrocautery, electrolysis/thermolysis, electrolysis, electrolysis, electrolysis, electrolysis, electrolysis, elect evice that uses an automatic lead detection<br>
all defibrillation or cardioversion can damage<br>
p prevent damage to implanted system con<br>
addle) directly over the pulse generator or<br>
Idles) as far from the implanted system co Zastaraná verzia. Nepoužívať.<br>Zastaraná verzia. Nepoužívať.<br>Zastaraná verzia. Nepoužívať.<br>Zastarela različica. Nepoužívať.<br>Zastarela različica. Nepoužívať.<br>Zastarela različica. Nepoužívať.<br>Zastarela različica. Nepoužívať. Elä käytä.<br>Vanhende to implanted system component<br>Vanhende to implanted system component<br>Trom the implanted system component<br>Second vanhender of the system component<br>Second vanhender of the system component For cardioversion can damage the page to implanted system component<br>For the pulse generator or subcuta<br>m the implanted system component<br>and the implanted system component<br>and the implanted system component Guidayersion can damage the pulse general or cardioversion can damage the pulse general<br>let o implanted system components, consider the pulse generator or subcutaneous electric implanted system components as possible
	- » Avoid placing a pad (or paddle) directly over the pulse generator or subcutaneous electrode. Position the pads (or paddles) as far from the implanted system components as possible.
- » Set energy output of external defibrillation equipment as low as clinically acceptable.
- » Following external cardioversion or defibrillation, verify pulse generator function. (See "Post-Therapy Pulse Generator Follow Up" on [page 15.](#page-24-1))
- Cardiopulmonary resuscitation. Cardiopulmonary resuscitation (CPR) may temporarily interfere with sensing which may cause delay of therapy, inhibition of or inappropriate therapy.
- **Electrical interference.** Electrical interference or "noise" from devices such as electrocautery and monitoring equipment may interfere with establishing or maintaining telemetry for interrogating or programming the device and may produce unexpected behavior in the Programmer display or operation. In the presence of such interference, move the Programmer away from electrical devices, and ensure that the wand cord and cables are not crossing one another. Electrical interference or<br>
"noise" from concomitant implanted devices such as a ventricular assist device (VAD), drug pump<br>
or insulin pump may inter "noise" from concomitant implanted devices such as a ventricular assist device (VAD), drug pump, or insulin pump may interfere with establishing or maintaining telemetry for interrogating or programming the pulse generator. In the presence of such interference, place the wand over the pulse generator and shield both with a radiation-resistant material. Electrical interference. Electrical interference. Electrical interference. Electrical interference. Electrical interference. Electrical interference. Electrical interference or programming the device operation. In the pres or programming to<br>
operation. In the 4<br>
and ensure that the<br>
moise" from conce<br>
"noise" from conce<br>
or insulin pump in<br>
programming the<br>
denerator and ship<br>
pulse generator from monitoring equipment may in<br>
or programming the device an<br>
operation. In the presence of s<br>
and ensure that the wand core<br>
"noise" from concomitant imp<br>
or insulin pump may interfere<br>
programming the pulse gener<br>
section i or programming the device and<br>operation. In the presence of surface<br>and ensure that the wand cord a<br>"noise" from concomitant implaint<br>or insulin pump may interfere w<br>or programming the pulse generator<br>of the pulse generato operation. In the presence of such interfered and cables<br>
and ensure that the wand cord and cables<br>
"noise" from concomitant implanted device<br>
or insulin pump may interfere with establis<br>
programming the pulse generator. I
	- $\bullet$  Ionizing radiation therapy. It is not possible to specify a safe radiation dosage or guarantee proper pulse generator function following exposure to ionizing radiation. Multiple factors collectively determine the impact of radiation therapy on an implanted pulse generator, including proximity of the pulse generator to the radiation beam, type and energy level of the radiation beam, dose rate, total dose delivered over the life of the pulse generator, and shielding of the pulse generator. The impact of ionizing radiation will also vary from one pulse generator to another and may range from o changes in function impact of ionizing radiation will also vary from one pulse generator to another and may range from no changes in function to a loss of therapy. Sources of ionizing radiation vary significantly in their potential impact on an implanted pulse generator. Several therapeutic radiation sources are capable of interfering with or damaging an implanted pulse generator, including those used for the treatment of cancer, such as radioactive cobalt, linear accelerators, radioactive seeds, and betatrons. Prior to a course of therapeutic radiation treatment, the patient's radiation oncologist and cardiologist or electrophysiologist should consider all patient management options, including increased follow up<br>and device replacement. and device replacement. or insum punp may merite with establishing or main<br>programming the pulse generator. In the presence of su<br>generator and shield both with a radiation-resistant mat<br>**lonizing radiation therapy.** It is not possible to specify Verteiator and shield both with a radiation<br> **Ionizing radiation therapy.** It is not possi-<br>
	pulse generator function following exposi-<br>
	determine the impact of radiation therapy<br>
	the pulse generator to the radiation beam<br> the impact of radiation therapy on an impenerator to the radiation beam, type and<br>delivered over the life of the pulse generator<br>onizing radiation will also vary from one p<br>in function to a loss of therapy. Sources<br>inpact France over the life of the pulse generation will also vary from one p<br>function to a loss of therapy. Sources c<br>act on an implanted pulse generator. Sex<br>act on an implanted pulse generator. Sex<br>with or damaging an implante **g** radiation will also vary from one put<br>
	nction to a loss of therapy. Sources of<br>
	on an implanted pulse generator. Sev<br>
	their damaging an implanted pulse ge<br>
	is radioactive cobalt, linear accelerators<br>
	peutic radiation t Elava uniformality of the managing an implanted pulse generator. Set<br>the damaging an implanted pulse generator<br>dioactive cobalt, linear accelerator<br>dic radiation treatment, the patier<br>should consider all patient managines. the radiation beam, type and energy level of the radiation<br>
	er the life of the pulse generator, and shielding of the<br>
	ation will also vary from one pulse generator to anoth<br>
	to a loss of therapy. Sources of ionizing radiat planted pulse generator. Several therapeutic radio<br>haging an implanted pulse generator, including trive cobalt, linear accelerators, radioactive seeds,<br>diation treatment, the patient's radiation oncology<br>d considerall pati Experience of patient management options, included and the radiation-resistant material, regard of patient monitoring during treat

Other considerations include:

- » Shielding the pulse generator with a radiation-resistant material, regardless of the distance between the pulse generator and the radiation beam. With a radiation-resistant material, revision of patient monitoring during trees 25 according the radiation resistant material, regardle the radiation beam. radiation-resistant material, regardle<br>eradiation beam.<br>f patient monitoring during treatment Fördad version. Andreamer tion-resistant material, regardless of the dist
- » Determining the appropriate level of patient monitoring during treatment

Evaluate pulse generator operation during and following the course of radiation treatment to exercise as much device functionality as possible. (See "Post-Therapy Pulse Generator Follow Up" on [page](#page-24-1)  [15](#page-24-1).) The extent, timing, and frequency of this evaluation relative to the radiation therapy regimen are dependent upon current patient health, and therefore should be determined by the attending cardiologist or electrophysiologist.

Pulse generator diagnostics are performed automatically once per hour, so pulse generator evaluation should not be concluded until pulse generator diagnostics have been updated and reviewed (at least one hour after radiation exposure). The effects of radiation exposure on the implanted pulse generator may remain undetected until some time following exposure. For this reason, continue to monitor pulse generator function closely and use caution when programming a feature in the weeks or months following radiation therapy. example of cardiologists of electrophysiologist.<br>
Pulse generator diagnostics are performed automatically once per hour, so pulse generator evalua<br>
should not be concluded until pulse generator diagnostics have been update

- Electrocautery and RF ablation. Electrocautery and RF ablation may induce ventricular arrhythmias and/or fibrillation, and may cause inappropriate shocks and inhibition of post-shock pacing and may produce unexpected behavior in the Programmer display or operation. Additionally, exercise caution If electrocautery or RF ablation is medically necessary, observe the following to minimize risk to the patient and device: least one houraft<br>generator may represent to the monitor pulse gere.<br>monitor pulse gere.<br>or the contract of the contract of the performing.<br> $\sim$ should not be concluded until<br>least one hourafter radiation.<br>generator may remain undete<br>monitor pulse generator function.<br>monitor pulse generator function.<br>or communist behavior and the performing any other ty<br>felectrocau Version überholt. Nicht verwenden. generator may remain undetected until so<br>
(monitor pulse generator function closely a<br>
or months following radiation therapy.<br> **Electrocautery and RF ablation.** Electroca<br>
and/or fibrillation, and may cause inappro<br>
produc Electrocautery and RF ablation, Electrocautery and RF<br>and/or fibrillation, and may cause inappropriate shocks<br>produce unexpected behavior in the Programmer displa<br>when performing any other type of cardiac ablation proof<br>of produce unexpected behavior in the Program<br>
When performing any other type of cardial<br>
If electrocautery or RF ablation is medically<br>
patient and device:<br>
2. Maintain a distance of at least 30 cm<br>
equipment and the Program
	- $\gg$  Maintain a distance of at least 30 cm (12 inches) between electrocautery and RF ablation equipment and the Programmer and telemetry wand. Similarly, maintain this same distance between the Programmer and telemetry wand and the patient during these procedures. dinam a distance of at least 5<br>uupment and the Programme<br>tween the Programmer and t<br>ogram the pulse generator to<br>we external defibrillation equ<br>void direct contact between the<br>nerator and subcutaneous ele I device:<br>
	tain a distance of at least 30 cm (12 incherent and the Programmer and telemetry<br>
	een the Programmer and telemetry want<br>
	ram the pulse generator to Therapy Off m<br>
	external defibrillation equipment availat<br>
	I dir Na distance of at least 30 cm (12 inches<br>
	ent and the Programmer and telemetry<br>
	i the Programmer and telemetry wand<br>
	i the pulse generator to Therapy Off m<br>
	ternal defibrillation equipment availab<br>
	rect contact between the The Programmer and telemetry wand. Similarly, maintagrammer and telemetry wand and the patient during<br>grammer and telemetry wand and the patient during<br>se generator to Therapy Off mode.<br>Simulation equipment available.<br>The
	- » Program the pulse generator to Therapy Off mode.
	- » Have external defibrillation equipment available.
	- » Avoid direct contact between the electrocautery equipment or ablation catheters and the pulse generator and subcutaneous electrode. Programmer and telemetry wand a<br>le pulse generator to Therapy Off model<br>and defibrillation equipment available<br>to contact between the electrocautery<br>and subcutaneous electrode.<br>ath of the electrical current as far awa<br>bus Nulse generator to Therapy Off mot<br>
	defibrillation equipment available<br>
	ontact between the electrocautery<br>
	Elavultaneous electrode<br>
	of the electrical current as far away<br>
	electrode.<br>
	and/or electrocautery is performed.
	- » Keep the path of the electrical current as far away as possible from the pulse generator and subcutaneous electrode.
	- » If RF ablation and/or electrocautery is performed on tissue near the device or subcutaneous electrode, verify pulse generator function. (See "Post-Therapy Pulse Generator Follow Up" on [page 15](#page-24-1).) For electrocautery, use a bipolar electrocautery system where possible and use short, intermittent, and irregular bursts at the lowest feasible energy levels. Generator to Therapy Off mode.<br>
	Tillation equipment available.<br>
	Utdatert version. Skal is a space of the electrical current as far away as possible from the<br>
	relectrical current as far away as possible from the<br>
	relectrica Version of the discussions observed the trical current as far away as possible from the<br>
	Version of the trical current of the trical current of the trical current<br>
	Version of the discussion of the trical current of the tri Examentes an away as possible from the put<br>thery is performed on tissue near the device<br>or function. (See "Post-Therapy Pulse Gene<br>a bipolar electrocautery system where po<br>at bursts at the lowest feasible energy leve<br>retur is performed on tissue near the device<br>crion. (See "Post-Therapy Pulse Gener<br>polar electrocautery system where po<br>sts at the lowest feasible energy level<br>in the pulse generator to Therapy On n För det rostenerapy ruse deneral<br>För det rostenerapy ruse deneral<br>The lowest feasible energy levels<br>are pulse generator to Therapy On me<br>And Mark Construction Formed on tissue near the device or subcutan<br>
	(See "Post-Therapy Pulse Generator Follow U<br>
	electrocautery system where possible and us<br>
	the lowest feasible energy levels.<br>
	pulse generator to Therapy On mode.<br>
	electrocauter

When the procedure is finished, return the pulse generator to Therapy On mode.

- Lithotripsy. Extracorporeal shock wave lithotripsy (ESWL) may cause electromagnetic interference with or damage to the pulse generator. If ESWL is medically necessary, consider the following to minimize the potential for encountering interaction:
	- » Avoid focusing the lithotripsy beam near the pulse generator implant site.
	- » Program the pulse generator to Therapy Off mode to prevent inappropriate shocks.
- Ultrasound energy. Therapeutic ultrasound (e.g., lithotripsy) energy may damage the pulse generator. If therapeutic ultrasound energy must be used, avoid focusing near the pulse generator site. Diagnostic ultrasound (e.g., echocardiography) is not known to be harmful to the pulse generator.
- Conducted electrical current. Any medical equipment, treatment, therapy, or diagnostic test that introduces electrical current into the patient has the potential to interfere with pulse generator function. Medical therapies, treatments, and diagnostic tests that use conducted electrical current (e.g., TENS, electrocautery, electrolysis/thermolysis, electrodiagnostic testing, electromyography, or nerve conduction studies) may interfere with or damage the pulse generator. Program the device to Therapy Off mode prior to the treatment, and monitor device performance during the treatment. After the treatment, verify pulse generator function. (See "Post-Therapy Pulse Generator Follow Up" on page 15.)  $\sim$  through the body, and may interfere with pulse generator function. If TENS is medically necessary, Program the pulse g<br>
Ultrasound energy. There<br>
generator. If therapeutic ultrasound<br>
site. Diagnostic ultrasound<br>
Conducted electrical currer<br>
introduces electrical currer<br>
function. Medical therapie<br>
(e.g., TENS, electroc Site. Diagnosticul generator. If therapeutic ultras<br>site. Diagnostic ultrasound (ex.<br> **Conducted electrical current in**<br>
introduces electrical current in<br>
function. Medical therapies, tra<br>
fe.g., TENS, electrocautery, electrocautery<br>
enerve site. Diagnostic ultrasound (e.g.,<br>
• Conducted electrical current. A<br>
introduces electrical current into<br>
timetion, Medical therapies, trea<br>  $\otimes$ <br>  $\otimes$  (e.g., TENS, electrocautery, electrocautery)<br>
Therapy Off mode prio • Conducted electrical current Any medica<br>
Aftroduces electrical current into the patier<br>
function. Medical therapies, treatments, an<br>
(e.g., TENS, electrocautery, electrolysis/the<br>
nerve conduction studies) may interfere nerve conduction studies) may int<br>
Therapy Off mode prior to the treat<br>
the treatment, verify pulse general<br>
page 15.)<br> **Transcutaneous Electrical Nerve<br>
through the body, and may interferently<br>
evaluate the TENS therapy s** TENS, electrocautery, electrolysis/thermolysis, electrocautery, electrolysis/thermolysis, electrocalutery, electrolysis/thermolysis, electrocautery, electrocautery, and may interfere with or (See "Posts.)<br>15.)<br>**Cutaneous E** 
	- Transcutaneous Electrical Nerve Stimulation (TENS). TENS involves passing electrical current evaluate the TENS therapy settings for compatibility with the pulse generator. The following guidelines may reduce the likelihood of interaction: Therapy Of mode prior to the treatment, it<br>the treatment, verify pulse generator functions<br>page 15.)<br>Transcutaneous Electrical Nerve Stimular<br>through the body, and may interfere with<br>evaluate the TENS therapy settings for Firely the TENS therapy settings for<br>the TENS therapy settings for<br>ace the TENS electrodes as clo<br>boutaneous electrode as poss<br>te the lowest clinically approp<br>msider cardiac monitoring dur **TENS Electrical Nerve Stimulation (TEN**<br>
	Fe body, and may interfere with pulse gen<br>
	ETENS therapy settings for compatibility<br>
	may reduce the likelihood of interaction.<br>
	the TENS electrodes as close together are<br>
	utaneous November 2013<br>
	ENS therapy settings for compatibility<br>
	y reduce the likelihood of interaction.<br>
	PENS electrodes as close together an<br>
	neous electrode as possible.<br>
	Iowest clinically appropriate TENS ene<br>
	reardiac monitorin may interfere with pulse generator function. If TENS is<br>apy settings for compatibility with the pulse generato<br>the likelihood of interaction.<br>lectrodes as close together and as far away from the p<br>ectrode as possible.<br>inic
		- » Place the TENS electrodes as close together and as far away from the pulse generator and subcutaneous electrode as possible. educe the likelihood of interaction.<br>
		ENS electrodes as close together and<br>
		Sus electrode as possible.<br>
		Vest clinically-appropriate TENS energy<br>
		Vest clinically-appropriate TENS energy<br>
		Are during in-clinic use of TENS.<br>
		T
		- » Use the lowest clinically-appropriate TENS energy output.
		- » Consider cardiac monitoring during TENS use. Additional steps can be taken to help reduce interference during in-clinic use of TENS. Electrodes as close together and as far away is<br>electrode as possible.<br>Electrode as possible.<br>It clinically appropriate TENS energy output.<br>It clinically appropriate TENS use. Additional ster<br>luring in-clinic use of TENS.<br> de as possible.<br>In appropriate TENS energy output.<br>Incing during TENS use. Additional steps can be<br>clinic use of TENS.<br>Seted during in-clinic use, turn off the TENS units<br>is until you have verified that the new settings.<br>W
		- $\infty$  If interference is suspected during in-clinic use, turn off the TENS unit.

Do not change TENS settings until you have verified that the new settings do not interfere with pulse generator function. we determine the TENS settings or electrode positions unless instructed to do so.<br>
We no not change TENS settings until you have verified that the new settings do not interference in the tens<br>
ENS is medically necessary ou during in-clinic use, turn off the TENS units<br>during in-clinic use, turn off the TENS units<br>vou have verified that the new settings<br>side the clinical setting (at-home use), pr<br>tings or electrode positions unless instru The unit was the TENS unit.<br>
Experiment that the new settings do not<br>
the clinical setting (at-home use), provide<br>
The clinical setting (at-home use), provide<br>
The unit before removing the electron

If TENS is medically necessary outside the clinical setting (at-home use), provide patients with the following instructions: Exementing diather newsetings do not Fördal setting (at-home use), provide positions unless instructed to al setting (at-home use), provide patients with<br>ode positions unless instructed to do so.<br>anit before removing the electrodes.

- 
- » End each TENS session by turning off the unit before removing the electrodes.
- <span id="page-22-0"></span>» If the patient receives a shock during TENS use, they should turn off the TENS unit and contact their physician. Follow these steps to use the Programmer to evaluate pulse generator function during TENS use:
	- 1. Program the pulse generator to Therapy Off mode.
	- 2. Observe real-time S-ECGs at prescribed TENS output settings, noting when appropriate sensing or interference occurs.
	- 3. When finished, turn off the TENS unit and reprogram the pulse generator to Therapy On **mode.**

You should also perform a thorough follow-up evaluation of the pulse generator following TENS, to ensure that device function has not been compromised. (See "Post-Therapy Pulse Generator Follow Up" on page 15.) For additional information, contact Boston Scientific using the information on the back cover. 2. Observe real-time<br>
sensing or interferences<br>
sensing or interferences<br>
3. When finished, tured is a model<br>
You should also perform a<br>
You should also perform a<br>
Dip on page 15.) For additional<br>
Dip on page 15.) For addi

**Elevated pressures.** The International Standards Organization (ISO) has not approved a standardized<br> **Elevated pressure test for implantable pulse generators** that experience hyperbaric oxygen therapy (HBOT).<br>
Elevated pr pressure test for implantable pulse generators that experience hyperbaric oxygen therapy (HBOT). Elevated pressures due to HBOT may damage the pulse generator. Prior to starting an HBOT program, the patient's attending cardiologist or electrophysiologist should be consulted to fully understand the potential consequences relative to the patient's specific health condition. More frequent device follow up may be warranted in conjunction with HBOT. Evaluate pulse generator operation following  $\circ$  high pressure exposure. (See "Post-Therapy Pulse Generator Follow Up" on [page 15](#page-24-1).) The extent, timing, and frequency of this evaluation relative to the high pressure exposure are dependent upon current patient health, and should be determined by the attending cardiologist or electrophysiologist. Refer to the appropriate pulse generator manual for additional information about device-specific high pressure testing results. If you have additional questions, contact Boston Scientific using the information on the back cover. mode.<br>
You should also [p](#page-24-1)<br>
You should also p<br>
ensure that device<br>
Dip on page 15.) Fievated pressure<br>
Case of the pressure test for the pressure test for the pressure For a the patient's attending cardiology and the patient of the patient of the patient of the patient's attending cardiology of the patient's attending cardiology of the patient's attending cardiology of the patient's atte whole.<br>
You should also perform a thore<br>
You should also perform a thore<br>
Up<sup>r</sup> on page 15.) For additional<br>
Nicht verwenden.<br>
The pressure test for implantable puber<br>
Secured pressures the Internet<br>
Of the patient's atten You should also perform a thorough<br>
Vensure that device function has no<br>
Up" on page 15.) For additional internation.<br>
Secure the pressures the Internationery<br>
Designed pressures the International China<br>
Lie patient's atte Mou should also perform a thorough follow<br>
Lensure that device function has not been c<br>
Up" on page 15.) For additional information<br>
back cover.<br>
<br>
Elevated pressures. The International Sta<br>
pressure test for implantable Elevated pressures. The Internat<br>pressure test for implantable pulse.<br>Elevated pressures due to HBOT m<br>the patient's attending cardiologis<br>the potential consequences relative<br>follow up may be warranted in complete.<br>Only ma Frevaled pressures. The International state<br>pressure test for implantable pulse general<br>Elevated pressures due to HBOT may dam<br>the patient's attending cardiologist or electre<br>the potential consequences relative to the<br>foll Example 1<br> **Example 18 Secure 2.** The International Standards Organ<br>
ure test for implantable pulse generators that experient<br>
ted pressures due to HBOT may damage the pulse<br>
atient's attending cardiologist or electrophysi p may be warranted in conjun<br>
ssure exposure. (See "Post-Th<br>
and frequency of this evaluation<br>
batient health, and should be<br>
the appropriate pulse general<br>
ssure testing results. If you had<br>
tion on the back cover. s attending cardiologist or electrophysion<br>al consequences relative to the patient's<br>hay be warranted in conjunction with HBO<br>interesting exposure. (See "Post-Therapy Pulse Got<br>if frequency of this evaluation relative to t No exposure. (See "Post-Therapy Pulse Get exposure. (See "Post-Therapy Pulse Get equency of this evaluation relative to the health, and should be determined by propriate pulse generator manual for testing results. If you h posure. (see Post-Therapy Puise General Contract Contract Contract Contract Contract Contract Contract Contract Contract Contract Contract Contract Contract Contract Contract Contract Contract Contract Contract Contract Co th, and should be determined by the<br>trate pulse generator manual for a<br>g results. If you have additional questions and<br>back cover.<br>wire illance (EAS) and Security synction due to antitheft and security<br>equancy identificati Precis relative to the patient's specific health condition<br>anted in conjunction with HBOT. Evaluate pulse generate.<br>See "Post-Therapy Pulse Generator Follow Up" on p<br>of this evaluation relative to the high pressure exposur

#### Home and Occupational Environments

• Electronic Article Surveillance (EAS) and security systems. Advise patients how to avoid impact to cardiac device function due to antitheft and security gates, tag deactivators, or tag readers that include radio frequency identification (RFID) equipment. These systems may be found at the entrances and exits of stores, at checkout counters, in public libraries, and in point-of-entry access control systems. Patients should avoid lingering near or leaning against antitheft and security gates and tag readers. In addition, patients should avoid leaning against checkout counter-mounted and handheld tag deactivation systems. Antitheft gates, security gates, and entry control systems are unlikely to affect cardiac device function when patients walk through them at a normal pace. If the d should be determined by the attending cardiolouse generator manual for additional information<br>Ilts. If you have additional questions, contact Bosic<br>over.<br>Werstern version. Skal is a security systems. Advise patie<br>due to EAS) and Security systems. Advise paties<br>
(EAS) and Security systems. Advise paties<br>
to antithert and security gates, tag deactival<br>
entification (RFID) equipment. These system<br>
t checkout counters, in public libraries, an **Example 2016**<br> **Zand Security systems.** Advise patients hithert and security gates, tag deactivators, cation (RFID) equipment. These systems makes which a ratio and in poid lingering near or leaning against antithert shou and security gates, tag deactivators, of<br>(RFID) equipment. These systems mail<br>counters, in public libraries, and in point<br>gering near or leaning against antithet<br>ind avoid leaning against checkout counter dates, security g mters, in public libraries, and in point are the skin public libraries, and in point and mean of learning against checkout count dates, security gates, and entry contained by the parties walk through them at a no But the systems may be found at<br>the systems may be found at<br>the systems may be found at<br>the systems may be found at<br>the significant of learning against antither and securit<br>id learning against checkout counter-mounte<br>thes,

<span id="page-23-0"></span>patient is near an electronic antitheft, security, or entry control system and experiences symptoms, they should promptly move away from nearby equipment and inform their doctor.

#### Follow-up Testing

- High shock impedance. A reported shock impedance value of greater than 110 ohms from a delivered shock could indicate sub-optimal system placement. Care should be taken to place both the pulse generator and electrode directly on the fascia without underlying adipose tissue. Adipose tissue can add sighificant impedance to the high voltage shock current pathway.
- **Low shock impedance.** A reported shock impedance value of less than 25 ohms from a delivered shock could indicate a problem with the pulse generator. The delivered shock may have been compromised, and/or any future therapy from the pulse generator may be compromised. If a reported impedance value of less than 25 ohms is observed, correct functioning of the pulse generator should be verified. • High shock impedance. A reported shock impedance value of greater than 110 ohms from a delivered shock could indicate sub-optimal system placement. Care should be taken to place both the pulse generator and delivered el Low shock imperiors<br>
shock could indicate<br>
shock could indicate<br>
compromised, and<br>
impedance value<br>
to everified.<br>
Case of the condition, drug re puise generation and electrode<br>can add significant impedance.<br> **Low shock impedance.** A rep<br>
shock could indicate a problem<br>
compromised, and/or any future<br>
impedance value of less than<br>
the verified.<br>
Conversion testing.
	- Conversion testing. Successful VF or VT conversion during arrhythmia conversion testing is no assurance that conversion will occur post-operatively. Be aware that changes in the patient's of the arrhythmia post-operatively. Verify with a conversion test that the patient's tachyarrhythmias can be detected and terminated by the pulse generator system if the patient's status has changed or parameters have been reprogrammed. Version überholt. Nicht verwenden. France of the artist minimized version.<br>
	According version. Although the problem with the proportion of the verified.<br>
	According to the version testing. Successful VF or VT conversion testing. Successful VF or VT conversio The verified version testing. Successful VF or VT conversion during assurance that conversion will occur post-operatively. Be condition, drug regimen, and other factors may change to the arrhythmia post-operatively. Verify Example That conversion will occur post-<br>condition, drug regimen, and other factors<br>of the arrhythmia post-operatively. Verify<br>van be detected and terminated by the pu<br>parameters have been reprogrammed.<br>**Follow-up consider** 
		- Follow-up considerations for patients leaving the country. Pulse generator follow-up considerations should be made in advance for patients who plan to travel or relocate post-implant to a country other than the country in which their device was implanted. Regulatory approval status for devices and associated Programmer software configurations varies by country; certain countries may not have approval or capability to follow specific products. Contact Boston Scientific, using the<br>information on the back cover, for help in determining feasibility of device follow up in the patient's<br>destination coun information on the back cover, for help in determining feasibility of device follow up in the patient's destination country. destination country. Explant and Disposal of Pulse Generator ters have been reprogrammed<br>
		up considerations for patier<br>
		rations should be made in adv<br>
		ntry other than the country in<br>
		tes and associated Programmed<br>
		have approval or capability to<br>
		tion on the back cover, for heli<br>
		ion Version with a consideration of the pulse generated and terminated by the pulse generations have been reprogrammed.<br>
		Considerations for patients leaving the ons should be made in advance for patient optic y other than the derations for patients leaving the country in which their devises<br>ouid be made in advance for patient:<br>r than the country in which their devises<br>ociated Programmer software confi<br>proval or capability to follow specific<br>rep The country in which their deviated Programmer software confinitional or capability to follow specific<br>Dack cover, for help in determining<br>Dack cover, for help in determining<br>Section of the contract of the specific<br>Section reprogrammed.<br>
		Treprogrammed.<br>
		Treprogrammed.<br>
		Treprogrammed.<br>
		The country in which their device was implanted Reg<br>
		ted Programmer software configurations varies by co<br>
		The country in which their device was implanted Reg<br> Example the round of the skal included the rapidity to follow specific products. Contact Bota companisty to follow specific products. Contact Bota provide the following increasion of the rapy history data, and audible tone

- Handling at explant. Before explanting, complete the following actions to prevent unwanted shocks, overwriting of important therapy history data, and audible tones: Version of the pulse generator us Example the following actions to previously of mode<br>
Dependence rate of the pulse dependence of the pulse of the pulse dependence of the pulse of the pulse dependence with a start of the pulse dependence with a start of th
	- » Program the pulse generator to Therapy Off mode
	- » Disable the beeper, if available.
- Handling at time of disposal. Clean and disinfect the pulse generator using standard biohazard handling techniques. complete the following actions to prevent<br>ata, and audible tones:<br>apy Off mode.<br>disinfect the pulse generator using state<br>as a contract the pulse generator using state<br>as a contract of a contract of the pulse of the pulse Fören version. Använd en But the pulse generator using standard bioha

#### <span id="page-24-0"></span>Supplemental Precautionary Information

- <span id="page-24-1"></span>Post-therapy pulse generator follow up. Following any surgery or medical procedure with the potential to affect pulse generator function, you should perform a thorough follow up, which may include the following:
	- » Interrogating the pulse generator with a Programmer
	- » Reviewing stored events, fault codes, and real-time S-ECGs prior to saving all patient data
	- » Testing the subcutaneous electrode impedance
	- » Verifying battery status
		- » Printing any desired reports

Verifying the appropriate final programming prior to allowing the patient to leave the clinic<br>Ending session<br>Section of the contract to the clinic section of the clinic section of the contract of the contract of the contra

Lazancia Lazunut versio. Älä käytä. Föråldrad version. Använd ej.

Jimen olmayan sürüm. Kullanmayın.

» Ending session

Potential Adverse Events Octaphia Bepc Verifying ba

Potential adverse events related to implantation of the S-ICD System may include, but are not limited to, the Relation of the S-ICD System may include, but are not limited to, the S-ICD System may include, but are not limi following: Werifying battery status<br>
Printing any desired reported.<br>
Printing any desired reported.<br>
Nicht verwenden.<br>
Potential Adverse Events.<br>
Potential adverse Events.<br>
Totential adverse events. Acceleration. The induction of atrial of the contract of the contract of the contract of the contract of the contract of the contract of the contract of the contract of the contract of the contract of the contract of the c  $\frac{1}{2}$   $\frac{1}{2}$   $\frac{1}{2}$   $\frac{1}{2}$  al Adverse Events<br>
tital adverse events related to implant<br>
tital adverse events related to implant<br>
ing:<br>
Acceleration/induction of atrial of versions<br>
Adverse reaction to inductio Adverse Events<br>
I adverse events related to implant<br>
g:<br>
deration/induction of atrial or vent<br>
verse reaction to induction testing<br>
rigic/adverse reaction to system or Verse Events<br>dverse events related to implantation of<br>ration/induction of atrial or ventricular<br>se reaction to induction testing<br>is reaction to system or medica Ending session<br>
The Events<br>
The Events of Contract in the S-ICD System of the S-ICD System<br>
The Contract of Contract in the S-ICD System of the S-ICD System<br>
Relation to induction testing<br>
Sidewise reaction to system or me Version estimated to implicate the original text to the state of the contribution of a transfer ventiticular arrhythmics of the reaction to system or medication Mayerse reaction to induction testing<br>
Adverse reaction to induction testing<br>
Allergic/adverse reaction to system or medication<br>
Bleeding<br>
Second to the version of the second of the second testing<br>
Conductor fracture<br>
Cond

- Acceleration/induction of atrial or ventricular arrhythmia Etion of atriat or ventricular arrhythmia<br>to induction testing<br>eaction to system or medication with<br>eaction to system or medication with<br>each versive to the couples
- Adverse reaction to induction testing
- Allergic/adverse reaction to system or medication Vinduction of atriat or ventricution to induction testing nduction testing of a three kite. in to system or medication water with a straight and the wind of the wind of the wind of the wind of the wind of the wind of the wind of the wind of the wind of the wind of the wind of the wind of the wind of the wind of t
- Bleeding
- Conductor fracture
- Cyst formation
- Death
- Delayed therapy delivery
- Discomfort or prolonged healing of incision Versiune explicitus Nersius Verziune etpitata. Museumilla. Lastarela različica. Ne uporabite.
- Electrode deformation and/or breakage
- Electrode insulation failure
- Erosion/extrusion
- Failure to deliver therapy

Showard version. Använd ej.<br>Provertie: Ca. He. Kiako ej.<br>Shaveradicture: io. Knian. Kul<br>anelar. Använd version. Använ.<br>Shandad Jimalan. Siitim.

- **Fever**
- Hematoma/seroma
- Hemothorax
- Improper electrode connection to the pulse generator
- Inability to communicate with the pulse generator
- Inability to defibrillate or pace  $\mathbb{S}^*$
- Inappropriate post-shock pacing For the inappropriate shock delivery<br>
For the inappropriate shock delivery<br>
For the intervention.<br>
The injury to or pain in upper extremit<br>
A second formation.<br>
A second formation.<br>
A second formation.
- Inappropriate shock delivery • Inappropriate post-shock<br>• Inappropriate shock deliver<br>• Influry to or pain in upper<br>• Keloid formation<br>• Keloid formation<br>• Muscle/nerve stimulation • Improper electrode connection<br>• Inability to communicate with<br>• Inability to defibrillate or pace<br>• Inappropriate post-shock paci<br>• Inappropriate shock delivery<br>• Influiry to or pain in upper extra<br>• Keloid formation
	- Infection
	- $\bullet$  Injury to or pain in upper extremity including clavicle, shoulder, and arm Inappropriate post-shock pacing<br>
	Inappropriate shock delivery<br>
	Injury to or pain in upper extremity<br>
	Exceloid formation<br>
	Nigration or dislodgement<br>
	Nicht verwenden. - Inappropriate shock delivery<br>
	- Inflection<br>
	- Injury to or pain in upper extremity including<br>
	- Muscle/herve stimulation<br>
	- Muscle/herve stimulation<br>
	- Muscle/herve stimulation<br>
	- Organ injury or perforation<br>
	- Organ inj or pain in upper extremity including clavicle, should<br>increase in the control of the control of the control of the control of the control of the control of the control of the control of the control of the control of the co
		- Keloid formation
		- **Migration or dislodgement** Experimented version.<br>
		Migration or dislodgement<br>
		Muscle/herve stimulation.<br>
		Muscle/herve stimulation.<br>
		Digan injury or perforation.
		-
		- Nerve damage
		- Organ injury or perforation
		- Pneumothorax
		- Post-shock/post-pace discomfort Version or dislodgement<br>
		Scle/hervestimulation<br>
		Verdamage.<br>
		Version perforation<br>
		Version perforation<br>
		Version perforation<br>
		Version perforation<br>
		Version période discomfort. wor perforation<br>
		rax<br>
		post-pace discomfort<br>
		attery depletion Version of the Marian Control of the Marian Control of the Marian Control of the Marian Control of the Marian Control of the Marian Control of the Marian Control of the Marian Control of the Marian Control of the Marian Co physema versier version industries
		- Premature battery depletion
		- Random component failures
		- Stroke
		- Subcutaneous emphysema
		- Surgical revision or replacement of the system Passage of the system of the passage of the system of the system of the passage of the system of the system of liscomfort to a New York and predict is extended versie. Niet gebruiken. morecon. Skal ikke brukes. Wersich. Skal ikke brukes. Wersich ikke brukes. Wersich ikke brukes. Wersich ikke b<br>Skal version. Ne has de version. Nie używać.<br>Skal version. Skal ikke bruke używać.<br>Nie version. Nie używara. Ni
		- Syncope
		- Tissue damage
		- Tissue redness, irritation, numbness or necrosis Version observative internations Prostarané verzia. Nepoužívať.<br>**Vstěm** ernince – Nepoužívať.<br>2006 – Prince La Preuporkatie.<br>**Prostarela različica. Nepoužívate.**<br>25 zastarela različica. Nepoužívate.<br>12 zastarelnuture. Serantarischer Strandard<br>Good Katalier version käytärkä.<br>18 endler Katalier version kajade.<br>Aländer version kajade.<br>Aländer version kijime.<br>Santenturut version kijime. verining version. Använd ei jannayın.<br>Kullanmayan sürüm. Kullanmayın.<br>Köraldraq ymavan sürüm.
		- Vessel injury or perforation

If any adverse events occur, invasive corrective action and/or S-ICD System modification or removal may be required.

Patients who receive an S-ICD System may also develop psychological disorders that include, but are not limited to, the following:

- Depression/anxiety
- Fear of device malfunction

Urelt útgåfa. Net verkinnen<br>A dogerimeerija. Notið ekki.<br>Son dera ka. Notið ekki.<br>Start útgáfa. Notaleija.<br>Sveit útgåfa.

Versione obs versione nashtiptare. Novecnusi version on industries of the state of the state of the state of the state of the state of the state o<br>Algerity of the state of the state of the state of the state of the state of the state of the state of the sta

Pasentyland verzion de la villantiland

- Fear of shocks
- Phantom shocks

Any serious incident that occurs in relation to this device should be reported to Boston Scientific and relevant local regulatory authority. Perfect of device malfunction<br>
Fear of device malfunction<br>
Fear of shocks<br>
Phantom shocks<br>
Phantom shocks<br>
Any serious incident that occurs in<br>
Jocal regulatory authority. Zastaralá verze. Nepoužívat. Fear of shocks<br>
Phantom shocks<br>
Phantom shocks<br>
Any serious incident that occurs in relations<br>
Jocal regulatory authority.<br>
Jocal regulatory authority.<br>
2010, 2021, 2021, 2022, 2022, 2022, 2022, 2022, 2022, 2022, 2022, 202 Hear of shocks<br>
Phantom shocks<br>
Any serious incident that occurs in felatic<br>
Jocal regulatory authority.<br>
Any serious incident that occurs in felatic<br>
Mexico Control Do Cytilities Phantom shocks. Phantom shocks<br>
Y serious incident that occurs in relation to this d<br>
al regulatory authority . expression to this d<br>
al regulatory authority . expression . the<br>
Let use the property . the passive . use . expression . the Test de transferable de transferable de transferable de transferable de transferable de transferable de transferable de transferable de transferable de transferable de transferable de transferable de transferable de transf Versión dos deta. No utilizar. Version périmée. Ne pas utiliser. Zastaricka verzija. Nemostranja. Nemostranja. Nemostranja. Nemostranja. Nemostranja. Nemostranja. Nemostranja.<br>25. november - Nemostranja. Nemostranja.<br>26. november - Nemostranja verzijanja.<br>26. november - Nemostranja. Nem

Werste, nenaudokite. Nelson, nenaudokite.

Utdatert oppositer in the strategy of the strategy of the strategy of the strategy of the strategy of the stra<br>the strategy of the strategy of the strategy of the strategy of the strategy of the strategy of the strategy o<br> Netsia przeterminowana. Nie używać.<br>Jessia przezednika przez włatelinych<br>Serio przetorninowana. Nie używać.<br>Jessia przeterminowana. Nie używać.<br>Serio przez przez przez wordzia.<br>Coateling przez przez przez przez przez.<br>Mets

Versão dos de Haria Negoutivre.

Versiune expirată. A principaliza.<br>A nu de cheminova din linka.<br>A nu de cheminova din linka.<br>A nu de chemină. Nu de vouă.<br>A nu de cheminica. A nu de cheminica.<br>A nu de cheminica. A nu de cheminica.<br>A nu de cheminica. zh staraná verzia. Nepoužívať.<br>Jerezerníka za provizivač<br>2006 zapitalizá, Nepoužívačka<br>2006 zakona verzica. Nepoužíva<br>2008 zakona verzica. Nepoužíva<br>2008 zakona verzica. Lastarela različica. Ne uporabite. Lazantentunut versio. Älä käytä. Föråldrad version. Använd ej.

Jimen olmayan sürüm. Kullanmayın.

Oik: Sately der Stockholmans, Niet gebruiken.<br>Singleten, Nietzpanischer Stockholmans, Niet gebruiken.<br>Diptylersie. Nematologie. Niet gebruiken.<br>Diptylersie. Nematologie. Niet gebruiken.<br>Singleten. Nematologie. Niet gebruik

#### <span id="page-27-0"></span>**OPERATION**

#### Programmer Setup

#### Packaging

Programmer components include:

- Model 3200 Programmer with pre-loaded software
- Model 3203 Telemetry Wand
- Model 3204 External power supply and AC power cord

Urelt útgåfa. Net verkinnen<br>A dogerimeerija. Notið ekki.<br>Son dera ka. Notið ekki.<br>Start útgáfa. Notaleija.<br>Sveit útgåfa.

Versione obs versione nashtiptare. Novecnusi version on industries of the state of the state of the state of the state of the state of the state o<br>Algerity of the state of the state of the state of the state of the state of the state of the state of the sta

Pasentys verzion den audokite.

Visually inspect the packaging to ensure the contents are complete. Do not use if there is evidence of damage.<br>
OCRO In case of damage return the product to Boston Scientific. For return packaging and instruction of the pr In case of damage return the product to Boston Scientific. For return packaging and instructions, contact<br>Boston Scientific using the information on the back cover of this manual.<br>Boston Scientific using the information on Boston Scientific using the information on the back cover of this manual. Programmer components include:<br>
• Model 3200 Programmer with<br>
• Model 3203 Telemetry Wand<br>
• Model 3204 External power su<br>
Visually inspect the packaging to e<br>
Visually inspect the packaging to e<br>
© Model 3203 Telemetr<br>
Model 3204 External<br>
Visually inspect the packar<br>
Visually inspect the packar<br>
Case of damage return the<br>
Case of damage return the<br>
Case of damage return the Model 3203 Telemetry Wand<br>
Model 3203 Telemetry Wand<br>
Model 3204 External power suppl<br>
Visually inspect the packaging to ensure<br>
Model 3204 External power suppl<br>
Visually inspect the packaging to ensure<br>
Model 3204 Externa Model 3203 Telemetry Wand For Side of the period of the period of the period of the period of the period of the period of the period of the period of the period of the period of the period of the period of the period of the period of the period of Model 3204 External power supply and AC por e of damage return the product to Bo<br>in Scientific using the information of Scientific using the information on t Version périformation of the back age return the product to Boston Scientific For ret<br>inclusing the information on the back cover of this<br>25 oct 1, MAC De Utility of the back cover of this<br>25 oct 1, 200 oct 1, 200 oct 1, 200 oct 1, 200<br>200 oct 1, 200 oct 1

Werste, ne exploration the orithing the control of the state of the control of the children of the children of the children of the children of the children of the children of the children of the children of the children of

Utdatert oppositer in the strategy of the strategy of the strategy of the strategy of the strategy of the stra<br>the strategy of the strategy of the strategy of the strategy of the strategy of the strategy of the strategy o<br> Netsia przeterminowana. Nie używać.<br>Jessia przezednika przez włatelinych<br>Serio przetorninowana. Nie używać.<br>Jessia przeterminowana. Nie używać.<br>Serio przez przez przez wordzia.<br>Coateling przez przez przez przez przez.<br>Mets

Versão dos de Haria Negoutivre.

Versiune expirată. A principaliza.<br>A nu de cheminova din linka.<br>A nu de cheminova din linka.<br>A nu de chemină. Nu de vouă.<br>A nu de cheminica. A nu de cheminica.<br>A nu de cheminica. A nu de cheminica.<br>A nu de cheminica. zh staraná verzia. Nepoužívať.<br>Jerezerníka za provizivač<br>2006 zapitalizá, Nepoužívačka<br>2006 zakona verzica. Nepoužíva<br>2008 zakona verzica. Nepoužíva<br>2008 zakona verzica. Lastarela različica. Ne uporabite. Lander aufwegen in Karlingen Föråldrad version. Använd ej.

Jimen olmayan sürüm. Kullanmayın.

Oik: Sately der Stockholmans, Niet gebruiken.<br>Singleten, Nietzpanischer Stockholmans, Niet gebruiken.<br>Diptylersie. Nematologie. Niet gebruiken.<br>Diptylersie. Nematologie. Niet gebruiken.<br>Singleten. Nematologie. Niet gebruik

#### <span id="page-28-0"></span>Programmer Controls and Connections

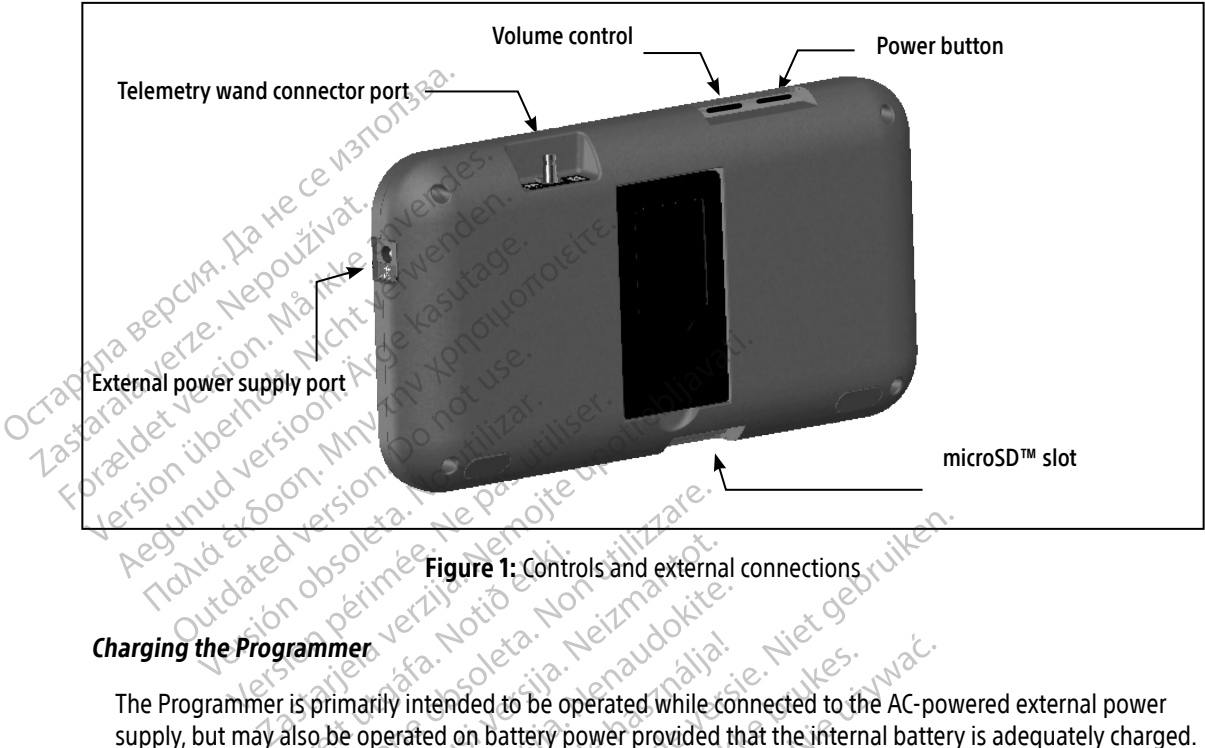

<span id="page-28-1"></span>Figure 1: Controls and external connections

#### Charging the Programmer

The Programmer is primarily intended to be operated while connected to the AC-powered external power supply, but may also be operated on battery power provided that the internal battery is adequately charged. The Programmer is recharged whenever it is connected to the AC-powered external power supply. When not in use, it is recommended that the Programmer remain connected to the external power supply in order to maintain an adequate battery charge. **Example 1: Contract of the Contract of the Contract of the Contract of the Contract of the Contract of the Contract of the Contract of the Contract of the Contract of the Contract of the Contract of the Contract of the Co** Were the Controls and extern<br>
Were the Controls and extern<br>
The Controls and extern<br>
Primarily intended to be operated while<br>
the observed on battery power provided<br>
recharged whenever it is connected to the<br>
ended that th Tigure 1: Controls and external<br>New York Controls and external<br>New York Controls and external<br>New York Controls and the property provided<br>harged whenever it is connected to the<br>Bed that the Programmer remain connected<br>batt Passauce Contract of the Passauce of the Passauce of the Passauce of the Passauce of the Passauce of the Passauce of the Passauce of the Passauce of the Passauce of the Passauce of the Passauce of the Passauce of the Passa Finded to be operated while corrected on battery power provided to the<br>at the Programmer remain connect<br>pat the Programmer remain connect<br>pat the Programmer is not connected to the<br>sion and the Programmer is not co Figure 1: Controls and external connections<br>tended to be operated while connected to the AC-pow<br>denoted on battery power provided that the internal battery<br>whenever it is connected to the AC-powered external po<br>tharge.<br>Jat Med to be operated while connected to the<br>on battery power provided that the intermederation.<br>Programmer remain connected to the ex-<br>rge.<br>a may be lost if a 45 minute period of inal<br>nd the Programmer is not connected to A<br> Altery power provided that the internal battery power provided that the internal battery power provided that the internal battery is connected to the AC-powered external provided to the external provided to the external pr The is connected to the AC-powered external<br>
rammer remain connected to the external properties.<br>
Version of the external properties of the external properties of the extension<br>
of battery is 5 hours. However, more time mo

Note: Current session data may be lost if a 45 minute period of inactivity occurs during an active telemetry session and the Programmer is not connected to AC power. Et if a 45 minute period of inactivity occurs<br>grammer is not connected to AC powers<br>tery is 5 hours. However, more time may be<br>pper right corner of the screen displays the

Typical charge time for a fully discharged battery is 5 hours. However, more time may be required if the Programmer is in use while being recharged. Wanhelm Connected to Ac power Pours. However, more time may be not be to comer of the screen displays the st not connected to AC power.

The Battery Status indicator located on the upper right corner of the screen displays the status of the main battery power when the unit is in use:

- <span id="page-29-0"></span>• All four bars are illuminated (green) – The battery is 100% charged
- Three bars are illuminated (green) The battery is 75% charged
- Two bars are illuminated (yellow) The battery is 50% charged
- One bar is illuminated (red) The battery is 25% charged

The Programmer displays one of the following alert screens as battery power gets progressively lower.

- Programmer Battery Low
- Programmer Battery Critical
- Out Of Power

To charge the Programmer:

- $1.$  Connect the external power supply cable to the Programmer ([Figure 1 on page 19\)](#page-28-1). • One bar is illuminated (red)<br>
The Programmer displays one of the Programmer Battery Low<br>
• Programmer Battery Critical<br>
• Out Of Power<br>
To charge the Programmer:<br>
To charge the Programmer:<br>
Connect the external power sup
	- 2. Plug the external power supply cord into an AC power outlet.
	- Warning: Use the Programmer only with the external power supply packaged with the Programmer. Using other power supplies may cause damage to the Programmer. • Programmer Battery<br>• Out Of Power<br>To charge the Programme<br>To charge the external k<br>2<br>2<br>Plug the external pow • Programmer Battery Low<br>• Programmer Battery Critical<br>• Out Of Power<br>• To charge the Programmer:<br>• To charge the Programmer:<br>• To connect the external power supply co<br>• 2. Plug the external power supply co<br>• Warning: Use • Programmer Battery Critical 88 According the Programmer.<br>
	To charge the Programmer:<br>
	To charge the Programmer.<br>
	To charge the Programmer.<br>
	2. Plug the external power supply cord into an According:<br>
	Using other power supplies may can<br>
	Warning: To avoid onnect the external power supply cade<br>
	lug the external power supply cord in<br> **inning:** Use the Programmer only with<br>
	Using other power supplies<br>
	rining: To avoid risk of electric shoce<br>
	connected to a grounded electric<br>
	u The external power supply cord into an Article<br>
	ing: Use the Programmer only with the e<br>
	Using other power supplies may can<br>
	ing: To avoid risk of electric shock, the Pr<br>
	connected to a grounded electrical con-<br>
	Power cord The external power supply cable to the Programmer<br>
	external power supply cord into an AC power outlet<br>
	Use the Programmer only with the external power<br>
	Using other power supplies may cause damage to<br>
	To avoid risk of elect
		- Warning: To avoid risk of electric shock, the Programmer's external power supply must only be connected to a grounded electrical outlet. The power supplies may cause damaged in the programme<br>
		oid risk of electric shock, the Programme<br>
		ected to a grounded electrical outlet.<br>
		Prods are for connection to 230 VAC supplies<br>
		Prod that exactly matches your AC elec Nectric shock, the Programmer's external power supply<br>
		rounded electrical outlet.<br>
		For connection to 230 VAC supply mains. Use the suppexactly matches your AC electrical outlet.<br>
		Social connection is extended to access abo
		- Caution: Power cords are for connection to 230 VAC supply mains. Use the supplied<br>
		power cord that exactly matches your Accelectrical outlet.<br>
		the Programmer Connection of the supplied of the Shape of the Shape of the Shap power cord that exactly matches your AC electrical outlet. mnected to a grounded electric<br>wer cords are for connection<br>wer cord that exactly matches Prisk of electric shock, the Programmer<br>
		ed to a grounded electrical outlet.<br>
		ord that exactly matches your AC electrical outlet.<br>
		On the connection to 230 VAC sup.<br>
		The connection of the connection of the connection of th Is are for connection to 230 VAC supp.<br>
		I that exactly matches your AC electric<br>
		Second Matches your AC electric<br>
		On Connection is located in the recess above a<br>
		ton until the display screen is active.

#### Using the Programmer

#### Turning the Programmer On

The Programmer power button is located in the recess above and behind the left corner of the screen [\(Figure](#page-28-1)  [1\)](#page-28-1). Press and hold the button until the display screen is active. Ela exactly matches your Acelectric<br>
Social Contract verzió.<br>
The recess above a<br>
Ne hand in the recess above a<br>
Ne hand on while it.

Note: If the Programmer cannot be turned on while it is connected to AC power via the external power supply, first unplug the external power supply cord from the Programmer. Press and hold the Programmer power button until the display screen is active. AC power via the external power supply can then be reconnected. external power supply can then be reconnected. Exercise your Ac electrical outlet.<br>
Skale is the state of the display screen is active.<br>
The display screen is active.<br>
The display screen is active.<br>
The display screen is active.<br>
The display screen is active.<br>
The disp Ed in the recess above and behind the left consistent is active.<br>
Use the turned on while it is connected to AC p<br>
In the external power supply cord from the<br>
In the necessary screen is a<br>
Unit of the reconnected. zaná verzia. Nepoužívatel. recess above and behind the left corner<br>reen is active.<br>Example it is connected to AC power<br>ternal power supply cord from the Progri<br>button until the display screen is active.<br>a reconnected. Vanhentunut versio. Älä käytä. power supply cord from the Program<br>In until the display screen is active. A<br>Innected.<br>Används de display screen is active. A<br>Används de display and surface hile it is connected to AC power via the extern<br>wer supply cord from the Programmer. Press<br>intil the display screen is active. AC power via<br>getted.<br>New York Sand Sixth Street AC power via

#### <span id="page-30-0"></span>Changing the Programmer Volume Level

The volume level of Programmer-generated sounds may be temporarily adjusted using the volume control ([Figure 1 on page 19\)](#page-28-1). This level is automatically reset when the Programmer is restarted.

#### Placing the Programmer in Suspend Mode

The Programmer has a Suspend Mode which is activated automatically to conserve power. The display will be blank when this mode is in effect. Placing the Programmer in Suspen<br>
The Programmer has a Suspend M<br>
blank when this mode is in effect.<br>
The Programmer enters Suspend M<br>
• The Programmer is not connected<br>
S-ICD pulse generator, and no<br>
OCTR DUSE generator,

The Programmer enters Suspend Mode whenever:

- The power button is momentarily pressed and released
- The Programmer is not connected to the external power supply, it is not in active communication with an S-ICD pulse generator, and no user activity has occurred for 15 minutes The Programmer has a Suspend Mode<br>
blank when this mode is in effect.<br>
The Programmer enters Suspend Mode<br>
For The Programmer is not connected<br>
S-ICD pulse generator, and no use<br>
Momentarily pressing the power butto<br>
Conne The Programmer enters Si The Programmer enters Suspend Mode The Programmer enters Suspend Mode with<br>
• The Programmer is not connected to<br>
• The Programmer is not connected to<br>
• S-ICD pulse generator, and no user at<br>
Momentarily pressing the power button with<br>
interior ways to tur e Programmer enters Suspend Mode whenever:<br>The power button is momentarily pressed and<br>The Programmer is not connected to the exter<br>S-ICD pulse generator, and no user activity has<br>imentarily pressing the power button will

Momentarily pressing the power button will resume normal operation.

There are two ways to turn the Programmer off:

- 1. Press and hold the power button until the System shutdown menu appears. Select Power off from the popup and confirm by pressing OK.  $\overline{O}$  Pulse generator, and no user accentarily pressing the power button with the Programmer  $\overline{O}$  are two ways to turn the Programmer control and confirm by pressing  $\overline{O}$  K. Early pressing the power button will<br>
Ne Programmer Off<br>
Le two ways to turn the Programmer<br>
Section ways to turn the Programmer<br>
Section ways to turn the Programmer<br>
The Programmer start-up screen, Version the power button will resum<br>
Programmer Off<br>
Wo ways to turn the Programmer off:<br>
Ind hold the power button until the System<br>
and confirm by pressing OK.<br>
The Programmer start-up screen, press the Examine Is not connected to the external power sup<br>se generator, and no user activity has occurred for<br>pressing the power button will resume hormal operation<br>ways to turn the Programmer off:<br>hold the power button until the ays to turn the Programmer of<br>Ild the power button until the<br>confirm by pressing OK.<br>Sprammer start-up screen, press. mer Off<br>to turn the Programmer off:<br>the power button until the System shutdi<br>firm by pressing OK.<br>ammer start-up screen, press the Power of<br>er Touch Screen turn the Programmer off:<br>
power button until the System shutdom<br>
by pressing OK.<br>
Mer start-up screen, press the Power C<br>
Touch Screen<br>
Upped with an LCD touch screen. The s
- 2. From the Programmer start-up screen, press the Power Off button and select OK at the confirmation prompt. Team przez przez przez

#### Using the Programmer Touch Screen

The Programmer is equipped with an LCD touch screen. The screen can be adjusted to the desired viewing angle by using the kick-stand located on the back of the Programmer. All interaction with the Programmer is conducted using the fingers to touch the appropriate areas on the screen. Scroll on-screen lists by sliding a finger up and down the list. An on-screen keyboard is presented whenever text entry is required. Wer button until the System shutdow<br>by pressing OK.<br>Firstart-up screen, press the Power Office.<br>Web Screen Journal of the System The Screen.<br>Ped with an LCD touch screen. The Screen and located on the back of the Progra Elart-up screen, press the Power Of<br>
Screen<br>
Contained on the back of the Program<br>
Leo to touch the appropriate areas on Programmer off:<br>
putton until the System shutdown menu appears. Selessing OK.<br>
E-up screen, press the Power Off button and select OK<br>
the screen, press the Power Off button and select OK<br>
with an LCD touch screen. The scre p screen, press the Power Off button and<br>
en<br>
an LCD touch screen. The screen can be a<br>
ted on the back of the Programmer. All in<br>
uch the appropriate areas on the screen. S<br>
i-screen keyboard is presented whenever<br>
Progra CD touch screen. The screen can be<br>in the back of the Programmer All in<br>the appropriate areas on the screen.<br>en keyboard is presented wheneve<br>ammer is made of glass or acrylic a<br>is dropped or if it receives significa<br>n or touch screen. The screen can be adjusted<br>touch screen. The screen can be adjusted<br>the back of the Programmer. All interactions<br>beyboard is presented whenever text en<br>mer is made of glass or acrylic and could<br>dropped or if Example area ran be adjusted to the<br>back of the Programmer. All interaction with<br>repriate areas on the screen. Scroll on-screen<br>board is presented whenever text entry is<br>proped or if it receives significant impact. Do<br>rack

Caution: The display on the Programmer is made of glass or acrylic and could break if the Programmer is dropped or if it receives significant impact. Do<br>not use if screen is broken of cracked as this could cause injury. not use if screen is broken or cracked as this could cause injury.<br>All the could cause injury. **Example 2018**<br>
Stream Screen Scroll on-screen<br>
dis presented whenever text entry is readed of glass or acrylic and could<br>
or if it receives significant impact. Do<br>
dias this could cause injury. Presented whenever text end y is represented whenever text end y is represented whenever and could<br>if it receives significant impact. Do<br>this could cause injury. as on the screen. Scroll on-screen lists by slice<br>esented whenever text entry is required.<br>Figlass or acrylic and could<br>the receives significant impact. Do<br>is could cause injury.<br>Since the street of the street of the stree

#### <span id="page-31-0"></span>Using the Wand

The Model 3203 wand ("the wand") makes it possible for this Programmer to communicate with the pulse generator.

- Caution: Use only the Model 3203 telemetry wand with the Programmer.
- Caution: The wand is a non-sterile device. Do not sterilize the wand. The wand must be contained in a sterile barrier before use in the sterile field
- Caution: The Programmer is non-sterile and cannot be sterilized. It must remain outside the sterile field.

To connect the wand to the Programmer, slide the wand cable connector over the communication connector port located on the rear edge of the Programmer [\(Figure 1 on page 19\)](#page-28-1).

 $\otimes^\circ$  To disconnect the wand, grasp the wand cable connector and gently pull it straight off the communication connector port. Caution: Use only the Model.<br>
Caution: The wand is a non-s<br>
must be contained in<br>
Caution: The Programmer is r<br>
Caution: The Programmer is r<br>
It must remain outsi<br>
To connect the wand to the Program<br>
port located on the r Caution: The Program<br>
If must rem.<br>
To connect the wand to the<br>
port located on the rearier<br>
To disconnect the wand, g<br>
Connector port.<br>
Note: Do not pull must be contained in a second<br>
Caution: The Programmer is non-<br>
To connect the wand to the Programmer<br>
port located on the rear edge of the Prior<br>
To disconnect the wand, grasp the war<br>
To disconnect the wand, grasp the wa

Note: Do not pull or yank on the cable to disconnect the wand from the Programmer. Such action could cause hidden damage to the cable. A damaged cable might reduce wireless communication capabilities and require a replacement wand. Caution: The Programmer is non-still<br>
To connect the wand to the Programmer<br>
port located on the rear edge of the Programmer<br>
To disconnect the wand, grasp the wand<br>
To disconnect the wand, grasp the wand<br>
Connector port.<br> To connect the wand to the Programmer, sport located on the rear edge of the Programmer.<br>To disconnect the wand, grasp the wand connector port.<br>To disconnect the wand, grasp the wand connector port.<br>Note: Do not pull or ya It must remain outside the sterile field<br>connect the wand to the Programmer, slide the ist<br>located on the reacedge of the Programmer (F<br>disconnect the wand, grasp the wand cable connector port.<br>**Note:** Do not pull or yank Connect the wand, grasp the wand care actor port.<br>
Note: Do not pull or yank on the care action could cause hidden depends on the wand by appear that the Programmer is in communication capabilities

it may appear that the Programmer is in communication with the pulse generator at greater distances, programming should always be performed with the wand placed directly over the implanted pulse generator. or port.<br>
Occident of the California of the California of the California and the California communication capabilities<br>
telemetry depends on the wand be<br>
ppear that the Programmer is in comming should always be performed<br> Sort.<br>
Do not pull or yank on the cable to c<br>
action could cause hidden damage to<br>
communication capabilities and req<br>
lemetry depends on the wand being pla<br>
ear that the Programmer is in communic<br>
The presence of other eq the wand, grasp the wand cable connector and get<br>the wand, grasp the wand cable to disconnect the<br>action could cause hidden damage to the cable. A<br>communication capabilities and require a replacer<br>letry depends on the wand

Optimal telemetry depends on the wand being placed directly over the implanted pulse generator. Although<br>
it may appear that the Programmer is in communication with the pulse generator at greater distances,<br>
programming sh Warning: The presence of other equipment operating in the same frequency bands used by the Programmer (402-405 MHz for the pulse generator and 2.4 GHz for the printer) may interfere with communication. Interference can occur even if the other equipment complies with the International Special Committee on Radio Interference (CISPR) emission requirements. This RF interference can be reduced by increasing the distance between the interfering device and the Programmer and pulse generator or printer. If communication problems persist, refer to the Troubleshooting section of this manual. If collid cause mudern damage to the capitulary<br>munication capabilities and require a replice-<br>depends on the wand being placed direct<br>the Programmer is in communication with<br>dialways be performed with the wand places<br>inte The wand being placed direct<br>
Programmer is in communication with<br>
Ilways be performed with the wand placed<br>
Sence of other equipment operating in<br>
Sence of other equipment operating in<br>
Inframmer (402-405 MHz for the puls Superimer is in communication with the ays be performed with the wand place of other equipment operating in the miner (402-405 MHz for the pulse general in the international Special Committies. This RF interference can be Elava by Performed With the Wand place of other equipment operating in the r (402-405 MHz for the pulse get with communication. Interference with communication is the interference can be reduced with the Programmer and pul capabilities and require a replacement wand.<br>
the wand being placed directly over the implanted pu<br>
imer is in communication with the pulse generator at<br>
e performed with the wand placed directly over the implanted<br>
other ner equipment operating in the same frequence and 22-405 MHz for the pulse generator and communication. Interference can occur evident<br>communication. Interference can occur evidential Special Committee on Radio<br>RF interfer ormed with the wand placed directly over the requipment operating in the same frequency b<br>405 MHz for the pulse generator and 2.4 GHz<br>mmunication. Interference can occur even if the<br>meritaional Special Committee on Radio I I and Special Committee on Radio Interference can be reduced by increasing the<br>rogrammer and pulse generator or print<br>regrammer and pulse generator or print<br>reen will turn yellow and a message will<br>position the wand to est

When telemetry loss occurs, the display screen will turn yellow and a message will appear with the text "Communication Loss" to alert the user. Reposition the wand to establish communication. The Programmer will return to the screen that was active before telemetry loss if the pulse generator is found and programming can continue. ational Special Committee on Radio<br>
Sefference can be reduced by increase<br>
Programmer and pulse generator<br>
The Troubleshooting section of this<br>
Screen will turn yellow and a mess<br>
Reposition the wand to establish control b Frammer and pulse generator or printer. If the roubleshooting section of this manual.<br>Traubleshooting section of this manual.<br>In will turn yellow and a message will apper<br>sition the wand to establish communication<br>e teleme turn yellow and a message will appear<br>the wand to establish communication<br>metry loss if the pulse generator is for<br>lished, the session should be ended a m yellow and a message will appear<br>e wand to establish communication.<br>Firy loss if the pulse generator is four<br>ed. the session should be ended an<br>and the session should be ended an Wellow and a message will appear with the te<br>and to establish communication. The Progra<br>loss if the pulse generator is found and program<br>with the session should be ended and restarted

Note: If communication cannot be reestablished, the session should be ended and restarted by scanning for the pulse generator.

#### <span id="page-32-0"></span>Navigation

The Programmer's graphic user interface (GUI) facilitates management and control of the S-ICD System. The Navigation Bar and on-screen icons at the top of the screen allow the user to navigate programming software screens. In addition, a continuous subcutaneous electrocardiogram (S-ECG) is displayed along the bottom of the screen during Online (active) communication with the pulse generator.

#### Screen Header

When the Programmer is Offline (inactive communication), the screen header displays the Battery Status Indicator. Screen Header<br>
Screen Header<br>
When the Programmer is Offline (in<br>
Indicator<br>
When viewing Offline Stored Session<br>
When viewing Offline Stored Session<br>
Patient name When the Programmerist Screen Header<br>
When the Programmer is Offline (inact<br>
Indicator.<br>
When viewing Offline Stored Sessions,<br>
Patient name<br>
Patient name<br>
Patient status indicator When the Programmer's Offline (inactive<br>Indicator is a control of the stored Sessions, the Patient name<br>Alternative Stored Sessions, the Programmer's Online<br>When the Programmer's Online (active When viewing Offline Stored Sessions, the screen had the viewing Offline Stored Sessions, the screen had the version of the content of the Battery status indicator

When viewing Offline Stored Sessions, the screen header displays:<br>• Patient name Stored Sessions, the screen header displays:<br>• Therapy On Office

- Patient name
- $\bullet^\circ$  Therapy On/Off
- Battery status indicator

When the Programmer is Online (active communication), the screen header displays: Patient name Very status indicator ame Verzija. Nemotiva. Nemotiva. Nemotiva. Nemotiva. Nemotiva. Nemotiva. Nemotiva. Nemotiva. Nemotiva. Nemotiva. Nemotiva. Nemotiva. Nemotiva. Nemotiva. Nemotiva. Nemotiva. Nemotiva. Nemotiva. Nemotiva. Nemotiva. Nemotiva. meris Online (active communication), the

- $\bullet$   $\otimes$  Therapy On/Off
- *Ratient name*
- Patient heart rate
- Programmer Battery and Telemetry status indicator ue of skinner útgáfa.<br>Notið ekki. Notið ekki.<br>Notið ekki. Notið ekki.<br>Notið ekki. Skinner skinner skinner skinner. ole coiling version individuals Pasenusi versija. Nenapulite.
- Screen title
- Rescue shock icon

#### Navigation Bar

Programmer Battery and Telemetry status indicators<br>
Screen title<br>
Rescue shock icon sign and the primary method for navigating the Online Programmer screens. The bar is located<br>
The Navigation Bar is the primary method for along the top edge of the Programmer screen and chosen screens appear with their selection icon highlighted. Alexander versier is een versier van de versier van de versier van de versier van de versier van de versier van de versier van de versier van de versier van de versier van de versier van de versier van de versier van de ve Utdatert version. Skal ikke brukes. Wersja province the uzywać.

[Table 1: Icon descriptions on page 25](#page-34-0) provides a list of the Programmer icons and their corresponding<br>descriptions. descriptions. Version of the Programmer street and the Programmer's screen and chosen screens appear with the zaná verzia. Nepoužívatel. Wigating the Online Programmer screen dring the Online Programmer screens<br>chosen screens appear with their selections<br>of the Programmer icons and their corrections<br>of the Programmer icons and their corrections<br>and the Critical drine of the String of the String sen sueensapper wir uten seech The Unite Programmer screens. The bar is in<br>the screens appear with their selection icon high<br>e Programmer icons and their corresponding<br>e Programmer icons and their corresponding<br>and their corresponding<br>and their strip an

#### <span id="page-33-0"></span>Restarting the Programmer

The Programmer's operating system is self-monitoring and is generally able to sense many system error conditions and automatically initiate a restart sequence in response. Follow the on-screen instructions to complete the Programmer-initiated restart sequence.

The Programmer may need to be manually restarted if:

Urelt útgåfa. Net verkinnen<br>A dogerimeerija. Notið ekki.<br>Son dera ka. Notið ekki.<br>Start útgáfa. Notaleija.<br>Sveit útgåfa.

Versione obs versione nashtiptare. Novecnusi version on industries of the state of the state of the state of the state of the state of the state o<br>Algerity of the state of the state of the state of the state of the state of the state of the state of the sta

Pasenty verzion de Maldovite.

- You cannot exit a screen
- The operating system stops responding

A manual restart is accomplished by pressing and holding the power button until the system shutdown menu appears on the screen. Select Restart from the popup and confirm by pressing OK.

If the Programmer does not respond to a restart process, contact Boston Scientific using the information on the back cover of this manual. The Programmer may need to be n<br>
• You cannot exit a screen<br>
• The operating system stops re<br>
A manual restart is accomplished b<br>
appears on the screen. Select Restart<br>
the Programmer does not responsible to the back cover The operating system<br>
A manual restart is accommode appears on the screen. Set<br>
appears on the screen. Set<br>  $\begin{pmatrix} 0 & \sqrt{3} & \sqrt{3} & \sqrt{3} & \sqrt{3} & \sqrt{3} & \sqrt{3} & \sqrt{3} & \sqrt{3} & \sqrt{3} & \sqrt{3} & \sqrt{3} & \sqrt{3} & \sqrt{3} & \sqrt{3} & \sqrt{3} & \sqrt{3} & \sqrt{3} & \$ For the operating system stops response to the operating system stops response a manual restart is accomplished by proposers on the screen. Select Restart for the Programmer does not respond to the back cover of this manua The operating system stops respond<br>
A manual restart is accomplished by present appears on the screen. Select Restart from<br>
The Programmer does not respond to the back cover of this manual<br>
A detailed to the back cover of You the backcover of this manual. It is a rest. manual restart is accomplished by pressing and h<br>pears on the screen. Select Restart from the pop<br>he Programmer does not respond to a restart pro<br>back cover of this manual. Programmerdoes notrespond to a relation of this manual. Versión popularismental Version périnte d'Argentine d'Argentine d'Argentine d'Argentine d'Argentine d'Argentine d'Argentine d'Argentin<br>Décembre d'Argentine d'Argentine d'Argentine d'Argentine d'Argentine d'Argentine d'Argentine d'Argentine d'Arg<br> merdoes notrespond to a restart process, contact<br>internatively the distribution of the contact<br>25 shows be the passive upotrespondence.<br>2007, the passive were upot the contact of the contact is the passive were the passive

Wersig a dobe driversing. Neral de little de little en little de little de little de little de little de little

Utdatert oppositer in the strategy of the strategy of the strategy of the strategy of the strategy of the stra<br>the strategy of the strategy of the strategy of the strategy of the strategy of the strategy of the strategy o<br> Netsia przeterminowana. Nie używać.<br>Jessia przezednika przez włatelinych<br>Serio przetorninowana. Nie używać.<br>Jessia przeterminowana. Nie używać.<br>Serio przez przez przez wordzia.<br>Coateling przez przez przez przez przez.<br>Mets

Versão dos de Haria Negoutivre.

Versiune expirată. A principaliza.<br>A nu de cheminova din linka.<br>A nu de cheminova din linka.<br>A nu de chemină. Nu de vouă.<br>A nu de cheminica. A nu de cheminica.<br>A nu de cheminica. A nu de cheminica.<br>A nu de cheminica. zh staraná verzia. Nepoužívať.<br>Jerezerníka za provizivač<br>2006 zapitalizá, Nepoužívačka<br>2006 zakona verzica. Nepoužíva<br>2008 zakona verzica. Nepoužíva<br>2008 zakona verzica. Zastarela različica. Ne uporabite. Laziation alline version in der lägta. vermettenter version. Använd ej.

Jimeal olmayan sürüm. Kullanmayın.

Oik: Sately der Stockholmans, Niet gebruiken.<br>Singleten, Nietzpanischer Stockholmans, Niet gebruiken.<br>Diptylersie. Nematologie. Niet gebruiken.<br>Diptylersie. Nematologie. Niet gebruiken.<br>Singleten. Nematologie. Niet gebruik

<span id="page-34-0"></span>Table 1: Icon descriptions

| <b>Icon</b>       | <b>Description</b>                                    | <b>User Application</b>                                                                                                    |
|-------------------|-------------------------------------------------------|----------------------------------------------------------------------------------------------------|
|                   | Main Menu Icon                                        | Allows user to return to the main menu.                                                                                                    |
|                   | Automatic Setup Icon                                  | Allows user to access the Automatic Setup menu.                                                                                                    |
|                   | Device Settings Icon                                  | Allows user to access the S-ICD device settings screen.                                                                                                    |
|                   | Device Status Icon (open folder and<br>closed folder) | Allows user to access the S-ICD device status screen. User can view<br>number of shocks delivered since the last update as well as the<br>S-ICD device battery life. |
|                   | Patient View Icon                                     | Allows user to access the patient chart screen. User can view<br>information on the S-ICD device battery life.                                                       |
|                   | Captured and Stored Episodes S-ECG<br>Icon            | Allows user to access captured S-ECG and stored episode screens.                                                                                                    |
|                   | <b>Induction Test Icon</b>                            | Allows user to access induction screen.                                                                                                    |
|                   | Manual Shock Icon                                     | Allows user to access the manual shock screen.                                                                                                    |
|                   | Battery & Telemetry Meter                             | Left side of the meter allows user to view the Programmer's<br>battery status. The right side of the meter allows viewing of telemetry<br>signal strength.           |
| nto <sub>.</sub>  | Capture S-ECG                                         | Allows user to capture a live S-ECG                                                                                                    |
|                   | S-ECG Display Settings                                | Allows user to modify the zoom and sweep speed on the live<br>S-ECG <sup>S</sup>                                                                                     |
|                   | <b>.884</b><br>Heart Rate Icon                        | Allows user to view current heart rate.                                                                                                    |
| $\bigwedge$ Shock | Rescue Shock Icon                                     | Allows user to administer a rescue shock                                                                                                    |
|                   | <b>Option Selection Switch</b>                        | Allows user to select one of two options, e.g. A or B                                                                                                    |
|                   |                                                       | Foratdra<br>imcel olm<br>25                                                                                                    |

#### <span id="page-35-0"></span>Configuring the Programmer

#### Configuring Programmer Settings

The Programmer should be configured before communication with a pulse generator is attempted. This includes setting the date and time format, time zone, language and printer. Once these settings are configured during the initial setup process they become the default parameters and will not normally need to be changed with each session.

To configure the Programmer settings:

<span id="page-35-1"></span>1. Select the Programmer Settings button on the Programmer start-up screen [\(Figure 2\)](#page-35-1) to display the Programmer Settings screen (Figure 3 on page 27).

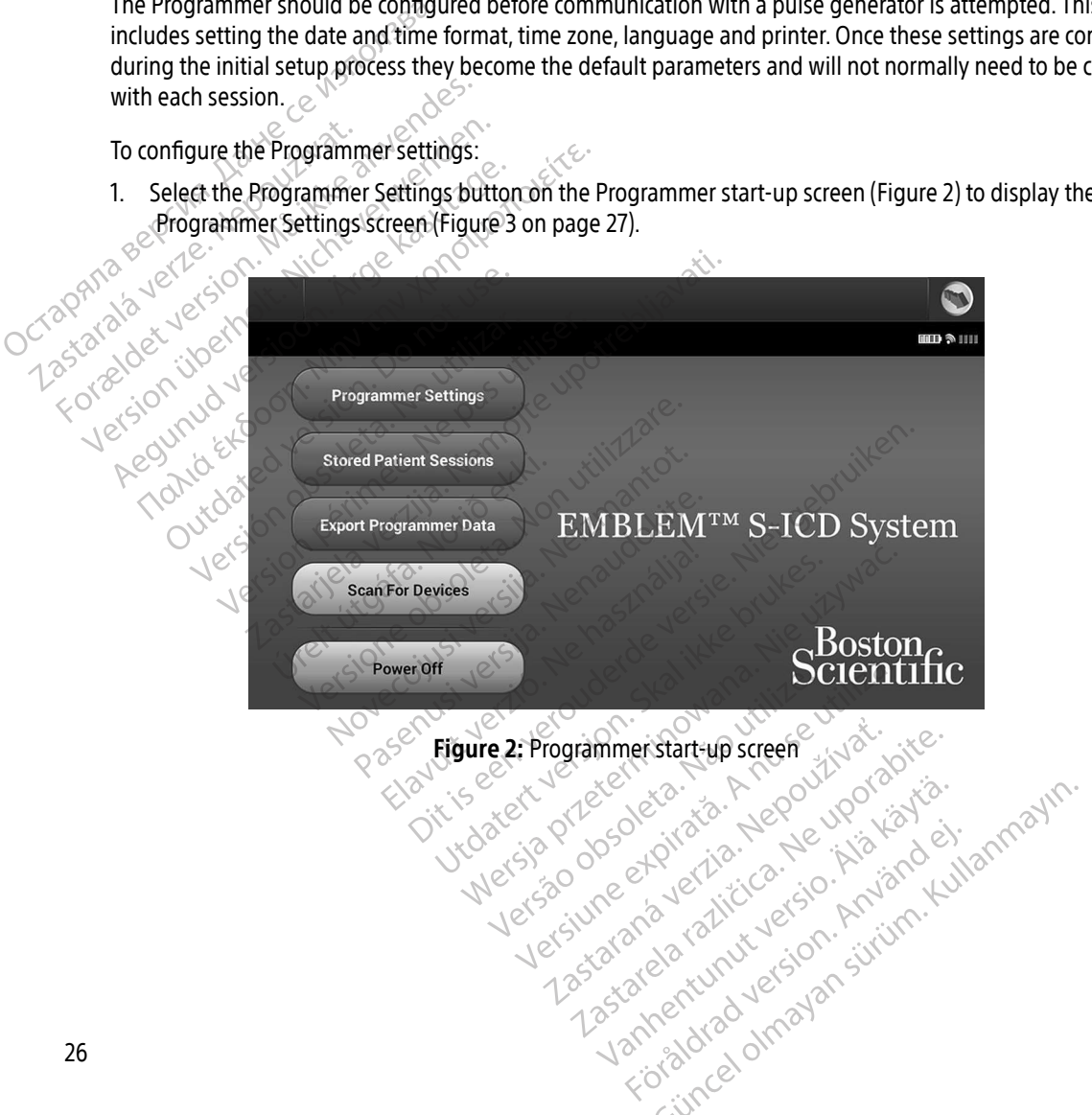
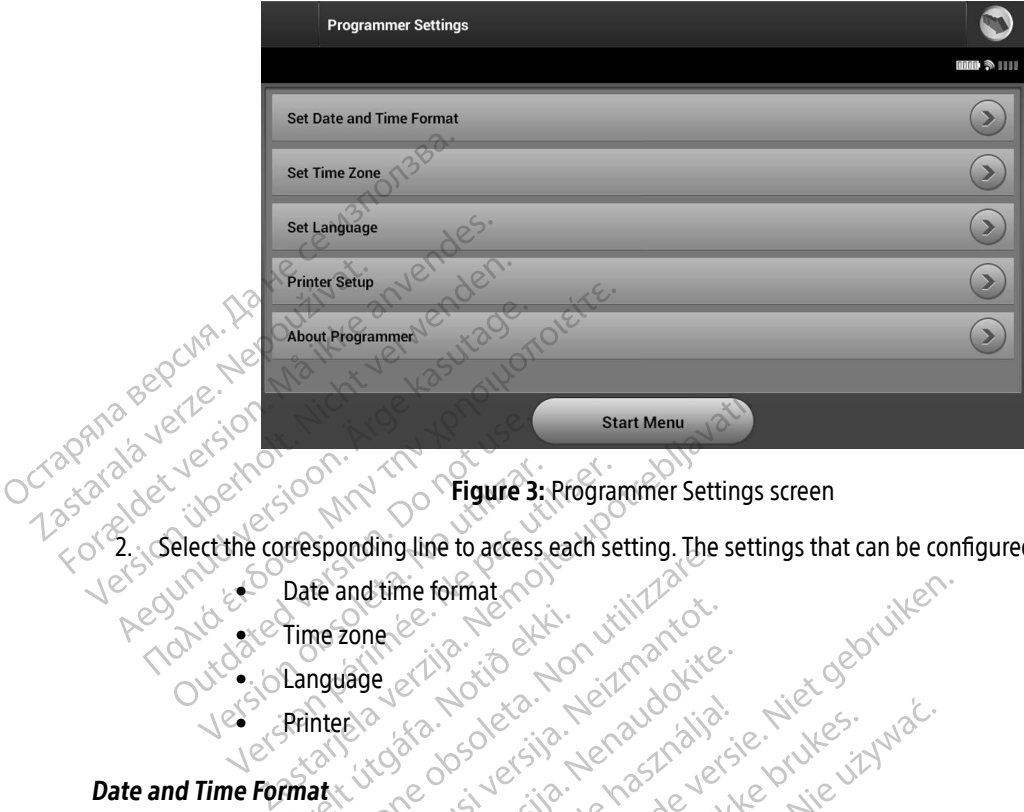

<span id="page-36-0"></span>Figure 3: Programmer Settings screen

2. Select the corresponding line to access each setting. The settings that can be configured include: Octapana sepcina. Ne Version of the Caccess each settle corresponding line to access each settle<br>
Version of the and time format

- $\leftarrow$  Date and time format sportung the to determine the and time format
- $\sim$  Time zone Time zonen er andet útgáfa.
- **CLanguage**
- Printer

#### Date and Time Format

To set the date and time format:

- 1. Select Set Date and Time Format on the Programmer Settings screen (Figure 3). The Date and Time Settings screen appears. Pone contract version with recoverance Paramate in de la de la de la de la de la de la de la de la de la de la de la de la de la de la de la de la de<br>Pasence de la de la de la de la de la de la de la de la de la de la de la de la de la de la de la de la de la<br>P Elavult verzió. Ne havdetalja.<br>De la verzió. Ne használja:<br>**pat.** Ne használja: Ne használja:<br>**pat.** Nikor (Ne Rogrammer Settin)<br>se hannat. Seen, Ne használja: Ne Format (2012) versie. Niet gebruiken. Utdatert version. Skal ikke brukes. Werst version. Skal ikke brukes. Werst version. Werst version. Werst version. Werst version. Werst version. Werst version. Werst version. Werst version. Werst version. Werst version. Wer The Programmer Settings screen ( Experience and return to the Programmer Settings of the Programmer Settings of the Programmer Settings and return to the Programmer Settings of the Anu settings of the Anu settings of the Anu settings of the Anu settings o
- 2. Select the desired date format.
- 3. Select the Save button to save the changes and return to the Programmer Settings screen, or select Cancel<br>to return to the Programmer Settings screen without saving the changes. to return to the Programmer Settings screen without saving the changes. Programmer Settings screen (Figure 3). The Vanhentunut version. Aland<br>Vanhentunut version. Alander Settings's<br>Vanhentunut version. Alander Settings's<br>Alander Studentungs on Alander. Formation the Programmer Settings scientification. Finito the Programmer Settings screen, or selectings of the Programmer Settings screen, or selection of the Ma<br>It saying the changes.<br>And a private sign of the Manuscreen, or selection of the Manuscreen of the Manuscreen o

#### Time Zone

The time zone setting controls two S-ICD System parameters, one for the Programmer (the time shown on screens and printed reports), the other for pulse generators (the electronic filter that is intended to minimize electromagnetic interference {EMI}).

Choosing the correct time zone setting for the Programmer will result in the electronic filter of interrogated pulse generators being set to the appropriate regional electrical power line frequency.

Specifically, the pulse generator line frequency filter is automatically programmed to either 50 Hz or 60 Hz, based on the time zone setting of the interrogating Programmer. electromagnetic interference (EMU).<br>Choosing the correct time zone set<br>pulse generators being set to the a<br>Specifically, the pulse generator lin<br>based on the time zone setting of t<br>To set the time zone<br>of the correct set T Specifically, the pulse generated on the time zone of<br>To set the time zone<br>To set the time zone<br>To select Set Time zone<br>4 on page 29).<br>Co Select the time zone to in the selected buttor pulse generators being set to the appr<br>
Specifically, the pulse generator line free<br>
based on the time zone setting of the<br>
To set the time zone<br>
To set the time zone on the Program<br>
To select Set Time zone on the Program<br> Specifically, the pulse generator line freq<br>based on the time zone setting of the int<br>To set the time zone<br>To set the time zone on the Program<br>4 on page 29).<br>2 Select the time zone button for the 2<br>in the selected button.<br>

- To set the time zone<br>Select Set Time zone<br>Condense of the phase 1. Select Set Time Zone on the Programmer Settings screen. The time zone selection screen appears [\(Figure](#page-38-0)  4 on page 29).
- 2. Select the time zone button for the zone in which the Programmer will be used. A checkmark will appear in the selected button. Based on the time zone setting of the interrogating<br>
To set the time zone setting of the interrogating<br>
To set the time zone on the Programmer Setting<br>
4. To page 29).<br>
2. Select the time zone button for the zone in wh<br>
in
	- to return to the Programmer Settings screen without saving the changes.

In the rare cases where a single time zone setting includes regional power line frequency differences, two line frequency options are available. Choose the option with the correct frequency for the region where the Programmer is located. France Control on the Hogiannia<br>
The page 29).<br>
A on page 29).<br>

Lelect the time zone button for the 20<br>

The selected button.<br>

Lelect the Save button to save the charge of the Programmer Settings<br>
The cases where a sing Figure 1.1 The selected button for the zone in which selected button.<br>
Vert the Save button to save the changes an<br>
eturn to the Programmer Settings screen v<br>
The cases where a single time zone setting<br>
invert is located.<br> Time Zone on the Programmer Settings screen. The 2019.<br>
Letting Screen button for the Zone in which the Programeted button.<br>
Save button to Save the changes and return to the<br>
to the Programmer Settings screen without savi where a single time zone sett<br>ptions are available. Choose the<br>pcated.<br>ammer will set the time zone (aatch its own time zone settin<br>ime zones or countries other t

3. Select the Save button to save the changes and return to the Programmer Settings screen, or select Cancel<br>
10 the Trivian to the Programmer Settings screen without saving the changes.<br>
In the Trivian cases where a singl Because a Programmer will set the time zone (and electronic frequency filter) of pulse generators it interrogates to match its own time zone setting, be aware that travelling patients whose devices are interrogated in time zones or countries other than the one in which they reside may need to have their pulse<br>generator time zone reset upon returning home generator time zone reset upon returning home. Dependence Settings scient Manual Save<br>
Sa single time zone setting includes reflexed and the option with the<br>
November of the time zone (and electronic)<br>
Set upon returning home<br>
Set upon returning home single time zone setting includes region<br>a available. Choose the option with the<br>ill set the time zone (and electronic from time zone setting, be aware that<br>is or countries other than the one in w<br>tupon returning home Elavult verzió. Ne használja verzió. er Settings screen without saving the changes.<br>
time zone setting includes regional power line frequency for<br>
dable. Choose the option with the correct frequency for<br>
the time zone (and electronic frequency filter) of puls Versione et piratie, Malayse versioner me zone (and electronic frequency filter) of pulse setting be aware that travelling patients were setting be aware that travelling patients were only which they reside may Versão posobra dificio de ner than the one in which they reside makes the material of the state of the state of the state of the state o<br>homes in the contract of the state of the state of the state of the state of the state of the state of the sta<br> zh staraná verzia. Nepoužívať.<br>Jerezerníka za provizivač<br>2006 zapitalizá, Nepoužívačka<br>2006 zakona verzica. Nepoužíva<br>2008 zakona verzica. Nepoužíva<br>2008 zakona verzica.

različica. Ne uporabite.<br>A starela različica. Ne uporabite.<br>Da Salatičica. Ne uporabite.<br>Ne starela različica. Na visnac.<br>A starela različica. Na visnac.<br>A starela različica. Na visnac.<br>A starela različica. Keration Amalan Standard Kaytaria. vermettenter version. Använd ej.

Ulautas Amazian sürüm. Kullanmayın.

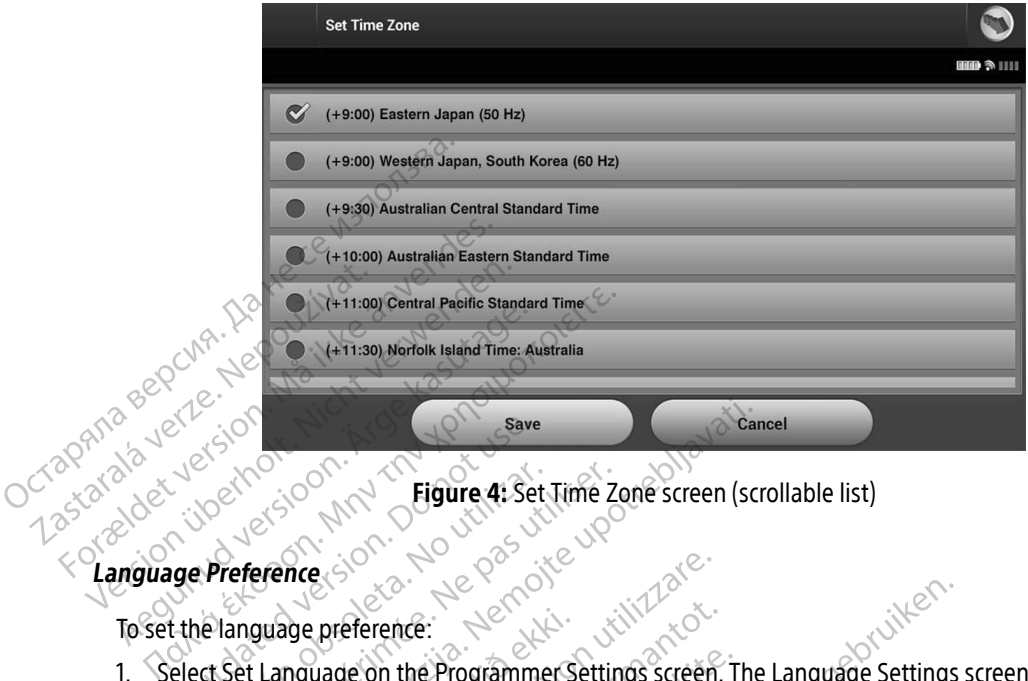

<span id="page-38-0"></span>Figure 4: Set Time Zone screen (scrollable list)

To set the language preference:

- 1. Select Set Language on the Programmer Settings screen. The Language Settings screen appears. Scroll the list and select a language. list and select a language. Outdated version. Do not use. Version observersion observersion of the Programmer Settin<br>
Version of the Programmer Settin<br>
Version perference:<br>
Version perfect a language.<br>
Perfect a language.<br>
Perfect a language.
- 2. Select the Save button to save the changes or select Cancel to return to the Programmer Settings screen without saving the changes. If the language is changed the Programmer will automatically restart and return to the Startup screen. return to the Startup screen. Eigure 4: Set Time Zone screen (screened verzijn)<br>
Eigure 4: Set Time Zone screen (screened verzijn)<br>
Danage preference:<br>
Language on the Programmer Settings screen. The<br>
elect a language.<br>
Save button to save the changes age preference:<br>
Inguage on the Programmer S<br>
Sict a language.<br>
The changes. If the language ing the changes.<br>
If the language startup screen e content of the Programmer Settings screen Premier:<br>Se on the Programmer Settings screen.<br>
Inguage.<br>
It the changes of select Can<br>
Le changes. If the language is changed.<br>
We serve the changuage is changed. on the Programmer Settings screen. T<br>
uage.<br>
In to save the changuage is changed the<br>
fanges. If the language is changed the<br>
screen.<br>
Show the printer via Bluetooth ge.<br>
Save the changes or select Cance<br>
Inges. If the language is changed the<br>
reen Save Cance<br>
Cancel Verzion Cancel<br>
The prince via Bluetooth<br>
Paired and used with the Program Programmer Settings Screen. The Language Settings<br>ave the changes or select Cancel to return to the Programmer<br>B. If the language is changed the Programmer will au<br>nuclear the prince with the prince with the prince with th Jerzu vouder skalikke Rectanges or select Cancel to return to the Propries of Select Cancel to return to the Propression of the Cancel of the Cancel of the Propries section of the prince of the propries of the propries of the propries of the pr

#### Printer Selection

The Programmer communicates with the printer via Bluetooth® wireless technology. Only Boston Scientificapproved printers should be paired and used with the Programmer. To select a printer to be paired and used with the Programmer: Version of the printer was plue tooth<sup>®</sup> wireless technology<br>In used with the Programmer. To select a printer<br>In pairing confirmation on the Programmer<br>o the printer manufacturer's documentation<br>ding on your specific print The Via Bluetooth® wireless technolo<br>
With the Programmer. To select a programmer<br>
Thing confirmation on the Programmer.<br>
Thing confirmation on the Programmer.<br>
Ship your specific printer, that the wire<br>
Ship port. Example to the wireless technology. On<br>the Programmer. To select a printer to<br>g confirmation on the Programmer and<br>there manufacturer's documentation for r<br>your specific printer, that the wireless fu<br>port. The Programmer. To select a printer to<br>the Programmer. To select a printer to<br>confirmation on the Programmer and<br>in specific printer, that the wireless furty. regrammer. To select a printer to be paired and<br>mation on the Programmer and printer. In<br>wracturer's documentation for more detail.<br>cific printer, that the wireless function is enabled

Note: Some printers require pairing confirmation on the Programmer and printer. In such a case, refer to the printer manufacturer's documentation for more detail. Firmation on the Programmer and producturer's documentation for more<br>pecific printer, that the wireless fund<br>använd to the contract of the wireless fund<br>and the contract of the wireless fund

1. Ensure the printer is on and, depending on your specific printer, that the wireless function is enabled or<br>the wireless adapter is in the printer's USB port. the wireless adapter is in the printer's USB port.  $\sim$ 

2. Select Printer Setup on the Programmer Settings screen. The Printer Setup screen [\(Figure 5\)](#page-39-0) may appear with a previously configured printer displayed as the default printer. If a default printer has not already been selected and configured, the screen will be empty and the Programmer will scan the area to locate wireless printers. A Scan Progress Bar will appear informing the user that the Programmer is currently scanning for printers.

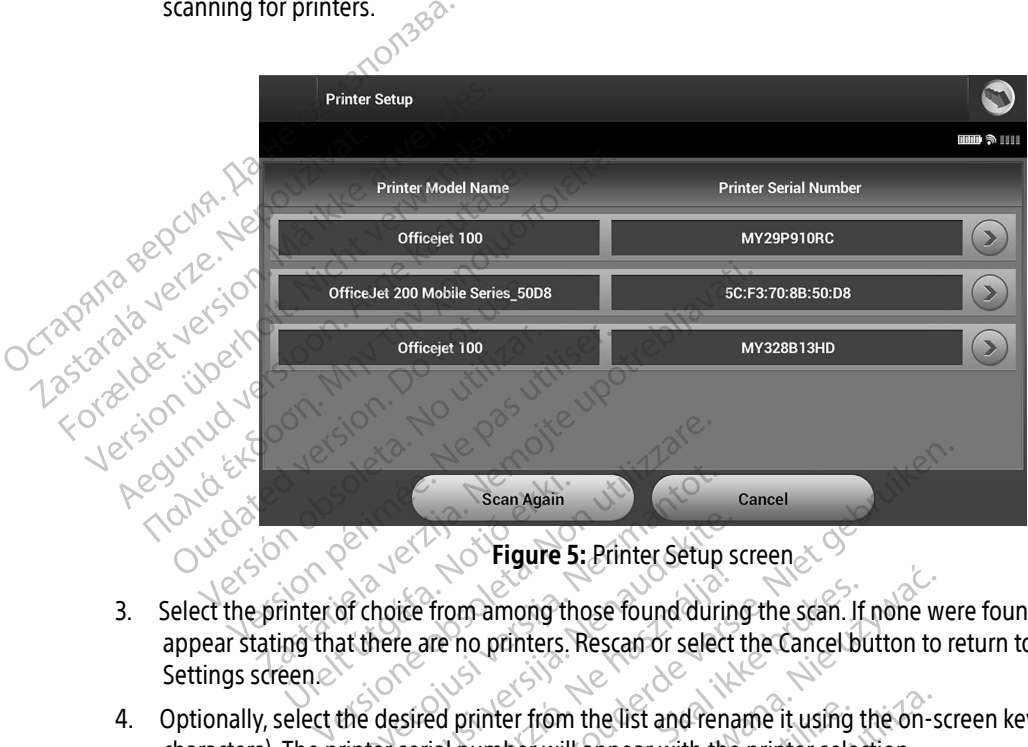

<span id="page-39-0"></span> $\circ$ Figure 5: Printer Setup screen $\sim$ 

- 3. Select the printer of choice from among those found during the scan. If none were found, a window will appear stating that there are no printers. Rescan or select the Cancel button to return to the Programmer Settings screen. Sean Again<br>
Tinter of choice from among the<br>
ring that there are no printers. Scan Again<br>
Scan Again<br>
Scan Again<br>
Scan Again<br>
Scan Again<br>
Scan Again<br>
Scan Again<br>
Scan Again<br>
Scan Again<br>
Scan Again<br>
Scan Of selection<br>
the desired printer from the list and rere-<br>
trinter serial number will appear with Printer Setup<br>
Printer Setup<br>
Printer Setup<br>
Printer are no printers. Rescan or select<br>
desired printer from the list and renaint<br>
desired printer from the list and renaint<br>
the serial number will appear with the<br>
m to sav The from among those found during<br>the are no printers. Rescan or select<br>exired printer from the list and renaint serial number will appear with the<br>o save the changes and return to the
- 4. Optionally, select the desired printer from the list and rename it using the on-screen keyboard (up to 15 characters). The printer serial number will appear with the printer selection.
- 5. Select the Save button to save the changes and return to the Programmer Settings screen, or select Cancel to return to the Programmer Settings screen without saving the changes. A confirmation screen will appear when the printer setup is completed. Scan Again<br>
Figure 5: Printer Setup screen.<br>
from among those found during the scan. If none we<br>
are no printers. Rescan or select the Cancel button to reach<br>
ed printer from the list and rename it using the on-scription.<br> Im among those found during the scan. If<br>no printers. Rescan or select the Cancel brukes.<br>Printer from the list and rename it using the minimal interval appear with the printer selectings screen without saving the chang<br>De among those found during the scan. If none w<br>printers. Rescan or select the Cancel button to<br>printers. Rescan or select the Cancel button to<br>inter from the list and rename it using the on-s<br>inter will appear with the print rom the list and rename it using the on-<br>
vill appear with the printer selection.<br>
Inges and return to the Programmer Sett<br>
screen without saving the changes. A co-<br>
pleted.<br>
Cooting section for information about print<br>
ab wappear with the printer selection.<br>
es and return to the Programmer Set<br>
een without saving the changes. A c<br>
ted.<br>
ting section for information about pr<br>
25 And return to the Programmer Settings<br>In without saving the changes. A confirm<br>I. Section for information about printer p Vithout saving the changes A confirm It saving the changes. A confirmation screen

Note: Refer to the Troubleshooting section for information about printer problems. Version of the first version Föräldrad version. Använd en

#### Programmer Software Version

To view the Programmer's software version:

- 1. Select About Programmer on the Programmer Settings screen. The Programmer Software Version information screen appears.
- 2. The Programmer Software Version information screen displays the current version of the Programmer software. Select the Continue button to return to the Programmer Settings screen.

Note: The printed reports also contain the Programmer software versions.

#### <span id="page-40-0"></span>Bluetooth® Data Export

The Programmer can be configured to wirelessly export patient data to desktop or notebook computers that  $\Diamond^{\Diamond}$  are equipped with Bluetooth® wireless technology. The Programmer and each computer must be individually paired in order to use the wireless data export function. The procedure for pairing the Programmer with a computer is different from the procedure used to pair the Programmer with the printer. information screen appears.<br>
2. The Programmer Software Ver<br>
software. Select the Continue<br>
Note: The printed rep<br> **Bluetooth® Data Export<br>
7. The Programmer can be configured<br>
The Programmer can be configured<br>
Programmer** Note: The proposed in the Bluetooth® Data Export<br>The Programmer can be computed in order to use the<br>Case of the computer is different from software. Select the Continue butt Note: The printed reports<br>
Bluetooth® Data Export<br>
The Programmer can be configured to w<br>
The Programmer can be configured to w<br>
are equipped with Bluetooth® wireless to<br>
paired in order to use the wireless data e<br>
compute Accord Control of the Programmer can be configured to wirelessly exame equipped with *Bluetooth*® wireless technology.<br>
The Programmer can be configured to wireless technology.<br>
paired in order to use the wireless data ex quipped with *Bluetooth*® wireless fect<br>d in order to use the wireless data expluter is different from the procedure<br>with a notice:<br>Note:<br>Data transfer is supported for available for tablets or smart<br>nsure the computer to mer can be configured to wirelessly export patient c<br>with *Bluetooth®* wireless deta export function. The program<br>f to use the wireless data export function. The procedure<br>ifferent from the procedure used to pair the Progr

Note: Data transfer is supported for computers running Windows. The data transfer feature is not available for tablets or smartphones.

1. Ensure the computer to be paired has been made discoverable, since the Programmer searches for nearby computers during the pairing process.

Note: Detailed instructions for accomplishing this are found in the Microsoft Windows help files under the general heading of "Why can't I connect my Bluetooth® device to my computer?" 2. Once the target computer has been made discoverable, since the Programmer searches for nearby<br>
2. Once the target computer has been made discoverable, select the Export Programmer Data button on the<br>
2. Once the target Pris different from the procedure used to p<br>
Set is different from the procedure used to p<br>
dividely for tablets or smartphones<br>
Version period has been manners during the pairing process.<br>
Note: Detailed instructions for able for tablets or smartphones.<br>
puter to be paired has been made discoving the pairing process.<br>
Detailed instructions for accomplishing the pairing process.<br>
Detailed instructions for accomplishing the phenomenon device November 2013<br>
19 The pairing process.<br>
19 The pairing process.<br>
19 Thes under the general heading of<br>
19 Thes under the general heading of<br>
19 The Export Programmer Day<br>
19 Screen: The Export Programmer Day<br>
10 Computers e pairing process.<br>
led instructions for accomplishing this<br>
files under the general heading of "M<br>
re to my computer?"<br>
puter has been made discoverable, se<br>
is creen. The Export Programmer Data<br>
puters button to scan for paired has been made discoverable, since the Program<br>ing process.<br>structions for accomplishing this are found in the Microsofter.<br>inder the general heading of "Why can't Fronnect my<br>my computer?"<br>has been made discoverable

- Programmer start-up screen. The Export Programmer Data Over Bluetooth® screen will appear. Select the Set Up Authorized Computers button to scan for nearby computers and begin the pairing process. Instructions for accomplishing this<br>is under the general heading of "V<br>o my computer?"<br>The Export Programmer Dat<br>puters button to scan for nearby computers button to scan for nearby computers<br>the screen will list the disco
- 3. When the scan is complete the screen will list the discovered computers (the three computers having the strongest Bluetooth® signals) under the heading Unauthorized Computers Nearby [\(Figure 6\)](#page-41-0). Choose the computer you wish to pair with and press the plus button next to it to complete the pairing process. Determined the adding of "Why can't Pronnect momputer?"<br>
Sheen made discoverable, select the Export Programmer Data Over Bluetooth® sc<br>
Shotton to scan for nearby computers and begin<br>
e screen will list the discovered comp Lazarate da razicica. Não una principal ort Programmer Data Over Bluetooth®se<br>to scan for nearby computers and begin<br>will list the discovered computers (the the<br>heading Unauthorized Computers Ne<br>ress the plus button next to it to complete<br>ress the plus button ne Zastaraná verzia. Nepoužíva st the discovered computers (the three computers weather of the plus button next to it to complete the plus button next to it to complete the plus button next to it to complete the complete the complete the complete the co ing Unauthorized Computers Nearby (<br>plus Button next to it to complete the<br>computer version is a complete the<br>computer version is in the complete the<br>computer version is in the computation of the computation of the computa Föråldrad version. Använd en Güncel olmayan sürüm. Kullanman
- 4. During the pairing process, both the Programmer and the computer will present identical numeric passkeys and both machines will ask you to confirm that the two numbers are the same. The passkey is only presented while pairing and is used to verify that the correct machines are being paired.
- 5. Successful pairing is indicated when the listing for the subject computer appears in the Authorized Computers column instead of the Unauthorized Computers Nearby column.
- 6. Authorized computers may be renamed if desired. Press and hold the listing for the computer until the Rename an Authorized Computer popup appears.

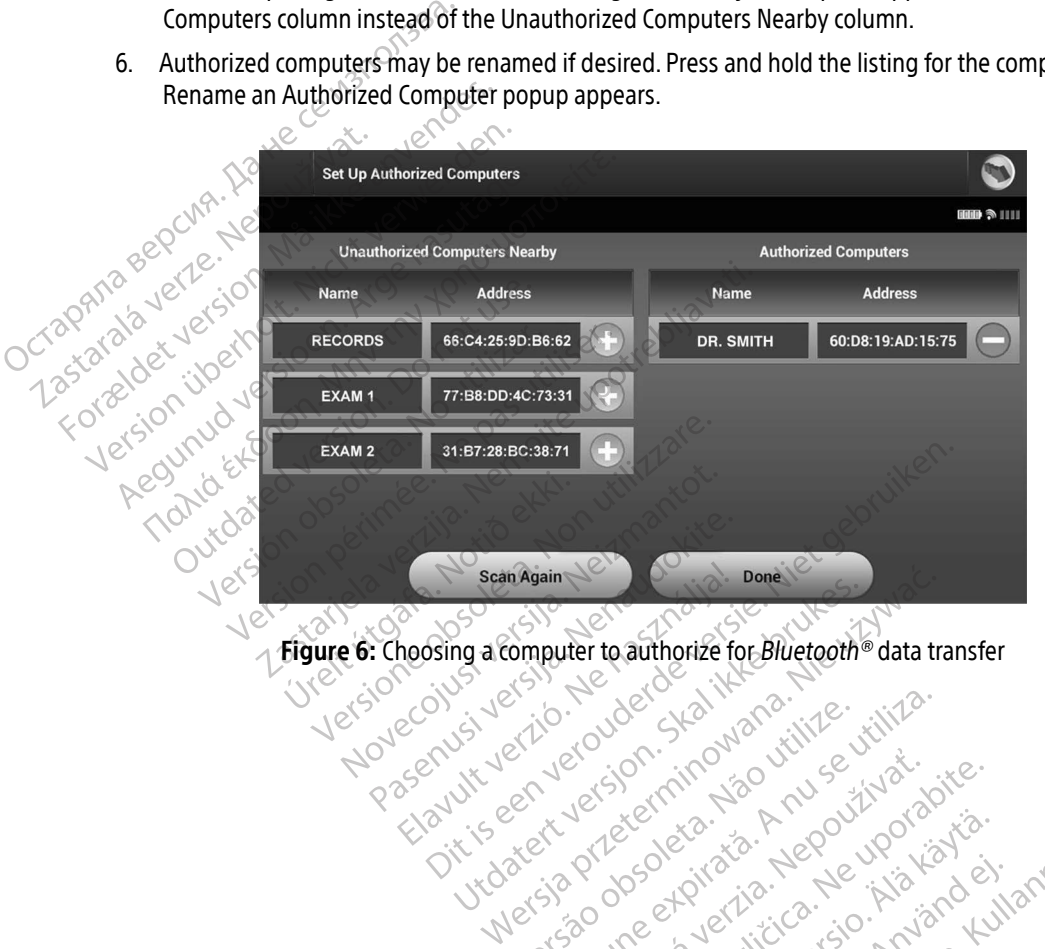

Vitate (t. ver al de mindowanoutilize. Kilita)

Versiune expirată. A principaliza.<br>A nu de cheminova din linka.<br>A nu de cheminova din linka.<br>A nu de chemină. Nu de vouă.<br>A nu de cheminica. A nu de cheminica.<br>A nu de cheminica. A nu de cheminica.<br>A nu de cheminica. zh staraná verzia. Nepoužívať.<br>Jerezerníka za provizivač<br>2006 zapitalizá, Nepoužívačka<br>2006 zakona verzica. Nepoužíva<br>2008 zakona verzica. Nepoužíva<br>2008 zakona verzica. Lastarela različica. Ne uporabite. Laziation allinguarischer Aläntarischer vermettentur version. Använd ej.

<span id="page-41-0"></span>Jimeal olmayan sürüm. Kullanmayın.

#### Programmer Modes of Operation

#### Online Behavior

The Programmer's interface varies according to whether the Programmer is Online (actively communicating) or Offline (not communicating) with a selected pulse generator.

An Online session begins when the Programmer establishes a telemetry link with a specific pulse generator. A yellow alert screen is displayed if the telemetry signal is lost between the Programmer and the pulse generator for more than five seconds during active communication. This may occur if the wand is moved out of the telemetry communications range or if noise or interfering objects inhibit communication. Programming commands, including Rescue Shocks, will not be available until telemetry is reestablished. Ine Programmer's interface varies according to whether the Programmer is Online<br>Offline (not communicating) with a selected pulse generator.<br>An Online session begins when the Programmer establishes a telemetry link with a<br> Experience of the telemetry communion of the telemetry communion<br>
commands, including Reserved.<br>
Telemetry reconnection models in the wand back int An Online session begins when the Pro<br>A yellow alert screen is displayed if the<br>generator for more than five seconds c<br>of the telemetry communications rang<br>commands, including Rescue Shocks, v<br>Telemetry reconnection may oc A yenow are is science is uspirayed if the diversion of the telemetry communications range<br>or diversion for the telemetry communications range<br>commands, including Rescue Shocks, will<br>diversification may occur automoving th

Telemetry reconnection may occur automatically if the reason for the telemetry loss has been remedied, e.g. moving the wand back into telemetry range of the pulse generator or removing the source of interference or

Note: When in active communication with a pulse generator, the Programmer emits an audible<br>  $\frac{1}{2}$  of that shock is commanded or is in recognition is preparing to deliver a shock whather<br>  $\frac{1}{2}$  of that shock is com notification to indicate that the pulse generator is preparing to deliver a shock, whether that shock is commanded or is in response to a detected arrhythmia. The notification continues until the shock is either delivered or aborted. generator for more than five seconds during active<br>of the telemetry communications range or if fioise<br>commands, including Rescue Shocks, will not be aver<br>determently reconnection may occur automatically if<br>moving the wand Note: When in active communicate.<br>
Restart the session if the telemetry range<br>
Restart the session if the telemetry range<br>
notification to indicate that<br>
that shock is commanded of<br>
continues until the shock is<br>
Behavior Exact the session if the telemetry link does<br>
the: When in active communication with<br>
notification to indicate that the puls<br>
that shock is commanded or is in res<br>
continues until the shock is either do<br>
praised and stored onnection may occur automatically if the reason for<br>and back into telemetry range of the pulse generat<br>the session if the telemetry link does not resume v<br>When in active communication with a pulse generator is<br>that shock i Exercise of the matter of the shock is commanded or is in response to the shock is either delivered or<br>Interstituted shock is either delivered or<br>Offline when it is not actively communicated stored patient sessions can be

#### Offline Behavior

The Programmer is Offline when it is not actively communicating with a pulse generator. Programmer settings can be accessed and stored patient sessions can be viewed and/or printed during Offline sessions. During a patient follow-up visit, the Programmer will retrieve data from the pulse generator memory. The During a patient follow-up visit, the Programmer will retrieve data from the pulse generator memory. The During a pat mtinues until the shock is eith<br>
Listen variables in the shock is eith<br>
The when it is not active<br>
and stored patient sessions can<br>
Shons

#### Stored Patient Sessions

Programmer will store up to 50 patient sessions or 90 days of patient session data. When the 51st session occurs, the Programmer will automatically replace the oldest stored session with the new data. Additionally, when the 90th day passes after a patient session was stored, the Programmer will automatically delete that<br>patient session when the Programmer is next powered up. patient session when the Programmer is next powered up. e when it is not actively communicatively as a beying the programmer will retrieve control patient sessions or 90 days of When it is not actively communicative<br>batient sessions can be viewed and<br>is it, the Programmer will retrieve of<br>50 patient sessions or 90 days of<br>automatically replace the oldest s Imanded or is in response to a detected arrhythmia. I<br>the shock is either delivered or aborted.<br>The shock is either delivered or aborted.<br>The interestions can be viewed and/or printed during Of<br>the Programmer will retrieve Lis not actively communicating with a pulse gene<br>at sessions can be viewed and/or printed during (<br>existence brukes. We will retrieve data from the pulse g<br>tient sessions or 90 days of patient session data.<br>natically repla grammer will retrieve data from the<br>sessions of 90 days of patient session<br>illy replace the oldest stored session<br>at session was stored, the Program<br>is next powered up. a numer will retrieve data from the pulse contained will retrieve data from the pulse contained a replace the oldest stored session with the resiston with the resiston with the regrammer will express to the regrammer will mer will retrieve data from the pulse<br>pns or 90 days of patient session data<br>blace the oldest stored session with the<br>big was stored, the Programmer will<br>powered up.<br>control and the Programmer will<br>control and the Programm The start of the control of the start of the control of the control of the control of the control of the control of the control of the control of the control of the control of the control of the control of the control of t the oldest stored session with the new Föråldrad version. Använder<br>Använder version. Använder<br>Stebarton. Använder<br>Stebarton. Använder<br>Använder om dest stored session with the new data. Additioned, the Programmer will automatically dele

A stored session includes the following information:

- Captured S-ECG Reports (including Induction S-ECGs)
- Episode History (including any downloaded episodes)
- Patient Data
- Programmed Device Settings

#### To view stored patient sessions:  $\infty$

- 1. From the Programmer start-up screen, select Stored Patient Sessions.
- 2. Select the desired patient session.

## To purge stored patient sessions: 1. From the Programmer<br>2. Select the desired pat<br>7. To purge stored patient se<br>7. Sassay S. Select the Purge All D

- 3. From the Programmer start-up screen, select Stored Patient Sessions. Fatient Data<br>
Programmed Device Settings<br>
To view stored patient sessions:<br>
1. From the Programmer start-up se<br>
2. Select the desired patient sessions:<br>
To purge stored patient sessions:<br>
2. Select the Programmer start-up
	-
	- $\sim$   $\Delta$  A confirmation dialog appears. Select OK to purge all the stored patient session data. To view stored patient sessions:<br>
	1. From the Programmer start-up screen<br>
	2. Select the desired patient session:<br>
	To purge stored patient sessions:<br>
	3. From the Programmer start-up screen<br>
	4. Select the Purge All Data butt Programmer start-up screen, select Stored Patient !<br>
	Purge All Data button.<br>
	ation dialog appears. Select OK to purge all the stored to the Pulse Generator<br>
	tion for the Pulse Generator<br>
	erator has the following modes of o

# Modes of Operation for the Pulse Generator 1. From the Programmer start-up screence of the desired patient sessions:<br>
To purge stored patient sessions:<br>
3. From the Programmer start-up screence<br>
4. Select the Purge All Data button.<br>
5. A confirmation dialog appears From the Programmer start-up screen.<br>
Elect the Purge All Data button.<br>
Confirmation dialog appears. Select:<br> **Confirmation for the Pulse Generator**<br>
Operation for the Pulse Generator<br>
Shelf

The pulse generator has the following modes of operation: According to the desired patient sessions.<br>
The purge stored patient sessions:<br>
The Programmer start-up screen, select Start from the Programmer start-up screen, select Start Select the Purge All Data button.<br>
A. Select th ect the Purge All Data button.<br>
Infirmation dialog appears. Select OK to pure<br>
Peration for the Pulse Generator.<br>
Persion per select of the Sultan product of the Sultan Pulse Contract of the Sultan Product of the Sultan Pr ator has the following modes For the Pulse Generator<br>Mas the following modes of operation. Novecovusi version stocked and Pase Autres Versija. Nenaudokite.

- Shelf
- Therapy On
- Therapy Off
- MRI Protection Mode

#### Shelf Mode

The Shelf mode is a low power consumption state intended for storage only. When a pulse generator in Shelf mode is interrogated by a Programmer, it exits Shelf mode and defaults to Therapy Off mode. A full-energy capacitor reformation is performed and the pulse generator is prepared for set-up. Once the pulse generator is taken out of Shelf mode, it cannot be reprogrammed back into Shelf mode. Elavus verzió. Ne haudenaita.<br>Pelavus verzió. Ne használja:<br>Pelavus verzió. Ne használys.<br>Pelavus verzió. Ne használja:<br>Perconsumption state intended.fo Ise Generator<br>Ilowing modes of operation :<br>Discrete: New York Strains . Niet gebruiken.<br>Discrete: New York Strains . Niet gebruiken.<br>Nuclear of the pulse concrete only the precipital .<br>consumption state intended for storag Utdatert version. Skal ikke brukes. Werst version. Skal ikke brukes. Werst version. Werst version. Werst version. Skal ikke brukes. Werst version. Werst version. Werst version. Werst version. Werst version. Werst version. Version of the pulse generator is prepared for set-up. State intended for storage only. When a put<br>ts shelf mode and defaults to Therapy Off rules<br>wise generator is prepared for set-up. Once<br>ammed back into Shelf mode. Intended for storage only. When a put<br>If mode and defaults to Therapy Off n<br>renerator is prepared for set-up. Once<br>ed back into Shelf mode.<br>Alan ed back into Shelf mode.<br>Alan ed back into Shelf mode. Fratoris prepared for set-up. Once the back into Shelf mode. Gunch State olmay when a pulse generated to the rapy Off mode. A full-example of the rapy Off mode. A full-example of the rapy Off mode. A full-example of the rapy of the pulse generation is prepared for set up. Once the p

#### Therapy On Mode

The Therapy On mode is the primary operating mode of the pulse generator, allowing automatic detection of, and response to, ventricular tachyarrhythmias.

#### Therapy Off Mode

The Therapy Off mode disables automatic therapy delivery while still allowing manual control of shock delivery. Programmable parameters may be viewed and adjusted via the Programmer. The subcutaneous electrogram (S-ECG) may be displayed or printed from this mode. The Therapy Off Mode<br>
The Therapy Off model disables aut<br>
delivery. Programmable parameter<br>
electrogram (S-ECG) may be displa.<br>
The pulse generator defaults to The<br>
Note: Manual and rescues<br>
Therapy Off mode a<br>
initial Set The Therapy Off moderdisables autom<br>
delivery. Programmable parameters m<br>
electrogram (S-ECG) may be displayed<br>
The pulse generator defaults to Therap<br>
Rote: Manual and rescue shoce<br>
MRI Protection Mode<br>
MRI Protection Mod

The pulse generator defaults to Therapy Off mode when it is taken out of Shelf mode.

Note: Manual and rescue shock therapy are available when the device is set to Therapy On or Therapy Off mode and is actively communicating with a pulse generator, but only after the initial Setup process is complete. Refer to [Automatic Setup on page 44](#page-53-0). ECG) may be<br>electrogram (S-ECG) may be<br>The pulse generator defau<br>Note: Manual and<br>Therapy Of<br>initial Seture. Version may be displayed on<br>The pulse generator defaults to Therapy<br>The pulse generator defaults to Therapy<br>Solvet: Manual and rescue shock<br>Therapy Off mode and issues in this setup process is continued.<br>MRI Protection Mod The pulse generator defaults to Therapy Of<br>
Note: Manual and rescue shock the<br>
Mote: Manual and rescue shock the<br>
MRI Protection Mode<br>
MRI Protection Mode<br>
MRI Protection Mode<br>
MRI Protection Mode<br>
MRI Protection Mode<br>
MRI Examples and the MBLEM S-ICD system to the MBLEM S-ICD system to the MBLEM S-ICD System to the MBLEM S-ICD system to the MBLEM S-ICD system to the MBLEM S-ICD system to the MBLEM S-ICD system to the MBLEM S-ICD system to t

## MRI Protection Mode

MRI Protection Mode is available in EMBLEM S-ICD devices.

MRI Protection Mode modifies certain pulse generator functions in order to mitigate risks associated with exposing the S-ICD system to the MRI environment. Choosing MRI Protection Mode will initiate a sequence screens to a exposing the S-ICD system to the MRI environment. Choosing MRI Protection Mode will initiate a sequence of screens to assess the patient's eligibility and readiness to undergo an MR Conditional MRI scan. Refer to the Summary Report to find out whether the device has been in MRI Protection Mode. For a complete description of MRI Protection Mode, a list of MR Conditional devices, and additional information about the ImageReady S-ICD System, refer to the MRI Technical Guide. • A Time-out feature is nominally set to 6 hours, with programmable values of 6, 9, 12, and 24 hours<br>• A Time-out feature is nominally set to 6 hours, with programmable values of 6, 9, 12, and 24 hours<br>• A Time-out feature Therapy Off mode and is act<br>
initial Setup process is completed in the MBLE<br>
Protection Mode is available in EMBLE<br>
Protection Mode modifies certain puls<br>
Protection Mode modifies certain puls<br>
Ins to assess the patient's The Model of the State of the MBLEM S-ICD<br>Version Model is available in EMBLEM S-ICD<br>Section Model modifies certain pulse general<br>of the S-ICD system to the MRI environment<br>of assess the patient's eligibility and readily<br>P Therapy Off mode and is actively communicating initial Setup process is complete. Refer to Automateur<br>
Mode is available in EMBLEM S-ICD devices.<br>
Mode modifies certain pulse generator functions<br>
S-ICD system to the MRI en le is available in EMBLEM S-ICD devices.<br>
Version in the MRI environment. Choosing<br>
System to the MRI environment. Choosing<br>
Le patient's eligibility and readiness to un<br>
find out whether the device has been in<br>
Jode, a li nodifies certain pulse generator function<br>tem to the MRI environment. Choosing<br>aatient's eligibility and readiness to und<br>out whether the device has been in l<br>e, a list of MR Conditional devices, and<br>the MRI Technical Guid m to the MRI environment. Choosing I<br>ent's eligibility and readiness to unde<br>out whether the device has been in M<br>list of MR Conditional devices, and a<br>MRI Technical Guide.<br>going an MRI scan, an ImageReady S<br>e Programmer. Exercision S-ICD devices.<br>
Certain pulse generator functions in order to mitigate<br>
die MRI environment. Choosing MRI Protection Mode versies eigibility and readiness to undergo an MR Conditional<br>
nether the device has been Net the device has been in MRI Protection<br>IR Conditional devices, and additional info<br>Initial Guide.<br>IN MRI scan an ImageReady S-ICD System<br>Inmer: In MRI Protection Mode.<br>The ded<br>Initial device for a protection Mode. Wersja przez przez przez przez przez przez przez przez przez przez przez przez przez przez przez przez przez przez przez przez przez przez przez przez przez przez przez przez przez przez przez przez przez przez przez przez

Prior to the patient undergoing an MRI scan, an ImageReady S-ICD System must be programmed to the MRI Protection Mode using the Programmer. In MRI Protection Mode: Scarb an ImageReady S-JCD System when I mageReady S-ICD System must be<br>I MRI Protection Mode:<br>Verbours, with programmable values of

Showard version. Använd ej.<br>Provertie: Ca. He. Kiako ej.<br>Shavedicture: on. Använd ej.<br>Shekund version. Använd.<br>Shakad olmalan sutun.<br>Används olmalan

- Tachycardia therapy is suspended
- Article Library Control 25 and 25 and 25 and 25 and 25 and 25 and 25 and 25 and 25 and 25 and 25 and 25 and 25<br>25 and 26 and 26 and 26 and 26 and 26 and 26 and 26 and 26 and 26 and 26 and 26 and 26 and 26 and 27 Lastarentunut version. Surun. Kanadan<br>Arazonto Philippine Philippine Philippine With programmable values of 6,9,72 Verso-Uneet Technica. Neur-via,9,9,2, and 24
- Beeper is disabled

MRI Protection Mode is terminated by manual exit or through the user-programmed automatic MRI Protection Time-out period (refer to the MRI Technical Guide for MRI Protection Mode programming instructions.) Rescue Shock will also terminate MRI Protection Mode. When MRI Protection Mode is exited, all parameters (except for the beeper) return to the previously programmed settings.

Warning: The beeper may no longer be usable following an MRI scan. Coming in contact with the strong magnetic field of an MRI scanner may cause a permanent loss of the beeper volume. This cannot be recovered, even after leaving the MR scan environment and exiting MRI Protection Mode. Before an MRI procedure is performed, a physician and patient should weigh the benefit of the MR procedure against the risk of losing the beeper. It is strongly recommended that patients are followed on LATITUDE NXT after an MRI scan if they are not already. Otherwise, an in-clinic follow-up schedule of every three months is strongly recommended to monitor device performance. Warning: The beeper may no.<br>
strong magnetic fiel<br>
This cannot be recovered<br>
Protection Mode. Be<br>
weigh the benefit of<br>
weigh the benefit of<br>
recommended that<br>
not already. Otherwise<br>
recommended to me<br>
recommended to me<br> Weigh the Life of the Recommended verze and the Recommended verze and the Recommended verze and the Recommended verze and the Recommended verze and the Recommended verze and the Recommended verze and the Recommended verze Frotection Mode. Before<br>
Protection Mode. Before<br>
weigh the benefit of the<br>
recommended that patients<br>
and already. Otherwise,<br>
recommended to monitor<br>
Rote: The beeper can be re-en-<br>
Beeper (EMBLEM S-JCD) Weigh the benefit of the Metal Chapter of the Metal Chapter of the Metal Chapter of the Metal Chapter of the Metal Chapter of the Metal Chapter of the Metal Chapter of the Metal Chapter of the Metal Chapter of the Metal Ch Frecommended that patients<br>
and already. Otherwise, an in<br>
The beeper can be re-enably<br>
Beeper (EMBLEM 5-ICD devices)<br>
Recommended to monitor devices<br>
Recorded by Beeper (EMBLEM 5-ICD devices)<br>
This section provides the in Frecommended that patients are following the benefit of the most already. Otherwise, an in-clinic for the benefit of the benefit of the benefit of the benefit of the benefit of the separation of the S-ICD devices) on provi

Note: The beeper can be re-enabled after exiting MRI Protection Mode. (See [Enable/Disable](#page-78-0)  Beeper (EMBLEM S-ICD devices) on page 69.)

#### Connecting and Disconnecting from the S-ICD Pulse Generator

This section provides the information necessary for selecting, connecting to, and disconnecting from the pulse generator. Note: The beeper can be re-enable<br>Beeper (EMBLEM S-ICD devices)<br>Ingeand Disconnecting from the<br>Section provides the information necestation.<br>Outlion: Use only the designated Botanics is software application to complete Versión of the State of the State of the State of the State of the State of the State of the Assignated Bost Independent period of the states of the provides the information necessary for the state of the designated Boston Science of the period of the period of the period of the period of the period of the period of the period of The beeper can be re-enabled after exiting MRI Pr<br>Beeper (EMBLEM S-ICD devices) on page 69.)<br>Disconnecting from the S-ICD Pulse Genera<br>rovides the information necessary for selecting, cor<br>Use only the designated Boston Sci

Caution: Use only the designated Boston Scientific S-ICD Programmer and appropriate software application to communicate with and program the S-ICD pulse generator.

#### Scanning for Pulse Generators

- 1. Select the Scan For Devices button on the Programmer start-up screen ([Figure 2 on page 26\)](#page-35-0). The Scan Progress Bar is displayed during the scanning process, at the conclusion of which the Device List screen appears. Select the Cancel button on the Programmer start-up screen (Figure 2 on page 26). The Scan Progress Bar is d appears. Select the Cancel button at any time to end the scanning process. Extra information necessary for selecting<br>
Ship the designated Boston Scientific S-IC<br>
Varie application to communicate with and<br>
enerators<br>
For Devices button on the Programmer st<br>
displayed during the scanning process, a Reflexion of Scientific S-ICD<br>
polication to communicate with and polication to communicate with and policies<br>
interstanced button on the Programmer star<br>
ayed during the scanning process, at t<br>
increases is complete, a li [Elavul](#page-46-0)t verzió.<br>
Elavult verzió.<br>
Elavult verzió.<br>
Elavult verzió. Ne használja process, at<br>
Cel button at any time to end the s<br>
Cess is complete, a list of all pulse of<br>
Cel button at any time to end the s<br>
Cel button at
- 2. When the scanning process is complete, a list of all pulse generators detected (up to 16) will be displayed on the Device List screen (Figure 7 on page 37). The devices that are in Shelf mode will be displayed mation necessary for selecting, connecting to, and discreening in a discrete dependent of communicate with and programmer and approvision to communicate with and programmer shall be S-ICD pulse button on the Programmer sta Ution on the Programmer start-up screen (<br>then on the Programmer start-up screen (<br>ing the scanning process, at the conclusio<br>tton at any time to end the scanning proc<br>complete, a list of all pulse generators de<br>ture 7 on Werstein the Programmer start-up screen (Figure 2)<br>In on the Programmer start-up screen (Figure 2)<br>In the scanning process, at the conclusion of wh<br>In at any time to end the scanning process.<br>That were previously taken out at any time to end the scanning process, at the conclusion<br>of the scanning process, at the conclusion<br>of page 37). The devices that are in<br>at were previously taken out of She<br>fent name. Express of the conclusion of which the scanning process.<br>
The version of the scanning process.<br>
Le, a list of all pulse generators detected<br>
page 37). The devices that are in Shelf mode<br>
were previously taken out of Shelf

as "Not Implanted." Any devices that were previously taken out of Shelf mode are displayed either as<br>"Implanted" or with the stored patient name. "Implanted" or with the stored patient name.  $\bigcup_{n=0}^{\infty}$ a list of all pulse generators detected<br>ge 37). The devices that are in Shelf r<br>re previously taken out of Shelf mode<br>ame.<br>2022. All principles of the stars of the stars of the stars of the stars of the stars of the stars st of all pulse generators detected (up to<br>37). The devices that are in Shelf mode v<br>previously taken out of Shelf mode are d<br>ne vocal rate out of Shelf mode are d<br>e. vocal rate of the strategy of the strategy of Vanhentunut version. Sirikunut version. Showard version. Använd ej.<br>Provertie: Ca. He. Kiako ej.<br>Shavedicture: on. Använd ej.<br>Shekund version. Använd.<br>Shakad olmalan sutun.<br>Används olmalan Jienne Amayan sürüm. Kullanma

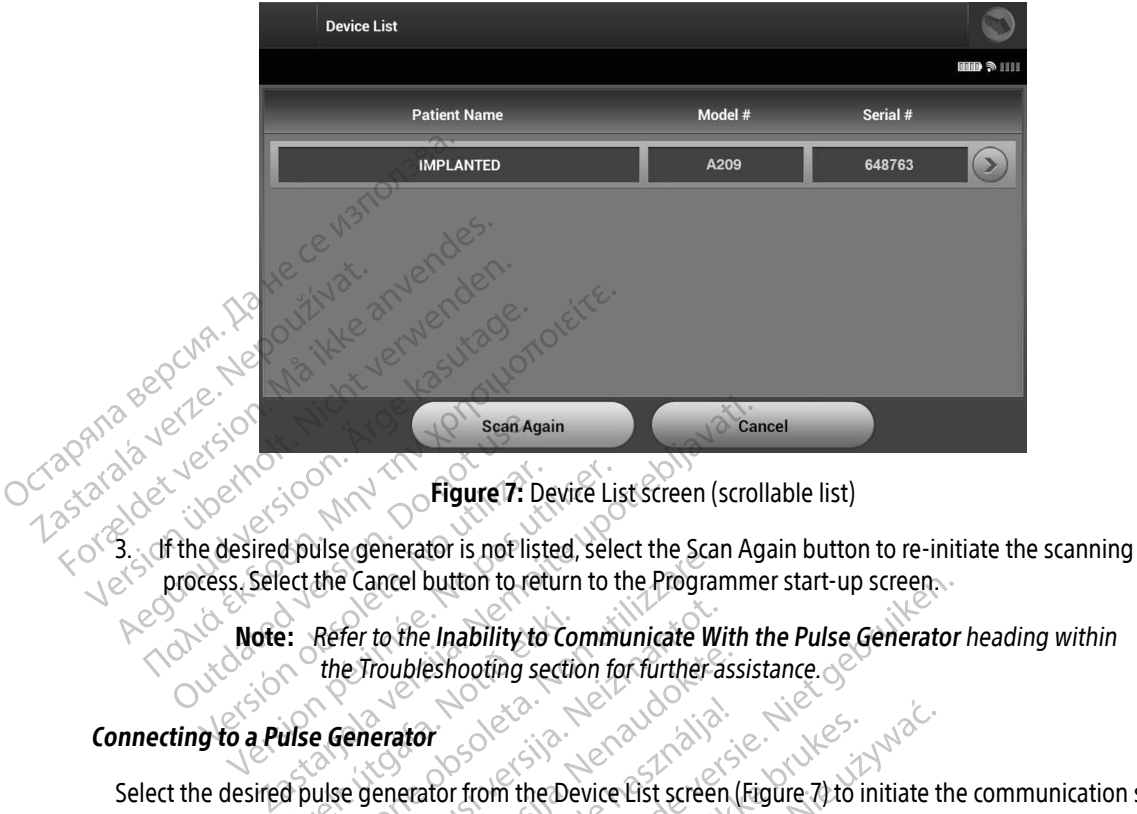

<span id="page-46-0"></span>Figure 7: Device List screen (scrollable list)

 $\sim$  process. Select the Cancel button to return to the Programmer start-up screen. Sean Age Figure 7: Device Li<br>
e desired pulse generator is not listed, selects.<br>
Cess. Select the Cancel button to return to<br>
Note: Refer to the Inability to Comm<br>
the Troubleshooting section for<br>
g to a Pulse Generator

Note: Refer to the Inability to Communicate With the Pulse Generator heading within the Troubleshooting section for further assistance. Exercise to the Inability to Correction<br>
the Troubleshooting section<br>
dipulse generator<br>
dipulse generator from the Depardless of how many pulse The Cancel button to return to the Program<br>the Cancel button to return to the Program<br>Refer to the Inability to Communicate With<br>the Troubleshooting section for further.<br>Let Generator from the Device List screendless of ho Fer to the Inability to Communicate W<br>
e Troubleshooting section for further a<br>
enerator<br>
e generator from the Device List screen<br>
pulse generator from the list in order to Dutton to return to the Programmer start-up screen.<br>
Plaability to Communicate With the Pulse Generator<br>
eshooting section for further assistance.<br>
The Device List screen (Figure 7) to initiate the<br>
with many pulse generat

#### Connecting to a Pulse Generator

Select the desired pulse generator from the Device List screen (Figure 7) to initiate the communication session.

Note: Regardless of how many pulse generators are located by a scan, the user must select a specific pulse generator from the list in order to begin active communication. Fraubleshooting section for further as:<br>
erator<br>
Jenerator from the Device List screen<br>
Section of how many pulse generators are lots<br>
are generator from the list in order to Elava de Caracaster en handels de la vale de la vale de la vale de la vale de la vale de la vale de la vale de la vale de la vale de la vale de la vale de la vale de la vale de la vale de la vale de la vale de la vale de l Trom the Device List screen (Figure 7) to international terms of the selected by a screen term of the list in order to begin active.<br>The Selected pulse generators are located by a screen from the list in order to begin act Were the Device List screen (Figure 7) to initiate the process.

#### Connecting to a Pulse Generator in Shelf Mode

1. The Programmer connects to the selected pulse generator after the selection is made. A window will appear indicating connection is in process. appear indicating connection is in process. pulse generators are located by a stripe. Ilse generators are located by a scan, the<br>
m the list in order to begin active commu<br>
Mode<br>
ted pulse generator after the selection is<br>
version of the selection is<br>
a selection is<br>
a selection is de Sastaraná verzia. Nepoužívatel<br>**de Sastaraná verzia. Nepoužívatel**<br>Sastaraná verzia. Nepoužívatel<br>25 verzia. Nepoužívatel verzia. Nepoužívatel<br>25 verzia. Nepoužívatel verzia. Lastarentunut version. Surun. Kanadana Različica. Ne uporabite. e generatorafter the selection is made Finded version. Använd er.<br>Showardricks. Använd er.<br>Showardricks. Använd en.<br>Showard version. Använd ev.<br>Showard Junalans. Güncel olmayan sürüm. Kullanmayın.<br>Güncel olmayan sürüm. Kullanm

2. The Device Identification screen appears once communication is established with the pulse generator.

Note: The Device Identification screen is visible only while connecting to a pulse generator in Shelf mode.

3. The device model and serial numbers are automatically acquired and displayed during the initial scanning process. Select Continue to remove the device from Shelf mode and prepare for implantation, or select Cancel to return to the Device List screen. 3. The device model and serial in process. Select Continue to rer Cancel to return to the Device<br>Connecting to an Implanted Pulse<br>Connecting to an Implanted Pulse<br>If an implanted pulse generator is<br>occurs:<br>2. The Programme

#### Connecting to an Implanted Pulse Generator

If an implanted pulse generator is chosen from the Device List screen, the following connection sequence occurs:

- The Programmer connects to the selected pulse generator after the selection is made. A window will appear indicating connection is in process.
- 2. The Device Status screen appears once communication is established with the pulse generator (Figure 16 on page 53). Connecting to an Implanted Pulse Generator<br>
If an implanted pulse generator is chose<br>
occurs:<br>
1. The Programmer connects to the sel<br>
appear indicating connection is in p<br>
2. The Device Status screen appears or<br>
on page 53 The Programmer connects to the selected pulse generatocafter the selection is made.<br>
The Programmer connects to the selected pulse generatocafter the selection is made.<br>
A. The Device Status screen appears once communicati Connecting to an Implante<br>
If an implanted pulse generation<br>
occurs:<br>
The Programmer connection<br>
appear indicating corresponding to<br>  $\sim$ Connecting to an Implanted Pulse Gen<br>
If an implanted pulse generator is chose<br>
occurs:<br>
The Programmer connects to the same<br>
The Programmer connects to the same<br>
Pevice Status screen appears<br>
Con page 53). In implanted pulse generator is chosen from the<br>
Lurs:<br>
The Programmer connects to the selected pulse<br>
The Device Status screen appears once communing<br>
on page 53).<br>
The Device Status screen appears once communing<br>
on page Suppear indicating connection is in provided version.<br>
The Device Status screen appears once<br>
the Device Status screen appears once<br>
on page 53).<br> **a Patient Session.**<br> **a** Contine patient session and returned the Main Men Ne pasutil Exercise Status screen appears once comminued by the Session of the New York Session and return the Price Main Menu icon on the Navigation B<br>Dolline patient session and return the Price Main Menu icon on the Navigation B<br>t

- 1. Select the Main Menu icon on the Navigation Bar. The Main Menu screen appears.
- 

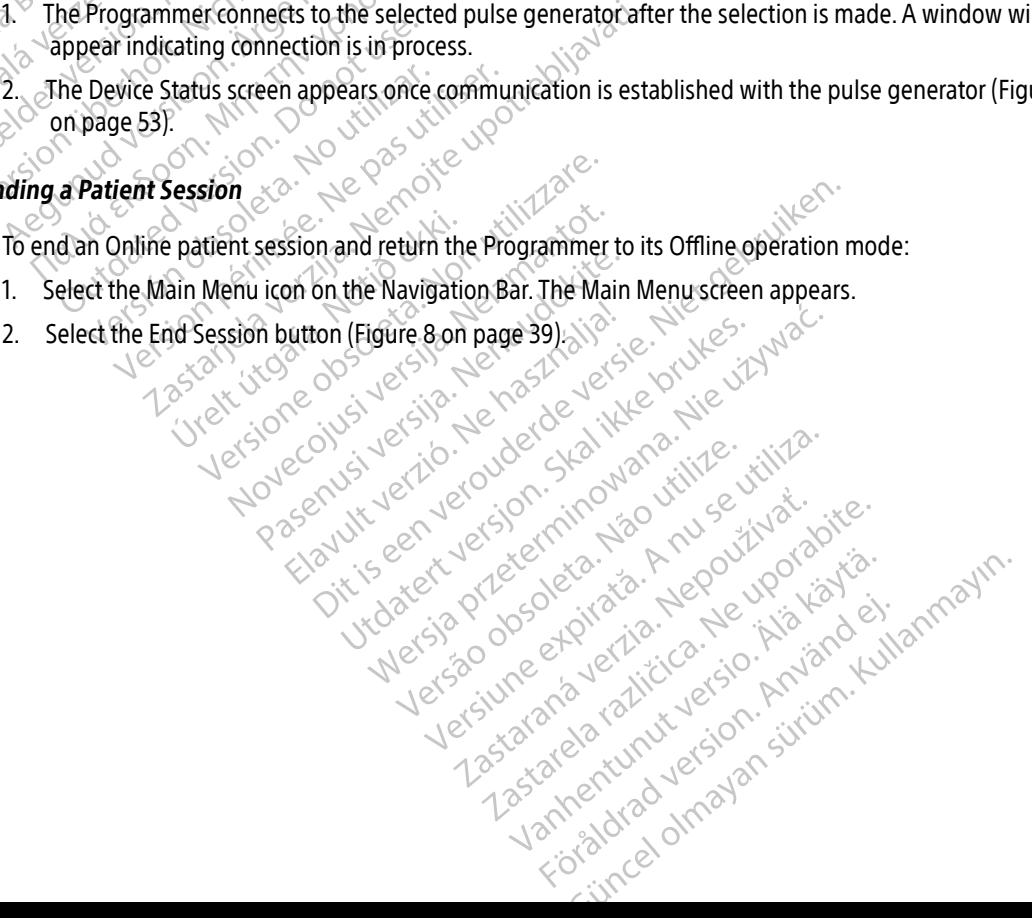

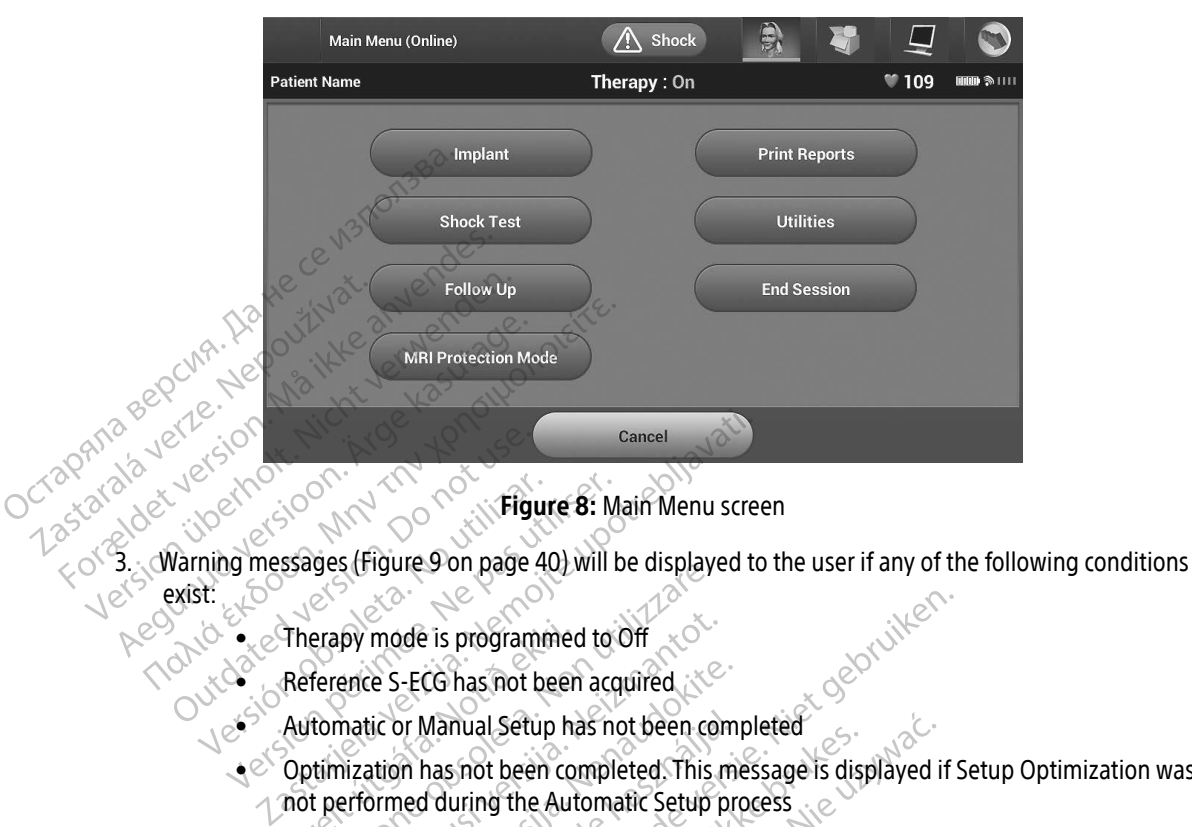

<span id="page-48-0"></span>Figure 8: Main Menu screen

mexist: en the community of the community of the community of the community of the community of the community of the community of the community of the community of the community of the community of the community of the community o Cut data and the state of the state of the state of the state of the state of the state of the state of the state of the state of the state of the state of the state of the state of the state of the state of the state of t Version of the Case of the Case of the Case of the Case of the Case of the Case of the Case of the Case of the Case of Case of Case of Case of Case of Case of Case of Case of Case of Case of Case of Case of Case of Case of

- 
- Reference S-ECG has not been acquired
- $\mathcal{A}$ utomatic or Manual Setup has not been completed
- $\bullet$   $\circ$  Optimization has not been completed. This message is displayed if Setup Optimization was not performed during the Automatic Setup process Therapy mode is programme<br>Reference S-ECG has not been<br>Automatic or Manual Setup h<br>Optimization has not been co<br>not performed during the Automatic SMART Pass is not enabled Version baye 407 will be usefully<br>erapy mode is programmed to Off<br>ference S-ECG has not been acquired.<br>tomatic or Manual Setup has not been continuation has not been completed. This<br>t performed during the Automatic Setup<br>I py mode is programmed to Off<br>ence S-ECG has not been acquired  $\chi^{\text{max}}$ <br>matic or Manual Setup has not been continued<br>ization has not been completed. This reformed during the Automatic Setup p
	- SMART Pass is not enabled

Pasenusi versija. Nenaudokite. Elavult verzió. Ne használja! Utdatert versjon. Skal ikke brukes. Dit is een verouderde versie. Niet gebruiken. Wersja przeterminowana. Nie używać. Versão obsoleta. Não utilize. Versiune expirată. A nu se utiliza. Zastaraná verzia. Nepoužívať. Zastarela različica. Ne uporabite. Vanhentunut versio. Älä käytä. Föråldrad version. Använd ej. Güncel olmayan sürüm. Kullanmayın.

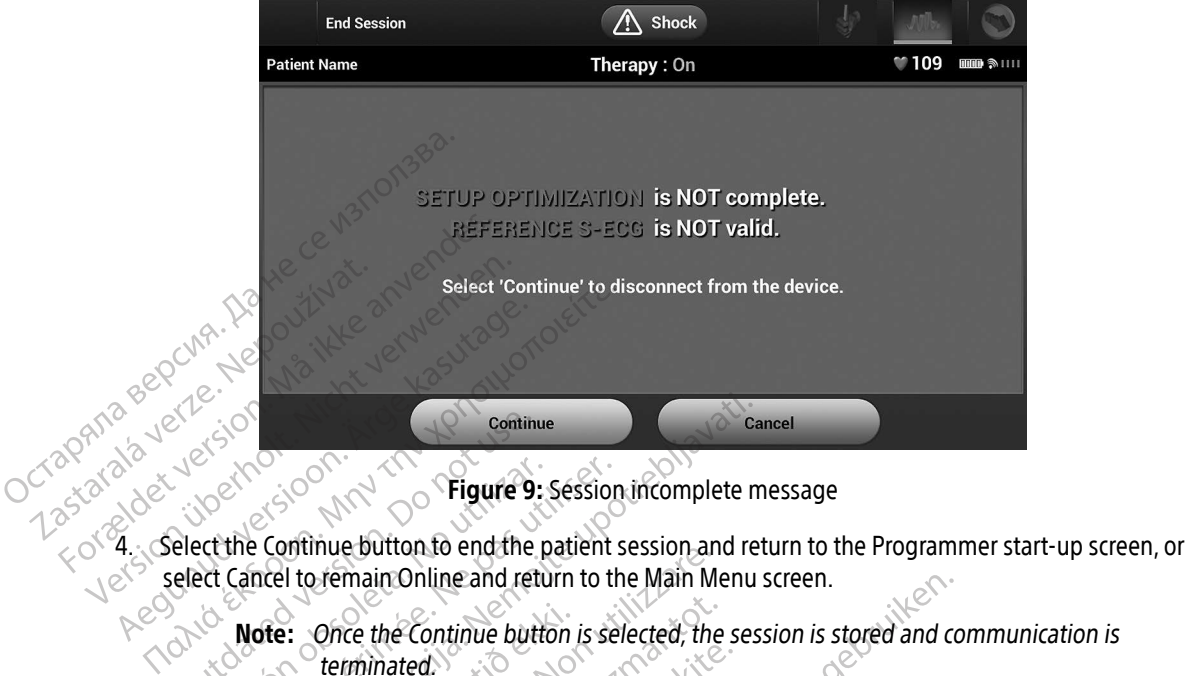

<span id="page-49-0"></span>Figure 9: Session incomplete message

- Continue button to end the Version observations of the Continue button to end the patient<br>
Persion of Cancel to remain Online and return to the<br>
Note: Once the Continue button is seen through a<br>
Note: A telemetry session must be te<br>
described in ste
	- Note: Once the Continue button is selected, the session is stored and communication is  $\sim$ **terminated.**
- select Cancel to remain Online and return to the Main Menu screen.<br>
Note: Once the Continue button is selected, the session is<br>
terminated.<br>
Note: A telemetry session must be terminated using the E<br>
described in steps 1 th  $\triangle$  Note: A telemetry session must be terminated using the End Session process as<br>described in steps 1 through 4 above in order for data obtained during th described in steps 1 through 4 above in order for data obtained during that  $\sim$  session to be saved. If the Programmer is powered off during a session, either automatically or manually, session data will not be saved.<br>
The session is stored terminated.<br>
A telemetry session must be terminated using the End Securibed in steps 1 through 4 above in order for data objects.<br>
Session t Examples to the University. The Community of the Continue button to end the patient session and reflexion and reflexion and reflexion in the Main Menu<br>
of the Continue button is selected, the ses-<br>
terminated.<br>  $\lambda$  teleme mated.<br>
Party session must be terminated using<br>
inded in steps 1 through 4 above in or<br>
on to be saved. If the Programmer is<br>
matically or manually, session data with<br>
ler to confirm that Therapy Mode is seen deview all di Elavus Session must be terminated using the End.<br>
Ed in steps 1 through 4 above in order for data to be saved. If the Programmer is powered off<br>
tically or manually, session data will not be saved.<br>
To confirm that Therapy The and feturn to the Main Menu screen.<br>
Solution is selected, the session is stored and continue button is selected, the session is stored and continues to session must be terminated using the End Session p<br>
in steps 1 th
	- Note: In order to confirm that Therapy Mode is set to On upon disconnection, always use the End Session process and review all displayed warning messages.

ion must be terminated using the End Session<br>ps 1 through 4 above in order for data obtained<br>wed. If the Programmer is powered off during a<br>manually, session data will not be saved.<br>m that Therapy Mode is set to On upon di that Therapy Mode is set to On upo Werstein and Therapy Mode is set to On upon disconsistant Therapy Mode is set to On upon disconsistant of the<br>Set and Teview all displayed warning mes<br>Set and Teview and Texas and Teview and Texas and Teview and Texas and and review all displayed warning measured warning dreview all displayed warning message Keration Amalan Standard Kaytaria. Mersius obsurinteral ideputionsprages. Uratural Amazian sürüm. Kullanmayın.

#### Programming the Pulse Generator at Implant

This section provides the information necessary for programming the pulse generator during an implant.

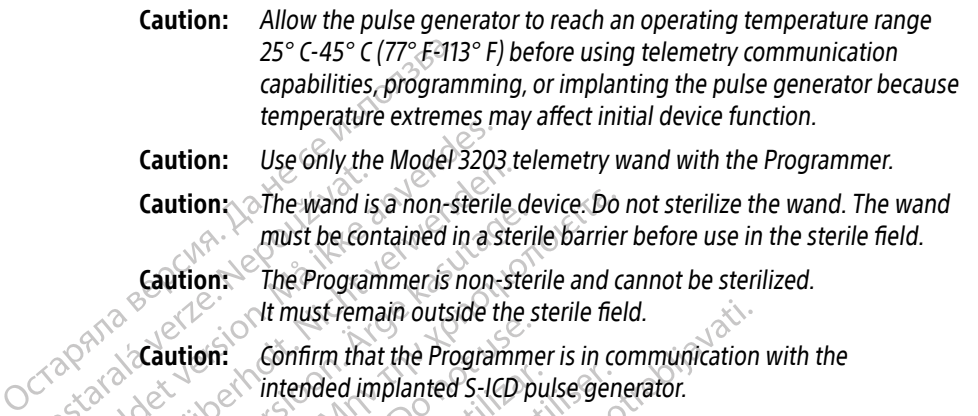

Caution: Use only the Model 3203 telemetry wand with the Programmer.

- Caution: The wand is a non-sterile device. Do not sterilize the wand. The wand must be contained in a sterile barrier before use in the sterile field.
	- The Programmer is non-sterile and cannot be sterilized. It must remain outside the sterile field.

Caution: Confirm that the Programmer is in communication with the little intended implanted S-ICD pulse are and the little section with the intended implanted S-ICD pulse generator. Caution: The wand is<br>
must be contained in<br>
Caution: The Program<br>
Caution: Confirm that<br>
Confirm that<br>
Confirm that Caution: Use only the Model 320:<br>Caution: The wand is a non-steril<br>must be contained in as<br>Caution: The Programmeris non-<br>Caution: Confirm that the Program<br>intended implanted S-IC<br>Caution: Confirm that the Program<br>intended Caution: The wand is a non-sterile<br>
must be contained in a ste<br>
Caution: The Programmer is non-sterile<br>
Caution: Confirm that the Program<br>
Caution: Confirm that the Program<br>
Intended implanted S-ICD<br>
Entering Electrode Inf

### Entering Electrode Information

The Programmer maintains information on the implanted electrode. To record this information for a patient's new or replacement electrode: Caution. The wand is a non-sterile device. Do<br>
must be contained in a sterile barrier<br>
Caution. The Programmer is non-sterile and c<br>
lt must remain outside the sterile fie<br>
Caution. Confirm that the Programmer is in co<br>
in ution: Confirm that the Programme<br>
intended implanted S-ICD p<br>
g Electrode Information<br>
or replacement electrode:<br>
elect the Main Menu icon. Version of the main and the main of the Main Menu is the main button.<br>
The Main Menu is on the imperial of the Main Menu is on.<br>
Let the Implant button.<br>
Let the Automatic Setup is on in the Navigation The must remain outside the sterile field.<br>
Confirm that the Programmer is in communication<br>
intended implanted S-ICD pulse generator.<br>
Determinitains information<br>
on the implanted electromer maintains information<br>
Main Me

- 1. Select the Main Menu icon.
- 2. Select the Implant button.
- 3. Select the Automatic Setup icon in the Navigation Bar. The Automatic Setup screen appears [\(Figure 12 on](#page-53-1)  [page 44\)](#page-53-1). 4. Select Set Electrode ID button. Final flam i fjörnation of the<br>
entelectrode:<br>
ain Menu icon.<br>
plant button.<br>
expedience in the National Contract of the National Contract of the National Contract of the National Contract of the National Contract of the N The matrices of the implanted electrode: tains information on the implanted electrode: Pasenusi version in the Navigation Bar, The ma. Policie i de Navigation Bar. The Dit is een verouderdie of the Automatic Setup screen. Wersja przez przez przez wersja ikke brukes. Waćanie z wilionie z wilionie z wilionie z wilionie z wilionie z<br>Utdatert version. Skal ikke brukes. Nie używać.<br>Wersja przez przez przez przez przez wilionie z wilionie z wilio Versione etgitate. Negovitvative.

Versão dos de Haria Negoutivre.

Versiune expirată. A principaliza.<br>A nu de cheminova din linka.<br>A nu de cheminova din linka.<br>A nu de chemină. Nu de vouă.<br>A nu de cheminica. A nu de cheminica.<br>A nu de cheminica. A nu de cheminica.<br>A nu de cheminica. zh staraná verzia. Nepoužívať.<br>Jerezerníka za provizivač<br>2006 zapitalizá, Nepoužívačka<br>2006 zakona verzica. Nepoužíva<br>2008 zakona verzica. Nepoužíva<br>2008 zakona verzica.

Laziaranunut versio. Älä käytä. Föråldrad version. Använd ej.

Jimen olmayan sürüm. Kullanmayın.

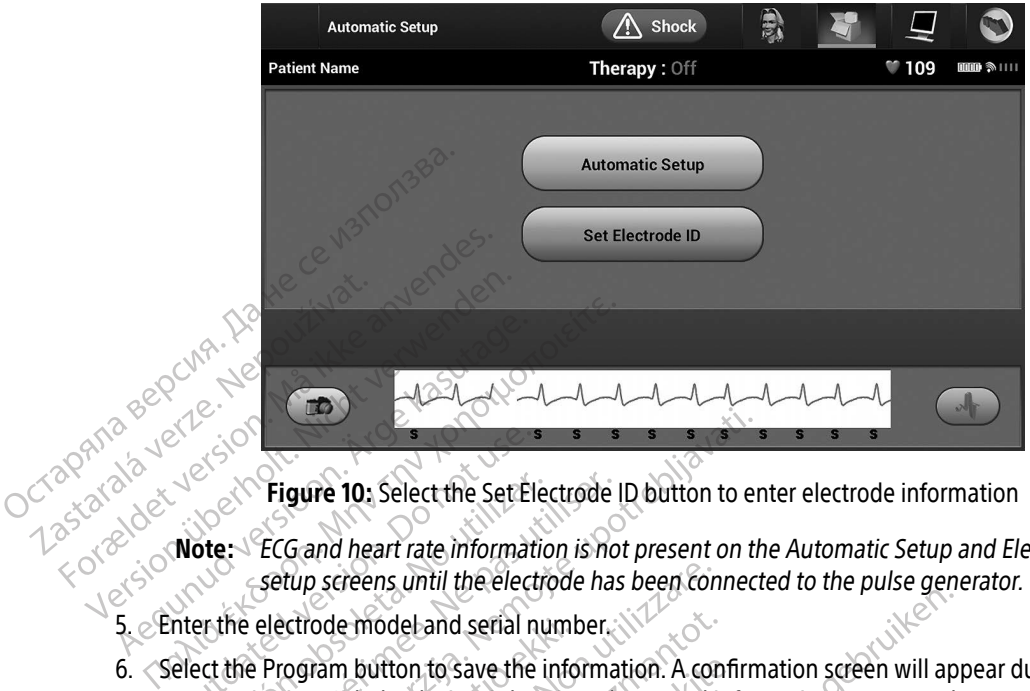

- Note: ECG and heart rate information is not present on the Automatic Setup and Electrode ID setup screens until the electrode has been connected to the pulse generator.
- 5. Enter the electrode model and serial number.
- 6. Select the Program button to save the information. A confirmation screen will appear during communication with the device. Select Cancel to cancel information storage and return to the Automatic Setup screen. **COUT THE VERTIGATE:**<br>
COUT COURT COURT COURT COURT COURT COURT COURT COURT COURT COURT COURT<br>
COURT COURT COURT COURT COURT COURT COURT COURT COURT COURT COURT COURT<br>
COMMUNICATION WITH the device. Selection with the devi Version of the Set Electrode<br>
Version of the Set Electrode<br>
Version of the Program button to save the information<br>
Version button to save the information<br>
Program button to save the information<br>
No up screen. Figure 10: Select the Set Electrode ID button to e ectrode model and serial numit<br>rogram button to save the info<br>tion with the device. Select Ca<br>notion with the device. Select Ca<br>notion of the construction Decems until the electrode has been condemodel and serial number. e model and serial number. You can button to save the information. A contribution of the information. A contri<br>In the device. Select Cancel to cancel in<br>Example 2006 of the information. A contribution of the series of the witton to save the information. A conflict the device Select Cancel to cancel information. A conflict of the same of the select Cancel to cancel information. A contract of the select Cancel of the select of the select of t Verzione expirata. Nepozitiva. and serial number. We can information screen will appear to save the information. A confirmation screen will appear select Cancel to cancel information screen will appear select Cancel to cancel information scraege and the Ut takert versjon. Skal ikke brukes. Netsia przeterminowana. Nie używać.<br>Sersia przezednika przez włateliny<br>Sersia przezednika przez wilizarza<br>Sersia przezion, nie w zaliszczania<br>Sersia przez przez przez worski<br>Chateliny przez przez przez przez<br>Metsia przez p

Versão dos de Haria Negoutivre.

Versiune expirată. A principaliza.<br>A nu de cheminova din linka.<br>A nu de cheminova din linka.<br>A nu de chemină. Nu de vouă.<br>A nu de cheminica. A nu de cheminica.<br>A nu de cheminica. A nu de cheminica.<br>A nu de cheminica. zh staraná verzia. Nepoužívať.<br>Jerezerníka za provizivač<br>2006 zapitalizá, Nepoužívačka<br>2006 zakona verzica. Nepoužíva<br>2008 zakona verzica. Nepoužíva<br>2008 zakona verzica. Lastarela različica. Ne uporabite. Laziaranakurut versio. Älä käytä. verhieldrad version. Använd ej.

Jimeal amayan sürüm. Kullanmayın.

#### Creating the Patient Chart

This chart contains reference information for the patient. To set up the patient chart:

- 1. Select the Main Menu icon on the Navigation Bar.
- 2. Select the Implant button. $\mathcal{S}^{\diamond}$
- 3. Select the Patient View icon to access the Patient View screen [\(Figure 11\)](#page-52-0).
- 4. The pulse generator model and serial numbers appear on the first line of the chart. The electrode model and serial numbers appear on the second line of the chart. The implant date appears on the third line of the chart. Using the on-screen keyboard, enter the following patient information:<br>
Next Content Name:<br>
Content Name:<br>
Content Name:<br>
Content Name:<br>
Property Section Name:<br>
Property Section Name:<br>
Property Section Name:<br>
Pr 2. Select the Implant button, 3.<br>
3. Select the Patient View icon to<br>
4. The pulse generator model and<br>
and serial numbers appear on<br>
the chart: Using the on-screen<br>
behavior patient Name:<br>
2. Patient Name:<br>
2. Patient Na and serial numbers a<br>the charc Using the o 4. The pulse generator model and see<br>and serial numbers appear on the<br>the chart. Using the on-screen key<br>batient Name:<br>Patient Name:<br>Pottor Name:<br>Pottor Name:<br>Pottor Name:<br>Pottor Name:<br>Pottor Name:<br>Pottor Name:<br>Pottor Name and serial numbers appear on the s<br>the chart. Using the on-screen keyb
	- Patient Name:  $\sim$   $\sim$   $\sim$   $\sim$  up to 25 characters

•  $\sim$  Doctor Name:  $\sim$   $\sim$   $\sim$  up to 25 characters

• Doctor Info:  $\forall$   $\forall$   $\forall$   $\forall$  up to 25 characters

• Notes: up to 100 characters

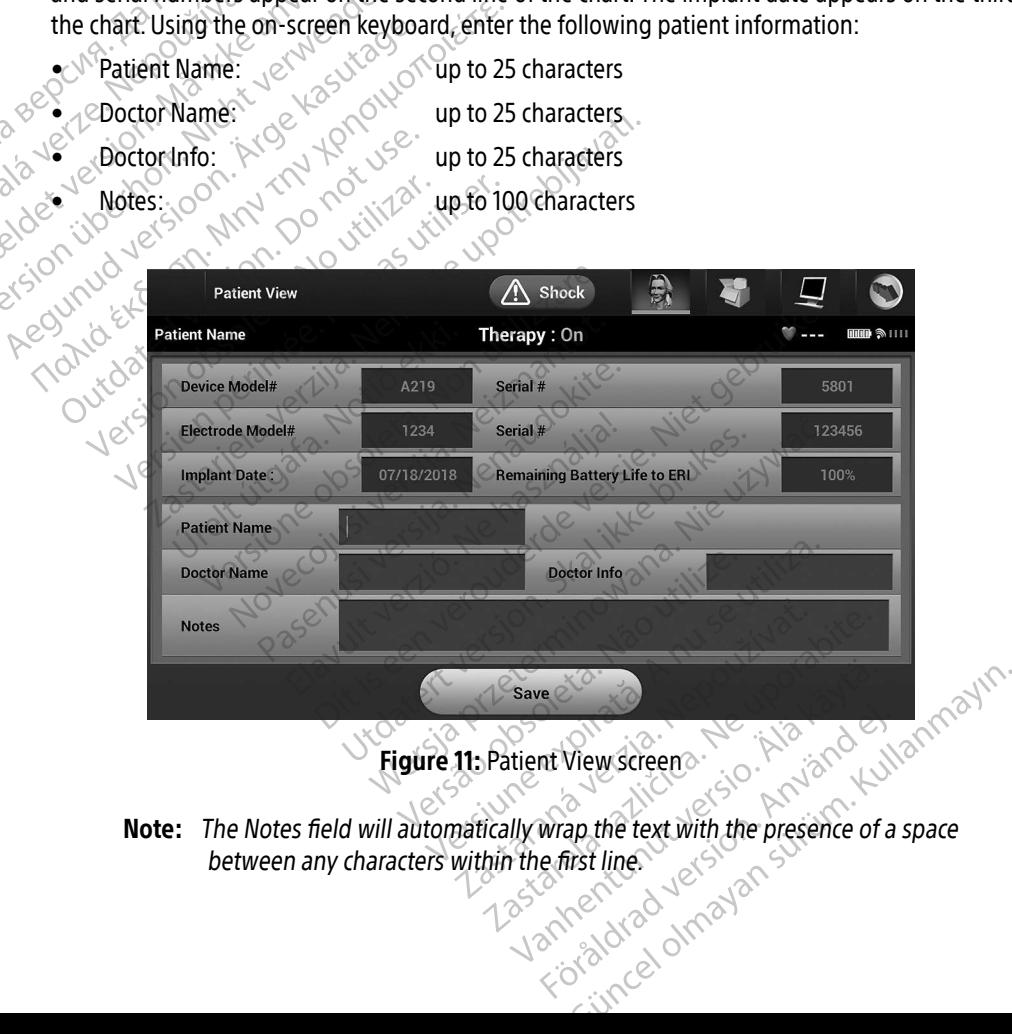

<span id="page-52-0"></span>Figure 11: Patient View screen

Note: The Notes field will automatically wrap the text with the presence of a space between any characters within the first line. mt View screen.

5. Select the Save button to update the pulse generator with the patient information.

Note: Failure to save the new patient information will result in loss of the entered data.

#### <span id="page-53-0"></span>Automatic Setup

Before the S-ICD device can be activated, it must go through an initial Automatic Setup Process at the time of the implant. Before the S-ICD device can be active<br>the implant.<br>The Automatic Setup Process is inited<br>1. Select the Main Menu from 2.<br>2. Select the Implant button.<br>2. Select the Automatic Setup ion<br>3. Select the Automatic Setup ion<br>Aut

The Automatic Setup Process is initiated as follows:

- 1. Select the Main Menu icon.
- 2. Select the Implant button.
- **3.** Select the Automatic Setup icon on the navigation bar. The Automatic Setup screen appears. Select the setup screen appears. Select the Setup button on this screen to advance to the next screen Automatic Setup button on this screen to advance to the next screen.
- $\frac{1}{20}$ . Select Continue if the patient's heart rate is less than 130 bpm [\(Figure 12\)](#page-53-1). For rates greater than 130 bpm,<br>  $\frac{1}{20}$  select the Cancel button and refer to Manual Setup on page 70. The Automatic Setup Processor<br>1. Select the Main Menu<br>2. Select the Implant but<br>2. Select the Automatic<br>3. Select the Automatic<br>4. Select Continue if the<br>2. Select Continue if the For Experience of the Main Menu Transfer of the Main Menu Transfer of the Main Menu Transfer of the Main Menu Transfer of the Automatic Setup icon or Automatic Setup button on this set of the Cancel button and refer of the The Automatic Setup Process is initiated<br>
1. Select the Main Menu icon<br>
2. Select the Implant button.<br>
3. Select the Automatic Setup icon on the Select continue if the patient's heart<br>
3. Select Continue if the patient's h

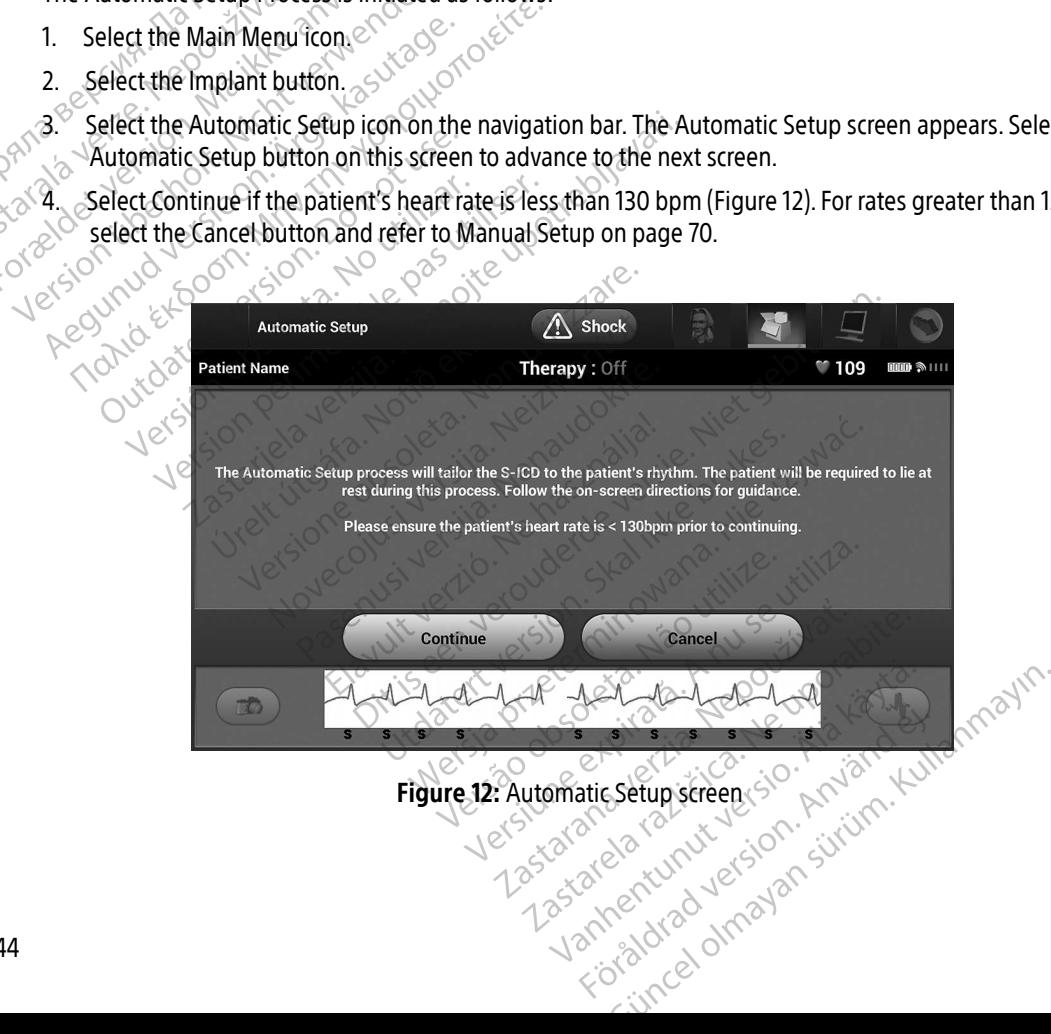

<span id="page-53-1"></span>Figure 12: Automatic Setup screen

- 5. Once started the Automatic Setup will:
	- Perform the shock electrode integrity check to measure electrode impedance. Normal subthreshold impedance range is < 400 Ohms.
- Select the best sensing configuration. SMART Pass will be automatically configured based on the amplitude of the ECG signals in the selected vector. The sense electrode configuration appears on the printed report and can be viewed via the Manual Setup process. The status of SMART Pass (On/Off) is displayed on the SMART Settings Programmer screen and Summary Report. (For more information on SMART Charge and SMART Pass, see [SMART Settings on](#page-81-0)  page 72.) Select the best service of the property. The service of the property of the property of the property of the property of the service of the appropriate service of the property of the service of the property of the service o
	- $\bullet$  Select the appropriate gain setting. The selected sense gain appears on the Printed Report and can be viewed via the Manual Setup process.

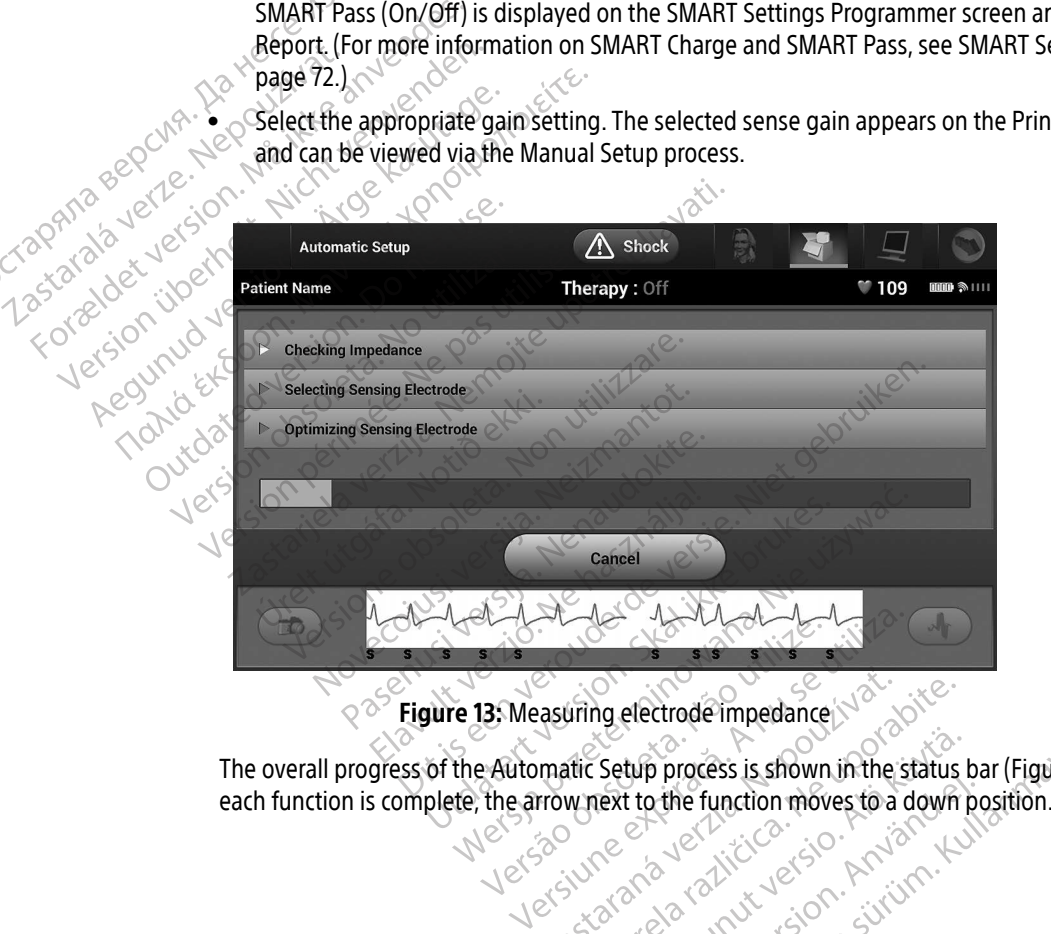

<span id="page-54-0"></span>Figure 13: Measuring electrode impedance

The overall progress of the Automatic Setup process is shown in the status bar [\(Figure 13\).](#page-54-0) When<br>each function is complete, the arrow next to the function moves to a down position. Versäume of die zierun move. Pasuring electrode impedance Setup process is shown in the status<br>next to the function moves to a down För den för den statistiker i den statistiker i den statistiker i den statistiker i den statistiker i den stat<br>använd version. Använd er statistiker i den statistiker i den statistiker i den statistiker i den statistiker<br>a process is shown in the status bar (Figure 13<br>Othe function moves to a down position.

- 6. The Automatic Setup optimization process will be initiated. The Programmer will display a message requesting that the patient sit up. If Automatic Setup is being performed during implant, or if the patient is unable to sit up for some other reason, this step can be omitted by selecting the Skip button. If desired, Automatic Setup can be repeated during a follow-up session to include the optimization step.
- 7. Select the Continue button to finish the Automatic Setup process. A confirmation screen will appear when Automatic Setup is complete.
- 8. Following the optional optimization process, the Acquire Reference S-ECG screen is displayed. Select the Continue button to acquire a reference S-ECG.
- 9. Once the Reference S-ECG acquisition process begins, a status screen appears. The process may take up to one minute, during which the patient should remain still. During this process, a template of the patient's baseline QRS complex is stored in the pulse generator. Select Cancel at any time to end Reference S-ECG acquisition. When acquisition is complete, select the Continue button. Once the Reference S-EG acquisition process begins, a status screen appears. The process may the one minute, during which the patient should remain still. During this process, a template of the passeline QRS complex is sto 7. Select the Continue button to faither and the Alection of Automatic Setup is complete.<br>8. Following the optional optimization of the Reference S-ECG acquired at the Reference S-ECG acquired in the baseline QRS complex i 8. Following the optional optimization.<br>
Continue button to acquire a reference S-ECG acquisition.<br>
The Masseline ORS complex is stored in acquisition. When acquisition is contracted in acquisition. When acquisition is con Solid University of the Reference S-ECG acquisition<br>one minute, during which the patier<br>daseline QRS complex is stored in the acquisition. When acquisition is complex<br>acquisition. When acquisition is completed.<br>Programming 9. Once the Reference S-ECG acquisition process one minute, during which the patient should r<br>
baseline QRS complex is stored in the pulse ge.<br>
acquisition. When acquisition is complete, sele<br>
orgramming Therapy Parameter

#### Programming Therapy Parameters

mming Therapy Parameters

To set the therapy parameters:

- 1. Select the Main Menu icon on the Navigation Bar.<br>2. Select the Implant him on the Selection Bar.
- 2. Select the Implant button.
- 3. Select the Device Settings icon on the Navigation Bar to display the Device Settings screen [\(Figure 14 on](#page-56-0)  mming Therapy Parameters<br>
Automatic Setup has been completed, the pu<br>
It the therapy parameters:<br>
Select the Implant button.<br>
Select the Device Settings icon on the Navigation<br> [page 47\)](#page-56-0). Main Menu icon on the Navigation Bartodisp ain Menu icon on the Navigati Menu icon on the Navigation Bar. (2020) Phu icon on the Navigation Bar. Kot itton: 1) with the Navigation Bartodis Leracione etgitalista de la listening de la listening de la listening de la listening de la listening de la li<br>Libraris de la listening de la listening de la listening de la listening de la listening de la listening de la<br> on the Navigation Bar, drock is een versier of the State of the Contract of the State of the Contract of the Contract of the Contract of the Contract of the Contract of the Contract of the Contract of the Contract of the C Necisie Decisiere Skal ikke bruce iking<br>Utdatert version. Skal ikke bruce iking<br>Visual ikke bruce of the bruce iking<br>Visual ikke bruce of the bruce iking<br>ikke bruce of the bruce iking<br>Vidaters of the bruce iking iking<br>Vida

Versão dos de Haria Negoutivre.

Versiune expirată. A principaliza.<br>A nu de cheminova din linka.<br>A nu de cheminova din linka.<br>A nu de chemină. Nu de vouă.<br>A nu de cheminica. A nu de cheminica.<br>A nu de cheminica. A nu de cheminica.<br>A nu de cheminica. zh staraná verzia. Nepoužívať.<br>Jerezerníka za provizivač<br>2006 zapitalizá, Nepoužívačka<br>2006 zakona verzica. Nepoužíva<br>2008 zakona verzica. Nepoužíva<br>2008 zakona verzica. Zastarela različica. Ne uporabite. Laziation allinguarischer Aläntarischer vermettentur version. Använd ej.

Ulaute olmayan sürüm. Kullanmayın.

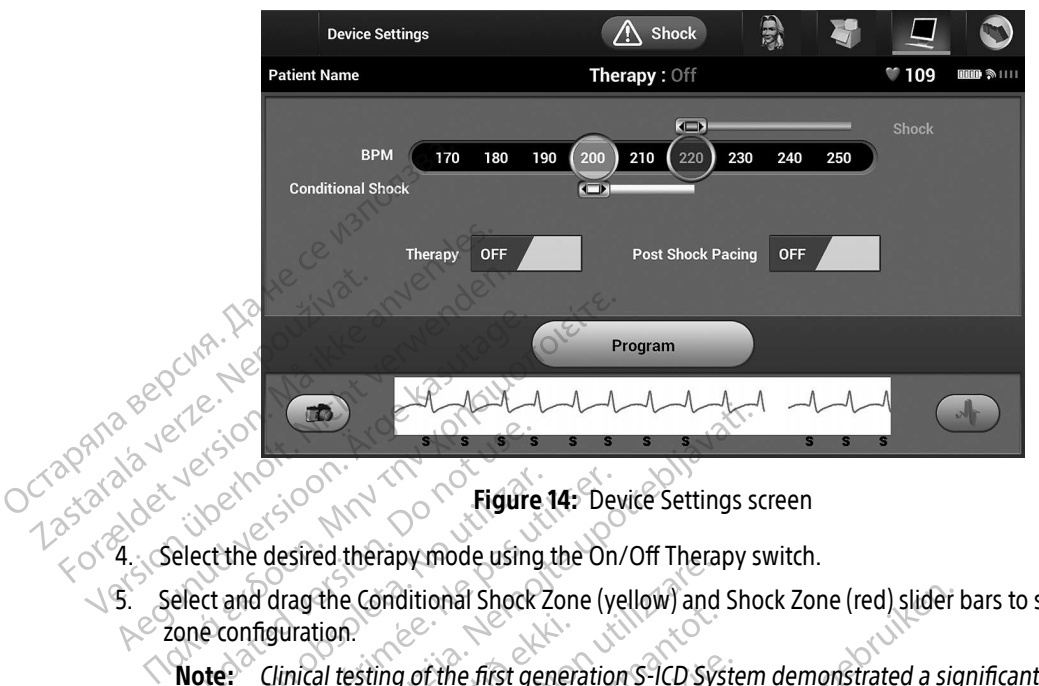

<span id="page-56-0"></span>Figure 14: Device Settings screen

- 
- S. Select and drag the Conditional Shock Zone (yellow) and Shock Zone (red) slider bars to set the desired zone configuration. Exercise<br>
Solar Control of the Rights of the Rights<br>
Solar Conditional Shock<br>
Conditional Shock<br>
Condition. Do not use of the Rist general Shock<br>
Condition. Note: Clinical testing of the Rist general Shock<br>
Condition. Note
- Note: Clinical testing of the first generation S-ICD System demonstrated a significant reduction in inappropriate therapy with the activation of the Conditional Shock Zone prior to hospital  $dischar$ Figure 14: De<br>
Sect the desired therapy mode using the On<br>
econfiguration.<br>
Version in appropriate therapy with the ac<br>
discharge.<br>
The Shock Zone is programmable **Example 2018**<br>
2019<br>
2019<br>
2019<br>
2019<br>
2019<br>
2019<br>
2019<br>
2019<br>
2019<br>
2019<br>
2019<br>
2019<br>
2019<br>
2019<br>
2019<br>
2019<br>
2019<br>
2019<br>
2019<br>
2019<br>
2019<br>
2019<br>
2019<br>
2019<br>
2019<br>
2019<br>
2019<br>
2019<br>
2019<br>
2019<br>
2019<br>
2019<br>
2019<br>
2019<br>
20 Uration.<br>
Inicial testing of the first generation S-ICD Sys<br>
inappropriate therapy with the activation of<br>
scharge.<br>
The Shock Zone is programmable between<br>
The Conditional Shock Zone is programmable<br>
Enhanced detection cr Educational Shock Zone (yellow) and<br>tion.<br>The Conditional Shock Zone (yellow) and<br>tion.<br>The first generation S-ICD Symphopriate therapy with the activation of<br>arge.<br>E Shock Zone is programmable between<br>e Conditional Shock ting of the first generation S-ICD System<br>priate therapy with the activation of the<br>ck Zone is programmable between 17<br>ditional Shock Zone is programmable<br>d detection criteria are automatically<br>med

• The Shock Zone is programmable between 170 and 250 bpm in steps of 10 bpm.

- The Conditional Shock Zone is programmable between 170 and 240 bpm in steps of 10 bpm. Enhanced detection criteria are automatically enabled when the Conditional Shock Zone is programmed. The therapy with the activation of the<br>Cone is programmable between<br>17 onal Shock Zone is programmable<br>letection criteria are automatically<br>examining both the Shock Zone and<br>erence between the two zones. If i
- When programming both the Shock Zone and Conditional Shock Zone, maintain at least a 10 bpm difference between the two zones. If the Conditional Shock Zone slider (yellow) is dragged over the Shock Zone slider (red), the two sliders will merge to create a single Shock Zone. Final Shock Zone (yellow) and Shock Zone (red) slider<br>
f the first generation S-ICD System demonstrated a signal<br>
therapy with the activation of the Conditional Shock Z<br>
e is programmable between 170 and 250 bpm in step<br>
a Programmable between 170 and 250 bp<br>Shock Zone is programmable between 170<br>Shock Zone is programmable between 170<br>ing both the Shock Zone and Conditional<br>Protection Shock Zone slider (red), the two sliders w Werstein the Shock Zone and Conditional Shock<br>were in programmable between 170 and 250 bpm in steek Zone is programmable between 170 and 24<br>criteria are automatically enabled when the Correction of the Shock Zone and Condi teria are automatically enabled when the shock zone and Conditional<br>ween the two zones. If the Conditional<br>ween the two zones. If the Conditional<br>K Zone slider (red), the two sliders The shock zone and Conditional Shock zinch the Shock zone and Conditional Shock zone and Conditional Shock zone slider (red), the two sliders will mere e Shock Zone and Conditional Shock Zone,<br>the two zones. If the Conditional Shock Zone,<br>e slider (red), the two sliders will merge to Vanhender i the Conditional Shock Zone<br>
er (red), the two sliders will merge to contribute the two sliders will merge to contribute the state of the state of the state of the Shock Zone<br>
m.M. Kremers M. Crozier I, Lee Ki, Ferald, the two shares will merge to che<br>
Experience of the state of the state of the state of the state of the state of the state of the state of the state of the state of the state of the state of the state of the state Les. If the Conditional Shock Zone slider (yellow), the two sliders will merge to create a single<br>
Shock and the conditional shock Zone slider (yellow), the two sliders will merge to create a single<br>
Conditional Shock Cond

<sup>1</sup> Weiss R, Knight BP, Gold MR, Leon AR, Herre JM, Hood M, Rashtian M, Kremers M, Crozier I, Lee Kl, Smith W, Burke MC. Safety and efficacy of a totally subcutaneous implantable-cardioverter defibrillator. Circulation. 2013;128:944–953

- 6. If post-shock pacing is desired, set the Post Shock Pacing switch to the On position. (Post-shock bradycardia pacing occurs at a non-programmable rate of 50 bpm for up to 30 seconds. Pacing is inhibited if the intrinsic rate is greater than 50 bpm.)
- 7. Select the Program button to apply the changes and program the pulse generator. A message confirming that the pulse generator settings were successfully programmed will appear. Select the Continue button to return to the Device Settings screen.
- 8. If the pulse generator does not accept the programming, a message with instructions will appear on the Device Settings screen. Press the Continue button after following the instructions.
- Warning: The presence of other equipment operating in the same frequency bands used by the Programmer (402-405 MHz for the pulse generator and 2.4 GHz for the printer) may interfere with communication. Interference can occur even if the other equipment complies with the International Special Committee on Radio Interference (CISPR) emission requirements. This RF interference can be reduced by increasing the distance between the interfering device and the Programmer and pulse generator or printer. If communication problems persist, refer to the Troubleshooting section of this manual. that the pulse generator setting<br>to return to the Device Setting<br>8. If the pulse generator does no<br>Device Settings screen. Press t<br>Warning: The presence of other<br>the Programmer (40<br>may interfere with complies with the In<br>c Device Settings Science<br>
Warning: The present<br>
the Program<br>
the Program<br>
may interfering<br>
complies with the programming is<br>
(a) Once programming is 8. If the pulse generator does not according to the contract of the presence of other experiments. The pregnammer (402-4)<br>The presence of other experiments of the Programmer (402-4)<br>may interfere with community of the prog Version Warning: The presence of other equipment (402-405)<br>
the Programmer (402-405)<br>
the Programmer (402-405)<br>
may interfere with community<br>
complies with the Internation<br>
complies with the Internation<br>
requirements. This Warning: The presence of other equipment operator<br>
the Programmer (402-405 MHz for the maximiteriere with communication. I<br>
complies with the International Species<br>
requirements. This RF interference can be programmed.<br>
Th Complies with the International Special Committee<br>
Lecture of the Programmer and pulse<br>
problems persist, refer to the Troubleshooting sec<br>
Divide: The Pending Program Changes screen will are<br> **Note:** The Pending Program C
	- 9. Once programming is confirmed, select the Continue button to proceed to the next operation.
- Note: The Pending Program Changes screen will appear if changes made to pulse generator settings on the Device Settings screen were not successfully applied to the pulse generator. Select Cancel to return to the Device Settings screen and save all settings changes, or Continue to abandon all pulse generator setting changes. Version of the programming is confirmed, select<br>
e programming is confirmed, select<br>
Note: The Pending Program C<br>
generator settings on the pulse generator Se<br>
all settings changes, or<br>  $\sqrt{2}$ Version persist, refer to the Trouble<br>
problems persist, refer to the Trouble<br>
programming is confirmed, select the Co<br>
Note: The Pending Program Changes<br>
senerator settings on the Dev<br>
the pulse generator. Select Ca<br>
all generator settings on the<br>the pulse generator. Selection The Pending Program Changes screen w<br>generator settings on the Device Setting<br>the pulse generator. Select Cancel to retter<br>all settings changes or Continue to aba Premaing Program Changes scienting<br>
Premator settings on the Device Setting<br>
Police generator. Select Cancel to return<br>
Settings changes or Continue to aban<br>
Returns Continue to aban<br>
Returns and Continue to aban<br>
Returns wise generator. Select Cancel to refund Elavut verzió. Ne használja:<br>Senus verzió. Ne használja:<br>Senus verzió. Ne használja:<br>Senus verzió. Ne használja:<br>Senus verzió. Ne használja: g Program Changes screen will appear if changes materials Utdatert versjon. Skal ikke brukes. Wersja przeterminowana. New Werschilder<br>Secretary Przechonalne w Werschilder<br>Secretary Przechonalne w Williams<br>Secretary Przechonalne w Williams<br>Conception Nie Reportive w Working<br>Conception Przechonalne w Working<br>Metsia p

Versão dos de Haria Negoutivre.

Versiune expirată. A principaliza.<br>A nu de cheminova din linka.<br>A nu de cheminova din linka.<br>A nu de chemină. Nu de vouă.<br>A nu de cheminica. A nu de cheminica.<br>A nu de cheminica. A nu de cheminica.<br>A nu de cheminica. zh staraná verzia. Nepoužívať.<br>Jerezerníka za provizivač<br>2006 zapitalizá, Nepoužívačka<br>2006 zakona verzica. Nepoužíva<br>2008 zakona verzica. Nepoužíva<br>2008 zakona verzica. Zastarela različica. Ne uporabite. Lastatela lakut versio. Älä käytä. vermeldrad version. Använd ej.

Ulaute olmayan sürüm. Kullanmayın.

#### Defibrillation Testing

Once the pulse generator is implanted and Therapy Mode is programmed On, defibrillation testing may be conducted. Prior to arrhythmia induction during implant procedure, the following recommendations for arm positioning are intended to reduce the potential for injury of the clavicle, arm and shoulder in the event of forceful muscle contraction:

- Avoid tight strapping of the arm to the arm board, and consider loosening arm restraints.
- Remove any wedge elevation below the torso, if used during the implant procedure, taking care to preserve the sterile field.
- Create a smaller angle of arm abduction from the torso by adducting the arm as close to the torso as feasible, taking care to preserve the sterile field. Temporarily place the hand in a neutral position while the arm is in a more adducted position, reverting to a supinated position if the arm needs to be abducted again. Forceful muscle contraction.<br>
• Avoid tight strapping of the arm to the arm board, and consider loosening arm restraints.<br>
• Remove any wedge elevation below the torso, if used during the implant procedure, taking care to<br> Preserve the sterile fi<br>
Preserve the sterile fi<br>
Feasible, taking care the sterile<br>
feasible, taking care the the arm is in a more a<br>
digain.<br>
Care of Marming: During arm<br>
forceful contract on the glen Front agin supplying of the start<br>of the preserve the sterile field.<br>Create a smaller angle of arm abd<br>teasible, taking care to preserve the arm is in a more adducted position.<br>Solution is in a more adducted position.<br>Warn
	- Warning: During arrhythmia induction, the induction current and subsequent shock may result in on the glenohumeral joint as well as on the clavicle. This, in conjunction with a tightly restrained arm, may result in injury to the clavicle, shoulder, and arm, including dislocation and fracture. Preserve the sterile field.<br>
	• Create a smaller angle of arm abducted feasible, taking care to preserve the<br>
	the arm is in a more adducted posit<br>
	again.<br>
	• Warning: During arrhythmia induction<br>
	forceful contraction of the<br> Frequency Constitution. The steady of the state is in a more adducted position, reverting the arm is in a more adducted position, reverting a more adducted position, reverting a more adducted position, the individual for t Example 30 and tracture.<br>
	Thing: During arrhythmia induction<br>
	forceful contraction of the p<br>
	on the glenohumeral joint a<br>
	restrained arm, may result in<br>
	rinng: Always have external defibre<br>
	available during implant and<br>
	in ing: During arrhythmia induction, the increases of the pectoralises on the glenohumeral joint as well as<br>
	restrained arm, may result in injury is<br>
	and fracture.<br>
	ing: Always have external defibrillation e<br>
	available during Sin a filole addited position, reverting to a supplied buring arrhythmia induction, the induction current forceful contraction of the pectoralis major muscle on the glenohumeral joint as well as on the clavicle, and fractu
		- Warning: Always have external defibrillation equipment and medical personnel skilled in CPR available during implant and follow-up testing. If not terminated in a timely fashion, an induced ventricular tachyarrhythmia can result in the patient's death.
		- Caution: Successful VF or VT conversion during arrhythmia conversion testing is no assurance that conversion will occur post-operatively. Be aware that changes in the patient's condition, drug regimen, and other factors may change the DFT, which may result in nonconversion of the arrhythmia post-operatively. Verify with a conversion test that the patient's tachyarrhythmias can be detected and terminated by the pulse generator system if the patient's status has changed or parameters have been reprogrammed. Ways have external defibrillat.<br>
		Vays have external defibrillat.<br>
		Vallable during implant and folyded ventricular tachyarrhyth<br>
		Iccessful VF or VT conversion cat<br>
		conversion will occur post-<br>
		and the archythmi ained arm, may result in injury to the day<br>facture.<br>ys have external defibrillation equipment<br>able during implant and follow-up testing<br>ed ventricular tachyarrhythmia can result<br>stiful VF or VT conversion during arrhythmia These external defibrillation equipment<br>
		eduring implant and follow-up testing<br>
		ventricular tachyarrhythmia can result<br>
		ful VF or VT conversion during arrhythn<br>
		version will occur post-operatively. Be<br>
		in, drug regimen, an Le externa dengination equipment a<br>uring implant and follow-up testing.<br>ntricular tachyarrhythmia can result in<br>VF or VT conversion during arrhythmi<br>sion will occur post-operatively. Be a<br>drug regimen, and other factors ma icular tachyarrhythmia can result i<br>or VT conversion during arrhythm<br>on will occur post-operatively. Be a<br>ig regimen, and other factors may<br>n of the arrhythmia post-operative<br>tachyarrhythmias can be detected<br>patient's stat ernal defibrillation equipment and medical personnel<br>implant and follow-up testing. If not terminated in a t<br>lar tachyarrhythmia can result in the patient's death.<br>VT conversion during arrhythmia conversion testing is<br>will tachyarrhythmia can result in the patient's death<br>conversion during arrhythmia conversion testing<br>occur post-operatively. Be aware that changes in<br>imen, and other factors may change the DFT, while<br>arrhythmia post-operative
			- Note: Defibrillation testing is recommended at implant, replacement, and concomitant device implants to confirm the ability of the S-ICD System to sense and convert VF.
			- Note: When the Hold to Induce button is pressed during defibrillation testing, the Programmer begins capturing the episode data generated during the test. This data is available for viewing and printing. (See Capturing and viewing S-ECG Strips on page 65 and Captured [S-ECG Report on page 59](#page-68-0).) Nythmia post-operatively. Verify with a continuis can be detected and terminated by the distribution of a terminated by the state of a mighant, replacement, and bility of the S-ICD System to sense and continuity of the S-I Example of parameters have been repro-<br>as changed or parameters have been repro-<br>nended at implant, replacement, and conce<br>of the S-ICD System to sense and convert I.<br>In is pressed during defibrillation testing, to<br>that ge and concorrect and concorrect of the S-HCD System to sense and convert V<br>
			ressed during defibrillation testing, the<br>
			ressed during defibrillation testing, the<br>
			renerated during the test. This data is<br>
			is and viewing S-ECG For System to sense and convert V. mplant, replacement, and concomitant device<br>
			System to sense and convert VF.<br>
			d during defibrillation testing, the Programm<br>
			ted during the test. This data is available for<br>
			viewing S-ECG Strips on page 65 and Capture<br>
			Sen

To induce VF and test the S-ICD System:

- 1. Select the Main Menu icon on the Navigation Bar to access the Main Menu.
- 2. Select the Shock Test button to setup the induction test [\(Figure 15\).](#page-59-0)
- 3. Select either standard (STD) or reverse (REV) polarity.
- 4. Select and drag the red marker to set the desired shock energy for the first delivered shock. The shock energy may be programmed from 10 to 80 J. A 15 J safety margin is recommended for defibrillation testing.

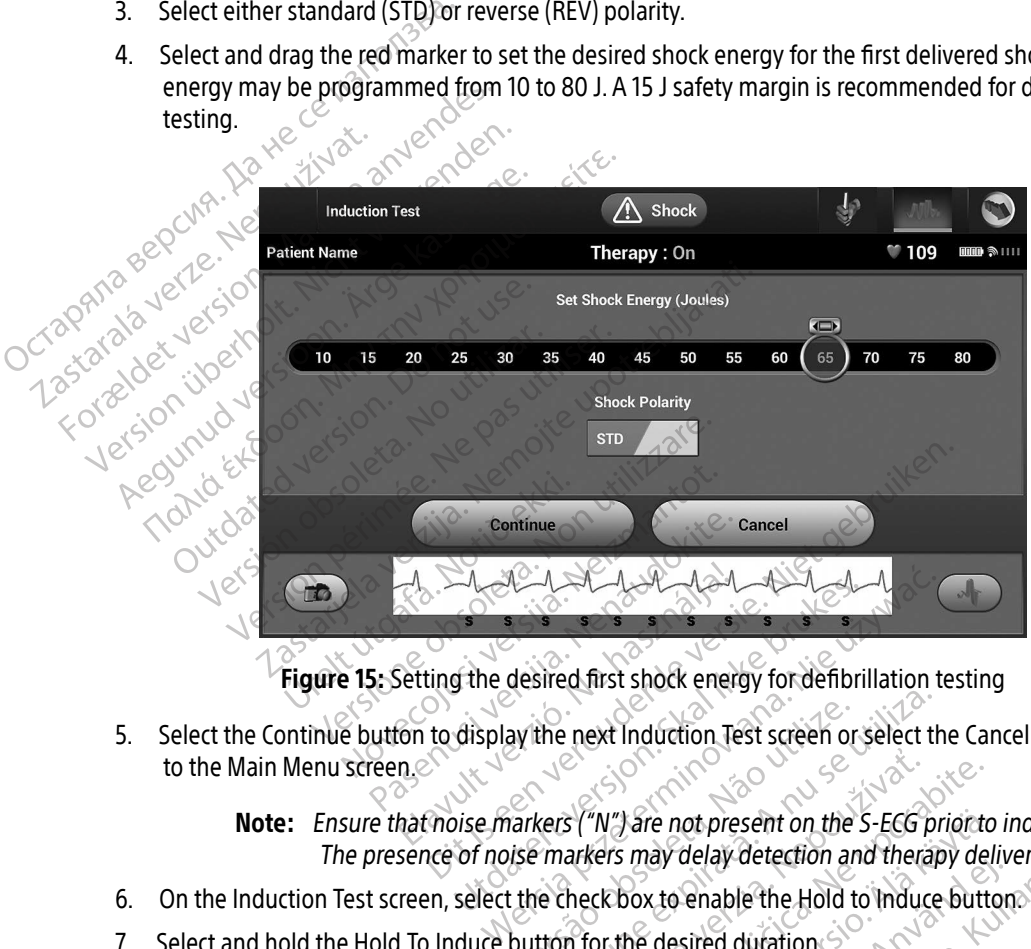

<span id="page-59-0"></span>

5. Select the Continue button to display the next Induction Test screen or select the Cancel button to return to the Main Menu screen. ay the next Induction Test screen or select the<br>narkers ("N") are not present on the S-ECG p<br>ise markers may delay detection and thera<br>t the check box to enable the Hold to Induce<br>button for the desired duration.

Note: Ensure that noise markers ("N") are not present on the S-ECG prior to induction. The presence of noise markers may delay detection and therapy delivery. Example 25 M") are not present on the S-ECG prior to<br>ers may delay detection and therapy de<br>ckbox to enable the Hold to Induce butt<br>or the desired duration. Vare not present on the S-ECG prior to<br>
i may delay detection and therapy delay detection and therapy delay<br>
box to enable the Hold to Induce button<br>
the desired duration.<br>
and the desired duration.<br>
and the desired durati proto induction

- 6. On the Induction Test screen, select the check box to enable the Hold to Induce button. For a New York Change of the Hold to Induce button
- 7. Select and hold the Hold To Induce button for the desired duration.

The following functions occur during the test:

• The S-ICD System induces ventricular fibrillation using 200 mA alternating current (AC) at 50 Hz. Induction continues until the Hold To Induce button is released (up to a maximum of 10 seconds per attempt).

Note: If necessary, the induction can be terminated by disconnecting the wand from the Programmer.

• Arrhythmia detection and the Live S-ECG are suspended during induction. Once the Hold to Induce button is released, the Programmer displays the patient's rhythm.

• Upon detection and confirmation of an induced arrhythmia, the S-ICD System automatically delivers a shock at the programmed energy output and polarity.

Note: When in active communication with a pulse generator, the Programmer emits an audible notification to indicate that the pulse generator is preparing to deliver a shock, whether that shock is commanded or is in response to a detected arrhythmia. The notification continues until the shock is either delivered or aborted. **Note:** *If necess*<br>
from the<br>
from the<br>
arrhythmia detect<br>
mauce button is need to the contract of the contract of the contract of the contract of the contract of the contract of the contract of the contract of the contra Zastaralá verze. Nepondet<br>Zastaralá verze. Nepondet<br>Zastaralá verze. Nov. Note: Arrhythmia detection.<br>
Arrhythmia detection<br>
Exercise a shock at the<br>
Mote: When in act Were a Shock at the processes of the shock at the detection and contained to the contained to the shock is either Alexander Mondetection and confirmation.<br>
Alexander delivers a shock at the programme<br>
Alexander delivers a shock at the programme<br>
Mote: When in active commun.<br>
emits an audible notification.<br>
The shock is either delivere  $\begin{array}{c}\n\text{Note: When in active communication with a  
\nemits an addible notification to indicate  
\npreparing to deliver a shock, whether  
\nresponse to a detected arrhythmia. Th  
\nShock is either delivered or aborted.\n\end{array}$ 

 $\leftrightarrow$  If the shock fails to convert the arrhythmia, re-detection occurs and subsequent shocks are delivered at the pulse generator's maximum energy output (80 J).

Note: Evaluate the sensing markers during the induced rhythm that follows the release of the Hold To Induce button. The S-ICD System uses a lengthened rhythm detection period. Consistent tachy "T" markers indicate that tachyarrhythmia detection is occurring, and that capacitor charging is<br>imminent. If a high degree of amplitude variation is noted during the imminent. If a high degree of amplitude variation is noted during the arrhythmia, a slight delay may be expected prior to capacitor charging or shock delivery. Preparing to deliver a stress<br>
Version of the shock is either delivered<br>
Version of the shock fails to convert the article<br>
Version of the pulse generator's<br>
Version of the Hold To Internation period<br>
Version of the Hold T delivered at the pulse generator's maximum<br>delivered at the pulse generator's maximum<br>Mote: Evaluate the sensing markers durin<br>release of the Hold To Induce buttor<br>thythm detection period. Consister<br>lackyarrhythmia detecti Since a stage defined of abond<br>the shock fails to convert the arrhythmia, i<br>livered at the pulse generator's maximum<br>Note: Evaluate the sensing markers during<br>the sensing markers during<br>the stach of the Hold To Induce butt Evaluate the sensing markers during<br>release of the Hold To Induce buttor<br>thythm detection period. Consistent<br>tachyarrhythmia detection is occurri<br>imminent. If a high degree of amplit<br>arrhythmia, a slight delay may be ex<br>sh Frank in detection period. Consistent tachy "T" markers in<br>
inchyarrhythmia detection is occurring, and that capacito<br>
inchyarrhythmia detection is occurring, and that capacito<br>
infinient. If a high degree of amplitude var ils to convert the arrhythmia, re-detection occurs and see pulse generator's maximum energy output (80 J).<br>
Yate the sensing markers during the induced rhythm that the sensing markers during the induced rhythm use of the H

Note: The pulse generator can deliver a maximum of five shocks per episode. An 80 J rescue shock can be delivered at any time prior to therapy delivery by pressing the Rescue Shock icon.

• The Programmer will start capturing S-ECG data when the Hold to Induce button is pressed. The Captured S-ECG will cover the time period six seconds before the button is pressed and up to 102 seconds afterwards, for a maximum total of 108 seconds. The Induction S-ECGs will be viewable and printable from the Captured S-ECG screen, labeled as "Induction S-ECG".<br>And the Captured S-ECG screen, labeled as "Induction S-ECG". A slight delay may be expected prior to capable shows the delivered at any time prior to the<br>nerator can delivered at any time prior to the<br>nescue Shock icon.<br>tart capturing S-ECG data when the Hold to<br>ill cover the time p u sky Example iver a maximum of five shocks pe<br>be delivered at any time prior to therap<br>shock icon.<br>wring S-ECG data when the Hold to Indu<br>the time period six seconds before the b<br>or a maximum total of 108 seconds. The<br>the Captu **Explored at any time prior to therapy**<br>
Scribentum of Strategy and the Hold to Induction<br>
of Strategy and six seconds before the but<br>
a maximum total of 108 seconds. The<br>
e Captured Strategy and the But as " S-ECG data when the Hold to Induce<br>S-ECG data when the Hold to Induce<br>ne period six seconds before the but<br>aximum total of 108 seconds. The In<br>aptured S-ECG screen, labeled as "In Final at any time prior to therapy delivery by<br>m.<br>EG data when the Hold to Induce button is p<br>period six seconds before the button is press<br>imum total of 108 seconds. The Induction S-E<br>tured S-ECG screen, labeled as "Induc

- 8. At any time prior to therapy delivery, the programmed energy may be aborted by selecting the red Abort button.
- 9. Select the Exit button to return to the Main Menu screen.

#### Performing a Follow Up

#### Sensing Configuration and Automatic Setup

It is not necessary to perform Automatic Setup at each follow up. If Sensing Optimization was skipped during the original implant setup, it may be performed during a follow up.

Sensing should be re-evaluated if Automatic Setup is performed and results in a vector change or if the S-ECG signal quality indicates any progressive or sudden changes in sensing amplitude or morphology since implant or last follow-up exam which could impact the device's performance. After the setup process is complete, evaluate the streaming S-ECG during a pectoral exercise. Sensing performance while bending at the waist or during high-rate exercises can also be performed. Acceptable sensing will yield "S" markers synchronous to all QRS complexes. If other markers are noted, use the Manual Setup process to evaluate other sensing configurations. **Performing a Follow Up**<br> **Sensing Configuration and Automation**<br>
It is not necessary to perform Automative the original implant setup; it may b<br>
Sensing should be re-evaluated if *i*<br>
Sensing should be re-evaluated if *i* It is not necessary to perform<br>the original implant setup<br>Sensing should be re-eval<br>signal quality indicates an<br>or last follow-up exam wh<br>Case or during high-rate exercise Sensing Configuration and Automatic.<br>
It is not necessary to perform Automatic<br>
the original implant setup, it may be positing<br>
Sensing should be re-evaluated if Automatic signal quality indicates any progressive<br>
or last It is not necessary to perform Automatic<br>the original implant setup, it may be per<br>Sensing should be re-evaluated if Autom<br>signal quality indicates any progressive<br>or last follow-up exam which could impare<br>evaluate the str the original implant setup, it may be performed as ignal quality indicates any progressive or or last follow-up exam which could impact evaluate the streaming S-ECG during a performed which could impact evaluate the stream From Hallmann Setup, it may be performed due to riginal implant setup, it may be performed due to riginal implant setup, it may be performed due to all a duality indicates any progressive or sudden last follow-up exam whic t follow-up exam which could impact<br>ate the streaming S-ECG during a pectring high-rate exercises can also be p<br>QRS complexes. If other markers are<br>gurations. The S-ICD System may sense.<br>Thing: The S-ICD System may sensing The streaming S-ECG during a pectoral exergible that the exercises can also be performed.<br>
Somplexes. If other markers are noted, under the S-ICD System may sense myoping:<br>
The S-ICD System may sense myoping:<br>
Following an indicates any progressive or sudden changes in set<br>up exam which could impact the device's performa<br>treaming S-ECG during a pectoral exercise. Sensing<br>--rate exercises can also be performed. Acceptable<br>pplexes. If other ma

Warning: The S-ICD System may sense myopotentials which may result in over/under sensing

- Warning: Following any sensing parameter adjustment or any modification of the subcutaneous electrode, always verify appropriate sensing. Warning: The S-ICD system may sense myopotentials which may result in overvaniae sensing.<br>
Warning: Following any sensing parameter adjustment or any modification of the subcutaneous<br>
electrode, always verify appropriate s FICD System may sense myopotentials wing any sensing parameter adjustment<br>wing any sensing parameter adjustment<br>rode, always verify appropriate sensing.<br>nual Setup was previously used to overrif<br>deration should be taken wh D System may sense myopotentials wide, always verify appropriate sensing.<br>In any sensing parameter adjustment in all setup was previously used to overrication should be taken when selecting.<br>In section should be taken when In may sense myopotentials which may result in over<br>
In sing parameter adjustment or any modification of the<br>
Sing oppropriate sensing.<br>
Was previously used to override a sensing configuration<br>
was previously used to overr
	- Note: If Manual Setup was previously used to override a sensing configuration, careful consideration should be taken when selecting Automatic Setup. any sensing parameter adjustment or<br>always verify appropriate sensing.<br>Setup was previously used to override<br>ion should be taken when selecting A<br>nce S-ECG is desired due to a change<br>ons. The was previously used to override<br>
	Should be taken when selecting A<br>
	S-ECG is desired due to a change<br>
	E.<br>
	Elished: the Programmer displays

Reference S-ECG instructions.

## Viewing Pulse Generator Status

**Example 18 Concernstant Status** with the Programmer displays the Device Status screen which contains information regarding the current episodes and battery status of the pulse generator status information regarding the cu information regarding the current episodes and battery status of the pulse generator.<br>
To navigate to this screen from another location.<br>
1. Select the Main Menu icon.<br>
2. Select the Follow Up button. S previously used to overfide a sensing could be taken when selecting Automatic Set<br>S is desired due to a change in the patient<br>S is desired due to a change in the patient<br>S is desired due to a change in the patient<br>S is d Werricusly used to overfide a sensing configura-<br>be taken when selecting Automatic Setup.<br>s desired due to a change in the patient's resting<br>the Programmer displays the Device Status scribiodes and battery status of the pu Version of the pulse general location. Zastaraná verzia. Nepoužívať. Nepoužívať. Per displays the Device Status screen in<br>
Ittery status of the pulse generator.<br>
Certify status of the pulse generator.<br>
Certify and the pulse generator.<br>
Certify and the status of the strict of the status of the status of For status of the pulse generator. 21 plays the Device Status screen which contain

To navigate to this screen from another location:<br>1. Select the Main Menu icon

- 1. Select the Main Menu icon.
- 2. Select the Follow Up button.
- 3. Select the Device Status icon on the Navigation Bar to display the Device Status screen.
- 4. The Device Status screen will appear showing an overview of all pulse generator activity since the last communication session (Figure 16).

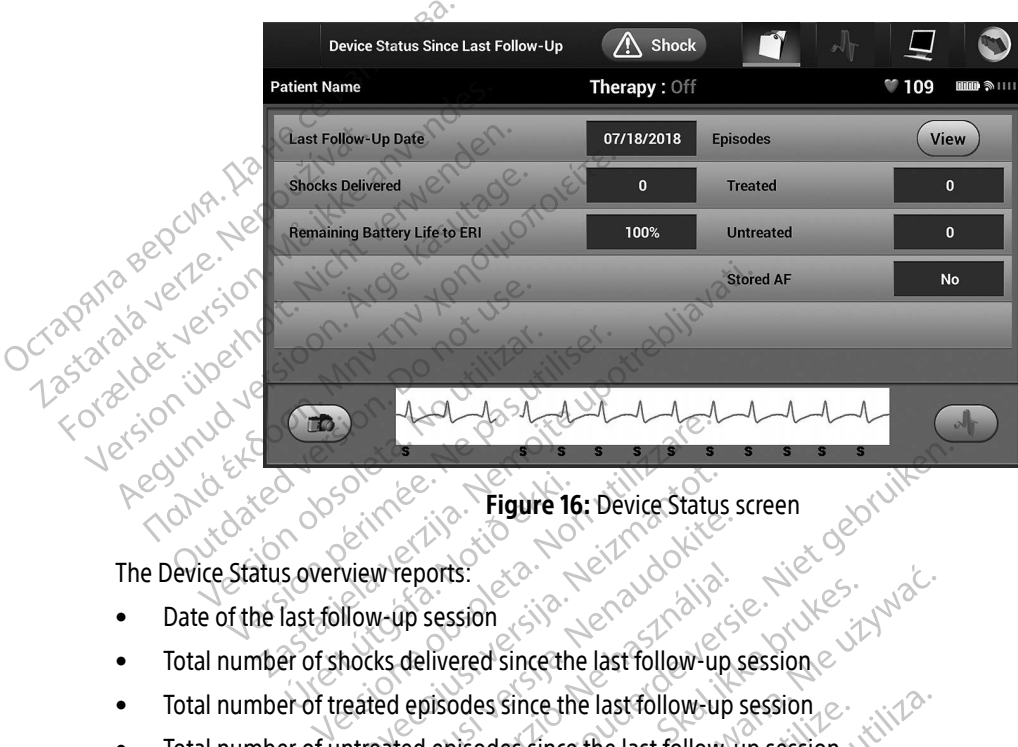

<span id="page-62-0"></span>Figure 16: Device Status screen

Aeonder Contractive

- Date of the last follow-up session
- Total number of shocks delivered since the last follow-up session Soverview reports.<br>
Soverview reports.<br>
Soverview reports.<br>
The form of shocks delivered since the<br>
Per of treated enisodes since the
- Total number of treated episodes since the last follow-up session Prigure 16: Device Status<br>
View reports:<br>
Now-up session<br>
hocks delivered since the last follow-up<br>
reated episodes since the last follow-up<br>
ntreated episodes since the last follow W reports.<br>
We up session<br>
Consider the last follow-up<br>
Existed episodes since the last follow-up<br>
eated episodes since the last follow-up<br>
ed AF episodes since the last follow-up<br>
ed AF episodes since the last follow-up Elayer Elayer Christian Christian Christian Christian<br>Elayer Christian Christian Christian Christian Christian<br>The displaces of the last follow-<br>The pisodes since the last follow-<br>The pisodes since the last follow-<br>Wew "bu
- Total number of untreated episodes since the last follow-up session
- Total number of Stored AF episodes since the last follow-up session that are available for review

Note: Choosing the "View" button in the Episodes row allows navigation directly to the list of stored episodes (Figure 17 on page 55). **Prigure 16:** Device Status screen<br>
Onts:<br>
Session<br>
Divered since the last follow-up session<br>
prisodes since the last follow-up session<br>
episodes since the last follow-up session<br>
episodes since the last follow-up session<br> U[tdate](#page-64-0)rt version. Sistema is a set of the set of the set of the set of the set of the set of the set of the set of the set of the set of the set of the set of the set of the set of the set of the set of the set of the set Since the last follow-up session<br>
Since the last follow-up session<br>
Since the last follow-up session that are a<br>
ton in the Episodes row allows navigation<br>
digure 17 on page 55). Rastrollow-up session.<br>
The Episodes row allows navigation directly<br>
The Episodes row allows navigation directly<br>
The Case of Canada radio Case of the Case of the Case of the Case of the Case of the Case of the Case of the pisodes row allows navigation directly<br>page 55).<br>Respublikation is a kay the store is a kind of the store is a kind of the store is a kind of the store is a ki<br>a kay the study of the store is a kind of the store is a kind Pession. Aerice inideries es row allows navigation directly to the 31th

• Remaining pulse generator battery life

#### Viewing Stored Episodes

The pulse generator stores episodes, which can be viewed during a patient's follow-up session. EMBLEM S-ICD (Model A209) and Cameron Health (Model 1010) pulse generators store up to 25 treated and 20 untreated tachycardia episodes. EMBLEM MRI S-ICD (Model A219) pulse generators store S-ECGs for up to 20 treated and 15 untreated tachycardia episodes, as well as up to 7 AF episodes. When the maximum number of episodes is reached, the most recent episode replaces the oldest stored episode of the same type. The first treated episode is never overwritten. EXECTIVE AND THE MANUSCRIPS OF SALE AND THE STREET AND THE STREET OF STREET AND REPORT OF STREET AND THE STREET AND THE STREET THE STREET THE STREET THE STREET THE STREET THE STREET THE STREET THE STREET THE STREET THE STR

Note: Spontaneous episodes that occur while the pulse generator is communicating with the Programmer will not be stored. $\leq^{\circ}$ Note: Spontaneor<br>Programme<br>To view stored episodes:<br>2. Select the Main Menu<br>2. Select the Captured at<br>3. Select the Captured at<br>4. Select the Foisodes of episode is never overwritten.<br>
Note: Spontaneous episodes?<br>
Programmer will not be<br>
To view stored episodes:<br>
To view stored episodes:<br>
1. Select the Main Menu icon.<br>
2. Select the Follow Up button.<br>
2. Select the Captured Note: Spontaneous episodes the<br>
Programmer will not be st<br>
To view stored episodes:<br>
1. Select the Main Menu icon.<br>
2. Select the Follow Up button.<br>
2. Select the Captured and Stored Episod.<br>
4. Select the Episodes option

To view stored episodes:

- 1. Select the Main Menu icon.
- 2. Select the Follow Up button.
- 3. Select the Captured and Stored Episodes S-ECG icon from the Navigation Bar.
- $\sim$  Select the Episodes option to access the Episodes screen [\(Figure 17 on page 55\)](#page-64-0).
- S. Select an episode from the list. The selected episode will be downloaded from the pulse generator and edisplayed. Programmer will not be stored.<br>
To view stored episodes:<br>
1. Select the Main Menu icon.<br>
2. Select the Episodes option to access the Episodes.<br>
4. Select the Episodes option to access the Episodes.<br>
5. Select an episode fr elect the Epilow Up button.<br>
Elect the Captured and Stored Episod<br>
elect the Episodes option to access the<br>
displayed.<br>
Note: In order to be available<br>
and viewed from the l Executive Captured and Stored Episodes S-ECC<br>
Sect the Episodes option to access the Episodes<br>
Colayed.<br>
Note: In order to be available for principles<br>
Colayed. Main Menu icon.<br>
Eöllow Up button.<br>
Captured and Stored Episodes S-ECG icon from the<br>
Episodes option to access the Episodes screen (Fig.<br>
Episodes from the list: The selected episodes screen.<br>
Leonier to be available for de from the list. The selected episode will

Note: In order to be available for printing, episodes must first be individually selected and viewed from the Episodes Screen. EREN STRAND STRAND STRAND STRAND STRAND STRAND STRAND STRAND STRAND STRAND STRAND STRAND STRAND STRAND STRAND STRAND STRAND STRAND STRAND STRAND STRAND STRAND STRAND STRAND STRAND STRAND STRAND STRAND STRAND STRAND STRAND ander to be available for printing, episoder to be available for printing, episoder screen. Participality of the state of the state of the state of the state of the state of the state of the state of the<br>Newled from the Episodes Screen. Republik verzió. Ne használja elsen a kartonik verzió. Ne használja elsen a kartonik verzió. Dit is een veroppe van de staat de verballen van de versier in de versier in de versier in de versier in de versier in de versier in de versier in de versier in de versier in de versier in de versier in de versier in de ve Versuccius version. New York of the windows of the time of the straight in the windows of the straight in the straight of the straight of the straight of the straight of the straight of the straight of the straight of the Mersia przez przez przez werszlich przez przez przez przez przez przez przez przez przez przez przez przez prz<br>Szczecki przez przez przez przez przez przez przez przez przez przez przez przez przez przez przez przez przez<br>

Versão dos de Haria Negoutivre.

Versiune expirată. A principaliza.<br>A nu de cheminova din linka.<br>A nu de cheminova din linka.<br>A nu de chemină. Nu de vouă.<br>A nu de cheminica. A nu de cheminica.<br>A nu de cheminica. A nu de cheminica.<br>A nu de cheminica. zh staraná verzia. Nepoužívať.<br>Jerezerníka za provizivač<br>2006 zapitalizá, Nepoužívačka<br>2006 zakona verzica. Nepoužíva<br>2008 zakona verzica. Nepoužíva<br>2008 zakona verzica. Lastarela različica. Ne uporabite. Lazanentunut versio. Älä käytä. Föråldrad version. Använd ej.

Jimen olmayan sürüm. Kullanmayın.

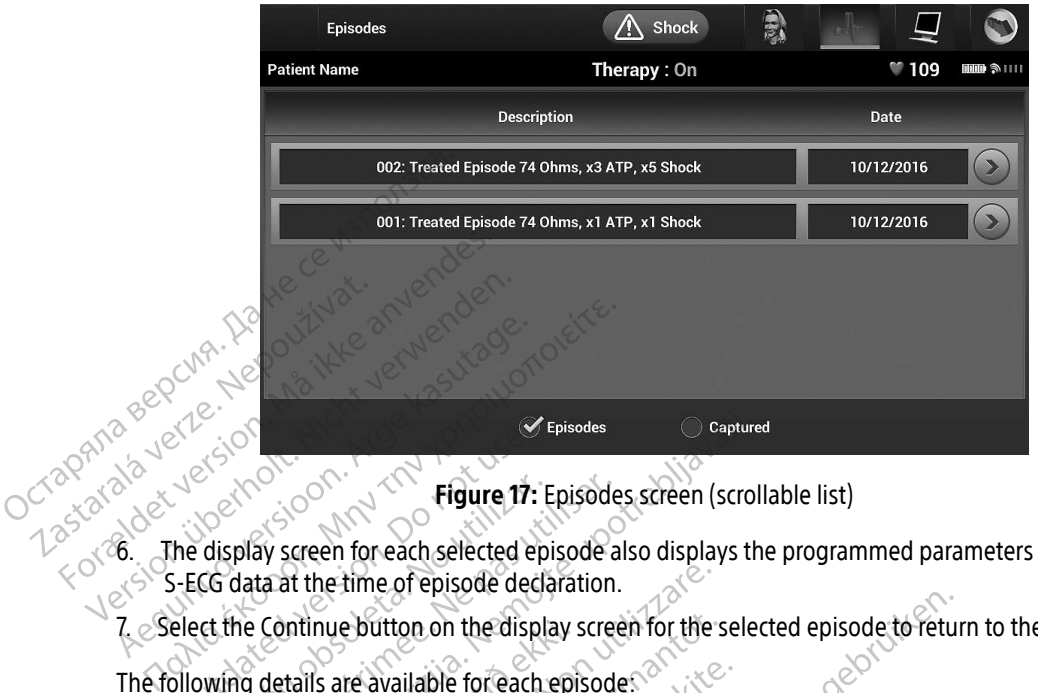

<span id="page-64-0"></span>Figure 17: Episodes screen (scrollable list)

6. The display screen for each selected episode also displays the programmed parameters and the stored Educe 17:<br>
The display screen for each selected exercise of the display screen for each selected exercise of the display screen for each selected exercise the continue button on the display of details are available for eac Figure 17: Episode<br>
display screen for each selected episode<br>
CG data at the time of episode declaration<br>
et the Continue button on the display screen<br>
wing details are available for each episod<br>
Treated Episodes Episodes<br>
Zastariela verzija. 17: Episodes screen (scro<br>
Zastariela verzija. 17: Episodes screen (scro<br>
Zastariela verzija. 18. Zastarjela verzija. 18. Zastarjela verzija. 18. Zastarjela verzija.<br>
20. Zastarjela verzija. 1 the time of episode declaration.<br>
Inue button on the display screen for the<br>
Is are available for each episodes<br>
Seconds of S-ECG data is stored for each<br>
Prisode S-ECG: Up to 44 seconds<br>
Shock: Up to 24 seconds of pre-sho

7. Select the Continue button on the display screen for the selected episode to return to the Episodes screen.<br>The following details are available for each episodes.

The following details are available for each episode: Summue button on the display<br>Stails are available for each ep<br>The states<br>28 seconds of S-ECG data is states<br>The episode S-ECG: Up to 44 se

### Treated Episodes

Up to 128 seconds of S-ECG data is stored for each Treated Episode: e button on the display screen for the s<br>
The available for each episodes<br>
Soles<br>
Soles S-ECG data is stored for each<br>
Sode S-ECG: Up to 44 seconds<br>
Sock: Up to 24 seconds of pre-shock S-E

- » Pre-episode S-ECG: Up to 44 seconds
- » First shock: Up to 24 seconds of pre-shock S-ECG and up to 12 seconds of post-shock S-ECG
- available for each episodes<br>Pases<br>ds of S-ECG data is stored for each Tre<br>de S-ECG: Up to 44 seconds<br>C: Up to 24 seconds of pre-shock S-EC<br>nt shocks: 6 seconds of pre-shock an

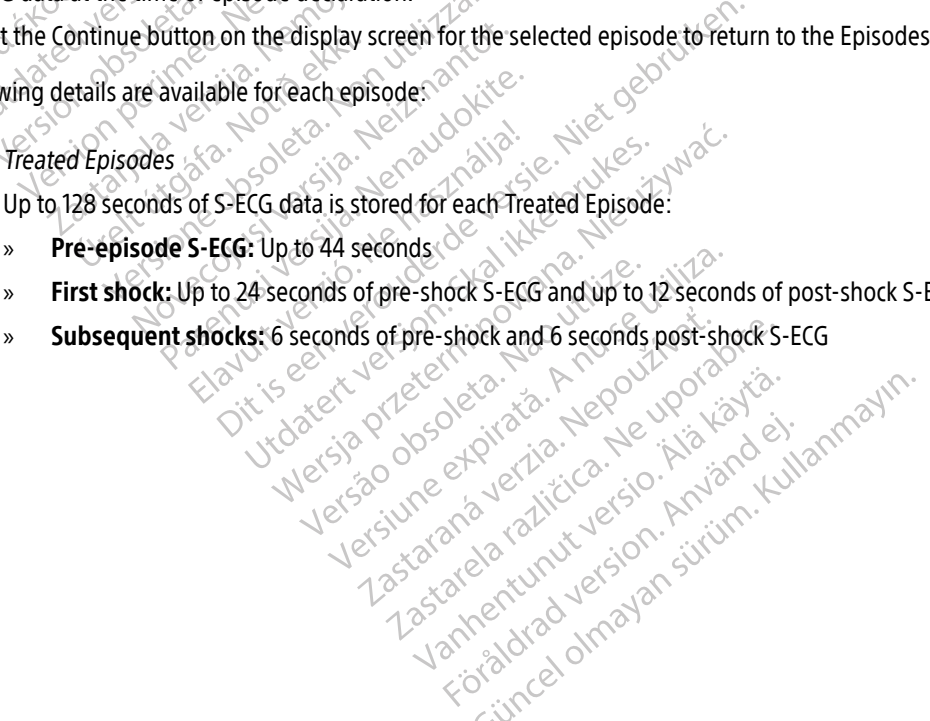

#### Untreated Episodes

An Untreated Episode is defined as any high-rate episode that spontaneously terminates during the charging process, before a shock is delivered.

Up to 128 seconds of S-ECG data is stored for each Untreated Episode:

- » Pre-episode S-ECG: 44 seconds of pre-episode S-ECG
- » Episode S-ECG: Up to 84 seconds of tachycardia S-ECG data

Printing Reports from the Programmer.

#### Printing Reports

Patient reports can be printed before or after a patient session is ended. It is recommended that a final report be printed immediately following the implant procedure. There are three patient reports: Up to 128 seconds of SEEC<br>
SECG:<br>
Discode S-ECG: Up to Principle S-ECG:<br>
Discode S-ECG: Up to Principle S-ECG:<br>
Principle Reports<br>
Principle Reports<br>
Principle Reports<br>
Discode S-Commany Reports<br>
Discode S-Commany Reports Printing Reports from the Printing Reports from the Programm<br>Printing Reports<br>Printing Reports<br>Patient reports<br>Consider version.<br>Against Report of the Summary Report<br>Consider and S-ECG Report Finting Reports from the Programmer<br>
Printing Reports<br>
Patient reports<br>
De printed immediately following the immediately following the immediately following the immediately following the immediately<br>
Captured S-ECG Report Fraction. The Programmer.<br>
The Peports can be printed before or after a patient reports.<br>
The printed immediately following the implant procession.<br>
According the implant process of the Contract of the Contract of the Cont The dimension of a finited version of a finited immediately following the implementation. The state of the proof of the proof of the proof of the proof of the main Menu icon to display the elect the Main Menu icon to displ Example printed before or after a patient session is<br>
The diately following the implant procedure. There are<br>  $\chi$ Reports<br>
S-EGG Report<br>
S-EGG Report<br>
S-EGG Report<br>
Reports<br>
Reports<br>
A Reports<br>
In the ports from either an

- Summary Report
- Captured S-ECG Report
- Episode Reports

To print patient reports from either an Online or Offline session:

- 
- Example the University Pole of the Indian Processor<br>
In the S-ECG Report<br>
Sode Reports<br>
Patient reports from either an Online or Of<br>
Cit the Main Menu icon to display the Main<br>
Cit the Print Reports button to display the H

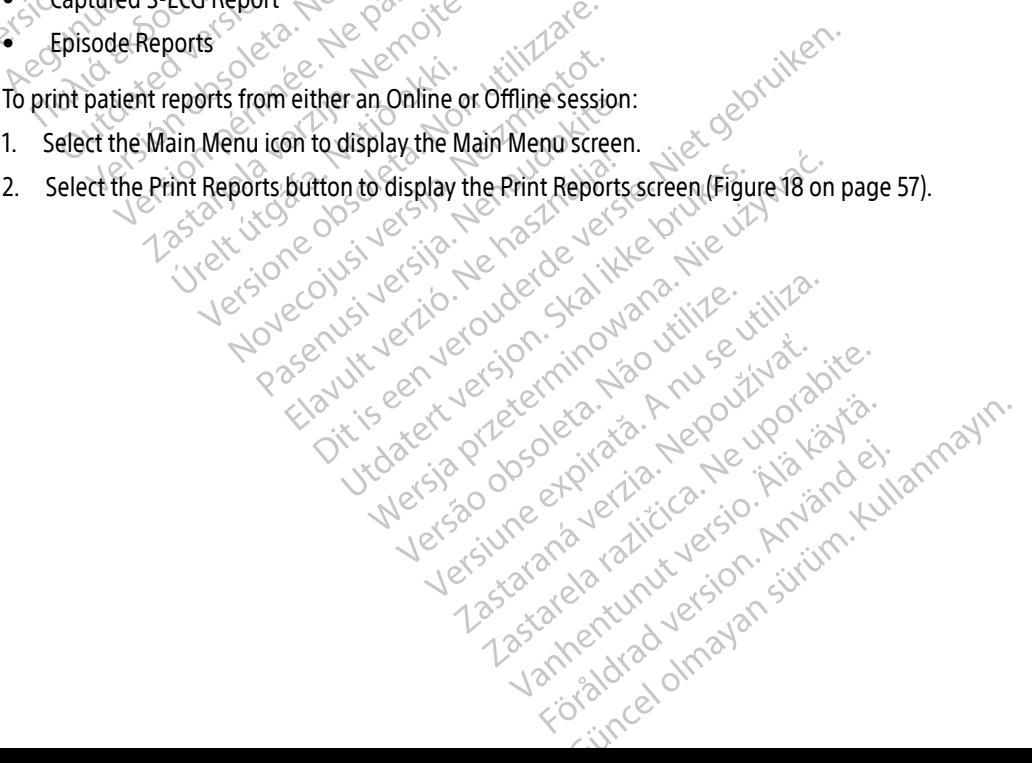

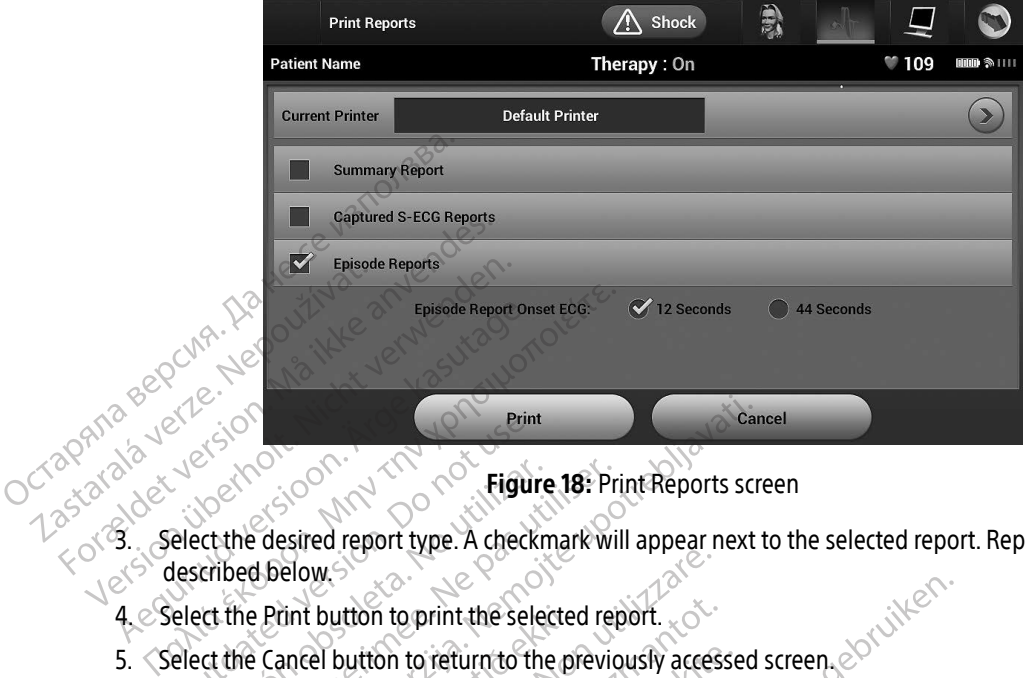

Figure 18: Print Reports screen

3. Select the desired report type. A checkmark will appear next to the selected report. Report types are Tastara described below. Principal Control of the Captain Control of the Captain Control of the Captain Control of the Captain Control of the Captain Control of the Captain Control of the Captain Control of the Captain Control of the Captain Contr Figure 18: Predict the desired report type. A checkmark with the selected report the Print button to print the selected report of the Cancel button to return to the previous of the Cancel button to return to the previous o Print Below.<br>
Rastred report type. A checkmark will appear next<br>
Delow.<br>
Print button to print the selected report.<br>
Cancel button to return to the previously accessed<br>
25 We button to print the selected report.

Netsia przeterminowana. Nie używać.<br>Sersia przezednika przez włatelinych przez przez przez przez przez przez przez przez przez przez przez przez<br>Sersia przez przez przez przez przez przez<br>Sersia przez przez przez przez prz

Versiune expirată. A principaliza.<br>A nu de cheminova din linka.<br>A nu de cheminova din linka.<br>A nu de chemină. Nu de vouă.<br>A nu de cheminica. A nu de cheminica.<br>A nu de cheminica. A nu de cheminica.<br>A nu de cheminica. zh staraná verzia. Nepoužívať.<br>Jerezerníka za provizivač<br>2006 zapitalizá, Nepoužívačka<br>2006 zakona verzica. Nepoužíva<br>2008 zakona verzica. Nepoužíva<br>2008 zakona verzica. Zastarela različica. Ne uporabite. Kera kän hendrin version.<br>Geologia käytä. Alanka käytä.<br>Persioria. Alitica. Alanka käytä.<br>Alanka kahutur version. Kivin Ki<br>Alankanutur version. Kivin Ki<br>Sankanutur version. Kivin Ki Showard version. Använd ej.<br>Provertie: Ca. He. Kiako ej.<br>Shaveradicture: io. Knian. Kul<br>anelar. Använd version. Använ.<br>Shandad Jimalan. Siitim.

<span id="page-66-0"></span>Jimen olmayan sürüm. Kullanmayın.

Versão dos de Haria Negoutivre.

- 4. Select the Print button to print the selected report.
- int button to print the selecte<br>ancel button to return to the p<br>ion discontraction of the p<br>ion discontraction of the selection<br>ion discontraction thon to print the selected report. xother<br>button to refurn to the previously acces Pasenust versionersignation<br>Parentyle designations Dit is een verouderde versie. Niet gebruiken. - Versuit version. Skal ikke brukes. Jeropan is a bruke style in the second to be a taken in the style in the second to be a taken in the style style in the second to be a taken in the style style in the second to be a tak

Elazy Keraka Karalden Alazy<br>People verzió. Ne használja:<br>People verzió. Ne használja:<br>People verzio. Ne használja:<br>People verziels. Ne használja:

#### Summary Report

To print a summary report, select the Summary Report option on the Print Reports screen and press the Print button. The report will print for either the current active session (if the Programmer is Online) or for the chosen stored session (if the Programmer is Offline.)

The Summary Report includes the following information:

- Printed Report Date
- Programmer Software Version
- Pulse generator Software Version The Summary Report includes the<br>
• Printed Report Date<br>
• Programmer Software Versio<br>
• Pulse generator Software Versio<br>
• Pulse generator Software Versio<br>
• Patient Name<br>
Date of Last Follow-Up<br>
Date of Current Follow-Up Programmer Softwa<br>
Pulse generator Softwa<br>
Patient Name<br>
Date of Last Follow-<br>
Date of Current Follow-<br>
Date of Current Follow-<br>
Date of Current Follow-<br>
Date of Current Follow-Formulate<br>
Programmer Software Version.<br>
Pulse generator Software Version.<br>
Patient Name.<br>
Date of Last Follow-Up.<br>
Date of Current Follow-Up.<br>
Son Date of Current Follow-Up.<br>
Son Date of Current Follow-Up. Programmer Software Version<br>
Pulse generator Software Version<br>
Patient Name<br>
Date of Last Follow-Up<br>
Date of Current Follow-Up<br>
Complaint Date<br>
Pulse generator Model/Serial Number
	- <sub>e</sub> Patient Name
	- Date of Last Follow-Up
	- Date of Current Follow-Up
	-
	- Pulse generator Model/Serial Number Pulse generator Software Version.<br>
	Patient Name.<br>
	Pate of Last Follow-Up<br>
	Date of Current Follow-Up<br>
	Pulse generator Model/Serial Number.<br>
	Pulse generator Model/Serial Number.<br>
	Pulse generator Model/Serial Number.<br>
	Pulse g Date of Current Follow-Up<br>
	Implant Date<br>
	Pulse generator Model/Serial Number<br>
	Flectrode Model/Serial Number<br>
	Therapy Parameters<br>
	SMART Charge Delay
	- Electrode Model/Serial Number
	- Therapy Parameters
	- SMART Charge Delay
	- SMART Pass status (On/Off)
	- Programmed Gain Settings and Sensing Configuration Version observer of the United Series of California Rying<br>
	Version of the United Series Number<br>
	Version persion period Number<br>
	Version persion period of the pass status (On/Off)<br>
	Containmed Gain Settings and Sensing Contai Last Follow-Up<br>
	Current Follow-Up<br>
	Date<br>
	Date<br>
	Parameters<br>
	Re Model/Serial Number<br>
	Parameters<br>
	Charge Delay<br>
	Pass status (On/Off)<br>
	Pass status (On/Off)<br>
	Pass status (On/Off)<br>
	Pass status (On/Off)<br>
	Reserved Serial Serial Se Experiences<br>
	arge Delay<br>
	ss status (On/Off)<br>
	ed Gain Settings and Sensing<br>
	erator Integrity Check, if applic<br>
	the Delays Confirmation del/Serial Number<br>
	meters<br>
	e Delay<br>
	tatus (On/Off)<br>
	Gain Settings and Sensing Configuration<br>
	olarity Configuration There is the state of the state of the state of the state of the state of the state of the state of the state of the state of the state of the state of the state of the state of the state of the state of the state of the s Participality.com/ NOff)<br>Fings and Sensing Configuration umber ( Rus) with lies of the with the solution of the sensing configuration of the version of the version of the version of the version of the version of the version of the version of the version of the version of the ver
	- Pulse generator Integrity Check, if applicable
	- Initial Shock Polarity Configuration
	- Days with measured AF
	- Estimate of measured AF
	- Beeper Status (if disabled)
	- MRI Information
	- Episode Summary: Since Last Follow-Up and Since Initial Implant and Sensing Configuration. Skal ikke brukes. Wać.<br>Lighting Configuration. Skal ikke brukes. Wać.<br>Utdater version. Skal ikke brukes. With the uzintile.<br>Werscher version. Nie uzintile. With the uzintile. n i o. Sudel Skal vanariire. viivila. zh zastaraná verzia. Nepoužívať.<br>Latina zastaraná vezer za používať.<br>**Pandsince.nifial.mplant**.co. ktorází ca.<br>**Pandsince.nifial.mplant**.co. ktorází ch.<br>25. zastarela rozmutulacion. surum.k Keilä käytä. Alapoviloin käytä.<br>Goode käytä. Alapoviloin käytä.<br>Since Initial Implant sio. Anvard el.<br>Since Alapoviloin käytä.<br>Alapoentunut valtajan siriirin. Föröldrad version. Använd ej.<br>Intelnitial Implant sion. Använd ej.<br>använd version. Använd Kul<br>användtad version. Surinn. Kul<br>användtad vinavan Jimen olmayan sürüm. Kullanmayın.
	- Battery Status
	- Electrode Impedance Measurement

#### <span id="page-68-0"></span>Captured S-ECG Report

To print a Captured S-ECG report:

- 1. Select the Captured S-ECG Reports option from the Print Reports screen.
- 2. A scrollable list containing both Captured S-ECG and Induction S-ECG strips is displayed (Figure 19). Select the desired S-ECG(s) to be printed by placing a checkmark next to the selection(s).

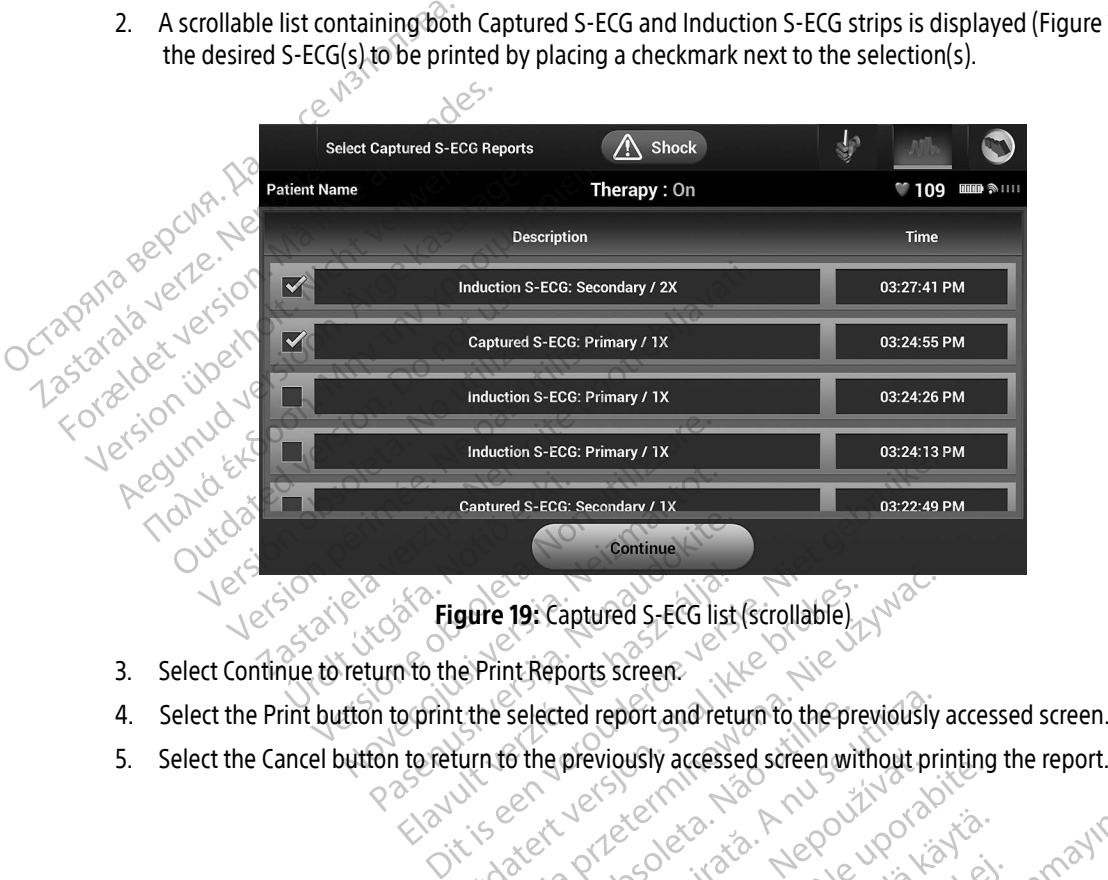

Figure 19: Captured S-ECG list (scrollable)

- 3. Select Continue to return to the Print Reports screen.
- 4. Select the Print button to print the selected report and return to the previously accessed screen.
- 

Elavo the Print Reports screen. Prots screen. The 19: Captured S-ECG list (scrollable) Versiune expirato. Anu ected report and return to the previously<br>he previously accessed screen without pr<br>expirate. A number of the screen without pr<br>size of dosolid in the screen without pr<br>size of dosolid in the screen with the screen previously accessed screen without respectively. Tastarentunut version surumnister Kera kän hendrin version.<br>Geologia käytä. Alanka käytä.<br>Persioria. Alitica. Alanka käytä.<br>Alanka kahutur version. Kivin Ki<br>Alankanutur version. Kivin Ki<br>Sankanutur version. Kivin Ki vermettuntut veraldringsparter. orator al armazian sürüm. Kullanmayın.

#### Episode Reports

To print an Episode Report:

- 1. Select the Episode Reports option on the Print Reports screen.
- 2. The Select Episode Reports screen appears showing a list of the stored episodes (Figure 20). Select the episode(s) to be printed. A checkmark appears next to the selected episode(s).

Note: In order to be available for printing, episodes must have been individually selected and viewed from the Episodes Screen [\(Figure 17 on page 55](#page-64-0)).

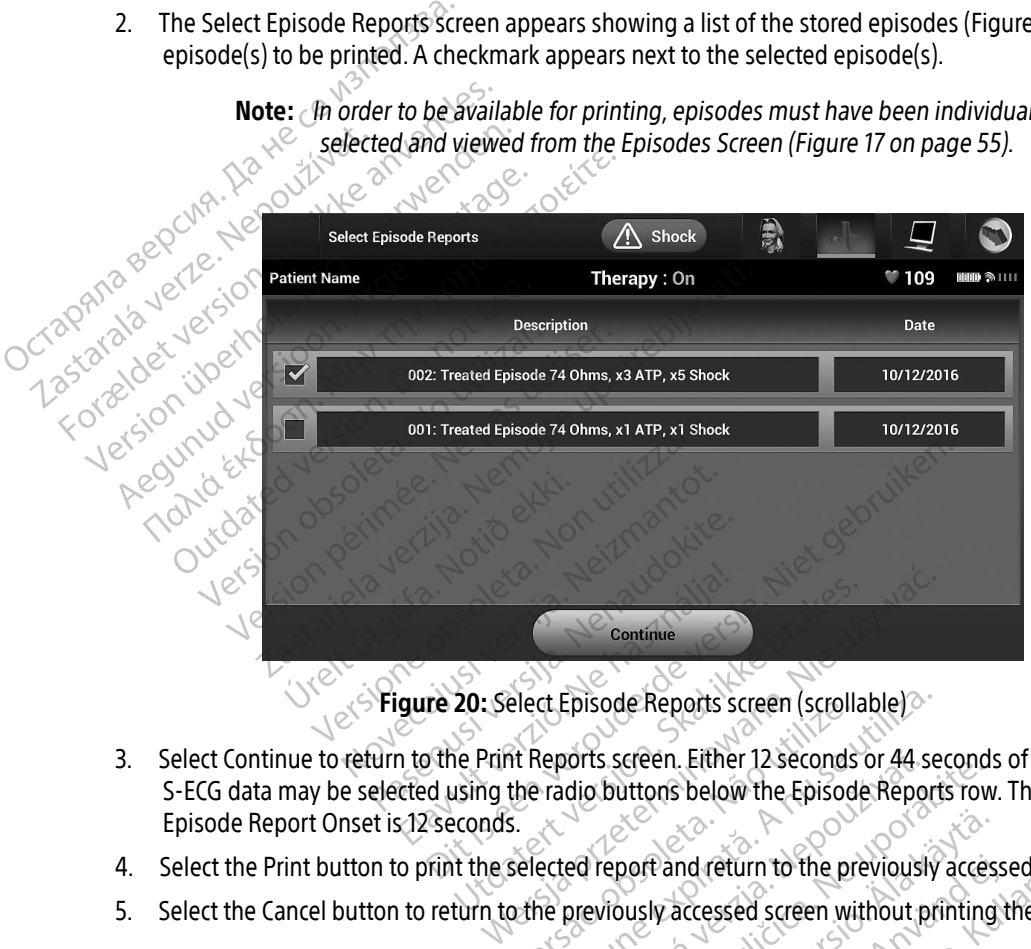

- 3. Select Continue to return to the Print Reports screen. Either 12 seconds or 44 seconds of pre-episode S-ECG data may be selected using the radio buttons below the Episode Reports row. The default value for Episode Report Onset is 12 seconds. of Episode Reports screen (scrollable)<br>
Reports screen. Either 12 seconds or 44 seconds or 44 seconds or 44 seconds or 44 seconds or 44 seconds or 44 seconds or 45 relationships are a previously accessed screen without pro **Participal Exports screen. Either 12 seconds or 44 states of the Episode Reports of the Episode Reports of the Previously accessed screen without previously accessed screen without previously accessed screen without previ** Sastern Ethiel Zseconds or 44 seconds<br>
Abuttons below the Episode Reports route<br>
The previously accessed screen without printing<br>
Wously accessed screen without printing<br>
Maria Report of the previously acce
- 4. Select the Print button to print the selected report and return to the previously accessed screen. Vanhentun to the previously accessed Screen without printing Mareturn to the previously accessed screen.
- 5. Select the Cancel button to return to the previously accessed screen without printing the report. Versão de la California de la Versão de Pand return to the previously access<br>In accessed screen without printing

#### Export Patient Data

Patient data saved on the Programmer may be exported to a desktop or notebook computer using either of two means: wirelessly, over a pre-configured Bluetooth® pairing, or with a Model 3205 microSD™ log data card. (For information about Bluetooth<sup>®</sup> pairing between the Programmer and a desktop or laptop computer, see Bluetooth[® Data Export on page 31.](#page-40-0))

#### Export using Bluetooth® wireless technology

Ensure that the Programmer and the intended recipient computer are within 10 meters (33 feet) of each other before attempting a Bluetooth® wireless data transfer. Ensure that the Programm<br>before attempting a Bluet<br>1. Select the Export Prog<br>2. Select one of the three<br>2. Select one of the three<br>2. Select a receiving co

- 1. Select the Export Programmer Data button on the Programmer start-up screen. The Export Programmer Data Over Bluetooth® screen will appear.
- 2. Select one of the three export options (Export Today's Data, Export Last Seven Days, Export All). The Calculation about Biblewooth<sup>®</sup> painting between the P<br>see Bluetooth<sup>®</sup> Data Export on page 31.)<br>
Export using Bluetooth<sup>®</sup> wireless technology<br>
Ensure that the Programmer and the intended recipient computer<br>
before attemp Export using Bluetooth® wireless tech<br>
Ensure that the Programmer and the in<br>
before attempting a Bluetooth® wirele<br>
1. Select the Export Programmer Data<br>
Data Over Bluetooth® screen will<br>
2. Select one of the three export Ensure that the Programmer and the interestion before attempting a Bluetooth® wireless<br>
1. Select the Export Programmer Data I<br>
Data Over Bluetooth® screen will approximately<br>
2. Select one of the three export option<br>
"Sel Ensure that the Programmer and the intended recitation.<br>
1. Select the Export Programmer Data button on the Data Over Bluetooth® screen will appear.<br>
2. Select one of the three export options (Export of the three export op

Note: The Export Today's Data and Export Last Seven Days options typically take less time to complete than the Export All option.

3. The pop-up contains a scrollable list of all of the computers the Programmer has been paired with. Select the intended receiving computer from the list to begin the transfer.

Note: Although every paired computer is listed in the scrollable box, only those within 10 meters (33 feet) of the Programmer can participate in a file transfer. Once one of the three export options has been selected, the Programmer will prepare  $\sim$  the file transfer package and attempt the wireless transfer. An error message will appear if the transfer cannot be completed. Should this occur, move the Programmer to within 10 meters of the intended receiving computer or choose another computer within that distance. Restart the export process by selecting screen. et al. Data Over Bluetooth Screen Will appear.<br>
Select a receiving computer (pop-up window will appear.<br>
Select a receiving computer (pop-up window will appear.<br>
Note: The Export Today's Data and Export Last Seventing to complete Version of the Export Today's Data and E<br>
Version of time to complete than the Export<br>
time to complete than the Expo<br>
pop-up contains a scrollable list of all of the<br>
intended receiving computer from the list<br>
Note: Altho Urlands a sciolable list út áll<br>d receiving computer from the<br>expaired contract (33 feet) of the<br>one of the three export of<br>the file transfer package a<br>will appear if the transfer time to complete than the Export All opinitions a scrollable list of all of the computer<br>eliving computer from the list to begin the set of all of the computer<br>Although every paired computer is listed<br>10 meters (33 feet) o Insia scrollable list of all of the compute<br>
November from the list to begin the<br>
November from the list to begin the<br>
November of the Programmer can<br>
November (33 feet) of the Programmer can<br>
neight the transfer package a geompace. Nen utense to segar and<br>ugh every paired computer is listed in<br>eters (33 feet) of the Programmer can<br>of the three export options has been is<br>lie transfer package and attempt the uppear if the transfer cannot be c Freely pared computer is issed in<br>the three export options has been<br>transfer package and attempt the<br>tear if the transfer cannot be comp<br>the three export options on the Export<br>the three export options on the Export<br>the thr Diable list of all of the computers the Programmer has<br>nputer from the list to begin the transfer.<br>very paired computer is listed in the scrollable box, on<br>33 feet) of the Programmer can participate in a file tra<br>three exp feet) of the Programmer can participate if<br>the export options has been selected, the<br>er package and aftempt the wireless trant<br>the transfer cannot be completed. Should<br>to within 10 meters of the intended receiv-<br>butter wit et) of the Programmer can participate in a file to export options has been selected, the Program<br>package and attempt the wireless transfer. An<br>e transfer cannot be completed. Should this ocult within 10 meters of the inten

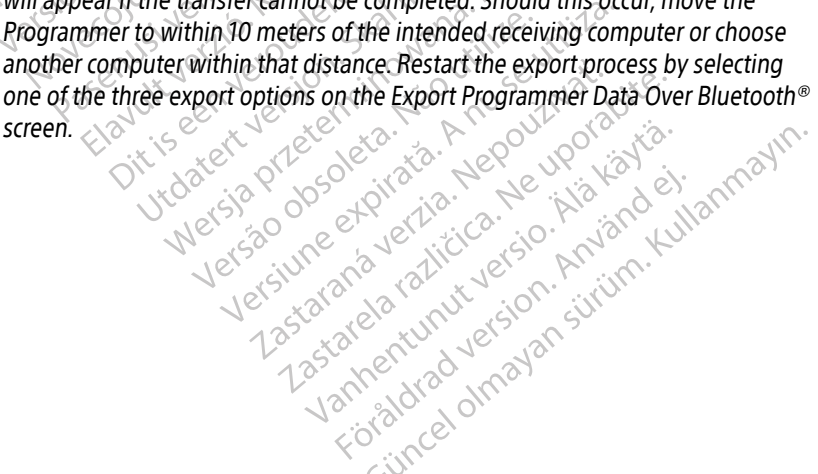

#### Export using a microSD™ card

Data may also be exported using a microSD™ card. For security reasons, the Programmer will only export data to Model 3205 microSD™ log data cards. Using any other microSD™ card will cause an error message (invalid card) to appear.

- 1. Navigate to the Programmer start-up screen.
- 2. Insert the card into the microSD™ slot according to the instructions presented in Appendix A: Insertion and Removal of the microSD™ Card. The instructions are also provided with Model 3205 microSD™ log data card. A Copy Data screen will appear when the microSD™ card has been properly inserted and recognized. For Excellence and The Microsofthe Microsofthe Copy Catalogue<br>
Mote: An invalid card error and Acceptized.<br>
The Copy Catalogue<br>
Mote: An invalid card error microsofthe Copy Catalogue<br>
Programmer start<br>
Copy Catalogue Copy
- Note: An invalid card error message will appear if any card other than a Model 3205 microSD™ log data card is inserted. The message may also appear if the Programmer does not recognize the Model 3205 card after insertion. Should this occur, remove the card and select the OK button on the error screen. Wait for the Programmer start-up screen.<br>
2. Insert the card into the microSD<sup>TM</sup> slot according to the instructions presented in *Ap*<br>
and *Removal of the microSD<sup>TM</sup> Card.* The instructions are also provided with Mode<br>
log data car Lastaral A Copy log data card. A Copy Data screen w<br>recognized.<br>Note: An invalid card error<br>Also estate of the copy Data screen who data<br>Programmer does not the card of the copy Data button on this:<br>Select the Copy Data button on this:<br>4. Accomized.<br>
The Contract of An invalid card error message version.<br>
The Contract of An invalid card error message version.<br>
The Programmer does not recognized.<br>
Accomized.<br>
According to the Copy Data button on this screen Outdated version. Do not use. microSD<sup>TM</sup> log data card is inserted. The meso-<br>Programmer does not recognize the Model :<br>occur, remove the card and select the OK bure Programmer start-up screen to reappear and<br>Copy Data button on this screen and the n
	- 3. Select the Copy Data button on this screen and the next screen.
	- $\sqrt{4}$ . A confirmation screen is presented when the copy process is complete. Selecting the OK button will return  $\sim$  the Programmer to its start-up screen. occur, remove the card and sexecutive the Copy Data button on this screen and<br>extract the Copy Data button on this screen and<br>onfirmation screen is presented when the c<br>programmer to its start-up screen.<br>Note: Navigating a Batalonical of this state and the richt<br>screen is presented when the copy proces<br>er to its start-up screen.<br>CroSD<sup>TM</sup> card according to the instruction<br>gating away from and returning to the stated<br>ed will cause the export
		- 5. Remove the microSD™ card according to the instruction sheet (Appendix A).
- Note: Navigating away from and returning to the start-up screen with the microSD™ card still inserted will cause the export process to begin again. mer to its start-up screen.<br>
microSD™ card according to t<br>
avigating away from and return<br>
serted will cause the export p Oits start-up screen.<br>SD<sup>TM</sup> card according to the instruction<br>Ing away from and returning to the start<br>Will cause the export process to begin<br>des the capability to view adjust and c

#### S-ECG Features

The Programmer provides the capability to view, adjust and capture the streaming S-ECG from the pulse generator. S-ECG Rhythm Strip Markers m card according to the instruction shaway from and returning to the start<br>ill cause the export process to begin a<br>ill cause the export process to begin a<br>set the capability to view adjust and ca way from and returning to the start<br>ause the export process to begin a<br>experience of the start of the start<br>experience of the start of the start of the start of the start of the start of the start of the start of the start esented when the copy process is complete. Selecting<br>t-up screen.<br>A according to the instruction sheet (Appendix A).<br>Trom and returning to the start-up screen with the minister of the stream of the streaming s-<br>applility t om and returning to the start-up screen with the r<br>the export process to begin again.<br>
Shillity to view adjust and capture the streaming<br>
divity to view adjust and capture the streaming<br>
to identify specific events on the Expirate observed of the streaming

The system provides annotations to identify specific events on the S-ECG. These markers are shown in [Table 2:](#page-72-0)  [S-ECG Markers on Programmer Display Screens and Printed Reports on page 63.](#page-72-0) al side rinting to util service. Lastarents on the S-ECG. These marker:<br>Castle events on the S-ECG. These marker:<br>And Printed Reports on page 63.12<br>And Printed Reports on page 63.12<br>And Menturod Jersion, Surviving Vanhendra Vanhendra Vanhendra<br>Vanhendra Vanhendra Vanhendra Vanhendra<br>Vanhendra Vanhendra Vanhendra Vanhendra<br>Vanhendra Vanhendra Vanhendra<br>Vanhendra Vanhendra Vanhendra Vanhendra Vanhendra Vanhendra Vanhendra Vanhendra Va vents on the S-ECG. These markets is<br>finted Reports on page 63.18 Güncel olmayan sürüm.
Table 2: S-ECG Markers on Programmer Display Screens and Printed Reports

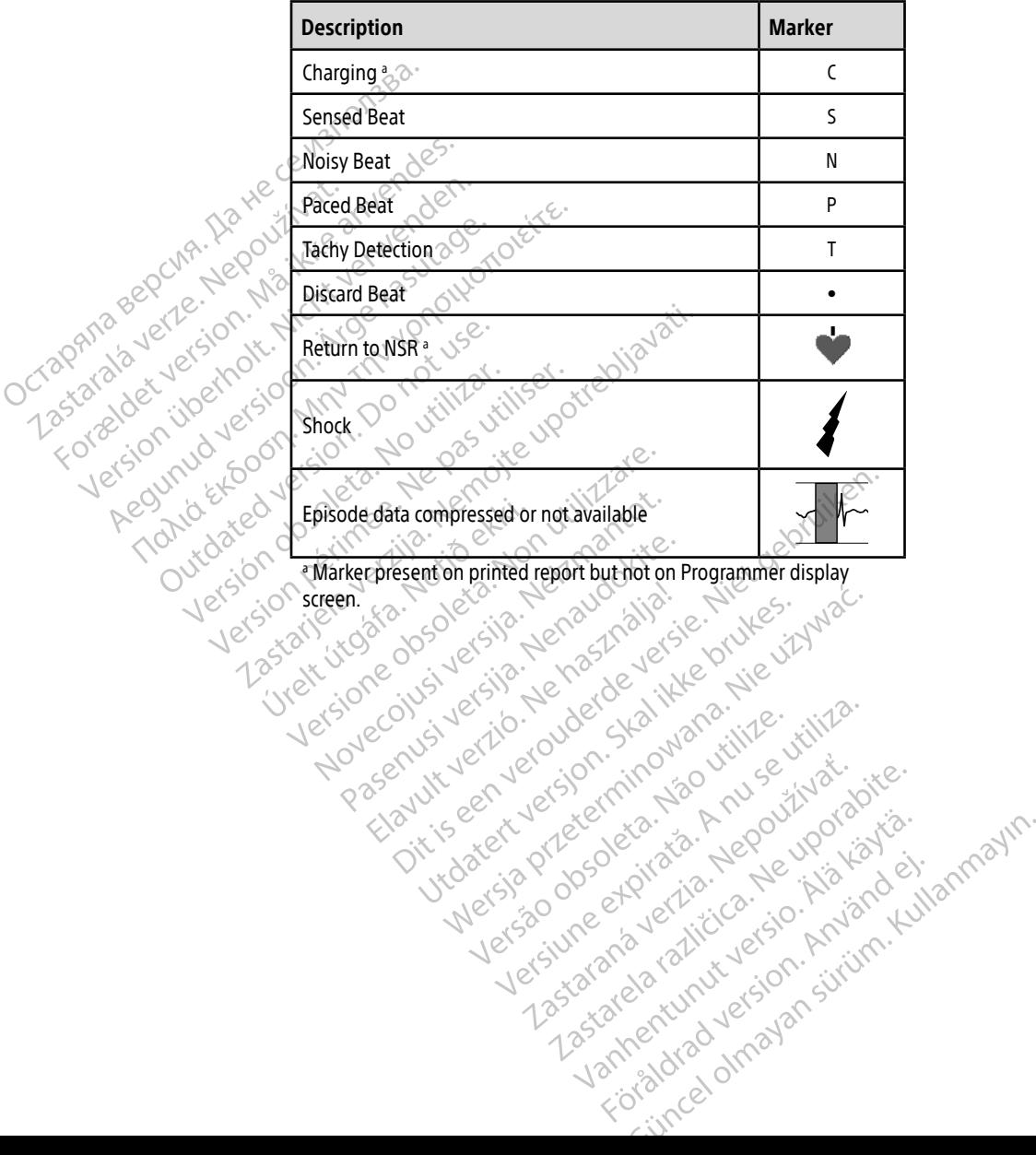

#### S-ECG Scale Settings

To adjust the real-time S-ECG amplitude and display speed scale settings:

- 1. Select the S-ECG Display Settings icon located to the right of the Live S-ECG window. The S-ECG Settings screen is displayed.
- 2. Select and drag the Gain or Sweep Speed Scale bars as desired (Figure 21). The S-ECG scale will change according to the selected setting. The gain setting controls the visual gain. The Programmer defaults to Full Range for pulse generators with a gain setting of 1x and to 1/2 Range for pulse generators with a gain setting of 2x. The Sweep Speed slider controls the display speed of the scrolling Live S-ECG. The nominal sweep speed setting is 25 mm/sec. screen is displayed.<br>
2. Select and drag the Gain or Sweet according to the selected setting<br>
Full Range for pulse generation<br>
setting of 2x. The Sweep Spee<br>
sweep speed setting is 25 mm<br>
Rock Rock Ranglitude setting<br>
Cont Examining the Sweeting<br>
setting of 2x. The Sweet<br>
sweep speed setting<br>
weep speed setting<br>  $28$ <br>
Note: Ampli<br>
on the<br>
Castaral Contribution according to the selected setting.<br>Full Range for pulse generators w<br>setting of 2x. The Sweep Speed sl<br>sweep speed setting is 25 mm/se<br>sweep speed setting is 25 mm/se<br> $\frac{1}{2}$ <br>Note: Amplitude settings<br>and Captured S-EC<br>AN Setting of 2x. The Sweep Speed side<br>sweep speed setting is 25 mm/sec.<br>Note: Amplitude settings<br>and Captured S-ECG<br>on the pulse genera<br>of a second section where the settings<br> $\frac{3}{2}$

Note: Amplitude settings and display speed adjustments on scrolling real-time S-ECG and Captured S-ECGs affect the display screen settings only and have no impact on the pulse generator settings for sensing.

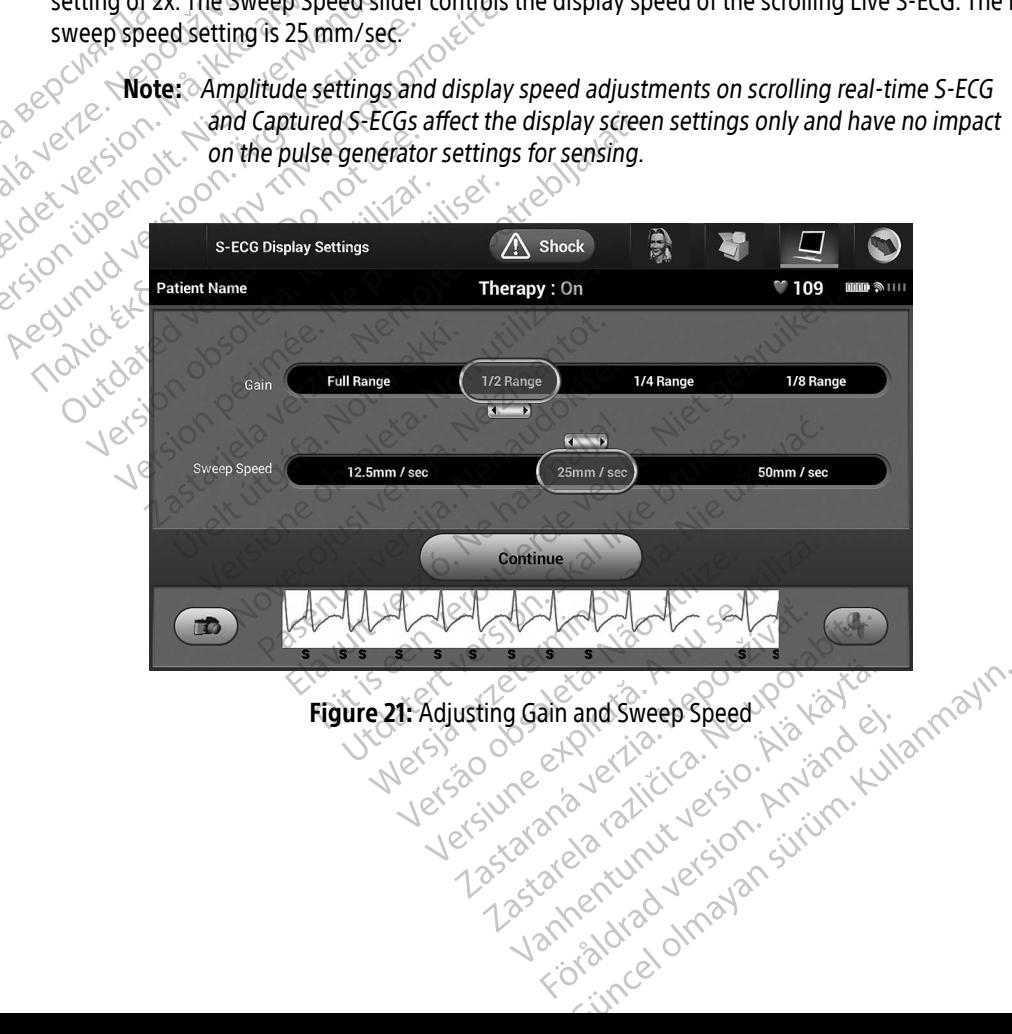

### Capturing and viewing S-ECG Strips

The Programmer can display and store real-time S-ECG rhythm strips. The Programmer saves a maximum of 50 recordings generated by:

- 1. Manually-captured twelve-second S-ECGs using the Capture S-ECG button which include:
	- 8.5 seconds before activation of the Capture S-ECG button
	- 3.5 seconds after activation of the Capture S-ECG button
- 2. S-ECGs captured automatically during induction testing which include: Остаряла версия. Да
	- 6 seconds before the induce button is pressed
	- Up to 102 seconds after the induce button is pressed
- Note: The S-ICD suspends detection of sensed events for 1.6 seconds after a shock has been delivered. As a result, the S-ECG rhythm strip will not contain event markers during this 1.6 second post-shock interval. 3.5 seconds after activation of the Capture S-ECG button<br>
2. S-ECGs captured automatically during induction testing which include:<br>
6 seconds before the induce button is pressed<br>
2. Up to 102 seconds after the induce butto 2. S-ECGs captured automatically during<br>
6 seconds before the in<br>
6 seconds after<br>
Up to 102 seconds after<br>
Note: The S-ICD suspends<br>
been delivered. As a<br>
during this 1.6 second<br>
The magnitude and the S-ICD suspends<br>
The Accords before the induce button.<br>
Accords before the induce button.<br>
Alternative states who is the S-ICD suspends detection.<br>
Accord been delivered. As a result, the<br>
Han additional recording is required, then the older<br> ote: The S-ICD suspends detection of sensed every been delivered. As a result, the S-ECG rhythr<br>during this 1.6 second post-shock interval.<br>all recording is required, then the oldest previous re<br>prices are all recording to

Zastaralá verze. Nep

### To manually capture a new S-ECG rhythm strip:

1. Select the Capture S-ECG button located to the left of the Live S-ECG window. The S-ECG will scroll across the display screen. Calipers appear below the Captured S-ECG rhythm strip. Each 12-second recording is date and time stamped according to the Programmer's date and time setting. Note: The S-ICD suspends dependence of the diversion.<br>
Second diversion. Do not use that the display capture a new S-ECG rhythm select the Capture S-ECG button locate Version of his 1.6 second post-ship during this 1.6 second post-ship during this 1.6 second post-ship during the capture a new S-ECG rhythm strip:<br>
Illy capture a new S-ECG rhythm strip:<br>
Certify during the Capture S-ECG b The a new s-ECG mythin strip<br>the S-ECG button located to<br>screen. Calipers appear below<br>me stamped according to the F<br>at automation of the additional user input. a new S-ECG rhythm strip:<br>a new S-ECG rhythm strip:<br>the S-ECG button located to the left of the<br>een. Calipers appear below the Captured<br>stamped according to the Programmer's<br>diditional user input. Now S-ECG rhythm strip:<br>S-ECG button located to the left of the<br>S-ECG button located to the left of the<br>mped according to the Programmer's completed<br>duction S-ECGs are automatically general<br>ditional user input.<br>the caliper ECG button located to the left of the L<br>alipers appear below the Captured S-<br>ed according to the Programmer's dation<br>from S-ECGs are automatically general<br>tional user input.<br>calipers across the S-ECG strip to mean<br>introduc G rhythm strip:<br>
utton located to the left of the Live S-ECG window. The<br>
sappear below the Captured S-ECG rhythm strip. Each<br>
cording to the Programmer's date and time setting.<br>
ECGs are automatically generated during ind

Note: Induction S-ECGs are automatically generated during induction testing without additional user input. date and time stamped according to the Programmer's date and time setting:<br> **Note:** Induction S-ECGs are automatically generated during induction testing without<br>
additional user input.<br>
2. Select and move the calipers acr ding to the Programmer's date and time setting.<br>
Uses are automatically generated during induction<br>
eximput:<br>
across the S-ECG strip to measure intervals as des<br>
return to the previously accessed screen.<br>
Is corresponding

- 2. Select and move the calipers across the S-ECG strip to measure intervals as desired.
- 3. Select the Continue button to return to the previously accessed screen.

Alternate) by using the Capture All Sense Vectors button on the Utilities screen (Figure 22 on page 67). The S-ECG strip to measure intervals as des<br>
In to the previously accessed screen.<br>
Esponding to all three sense vectors (Prima<br>
Se vectors button on the Utilities screen (Figure The previously accessed screen. The strategy accessed screen.<br>
Sibutton on the Utilities screen (Frimary, Section of the Utilities screen (Figure 2)<br>
Sibutton on the Utilities screen (Figure 2)<br>
2002 - HOTCLIC PROTECTION AND CONSTRUCTION to all three sense vectors (Primary Sentanti of the Utilities screen (Figure 22 Fröråldrad version. Använd er.<br>analdrad version. Använd er.<br>analdrad version. Använd er.<br>angartund version. Sirijn. Ku Güncel olmayan sürüm. Kullanman

#### <span id="page-75-0"></span>Viewing previously captured S-ECGs

When the Programmer is Online:

- 1. Select the Main Menu icon.
- 2. Select the Follow Up button.
- 3. Select the Captured and Stored Episode S-ECG icon. The Captured S-ECG screen appears.
- 4. Select one Captured S-ECG or Induction S-ECG from the list. The S-ECG details screen appears.
- 5. Select and drag the calipers to view details.
- 6. Select the Continue button to return to the Captured S-ECG list screen. 2. Select the Follow Up button.<br>
3. Select the Captured and Storec<br>
4. Select one Captured S-ECG of<br>
5. Select and drag the calipers to<br>
6. Select the Continue button to<br>
When the Programmer is Offline:<br>
2. Select the Ges 5. Select and drag the car<br>6. Select the Continue bi<br>When the Programmer is<br>When the Programmer is<br>2. Select the desired sto<br>2. Select the desired sto 4. Select one Captured S-ECG ocindu<br>5. Select and drag the calipers to view<br>6. Select the Continue button to return<br>When the Programmer is Offline:<br>7. Select the desired Patient Sessions<br>2. Select the desired stored patien 5. Select and drag the calipers to view<br>6. Select the Continue button to return<br>When the Programmer is Offline:<br>7. Select the desired Patient Sessions by<br>8. Select the desired stored patient ses<br>3. Select one Captured S-EC

When the Programmer is Offline:

- 1. Select the Stored Patient Sessions button from either the Programmer start-up screen or the Main Menu.
- 
- $2.$  Select the desired stored patient session. 3. Select one Captured S-ECG from the list. The Captured S-ECG Details screen appears.
- Note: Not all stored patient sessions contain captured S-ECGs. A message to that effect is presented when such patient sessions are opened. In this event select the Main Menu icon, then select the End Session button. This action returns you to the Programmer start-up screen. According the continue button to return to the Cap<br>
When the Programmer is Offline.<br>
1. Select the Stored Patient Sessions button from<br>
2. Select the desired stored patient session.<br>
3. Select one Captured S-EGG from the elect the desired variables button from either the Procession.<br>
Lelect one Captured S-ECG from the list. The Captured S-ECG<br>
Note: Not all stored patient sessions contain capture<br>
is presented when such patient sessions ar It the desired stored patient session<br>It one Captured S-ECG from the list<br>Note: Mot all stored patient sex<br>is presented when such<br>Menu icon, then select<br>Programmer start-up sect and drag the calipers to view det the desired stored patient session.<br>
Sone Captured S-ECG from the list. The Captured S-ECG from the list. The Capture<br>
Note: Not all stored patient sessions<br>
is presented when such patier<br>
Menuicon, then select the Encyclo Is presented when such p.<br>
Menu icon, then select the<br>
Programmer start-up scre<br>
Irag the calipers to view detail<br>
Intimue button to return to the Wot all stored patient sessions contain ca<br>
is presented when such patient session.<br>
Menu iron, then select the End Session.<br>
Programmer start-up screen.<br>
The calipers to view details.<br>
The calipers to view details.<br>
The c presented when such patient sessions<br>
enu icon, then select the End Session b<br>
ogrammer start-up screen<br>
e calipers to view details.<br>
e button to return to the Captured S-EC<br>
es screen provides access to additional ed when such patient sessions are opened. In this every then select the End Session button. This action return<br>
et start-up screen.<br>
s to view details.<br>
to return to the Captured S-ECG list screen.<br>
S to view details.<br>
to
	- 4. Select and drag the calipers to view details.
	- 5. Select the Continue button to return to the Captured S-ECG list screen.

# Utilities Screen

The Programmer Utilities screen provides access to additional device features. These may include Acquire Reference S-ECG, Capture All Sense Vectors, Beeper Control, Manual Setup, SMART Settings, and AF Monitor.<br>Reference S-ECG, Capture All Sense Vectors, Beeper Control, Manual Setup, SMART Settings, and AF Monitor. The Programmer Utilities screen provides access to addition Teturn to the Captured S-ECG list screen.<br>
Teturn to the Captured S-ECG list screen.<br>
Trovides access to additional device features. These<br>
Wectors, Beeper Control, Manual Setup, SMART.<br>
In Online session.<br>
Utilities scree Es access to additional device features. These per Control, Manual Setup, SMART<br>Contine session Exact a additional device features. The<br>Reeport Control, Manual Setup, SMART<br>Pression: 2007<br>Main Menu screen<br>The Appears (Figure 22 on page 67)<br>2008<br>2008 The State of the Control of the Control Manual Setup, SMART Setting

To access the Utilities screen during an Online session:

- 1. Select the Main Menu icon to display the Main Menu screen.
- 2. Select the Utilities button. The Utilities screen appears (Figure 22 on page 67). ionseller van Menuscreens.<br>Menuscreens. Ale internet my screen. Policien. And die version. And die te state of the state of the state of the state of the state of <br>analog radio version. And die te state of the state of the state of the state of the state of the state of the Güncel olmayan sürüm. Kullanmayın.

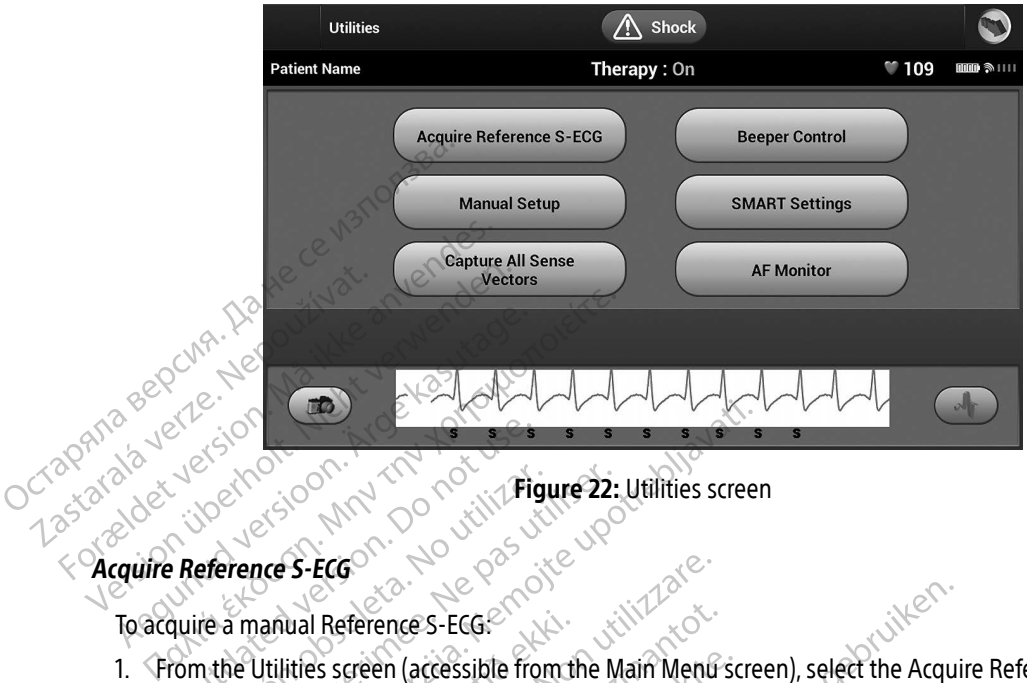

<span id="page-76-0"></span>Figure 22: Utilities screen

### To acquire a manual Reference S-ECG:

- 1. From the Utilities screen (accessible from the Main Menu screen), select the Acquire Reference S-ECG button to access the Acquire Reference S-ECG screen. Outdated version. Do not use the property of the property of the property of the property of the property of the Utilities screen (accessible from the Utilities screen (accessible from the Utilities screen (accessible from Exercise Computer of Contract of Contract of Contract of Contract of Contract of Contract of Contract of Contract of Contract of Contract of Contract of Contract of Contract of Contract of Contract of Contract of Contract
- 2. Select Continue to acquire a Reference S-ECG. The Programmer will begin acquiring the Reference S-ECG. A message will appear requesting that the patient remain still. The reference S-ECG QRS template is recorded and stored in the pulse generator. Example 22: Utilities screen<br>
The S-ECG<br>
NAME CONSIDERED VERTIGHT IS SCREEN<br>
Utilities screen (accessible from the Main Menti screen)<br>
Utilities screen (accessible from the Main Menti screen)<br>
The will appear requesting th The last deference S-ECG:<br>
lities screen (accessible from t<br>
cress the Acquire Reference S-<br>
and to acquire a Reference S-E<br>
will appear requesting that the<br>
d stored in the pulse generate ECG<br>
I Reference S-ECG.<br>
Since the Acquire Reference S-ECG screen.<br>
to acquire a Reference S-ECG screen.<br>
to acquire a Reference S-ECG. The Program<br>
tored in the pulse generator.<br>
investment to complete the process and<br>
an Sterence S-ECG.<br>
Sterence S-ECG.<br>
Sterence S-ECG Screen.<br>
Sterence S-ECG Screen.<br>
Sterence S-ECG Screen.<br>
Sterence S-ECG Screen.<br>
Sterence S-ECG Screen.<br>
Sterence S-ECG Screen.<br>
Sterence S-ECG Acquisition and ref<br>
Next tim Participate in the Main Menu schedule Reference S-ECG screen.<br>
Acquire Reference S-ECG screen.<br>
Autre a Reference S-ECG. The Program<br>
Sales are pulse generator.<br>

Accord S-ECG acquisition and refund to end S-ECG acquisitio Figure Aleference S-ECG Scient.<br>
The a Reference S-ECG The Program<br>
requesting that the patient remain<br>
the pulse generator.<br>
to and S-ECG acquisition and refu<br>
to end S-ECG acquisition and refu<br>  $\frac{1}{2}$ S-ECG<br>
Cressible from the Main Mentr screen), select the Acquire<br>
The Reference S-ECG screen.<br>
Let us a Reference S-ECG The Programmer will begin acquiring<br>
Let us a Reference S-ECG The Programmer will begin acquiring<br>
Div Eference 5-ECG. The Programmer will begin acquisition stills the reference S<br>Ise generator.<br>
Use generator.<br>
Complete the process and return to the Utilities street<br>
Complete the process and return to the Utilities street<br>
- 3. Select the Continue button to complete the process and return to the Utilities screen. The Cancel button can be used at any time to end S-ECG acquisition and return to the Utilities screen.

### Capture All Sense Vectors

The Capture All Sense Vectors button on the Utilities screen configures temporary Programmer settings that allow you to capture S-ECGs generated from each of the three sense vectors (Primary, Secondary, and Alternate). This process takes approximately one minute. The Programmer returns to its original settings<br>configuration after all S-ECGs have been captured. configuration after all S-ECGs have been captured. Versão de la construction de la construction de la construction de la construction de la construction de la construction de la construction de la construction de la construction de la construction de la construction de la Experiences and return to the Utilities staguistion and return to the Utilities screence Utilities screence Utilities screence Utilities screence Utilities screence Version of the three sense vectors (Figure 2) Westinghama (ethn lettin grane games street). Exerciso. Alan engine version of the three sense vectors (Primar<br>ach of the three sense vectors (Primar<br>infute. The Programmer returns to its Freen configures temporary Program<br>
In of the three sense vectors (Primary,<br>
Inte. The Programmer returns to its or<br>
Använd and Consider the Society<br>
Använd de Marcoland and Consider the Society<br>
Använd de Marcoland Even configures temporary Programmer setting

To capture the three sense vectors:

- 1. From the Utilities screen (accessible from the Main Menu screen), select the Capture All Sense Vectors button.
- 2. The Capturing 12 Second S-ECG screen will appear and display the status of the sense vector capture process.

Once captured, the three S-ECGs can be viewed by following the steps outlined in Viewing previously<br>captured S-ECGs on page 66.<br>eeper Control captured S-ECGs on page 66.

# Beeper Control

The pulse generator has an internal warning system (beeper) that may emit an audible tone to alert the patient to certain device conditions that require prompt consultation with the physician. These conditions may include: Beeper Control<br>
The pulse generator has an internal war<br>
patient to certain device conditions that<br>
include:<br>
<br>
<br>
Prolonged charge times<br>
Failed Device Integrity Check<br>
Prolonged charge times<br>
Prolonged charge times<br>
Prolo Examples and the three S-ECGs captured S-ECGs on page 66.<br>
Once captured S-ECGs on page 66.<br> **Beeper Control**<br>
The pulse generator has an international<br>
patient to certain device conditions<br>  $\sim$ Beeper Control<br>The pulse generator has a<br>patient to certain device of<br>include:<br> $\sim$  Electrode impedance Onc[e](#page-75-0) captured, the three S-ECGs can be<br>
captured S-ECGs on page 66.<br>
Beeper Control<br>
The pulse generator has an internal we<br>
patient to certain device conditions that<br>
include:<br>
Electrode impedance out of range<br>
Prolonged Protocontrol<br>The pulse generator has an internal warning system<br>patient to certain device conditions that require protocontrol<br>include:<br>Protocole impedance out of range<br>Protocole impedance out of range<br>Failed Device Integr

- $\epsilon$  Electrode impedance out of range  $\epsilon$
- exampled and times
	- $\bullet$  Failed Device Integrity Check
	-

This internal warning system is automatically activated at time of implant. Once triggered, if the beeper is enabled, tones beep for 16 seconds every nine hours until the trigger condition has been resolved. If the triggering condition reoccurs, then the tones will once again alert the patient to consult the physician. The continues the continues and the Continues of the Continues of the Continues Continues Continues Continues Continues Continues Continues and the Continues of the Continues of the Continues of the Continues of the Contin ectrode impedance out of range.<br>
Solonged charge times.<br>
Version of the period of range in the period of the period of the equilar battery depletion.<br>
Version period is automatically active<br>
Version period is a period to c zain device conditions that require prompt consultate<br>
eimpedance out of range<br>
ed charge times<br>
evice Integrity Check<br>
For battery depletion<br>
varning system is automatically activated at time of<br>
show the seconds every ni attery depletion<br>
ming system is automatically<br>
eep for 16 seconds every nine<br>
tion reoccurs, then the tones with<br>
tients should be advised to control they hear tones coming from Integrity Check<br>
Let provide provide the provide of the provide of the provide of the provide of the provide of the process of the Reset Beeper display screen is entitled to contact their physics of the Reset Beeper displa depletion<br>
System is automatically activated at time<br>
occurs, then the tones will once again<br>
should be advised to contact their phy<br>
can tones coming from their device.<br>
The Reset Beeper display screen is encondition is a tem is automatically activated at time<br>6 seconds every nine hours until the<br>iurs, then the tones will once again al<br>could be advised to contact their phys<br>tones coming from their device.<br>the Reset Beeper display screen is In<br>
In<br>
automatically activated at time of implant. Once triggends every nine hours until the trigger condition has been<br>
then the tones will once again alert the patient to cons<br>
be advised to contact their physician imme

- Caution: Patients should be advised to contact their physician immediately if they hear tones coming from their device.
- Note: Access to the Reset Beeper display screen is enabled only when an alert condition occurs. If an alert condition is activated, a notification screen will appear upon connection. econds every nine hours until the<br>s, then the tones will once again all<br>d be advised to contact their physics<br>coming from their device.<br>Reset Beeper display screen is ena<br>tion is activated, a notification screen<br>ay no long
- Warning: The beeper may no longer be usable following an MRI scan. Coming in contact with the strong magnetic field of an MRI scanner may cause a permanent loss of the beeper volume. This cannot be recovered, even after leaving the MR scan environment and exiting MRI Protection Mode. Before an MRI procedure is performed, a physician and patient should weigh the benefit of the MR procedure against the risk of losing the beeper. It is strongly recommended that patients are followed on LATITUDE NXT after an MRI scan if they are not already. Otherwise, an in-clinic follow-up schedule of every three months is strongly<br>recommended to monitor device performance. recommended to monitor device performance. The tones will once again alert the patient<br>advised to contact their physician immedianing from their device.<br>Beeper display screen is enabled only which attivated, a notification screen will appear<br>activated, a notificati every nine hours until the trigger condition has<br>are tones will once again alert the patient to cor<br>vised to contact their physician immediately<br>ing from their device.<br>eeper display screen is enabled only when an a<br>citivat er display screen is enabled only w<br>ated, a notification screen will appe<br>er be usable following an MRI scan.<br>an MRI scanner may cause a perma<br>, even after leaving the MR scan en<br>an MRI procedure is performed, a p<br>MR proce display screen is enabled only when an a<br>d, a notification screen will appear upon<br>be usable following an MRI scan. Coming<br>MRI scanner may cause a permanent los<br>ven after leaving the MR scan environme<br>MRI procedure is perf a notification screen will appear upon connusable following an MRI scan. Coming in consider a game of the different version of the different and all procedure is performed, a physician and incredure against the risk of los Ther may cause a permanent loss of the leaving the MR scan environment and preduce is performed, a physician and preduce is performed, a physician and preduce is performed, a physician and preduce of every three monomones aving the MR scan environment and<br>ure is performed, a physician and pa<br>against the risk of losing the beepel<br>ed on LATITUDE NXT after an MRI sca<br>w-up schedule of every three monti<br>mance All a permanent loss of the beeper volume the MR scan environment and exiting MRI<br>Fis performed, a physician and patient should ainst the risk of losing the beeper. It is strong<br>on LATITUDE NXT after an MRI scan if they ar

#### Reset Beeper

To reset the beeper, select the Beeper Control button from the Utilities screen (accessible from the Main Menu) to open the Set Beeper Function screen.

Select the Reset Beeper button to suspend audible beeping tones triggered by an alert condition. If the alert condition is not corrected, the audible beeping tones will be reactivated during the next automatic S-ICD System self-check. Select the Reset Beeper button to scondition is not corrected, the audio<br>System self-check.<br>Disable Beeper (SQ-Rx devices)<br>In SQ-Rx devices, Beeper control al<br>Perform the following steps to disable<br>Note: The Disable Beeper

# Disable Beeper (SQ-Rx devices)

In SQ-Rx devices, Beeper Control allows for the deactivation of beeping on alert conditions (Disable Beeper). Perform the following steps to disable the beeper: Disable Beeper (SQ-Rx de<br>
In SQ-Rx devices, Beeper (<br>
Perform the following ster<br>
Note: The Disable<br>
22 Select Disable Beeper System self-check.<br>
Disable Beeper (SQ-Rx devices)<br>
In SQ-Rx devices, Beeper Control allow<br>
Perform the following steps to disable<br>
Note: The Disable Beeper func<br>
2. Select Disable Beeper to disable the<br>
2. Select Disable Disable Beeper (SQ-Rx devices)<br>
In SQ-Rx devices, Beeper Control allows<br>
Perform the following steps to disable the<br>
Note: The Disable Beeper function<br>
A. From the Utilities screen, select Beep<br>
2. Select Disable Beeper to

Note: The Disable Beeper function is only available once device ERI or EOL is reached.

1. From the Utilities screen, select Beeper Control to open the Set Beeper Function screen.

2. Select Disable Beeper to disable the beeper for the device.

Note: This will permanently disable all beeping on alert conditions for the SQ-Rx device. However, this will not affect beeper functionality for when a magnet is placed on the device or when a Programmer connects to the device. Beeper (SU-RX devices)<br>
In SQ-RX devices, Beeper Control allows for the dea<br>
Perform the following steps to disable the beeper:<br>
Note: The Disable Beeper function is only<br>
3. From the Utilities screen, select Beeper Contro Note: The Disable Beeper function<br>
rom the Utilities screen, select Beeper<br>
elect Disable Beeper to disable the b<br>
Note: This will permanently disable<br>
However, this will not affect<br>
or when a Programmer contract of the Be It is utilities screen, select Beeper Control<br>Ject Disable Beeper to disable the beeper for<br>the This will permanently disable all been<br>Disable Beeper (EMBLEM S-ICD devices)<br>Disable Beeper (EMBLEM S-ICD devices)<br>EM S-ICD de The Disable Beeper function is only available once<br>Utilities screen, select Beeper Control to open the S<br>able Beeper to disable the beeper for the device.<br>This will permanently disable all beeping on alert<br>However, this wi Will permanently gisable all beeping on a<br>ever, this will not affect beeper functional<br>hen a Programmer connects to the device<br>eper (EMBLEM S-ICD devices)<br>evices, the beeper must be tested before<br>eper:<br>MBLEM S-ICD devices,

# Enable/Disable Beeper (EMBLEM S-ICD devices)

In EMBLEM S-ICD devices, the beeper must be tested before being enabled or disabled. Perform the following steps to test the beeper: Note: For EMBLEM S-ICD devices, the Test Beeper function is only available when beeping for an alert condition is not active. EMBLEM S-ICD devices) Elavult verzion. Ne has a state of the hast and the hast the version. Nie uzil and the version. Nie uzil and the version. Skal is a state bruke bruke bruke brukes. Select be version. Skal is a state bruke bruke bruke bruke Il not affect beeper functionality for when a magnet is<br>
immerconnects to the device.<br>
EM S-ICD devices.<br>
Levices, the Test Beeper function is only available who active.<br>
Didevices, the Test Beeper function is only availab

alert condition is not active.

- 1. From the Utilities screen, select Beeper Control.
- 2. Select the Test Beeper button from the Set Beeper Function screen.
- 3. Evaluate if the beeper is audible using a stethoscope.
- 4. If the beeper is audible, select the Yes, Enable Beeper button. If the beeper is not audible or you wish to permanently disable beeping functionality, select the No, Disable Beeper button. Versão observed and the Set Beeper Function screen.<br>
the Set Beeper Function screen.<br>
ing a stethoscope.<br>
Yes, Enable Beeper button. If the beer<br>
functionality, select the No, Disable Bee Experimentation of the best filed the Set Beeper Function Screen.<br>
Version of the Set Beeper Function Screen.<br>
Version of the Beeper Dutton. If the beeper is related to the Microsoft Conditions, for when<br>
In a Programmer c Particular Screen Controls of the Beeper Function screen.<br>
Stethoscope.<br>
Stethoscope.<br>
The beeper is not at the beeper is not at the New York Screen Contains for when a material<br>
Steps are a regrammer connects to the devic Siscope.<br>
Beeper button. If the beeper is not au<br>
lect the No, Disable Beeper button.<br>
Lect the No, Disable Beeper button.<br>
The manner connects to the device. Perfect button. If the beeper is not aud<br>f the No, Disable Beeper button.<br>For alert conditions, for when a magn<br>mmer connects to the device. examed the beeper survey of the beeper survey of the No. Disable Beeper buttle
	- Note: This will disable beeping functionality for alert conditions, for when a magnet is placed over the device, and for when a Programmer connects to the device.

If the beeper is not audible to the patient, it is strongly recommended that the patient has a follow-up schedule of every three months either on LATITUDE NXT or in-clinic to monitor device performance.

For additional information regarding the beeper, refer to the MRI Technical Guide or contact Boston Scientific using the information on the back cover.

#### Manual Setup

Manual Setup enables the user to perform the electrode integrity test and select the electrode sensing configuration and gain setting in the pulse generator. During Manual Setup, the system will also automatically enable SMART Pass if appropriate. **Manual Setup**<br> **Manual Setup**<br>
Manual Setup enables the user to configuration and gain setting in the enable SMART Pass if appropriate.<br>
1. From the Utilities screen (access)<br>
2. Select the Test button to performed and t Manual Setup engines are<br>
configuration and gain set<br>
enable SMART Pass if app<br>
1. From the Utilities scree<br>
Measure Impedance<br>
2. Select the Test button<br>
2. Select the Continue by<br>
2. Select the Continue by Manual Setup enables the user to perf<br>configuration and gain setting in the p<br>enable SMART Pass if appropriate.<br>1. From the Utilities screen (accessible<br>8. Measure Impedance screen appear<br>2. Select the Test button to perfo Manual Seup enables lie user to period<br>
configuration and gain setting in the pul<br>
enable SMART Pass if appropriate.<br>
1. From the Utilities screen (accessible 1<br>
Measure Impedance screen appears<br>
2. Select the Test button

- 1. From the Utilities screen (accessible from the Main Menu screen), select the Manual Setup button. The  $\degree$  Measure Impedance screen appears.
- 2. Select the Test button to perform the electrode integrity test.
	-
- $\infty$ . There are three available sensing vectors that can be manually selected from the Manual Setup screen Contact the available of the contact of the contact of the contact of the contact of the contact of the contact of the contact of the contact of the contact of the contact of the contact of the contact of the contact of th enable SMART Pass if appropriate.<br>
1. From the Utilities screen (accessible from the Utilities screen appears.<br>
2. Select the Test button to perform the<br>
3. Select the Continue button.<br>
4. There are three available sensing Inguration and gain setting in the pulse generat<br>
able SMART Pass if appropriate.<br>
From the Utilities screen (accessible from the M<br>
Measure Impedance screen appears.<br>
Select the Test button to perform the electrode<br>
Sele elect the Test button to perform the<br>elect the Continue button.<br>here are three available sensing vect<br>Figure 23 on page.71):<br>Primary Sensing from the<br>contract sensing from et the Continue button.<br>
The are three available sensing vectors that<br>
ure 23 on page 71):<br>
Primary Sensing from the proxime<br>
surface of the active pulse general<br>
Secondary Sensing from the dist<br>
the surface of the active
	- Primary: Sensing from the proximal electrode ring on the subcutaneous electrode to the surface of the active pulse generator
	- $\bullet$  Secondary: Sensing from the distal sensing electrode ring on the subcutaneous electrode to the surface of the active pulse generator
	- $\cdot$  Alternate: Sensing from the distal sensing electrode ring to the proximal sensing electrode ring on the subcutaneous electrode Test button to perform the electrode integrity test<br>
	Continue button<br>
	three available sensing vectors that can be manual<br>
	3 on page 71):<br>
	Primary Sensing from the proximal electrode ristrate of the active pulse generator<br> Primary: Sensing from the proximal electrod<br>surface of the active pulse generator<br>Secondary: Sensing from the distal sensing<br>the surface of the active pulse generator<br>Alternate: Sensing from the distal sensing<br>ring on the version of the proximal electrock<br>
	face of the active pulse generator<br>
	condary: Sensing from the distal sensing<br>
	Surface of the active pulse generator<br>
	Lernate: Sensing from the distal sensing<br>
	g on the subcutaneous electr **Party:** Sensing from the distal sensing experience of the active pulse generator.

The gain setting adjusts the sensed S-ECG signal sensitivity. It may be manually selected with the Select Gain switch on the Manual Setup screen.

elactive pulse generator ma from the proximal electrode ring on the subcutane<br>active pulse generator. Partive pulse generator. Versia przetenniki bio utilizanych signal sensitivity. It may be manually se zh staraná verzia. Nepoužívať.<br>Jerezerníka za provizivač<br>2006 zapitalizá, Nepoužívačka<br>2006 zakona verzica. Nepoužíva<br>2008 zakona verzica. Nepoužíva<br>2008 zakona verzica. Zastarela različica. Ne uporabite. Laziarentunut versio. Älä käytä. Föråldrad version. Använd ej. Ulautau delayon sürüm. Kullanmayın.

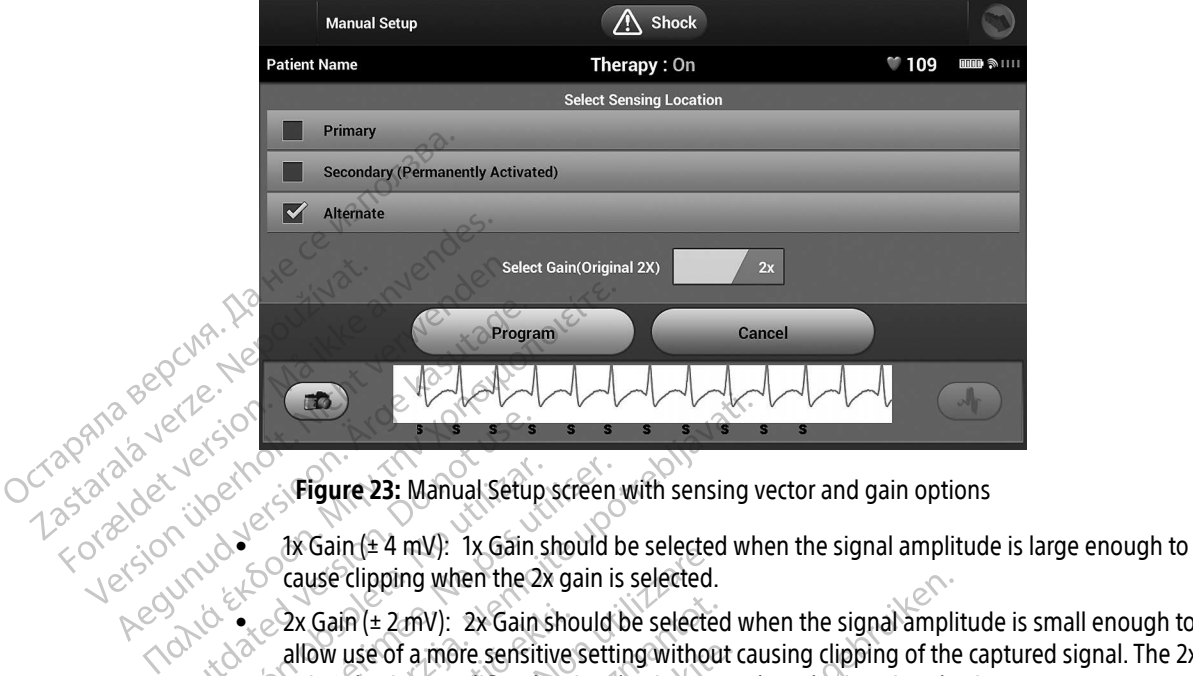

<span id="page-80-0"></span>Figure 23: Manual Setup screen with sensing vector and gain options

- 
- $\frac{1}{2}$   $\frac{1}{2}$   $\frac{1}{2}$   $\frac{1}{2}$  allow use of a more sensitive setting without causing clipping of the captured signal The 2.<br>  $\frac{1}{2}$  allow use of a more sensitive setting without causing clipping of the capture allow use of a more sensitive setting without causing clipping of the captured signal. The 2x  $\sim$  gain selection amplifies the signal twice as much as the 1x gain selection.  $\begin{array}{ccc}\n & \circ & \circ \\
\searrow & \circ & \circ \\
\searrow & \circ & \circ\n\end{array}$ <br>  $\begin{array}{ccc}\n & \circ & \circ & \circ \\
\searrow & \circ & \circ & \circ \\
\searrow & \circ & \circ & \circ \\
\searrow & \circ & \circ & \circ \\
\searrow & \circ & \circ & \circ \\
\searrow & \circ & \circ & \circ\n\end{array}$ <br>  $\begin{array}{ccc}\n & \circ & \circ & \circ & \circ \\
\searrow & \circ & \circ & \circ & \circ \\
\searrow & \circ & \circ & \circ & \circ \\
\searrow & \circ & \circ & \circ & \circ \\
\searrow & \circ & \circ & \circ & \circ$ Version of the U.S. Version of the U.S. Version of the U.S. Version of the U.S. Version of the U.S. Version periodicity of the U.S. Version periodicity of the U.S. Version periodicity of the U.S. Version periodicity of the **Example 23:** Manual Setup screen with sensing 1<br>
23: Manual Setup screen with sensing 1<br>
2x Gain (± 2 mV): 1x Gain should be selected w<br>
2x Gain (± 2 mV): 2x Gain should be selected w<br>
allow use of a more sensitive setti 2x Gain ( $\pm$  2 mV): 2x Gain sho<br>allow use of a more sensitive<br>gain selection amplifies the s<br>ne gain setting may affect cert<br>prove identification of noise.<br>nanually selected sense confi Version of the Selected Sense Clipping when the 2x gain is selected.<br>Gain (± 2 mV): 2x Gain should be selected.<br>Gain (± 2 mV): 2x Gain should be selected<br>ow use of a more sensitive setting without<br>in selection amplifies th in (± 2 mV): 2x Gain should be selected<br>use of a more sensitive setting without<br>election amplifies the signal twice as r<br>identification of noise.<br>illy selected sense configuration.<br>Neighborhood is a sense vector and got bu When the 2x gain is selected.<br>
V): 2x Gain should be selected when the signal amplifies the signal twice as much as the 1x gain sele<br>
may affect certification phase performance. Specifical<br>
may affect certification phase p
- Note: The gain setting may affect certification phase performance. Specifically, using 2x gain may  $\blacksquare$  improve identification of noise. e of a more sensitive setting without<br>ection amplifies the signal twice as methods in<br>entification of noise.<br>selected sense configuration:<br>selected sense configuration:<br>utton to save the sense vector and ga<br>outton. When th

To program the manually selected sense configuration:

- 1. Select the Program button to save the sense vector and gain settings.
- 2. Select the Continue button. When the continue button is selected, the device will automatically evaluate if SMART Pass should be enabled. Refer to the S-ICD User's Manual for additional information about SMART Pass. For assistance, contact Boston Scientific using the information on the back cover. In the artification phase performance.<br>
Elected sense configuration.<br>
The sense vector and gain settings.<br>
The sense vector and gain settings.<br>
The sense vector and gain settings.<br>
The sense vector and gain settings.<br>
The affect certification phase performance. Specific<br>of noise.<br>Inse configuration:<br>The sense vector and gain settings.<br>In the continue button is selected, the device was<br>Refer to the S-ICD User's Manual for additional<br>ton Scie
- 3. The Acquire Reference S-ECG process is automatically enabled during the Manual Setup Process. Select the Continue button to acquire a reference S-ECG. A confirmation screen will appear when the captured<br>reference S-ECG is acquired. reference S-ECG is acquired. Versão de la California de la California de la California de la California de la Sense vector and gain settings. mtinue button is selected, the device<br>the S-ICD User's Manual for addition<br>tific using the information on the bautomatically enabled during the Manual<br>se S-ECG. A confirmation screen will The button is selected, the device will authorize the device will authorize S-ICD User's Manual for additional information on the back counterfucily enabled during the Manual Se-ECG. A confirmation screen will appear the s Vanhen information on the back coveration of the late For the Manual Set.<br>A confirmation screen will appear the information on the back cover.<br>
Yenabled during the Manual Setup Process.<br>
confirmation screen will appear when the ca

#### SMART Settings

The SMART Settings screen allows the user to access information and functions for the SMART Charge and SMART Pass features.

#### SMART Charge

Through the SMART Charge feature, the pulse generator charge initiation sequence adapts to the occurrence of non-sustained ventricular arrhythmia episodes by delaying capacitor charging. This conserves battery life and may prevent unnecessary shocks for non-sustained arrhythmias. Refer to the pulse generator manual for further information about the SMART Charge feature. SMART Charge<br>
Through the SMART Charge feature, the pulse geoderon control of non-sustained ventricular arrhythmia episode<br>
and may prevent unnecessary shocks for non-sufficient information about the SMART Charge feature<br> Example of the main statement of the statement of the statement of the SMART Charge is enabled<br>
SMART Charge is enabled<br>
Resetting returns the SMA<br>
Care SMART Settings screen Through the SMART Charge feature, the of non-sustained ventricular arrhythmicand may prevent unnecessary shocks further information about the SMART (state in the SMART Charge version. Resetting returns the SMART Charge ver Example the Utilities screen and the SMART Charge is enabled automatically<br>
SMART Charge is enabled automatically<br>
Resetting returns the SMART Charge value<br>
1. From the Utilities screen (accessible 1<br>
2. SMART Settings scr

SMART Charge is enabled automatically when an untreated ventricular arrhythmia episode is recorded. Resetting returns the SMART Charge value to zero. To reset the SMART Charge feature:

1. From the Utilities screen (accessible from the Main Menu screen), select the SMART Settings button. The

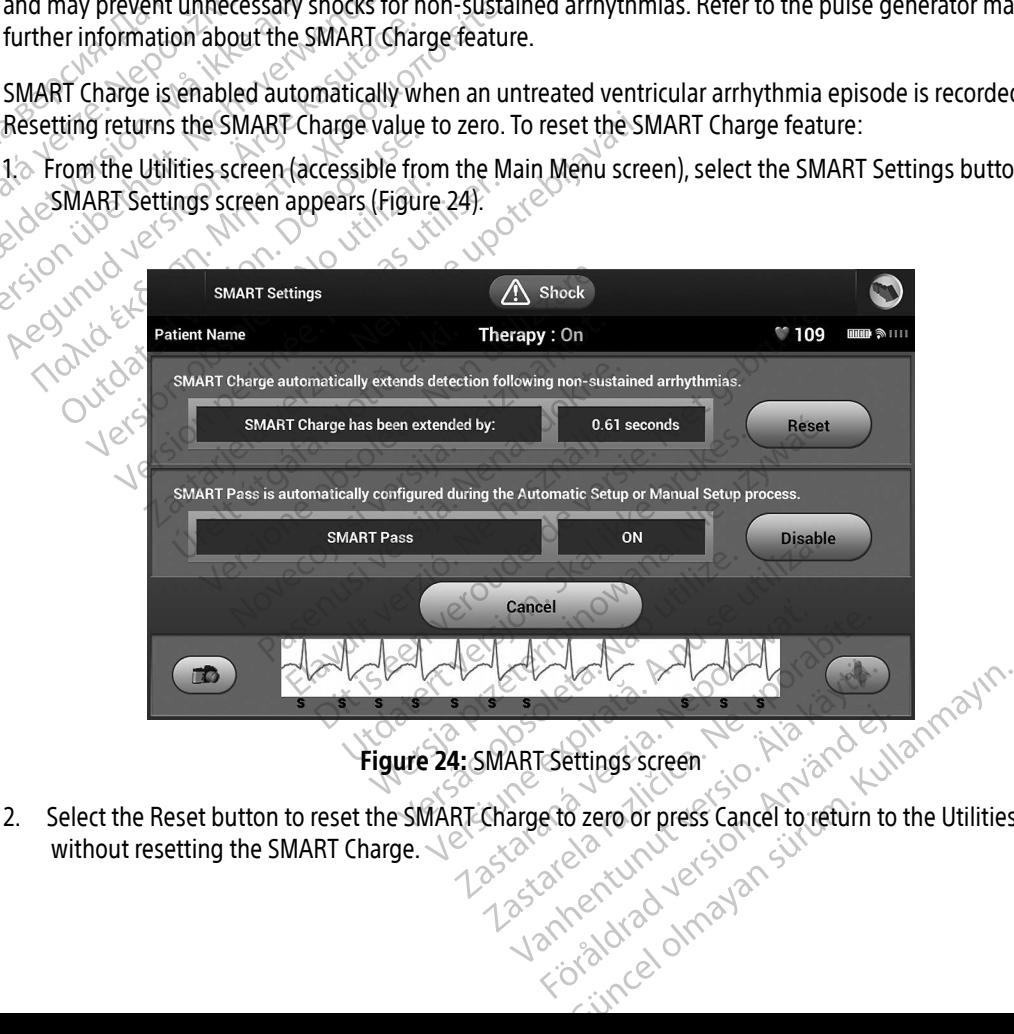

<span id="page-81-0"></span>Figure 24: SMART Settings screen

2. Select the Reset button to reset the SMART Charge to zero or press Cancel to return to the Utilities screen without resetting the SMART Charge. For dettings screen.

- 3. A confirmation window will appear with the message: "SMART Charge successfully reset."
- 4. Press the Continue button to return to the Utilities screen.

#### Disabling SMART Pass

The SMART Pass feature is designed to reduce oversensing while still maintaining an appropriate sensing margin. The device continuously monitors the ECG signal amplitude and automatically disables SMART Pass if under-sensing is suspected. The SMART Pass feature is designe<br>margin. The device continuously m<br>under-sensing is suspected.<br>SMART Pass can be manually disab<br>SMART Settings screen.<br>CONDICE: If SMART Pass is disable the feature

SMART Pass can be manually disabled if under-sensing is suspected by selecting the Disable button on the SMART Settings screen. SMART Pass can be manually disabled if under-sensing is suspected by selecting<br>
SMART Settings screen.<br>
Exponsible the feature.<br>
Zastaralá verze enable the feature.<br>
Zastaralá verze.<br>
Zastaralá verze.<br>
Zastaralá verze.<br>
20 margin: The device commoders which under-sensing is suspected.<br>
SMART Pass can be manually disabled<br>
SMART Settings screen.<br>
Reference of the AF Monitor Canadian Screen Contract of the AF Monitor Canadian Screen Canadian S SMART Pass can be manually disabled if<br>SMART Settings screen.<br>
CNote: If SMART Pass is disabled.<br>
The AF Monitor feature is designed to as<br>
The AF Monitor feature is designed to as

Note: If SMART Pass is disabled, another automatic or manual setup must be performed to *<u>cre-enable the feature.*</u>

# AF Monitor

The AF Monitor feature can be enabled/disabled using the On/Off switch accessed through the AF Monitor button on the Utilities screen. SMART Pass can be manually disabled if under-sen<br>
SMART Settings screen.<br>
Mote: If SMART Pass is disabled, another a<br>
The AF Monitor feature is designed to assist in the<br>
The AF Monitor feature is designed to assist in the The contract of the process of the Utilities Science of the Utilities Science of the Utilities Science of the Utilities Science of the Utilities Science of the Utilities Science of the Utilities Science of the Utilities Sc

 $\triangle$  Note:  $^{\circ}$  Print desired reports and/or save session data (via End Session) prior to programming AF Monitor Off. When AF Monitor is programmed Off, currently stored AF Monitor statistics are cleared and can no longer be printed or saved. Version of France is designed to assist in the<br>Monitor feature can be enabled/disabled up<br>the Utilities screen.<br>Discrete: Print desired reports and/or save se<br>Monitor Off. When AF Monitor is pro<br>cleared and can no longer b The enable the feature.<br>
The enable the feature<br>
The diagnosis of a<br>
Different can be enabled/disabled using the On/C<br>
Utilities screen.<br>
Print desired reports and/or save session data (via<br>
Monitor Off. When AF Monitor is Filities screen.<br>
int desired reports and/or save session data<br>
onitor Off. When AF Monitor is programmed<br>
cared and can no longer be printed or saved.<br>
im button to apply the changes and program<br>
attistics are available o Figure can be enabled/disabled using the C<br>es screen.<br>
desired reports and/or save session data<br>
to Off. When AF Monitor is programmed<br>
ed and can no longer be printed or saved<br>
button to apply the changes and program<br>
tic Particular and/or save session data (1)<br>Passion data (1)<br>Then AF Monitor is programmed Of can no longer be printed or saved.<br>Then to apply the changes and program<br>are available on the Programmer screened AF: Provides the n Elava un no longer be printed or sayed.<br>The printed or sayed.<br>The changes and program<br>wailable on the Programmer screent of the Provides the fotal percent of<br>a AF: Provides the total percent of enabled/disabled using the On/Off switch accessed the<br>orts and/or save session data (via End Session) prior t<br>en AF Monitor is programmed Off, currently stored AF<br>no longer be printed or saved.<br>Oply the changes and program Union is programmed on, contently stored.<br>
Uther be printed or saved.<br>
We the changes and program the pulse generator.<br>
Uther information days within the last 90 wh<br>
Provides the number of days within the last 90 wh<br>
Provi

Select the Program button to apply the changes and program the pulse generator.

The following statistics are available on the Programmer screen by selecting the AF Monitor button:

- Days with measured AF: Provides the number of days within the last 90 where AF was detected The Programmer screen by selecting the AR<br>
des the number of days within the last 90 wh<br>
des the total percent of detected AF within<br>
ther information about AF Monitor
- Estimate of measured AF: Provides the total percent of detected AF within the last 90 days mumber or days within the last 90 where a<br>retotal percent of detected AF within the la<br>formation about AF Monitor.<br>Sastarela različica. Nepotential različica.<br>2. Ne uporabite. Nepotential različica.

Refer to the S-ICD User's Manual for further information about AF Monitor. ation about AF Monitor version. Fröråldrad version. Använd ej.<br>anglerad version. Använd ej.<br>anglerad version. Använd ej.<br>anglerad version. Sirijn. about AF Monton, 1991 avalanmayın.

# Additional Programmer Functions

#### Rescue Shock

The Rescue Shock icon is available in the navigation bar on the Programmer display when the Setup Process is complete and a pulse generator is actively communicating with the Programmer. During active communication, a maximum (80 J) rescue shock can be delivered upon Programmer command. The Rescue Shock Icon Is available<br>Process is complete and a pulse ge<br>communication, a maximum (80 J)<br>To deliver a rescue shock:<br>1. Select the red Rescue Shock Icc<br>(Figure 25)

To deliver a rescue shock:

1. Select the red Rescue Shock Icon at the top of the Programmer screen. The Rescue Shock screen appears<br>(Figure 25)<br>2008, New York Screen and Contract of Contract of Contract of Contract of Contract of Contract of Contrac (Figure 25).

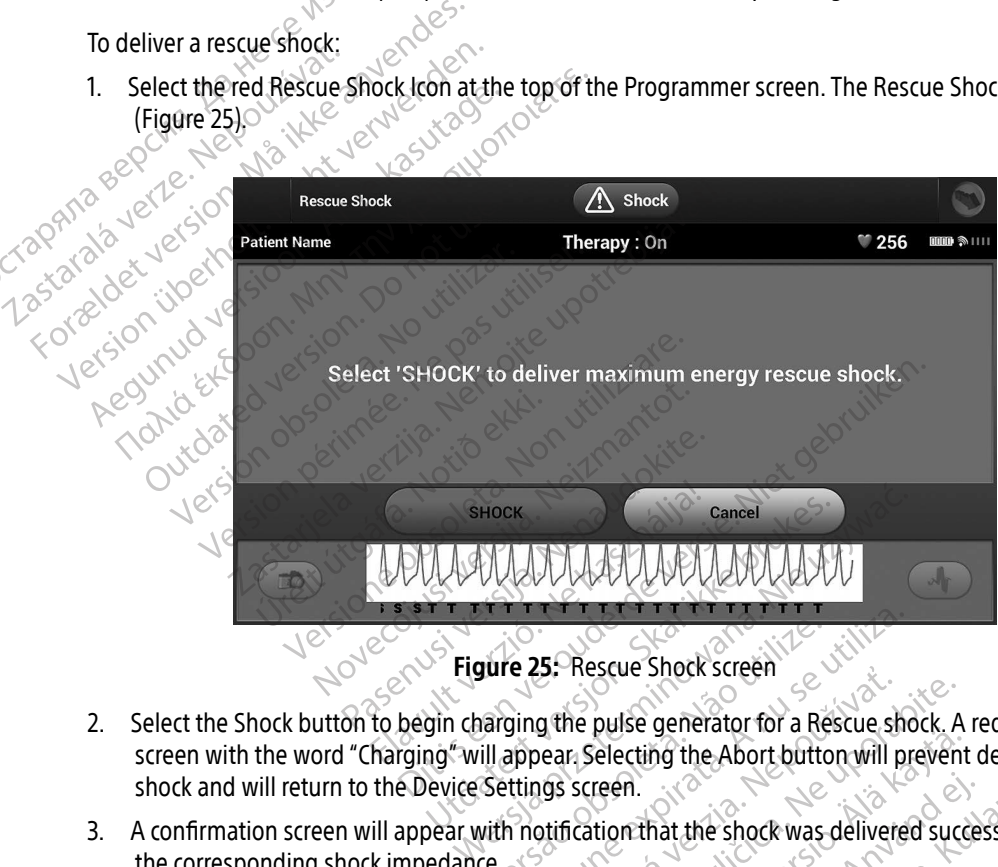

<span id="page-83-0"></span>Figure 25: Rescue Shock screen

- 2. Select the Shock button to begin charging the pulse generator for a Rescue shock. A red background screen with the word "Charging" will appear. Selecting the Abort button will prevent delivery of a rescue shock and will return to the Device Settings screen. Select the Shock button to begin charging the pulse generator for a Rescue shock. A screen with the word "Charging" will appear. Selecting the Abort button will prevent shock and will return to the Device Settings screen.<br> The 25. Rescue Shock screen<br>
Narging the pulse generator for a Real ill appear Selecting the Abort butto<br>
Settings screen.<br>
With notification that the shock was Example 2012 Contract the Shock Contract of the pulse generator for a Rescue shock. A<br>pear Selecting the Abort button will preven<br>gis screen.<br>atince may reduce VT/VF conversion succes Partie de Abort button will prevent<br>reen.<br>tion that the shock was delivered success may the Abort button will prevent delivery of a<br>Fiat the shock was delivered successfully alon<br>reduce VT/VF conversion success.
- 3. A confirmation screen will appear with notification that the shock was delivered successfully along with the corresponding shock impedance. Final the shock was delivered succes

- Caution: A reported shock impedance value of greater than 110 ohms from a delivered shock could indicate sub-optimal system placement. Care should be taken to place both the pulse generator and electrode directly on the fascia without underlying adipose tissue. Adipose tissue can add significant impedance to the high voltage shock current pathway.
- Caution: A reported shock impedance value of less than 25 ohms from a delivered shock could indicate a problem with the pulse generator. The delivered shock may have been compromised, and/or any future therapy from the pulse generator may be compromised. If a reported impedance value of less than 25 ohms is observed, correct functioning of the pulse generator should be verified. Caution: A reported shock im<br>
could indicate a prol<br>
have been comprom<br>
may be compromise<br>
observed, correct function<br>
If for any reason the shock could no<br>
"The shock could not be delivered."<br>
Note: In the event felemet<br> Have been compromised. If<br>
may be compromised. If<br>
observed, correct function.<br>
If for any reason the shock could not be<br>
"The shock could not be delivered."<br>
Note: In the event felemetry is<br>
not be available until tel<br>
Ma

If for any reason the shock could not be delivered, a red background screen will appear with a message stating "The shock could not be delivered." observed, c<br>
If for any reason the shock<br>
"The shock could not be d<br>
Note: In the even<br>
not be avail<br>
Nepoužívat. observed, correct function<br>
If for any reason the shock could not be<br>
"The shock could not be delivered."<br>
Note: In the event felemetry is lowed.<br>
Nanual Shock allows the user to deliver<br>
Manual Shock allows the user to de

Note: In the event telemetry is lost, pulse generator commands— including Rescue Shocks— will not be available until telemetry is reestablished.

# Manual Shock

Manual Shock allows the user to deliver a synchronized shock during a sinus rhythm, an atrial rhythm or a ventricular rhythm. The shock energy level is user-configured in the 10 to 80 joule range and the polarity is also user-configured (Figure 26 on page 76). Manual shock may also be utilized at a low energy to assess system impedance/integrity either at implant or as warranted by patient condition. A manual shock may be administered with the Therapy Mode set to On or Off. If for any reason the shock could not be delivered.<br>
"The shock could not be delivered."<br>
Note: In the event felemetry is lose<br>
not be available until telemetry<br>
anual Shock<br>
Manual Shock allows the user to deliver a<br>
vent or any reason the shock could not be delivered.<br>The shock could not be delivered.<br>The shock could not be delivered.<br>The shock could not be available until telemetry is reason.<br>Initial shock allows the user to deliver a syn The event telemeny is just<br>not be available until telement<br>of the available until telement<br>is indict as incurred (Figure 26 on page 76<br>is extending the shock energy level<br>is extending the shock energy level<br>in impedance/in Version of the USE of the Shock allows the user to deliver a synchron part in thy thm. The shock energy level is user-<br>
Version page 76). Manual more dance integrity either at implant or a<br>
tered with the Therapy Mode set The the event felemetry is lost, pulse generator compote the available until telemetry is reestablished.<br>
Allows the user to deliver a synchronized shock during the shock energy level is user-configured in the shock energy Version of the shock energy level is user-configured the shock energy level is user-configured (Figure 26 on page 76). Manual shock method is warranted the Therapy Mode set to On or Off. Shock energy level is user-configure<br>
Higure 26 on page 76). Manual shock megrity either at implant or as warranted.<br>
Therapy Mode set to On or Off.<br>
Therapy Mode set to On or Off.<br>
It, select the Shock Test button on the

screen.

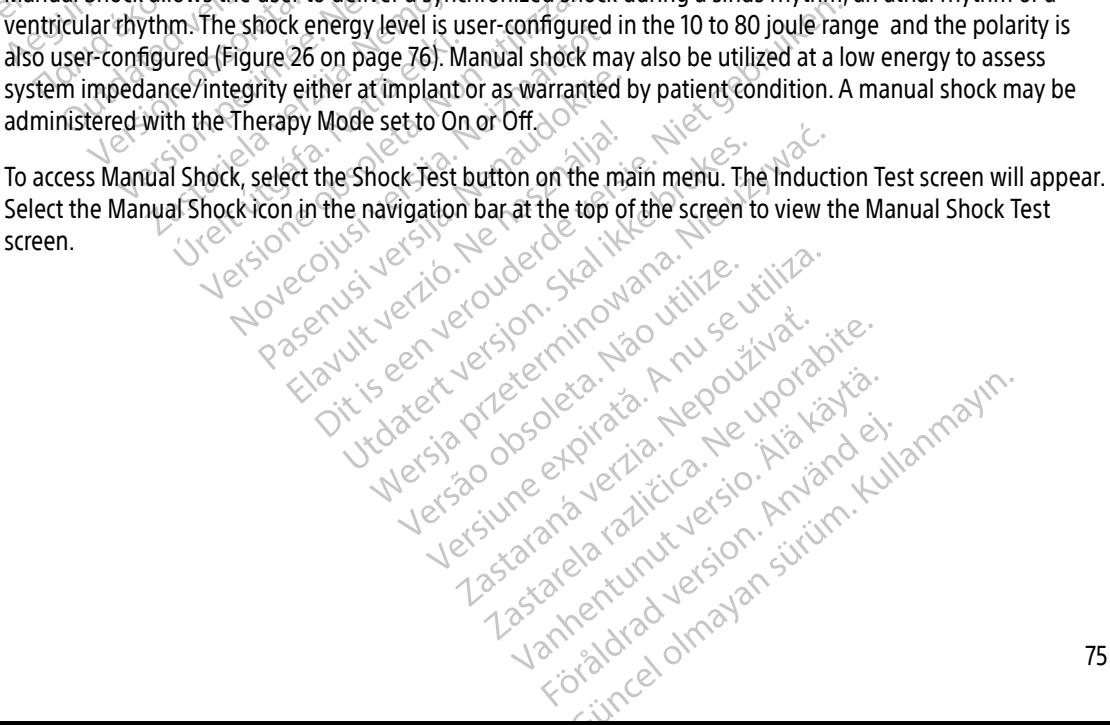

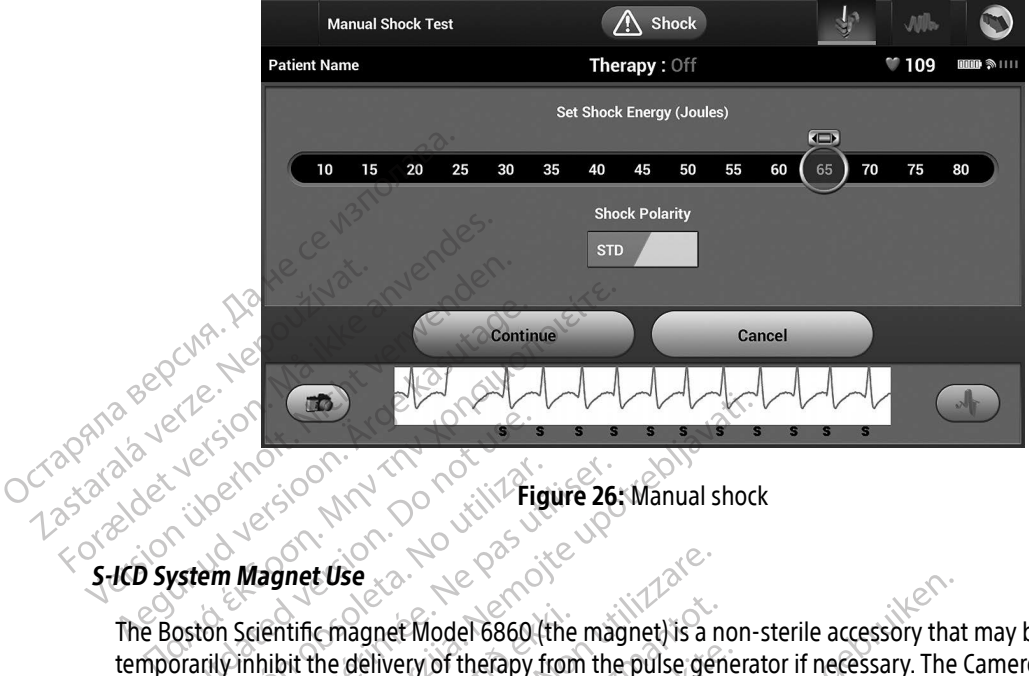

<span id="page-85-0"></span>Figure 26: Manual shock

The Boston Scientific magnet Model 6860 (the magnet) is a non-sterile accessory that may be used to temporarily inhibit the delivery of therapy from the pulse generator if necessary. The Cameron Health magnet Model 4520 may be used interchangeably with the Boston Scientific magnet for this purpose. Example of the set of the set of the set of the set of the set of the set of the set of the set of the set of the set of the set of the set of the set of the set of the set of the set of the set of the set of the set of th Version Magnet Use<br>
Version Magnet Use<br>
Version Scientific magnet Model 6860 (the magnet with the delivery of the<br>
The period of the pay from the<br>
S20 may be used interchangeably with the<br>
lied information about using the ERASTARJELA VERZIJA. PRI MARINDA VERZIJA. PRI MARINDA VERZIJA. PRI MARINDA VERZIJA. PRI MARINDA VERZIJA VERZIJAL VERZIJAL VERZIJAL VERZIJAL VERZIJAL VERZIJAL VERZIJAL VERZIJAL VERZIJAL VERZIJAL VERZIJAL VERZIJAL VERZIJAL V The magnet Model 6860 (the<br>bit the delivery of therapy from<br>be used interchangeably with<br>mation about using the magnet application: t Use<br>
ic magnet Model 6860 (the magnet) is a reduced inferred of the delivery of the<br>
cused inferchangeably with the Boston S<br>
ation about using the magnet, refer to the<br>
magnet application:<br>
erapy delivery magnet Model 6860 (the magnet) is a n<br>delivery of therapy from the pulse gened inferchangeably with the Boston Sc<br>ed inferchangeably with the Boston Sc<br>mabout using the magnet, refer to the<br>gnet application: Passent interchangeably with the pulse general<br>interchangeably with the Boston Science<br>about using the magnet, refer to the a<br>et application. dodel 6860 (the magnet) is a non-sterile accessory that<br>of therapy from the pulse generator if necessary. The<br>changeably with the Boston Scientific magnet for this<br>using the magnet, refer to the appropriate S-ICD User<br>lica

For detailed information about using the magnet, refer to the appropriate S-ICD User's Manual.<br>
Other behaviors of magnet application:<br>
Inhibit shock therapy delivery.<br>
Terminate post-shock pacing therapy<br>
Prohibit arrhyth Elivery<br>
application: 30<br>
application: 30<br>
alivery<br>
acing therapy<br>
acing therapy<br>
acing therapy<br>
acing therapy<br>  $\frac{1}{2}$ 

Other behaviors of magnet application:

- Inhibit shock therapy delivery
- Terminate post-shock pacing therapy
- Prohibit arrhythmia induction testing
- Activate the pulse generator's beeper with each detected QRS complex for 60 seconds if beeper is turned on and is audible Experiment version. Skal ikke brukes. The magnet version.<br>
Therapy and the appropriate s-ICD Use<br>
therapy and the second with the second with the state of the state of the state of the state of the state of the state of th
	- Warning: Use caution when placing a magnet over the S-ICD pulse generator because it suspends<br>arrhythmia detection and therapy response.<br>detection and therapy response. arrhythmia detection and therapy response. Removing the magnet resumes arrhythmia<br>detection and therapy response. detection and therapy response. Version observation of the SHO utilizer with each detected ORS complex for 60.<br>The with each detected ORS complex for 60.<br>The magnet over the S-ICD pulse generator Example of the Sale of the Sale of the Sale of the Sale of the Sale of the Sale of the Sale of the Sale of the Sale of the Sale of the Sale of the Sale of the Sale of the Sale of the Sale of the Sale of the Sale of the Sal Childrected QRS complex for 60 second For the S-ICD pulse generator because ected ORS complex for 60 seconds if beeper<br>the S-ICD pulse generator because it suspende.<br>Removing the magnet resumes arrhythmi
- Warning: In patients with a deep implant placement (greater distance between the magnet and the pulse generator) magnet application may fail to elicit the magnet response. In this case the magnet cannot be used to inhibit therapy.
- Caution: Do not place a magnet on the Programmer.
- Note: A Programmer commanded Rescue Shock can override the use of the magnet as long as the magnet was in place prior to the initiation of the programming command. If the magnet is applied after the initial command, the Rescue Shock will be terminated. Note: A Programmer comments as the magnet is applied as<br>
magnet is applied as<br>
Mote: Magnet application<br>
Note: Magnet application<br>
and the Programmer<br>
Connected to the A
	- Note: Magnet application does not affect wireless communication between the pulse generator<br>
	and the Programmer.<br>  $\mathbb{R}^2$ **Cand the Programmer.**

# **MAINTENANCE**

#### Charging the Programmer

When not in use, it is recommended that the Programmer remain connected to the external power supply, which in turn is connected to the AC mains. This will ensure that the internal battery is adequately charged. Note: Magnet app magnet is applied after<br>
Note: Magnet application doe.<br>
Cand the Programmer.<br>
MAINTENANCE<br>
Charging the Programmer<br>
When not in use, it is recommended the<br>
When not in use, it is recommended to<br>
Clearing the Programmer and Note: Magnet application does in the Programmer.<br> **VAINTENANCE**<br> **Charging the Programmer**<br>
When not in use, it is recommended that<br>
which in turn is connected to the Ac main<br>
(Jeaning the Programmer and Wand and the Programmer.<br>
All MTENANCE ARE RECORD CONSTRUCTED AND CONSTRUCT CONSTRUCT CONSTRUCTION.<br>
When not in use, it is recommended that the which in turn is connected to the AC mains.<br>
The Programmer and Wand Record Record

#### Cleaning the Programmer and Wand

Keep the Programmer away from dust and dirt. Do not use harsh chemicals, cleaning solvents, or strong detergents to clean the Programmer and wand. TENANCE<br>
TENANCE<br>
Sing the Programmer<br>
Leon in turn is connected to the Ac mains. This will<br>
inch in turn is connected to the Ac mains. This will<br>
the Programmer and Wand<br>
Ep the Programmer away from dust and dirt. Do<br>
ter In the Programmer<br>
Thot in use, it is recommended that the<br>
in turn is connected to the AC mains<br>
In turn is connected to the AC mains<br>
In the Programmer and Wand<br>
The Programmer away from dust and<br>
dents to clean the Prog of in use, it is recommended that the Program<br>
turn is connected to the AC mains. This will<br>
the Programmer away from dust and dirt. Do<br>
the Programmer and wand as needed:<br>
the Programmer and wand as needed:<br>
the Programme Examiner of the Acmains This will ensure that the endparammer and Wand<br>This will ensure that the endparammer and Wand<br>The Programmer and Wand<br>The Programmer and Wand<br>The Programmer screen with a soft clean dry of mmer áway from dust and dirf<br>Iran the Programmer and wand<br>Iran mer and wand as needed<br>Iran mer off. mmer and Wand<br>
Net away from dust and dirt. Do not use h<br>
the Programmer and Wand.<br>
Immer and wand as needed.<br>
The Programmer screen with a soft, clean, d<br>
ammer plastic case and the wand by wip away from dust and dirt. Do not use has<br>be Programmer and wand.<br>Ner and wand as needed.<br>New York Clean, dragged in the wand by wipi Water and dirt. Do not use harsh chemicals, cleaning<br>mmer and wand.<br>wand as needed:<br>een screen with a soft, clean, dry efoth.<br>een screen with a soft, clean, dry efoth.<br>stic case and the wand by wiping them with an isoproj

To clean the Programmer and wand as needed:

- 1. Turn the Programmer off.
- 2. Gently wipe the Programmer screen with a soft, clean, dry cloth.
- 3. Clean the Programmer plastic case and the wand by wiping them with an isopropyl alcohol-moistened<br>cloth.<br>4. Dry the Programmer immediately to remove residue. cloth. regrammer and wand<br>
and wand as needed<br>
Frammer screen with a soft, clean, dry<br>
rammer screen with a soft, clean, dry<br>
er plastic case and the wand by wipin<br>
immediately to remove residue. d wand as needed.<br>
Flavult verzich verzich verzichten dry<br>
plastic case and the wand by wipin<br>
mediately to remove residue. The assessed of the skill in the Program<br>Science with a soft, clean, dry cloth with an isopressed and the wand by wiping them with an isopre<br>tably to remove residue.
- 4. Dry the Programmer immediately to remove residue.

#### **Service**

There are no user-accessible or user-serviceable parts or components in the Programmer. If any service, repair, or vice<br>or replacement of internal components is needed, the Programmer must be returned to Boston Scientific. For instructions and return packaging, contact Boston Scientific using the information on the back cover of this manual. manual. and the wand by wiping them with an isop<br>
o remove residue.<br>
Corresponding the production of the program<br>
In the Programmer must be return<br>
is needed, the Programmer must be return<br>
act Boston Scientific using the informat Poweresidue. Benedict of the Control of the Programmer. If any service of the Programmer must be returned to Boston Scientific using the information on the back cover of the Control of the Control of the Control of the Control of the C Fördämmer must be returned version.

When requesting service, please provide information concerning the nature of the failure and the manner in which the equipment was used when the failure occurred. The model number and serial number should also be provided.

#### Maintenance Check

Prior to each use, you should perform a visual inspection and verify the following:

- Mechanical and functional integrity of the Programmer, cables, and accessories.
- Legibility and adherence of the Programmer labels.
- That the Programmer start-up screen appears a few seconds after you turn on the Programmer. (The normal power-up process verifies that the Programmer has passed its internal checks and is ready for  $u$ se $4$ Legibility and adherence of the Programmer labels.<br>
That the Programmer start-up screen appears a few seconds after you turn on the Programmer. (The corresponds for the user, that the Programmer has passed its internal che Maintenance Check<br>
Prior to each use, you should perfo<br>
• Mechanical and functional intervalsed<br>
• Legibility and adherence of th<br>
• That the Programmer start-up<br>
of ormat power-up process verified<br>
very list of the same m Mechanical and functional integrities<br>
Legibility and adherence of the Pr<br>
That the Programmer start-up scribes<br>
That the Programmer start-up scribes<br>
Version.<br>
Start Measurements<br>
National regulations may require that<br>  $\$

# Safety Measurements

perform and document safety tests of the Programmer. If such testing is required in your country, follow the testing interval and extent of testing as regulated in your country. If you do not know the national regulations in your country, please contact Boston Scientific using the information on the back cover of this manual. If IEC/EN 62353 is a required standard in your country, but no specific testing or interval is specified, it is recommended that you perform these safety tests using the direct method as specified in IEC/EN 62353 at an interval of every 24 months. Test values are shown in the Nominal Specifications table (Table 11).<br>
isposal of Programmer and Accessories • Legibility and adherence of the Process<br>• That the Programmer start-up screence in the Programmer start-up screence<br>• That the Programmer start-up screence<br>© uses<br>• Safety Measurements<br>• National regulations may require Aregionity and adnerence of the Programmer Is<br>
That the Programmer start-up screen appears<br>
mormal power-up process verifies that the Process<br>
Mational regulations may require that the user, may<br>
perform and document safe Measurements<br>
mal regulations may require that the in<br>
mand document safety tests of the<br>
different and extent of testing as region.<br>
Let us country, please contact Boston Science<br>
CEN 62353 is a required standard in your<br> asurements<br>
regulations may require that the user, ma<br>
and document safety tests of the Program<br>
nterval and extent of testing as regulated<br>
country, please contact Boston Scientific us<br>
62353 is a required standard in you ments<br>
Mations may require that the user, manufacturer, or<br>
locument safety tests of the Programmer. If such the<br>
plane contact Boston Scientific using the inform<br>
The plane contact Boston Scientific using the inform<br>
That Sa required standard in your care is a required standard in your chat you perform these safety t<br>24 months. Test values are sh<br>**ammer and Accessories** The extent of testing as regulated in your counse extent of testing as regulated in your counse contact Boston Scientific using the infrequired standard in your country, but no<br>you perform these safety tests using the mont contact Boston Scientific using the influired standard in your country, but no<br>
I perform these safety tests using the influired standard in your country, but no<br>
In perform these safety tests using the<br>
Internation and Ac ed standard in your country, but no s<br>erform these safety tests using the dish.<br>Test values are shown in the Nominal<br>and Accessories.<br>Sessories are designed to provide year.<br>A Programmer by contacting Boston S.<br>De not disn Eximple as regulated in your country. If you do not know<br>
Boston Scientific using the information on the back co<br>
andard in your country, but no specific testing or intern<br>
in these safety tests using the direct method as

#### Disposal of Programmer and Accessories

The Programmer and accessories are designed to provide years of service under typical use. When no longer needed:

- Return or exchange a Programmer by contacting Boston Scientific using the information on the back cover of this manual. Do not dispose of the Programmer in the trash or at electronics recycling facilities as it may contain sensitive personal information. Test values are shown in the Nom<br>
Accessories<br>
ories are designed to provide year<br>
rogrammer by contacting Boston<br>
po not dispose of the Programmer<br>
tain sensitive personal information Values are shown in the Nominal Specifications tall<br>
scories.<br>
The scale of the Brown of Scientific using the indispose of the Programmer in the trash or at examine in the brash or at examine in the trash or at examine in Signed to provide years of service under ty<br>by contacting Boston Scientific using the in<br>see of the Programmer in the trash or at<br>ive personal information.<br>power cord) in a separate collection for elec-<br>es in the trash.<br>di mtacting Boston Scientific using the inform<br> **The Programmer in the trash or at electrical**<br> **ersonal information**<br>
cord) in a separate collection for electrical<br>
A separate collection for electrical<br>
A separate collection
- Dispose of accessories (wand and power cord) in a separate collection for electrical and electronic equipment. Do not place accessories in the trash. **Example In the trash of at electrical container in the trash of at electrical container of a separate collectrical container of the separate collectrical container of the separate collectrical container of the separate co** a separate collection for electrical and **Guide Contained Strategy Contained Strategy Contained Strategy Contained Strategy Contained Strategy Contained Strategy Contained Strategy Contained Strategy Contained Strategy Contained Strategy Contained Strategy Contai**
- Dispose of digital data storage media, such as microSD™ memory cards, in accordance with applicable privacy and security policies and regulations.

# **TROUBLESHOOTING**

This section presents potential Programmer issues and the possible solutions. Of note, restarting the Programmer can often resolve many of the issues listed below. The Programmer can be restarted by pressing and holding the power button until the system shutdown menu appears and then choosing the "Restart" option.

Contact Boston Scientific using the information on the back cover of this manual for additional assistance.

# Inability to Print.

If unable to print, follow the steps below:

- 1. Ensure that the printer is turned On and that it contains paper and a sufficient ink supply.
- 2. Check printer feed for paper jam.
- Ensure, as applicable, that the wireless function is enabled on the printer or that the Bluetooth® wireless adapter is fully inserted into the USB slot on the printer. option.<br>
Contact Boston Scientificusing the<br> **Inability to Print**<br>
If unable to print, follow the steps<br>
1. Ensure that the printer is turne<br>
1. Ensure that the printer is turne<br>
2. Check printer feed for paper ja<br>
2. Ch Inability to Print. Inability to Print.<br>
If unable to print, follow the steps before that the printer is turned Of<br>
1. Ensure that the printer is turned Of<br>
2. Check printer feed for paper Jam.<br>
3. Ensure, as applicable, that the wire<br>
3. Ens Inability to Print.<br>
If unable to print, follow the steps below<br>
1. Ensure that the printer is turned On.<br>
2. Check printer feed for paper jam.<br>
3. Ensure, as applicable, that the wireles<br>
3. Ensure, as applicable, that th If unable to print, follow the steps below:<br>1. Ensure that the printer is turned On an<br>2. Check printer feed for paper jam.<br>3. Ensure, as applicable, that the wireles<br>3. Ensure, as applicable, that the wireles<br>3. Printer A

#### No Printer Available

The No Printer Available screen will appear if a printer was not set up. Select the Try Again button or refer to the Printer Selection section for instructions. Touch Screen Inactive while Connected to AC Power<br>
Touch Screen Inactive while Connected to AC Power<br>
The No Printer Available<br>
The No Printer Available<br>
The No Printer Available<br>
The Rinter Selection section for instructi mable to print, follow the steps below:<br>
Ensure that the printer is turned On and that it<br>
Check printer feed for paper jam.<br>
Ensure, as applicable, that the wireless function<br>
adapter is fully inserted into the USB slot o the as applicable, that the wireless function<br>the USB slot on the USB slot on the<br>Version of utilizar and periodic section for instructions.<br>The Selection section for instructions. The feed for paper Jam.<br>
Sapplicable, that the wireless function is enabled of fully inserted into the USB slot on the printer.<br>
Lable<br>
The property will appear it a printer was not section section for instructions. Version for instructions. Ne screen will appear if a printer was not<br>ection for instructions.<br>A prince connected to AC Power<br>is not function while the Programmeria<br>reconnect the external power supply.

If the touch screen does not function while the Programmer is connected AC power via the external power supply, disconnect and reconnect the external power supply and restart the Programmer. Vailable screen will appear if a<br>tion section for instructions.<br>**tive while Connected to ACT**<br>en does not function while the<br>ct and reconnect the external on for instructions.<br>
The Connected to AC Power<br>
Not function while the Programmer is<br>
connect the external power supply at<br>
the Printer<br>
External power supply at<br>
the Programmer and the print Connected to AC Power<br>
function while the Programmeris<br>
The external power supply at<br>
Printer<br>
een the Programmer and the printing reports. Press Continue

#### Loss of Communication with Printer

When communication between the Programmer and the printer fails, a Printing Error screen will appear with a message stating "Error while printing reports. Press 'Continue' to try printing any remaining reports, or 'Cancel'<br>to cancel the current print job." Second of the second of the second of the second of the second of the sec to cancel the current print job." Will appear if a printer was not set up. Select the Try A<br>
Linstructions.<br>
Distructions of the Programmer's connected AC power vect the external power supply and restart the Programmer<br>
inter the Programmer and the printer ected to AC Power<br>
Skal is a Programmer is connected After<br>
the external power supply and restart the<br>
ers decoration of the printer fails, a Print<br>
ing reports. Press Continue to try printin<br>
Utdates. ed to AC Power<br>
While the Programmer is connected AC power<br>
external power supply and restart the Program<br>
Programmer and the printer fails, a Printing Encyclopedia<br>
Freports. Press "Continue to try printing any re Versão obsolutiva Versiune exploration into the version of the version of the set of the set of the set of the set of the set of the set of the set of the set of the set of the set of the set of the set of the set of the set of the set of t mer and the printer fails, a Printing E.<br>Press Continue to try printing any Fand the printer fails, a Printing Error screeness "Continue" to try printing any remain Vanheistorium version, sirium Showard version. Använd ej.<br>Provertie: Ca. He. Kiako ej.<br>Shaveradicture: io. Knian. Kul<br>anelar. Använd version. Använ.<br>Shandad Jimalan. Siitim. tinue to try printing any remaining reports, a<br>given the contract of the contract of the contract of the contract of the contract of the contract of the contract of the contract of the contract of the contract of the contr

If this occurs:

- 1. Select the Try Again button to reconnect to the printer.
- 2. Ensure, as applicable, that the wireless function is enabled on the printer or that the Bluetooth® wireless adapter is fully inserted into the USB slot on the printer.
- 3. Move the Programmer closer to the printer.
- 4. Move any devices and the associated cables that may be interfering with the RF communication.

# Inability to Communicate With the Pulse Generator

If the Programmer is unable to communicate with the pulse generator, follow the steps below:

- 1. $_{\odot}$  Attempt to reposition the wand.
- 2. Select Scan For Devices from the Programmer start-up screen or select Scan Again from the Device List screen to locate the desired device. 3. Move any equipment and associated cables that may be interfering with RF communication. adapter is funy inserted into the distribution of the Programmer dissert<br>4. Move any devices and the asset<br>**Inability to Communicate With the**<br>1. Attempt to reposition the want<br>1. Attempt to reposition the want<br>5. Select S Inability to Communicate I<br>If the Programmer is unab<br>1. Attempt to reposition<br>2. Select Scan For Device<br>screen to locate the d<br>3. Move any equipment 4. Move any devices and the associate<br> **Inability to Communicate With the Pul.**<br>
If the Programmer is unable to communicate<br>
1. Attempt to reposition the wand<br>
2. Select Scan For Devices from the P<br>
screen to locate the de Inability to Communicate With the Pulse<br>If the Programmer is unable to communi<br>1. Attempt to reposition the wand<br>1. Select Scan For Devices from the Pro<br>screen to locate the desired device<br>3. Move any equipment and associa
	-

Elazy Keralder Alazy<br>People verzió. Ne használja:<br>People verzió. Ne használja:<br>Elazy kervelegor. Skaljk<br>Skaljuk verzielegor. Napi

- $\sim$   $\sim$   $\frac{q}{4}$ . If available, attempt to communicate using a different S-ICD System Programmer and/or wand.
- S. Apply a pulse generator magnet to the pulse generator to elicit beeper tones. Remove the magnet and<br>
re-attempt communication.<br>
Jection electric to the pulse of the pulse of the pulse of the pulse of the pulse of the pu re-attempt communication. Attempt to communicate with the Pulse Generator<br>
If the Programmer is unable to communicate with t<br>
1. Attempt to reposition the wand.<br>
2. Select Scan For Devices from the Programmer<br>
screen to locate the desired device.<br> elect Scan For Devices from the Programs<br>
screen to locate the desired device.<br>
Move any equipment and associated<br>
f available, attempt to communicate<br>
spply a pulse generator magnet to the<br>
e-attempt communication. e any equipment and associated callidate attempt to communicate us<br>valiable, attempt to communicate us<br>vily a pulse generator magnet to the<br>strempt communication. versione universite, website. Need.<br>Versione universite, Ne pas shalles. Niet oe.<br>Ne parecius versione persione prives.<br>Ne parecius versione cualitate prives. The process of the Programmer start-up screen<br>
Jocate the desired device. úrelt útgáfa. Notið ekki.<br>Spanislandi í Notið ekki.<br>Spanislandi verki. Notið ekki.<br>Skelt útgáfa. Notið ekki. emerator magnet to the pulse generator Hovecons version ero de la la Pasenusi versija. Nenaudokite.<br>Para bekesija. Nenaudokita.<br>Para bekesija. Nenaudokita.<br>Pasenusi versija. Nenaudokita.<br>Pasenusi versija. Nenaudok.<br>Pasenusi versija. Nenaudok. agnet to the pulse generator to elicit beeper tones. Really we can be a real of the control of the strike is a<br>introduced in the probablic is e. Niet gebruiken.<br>Or decision he has de decision was can be a real of the contr

Utdatert oppositer in the strategy of the strategy of the strategy of the strategy of the strategy of the stra<br>the strategy of the strategy of the strategy of the strategy of the strategy of the strategy of the strategy o<br> Netsia przeterminowana. Nie używać.<br>Jessia przezednika przez włatelinych<br>Serio przetorninowana. Nie używać.<br>Jessia przeterminowana. Nie używać.<br>Serio przez przez przez wordzia.<br>Coateling przez przez przez przez przez.<br>Mets

Versão dos de Haria Negoutivre.

Versiune expirată. A principaliza.<br>A nu de cheminova din linka.<br>A nu de cheminova din linka.<br>A nu de chemină. Nu de vouă.<br>A nu de cheminica. A nu de cheminica.<br>A nu de cheminica. A nu de cheminica.<br>A nu de cheminica. zh staraná verzia. Nepoužívať.<br>Jerezerníka za provizivač<br>2006 zapitalizá, Nepoužívačka<br>2006 zakona verzica. Nepoužíva<br>2008 zakona verzica. Nepoužíva<br>2008 zakona verzica. Versionale različica. Nepozitivacije.

Lazancia Laurut versio. Älä käytä. Föråldrad version. Använd ej.

Jimen olmayan sürüm. Kullanmayın.

# **COMPLIANCE STATEMENTS**

#### EMI/RFI

This equipment has been tested and found to comply with the applicable limits for medical devices, IEC 60601-1- 2:2014 or Active Implantable Medical Device Directive 90/385/EEC.

Although this testing shows the device to provide reasonable protection against harmful interference in a typical medical installation, there is no guarantee that interference will not occur in a particular installation. If the device does cause harmful interference the user is encouraged to try and correct the interference by the following measures: 2:2014 or Active Implantable Medical De<br>
Although this testing shows the device<br>
medical installation, there is no guarant<br>
does cause harmful interference the use<br>
measures:<br>
• Redrient or relocate the device<br>
• Connect t does cause harmful interference<br>
measures:<br>
Bedrient of relocate the<br>
Redrient of relocate<br>
Connect the equipments<br>
Contact Boston Scien<br>
Contact Boston Scien<br>
Contact Boston Scien medical installation, there is no guarantee the<br>does cause harmful interference the user is<br>measures:<br>Reorient or relocate the device<br>Reorient or relocate the device<br>Connect the equipment to an out<br>Contact Boston Scientifi Net the device the separation between the second the contract of the separation between the second the connect the equipment to an outlet<br>
Second the equipment to an outlet<br>
Second the equipment to an outlet<br>
Second Perfor

- Reorient or relocate the device
- $\bullet$  Increase the separation between the devices
- Connect the equipment to an outlet on a different circuit
	- Contact Boston Scientific using the information on the back cover of this manual.

# Essential Performance

In order for the Model 3200 Programmer to meet its intended use, it must interrogate and maintain a communications link with an S-ICD pulse generator as well as being able to appropriately detect touch screen button presses. Therefore those functions that pertain to communications with the implanted cardioverter defibrillator and detection of touch screen presses are considered essential performance. Communications link with an s-ICD puise generator as w<br>button presses. Therefore those functions that pertain t<br>defibrillator and detection of touch screen presses are c<br>**Caution:** Changes or modifications not expressed<br>Co Sures:<br>
Reorient of relocate the device<br>
According the separation between the devices<br>
Connect the equipment to an outlet on a difference<br>
Contact Boston Scientific using the information<br>
Media for the Model 3200 Programme Connect the equipment to an outlet of<br>Contact Boston Scientific using the informance<br>Performance<br>or the Model 3200 Programmer to me<br>ations link with an S-ICD pulse gener<br>sses. Therefore those functions that<br>or and detectio Version Scientific using the Information<br>
The Model 3200 Programmer to meet its int<br>
ons link with an S-ICD pulse generator as v<br>
es. Therefore those functions that pertain t<br>
and detection of touch screen presses are cons The equipment to an outlet on a different circuit<br>
Soston Scientific using the information on the back<br>
Soston Scientific using the information on the back<br>
Soston Scientific using the information on the back<br>
del 3200 Pro 200 Programmer to meet its intended use<br>h an S-ICD pulse generator as well as bei<br>re those functions that pertain to commun<br>on of touch screen presses are considered<br>ges or modifications not expressly appro<br>yoid the user's n S-ICD pulse generator as well as bein<br>hose functions that pertain to commun<br>of touch screen presses are considered<br>sormodifications not expressly approve<br>id the user's authority to operate the e<br>ons and immunity informat

Caution: Changes or modifications not expressly approved by Boston Scientific could void the user's authority to operate the equipment.

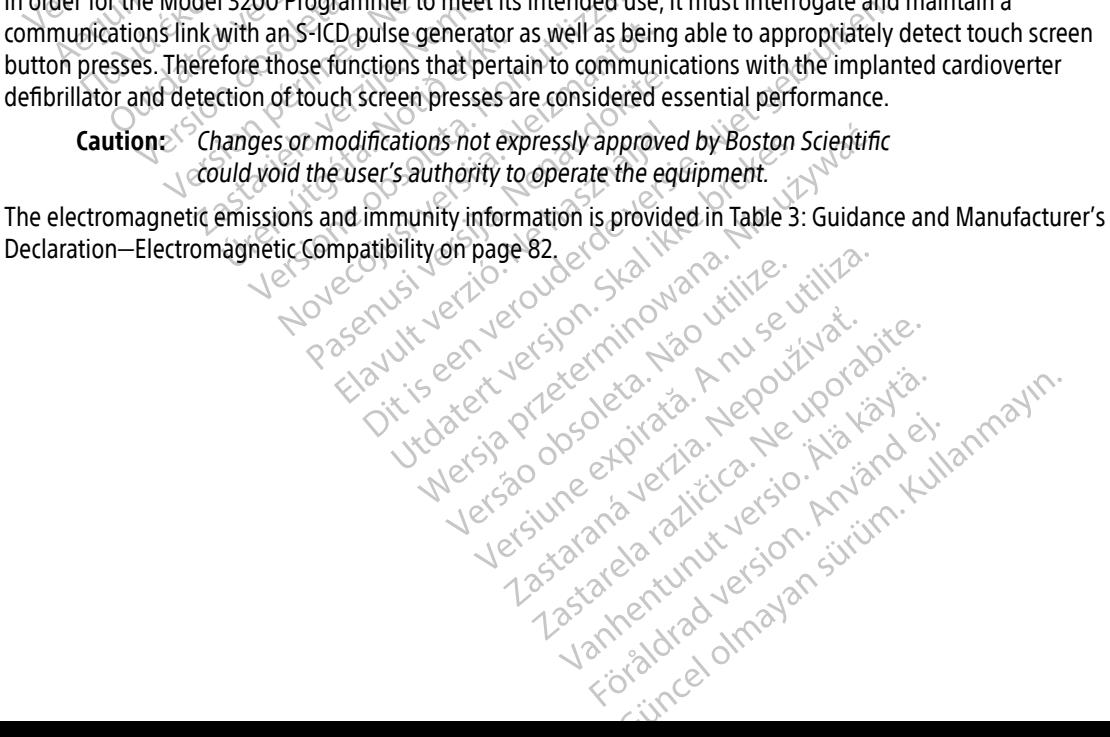

# **DECLARATIONS TABLES**

#### Table 3: Guidance and Manufacturer's Declaration—Electromagnetic Compatibility

The EMBLEM S-ICD Programmer, Model 3200, is suitable for use in professional health care facility environments. The customer or the user of this system should assure that it is used in such an environment.

The emissions characteristics of this equipment make it suitable for use in industrial areas and hospitals (CISPR 11 class A). If it is used in a residential environment (for which CISPR 11 class B is normally required) this equipment might not offer adequate protection to radiofrequency communication services. The user might need to take mitigation measures, such as relocating or re-orienting the equipment.

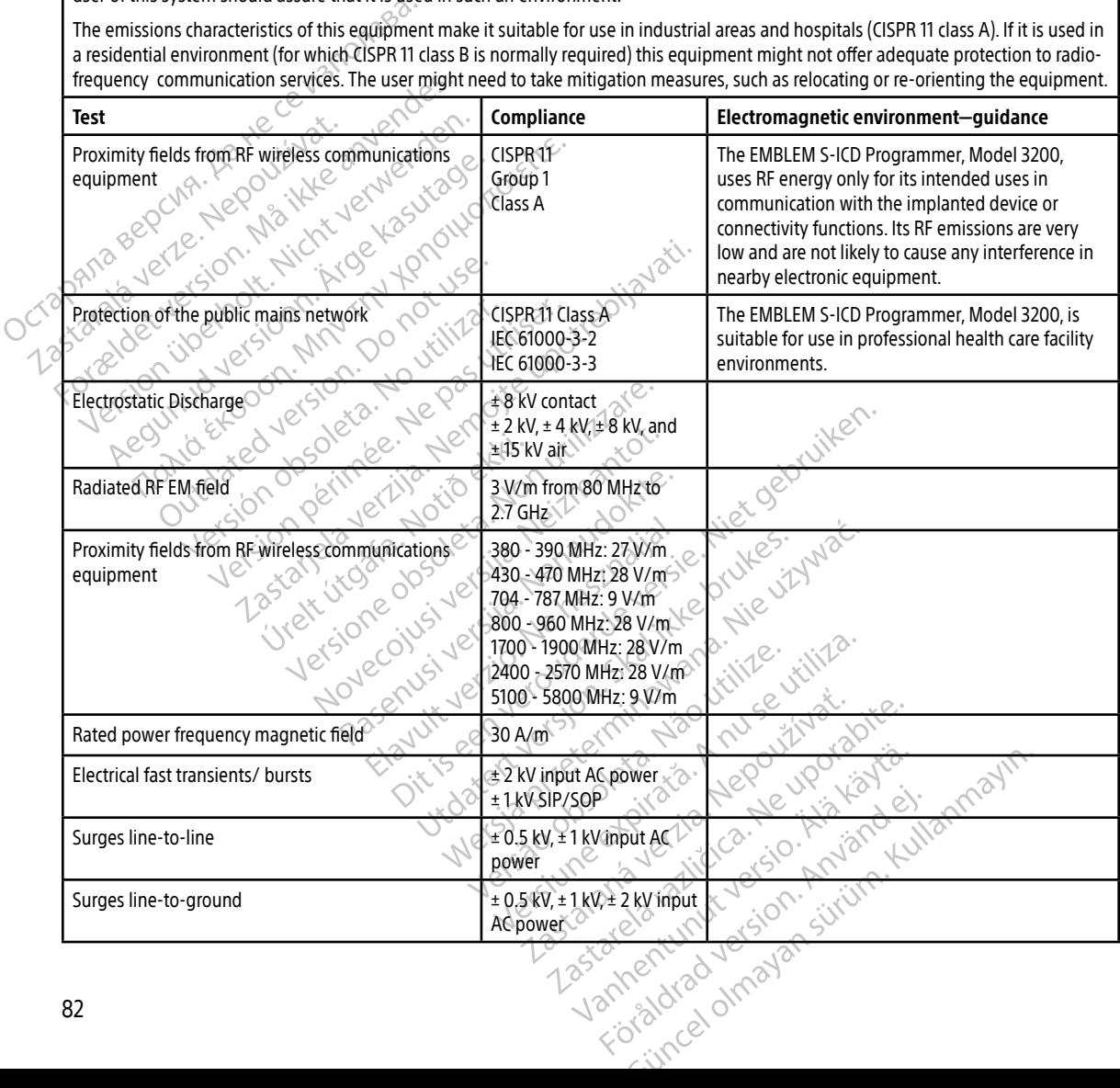

<span id="page-92-0"></span>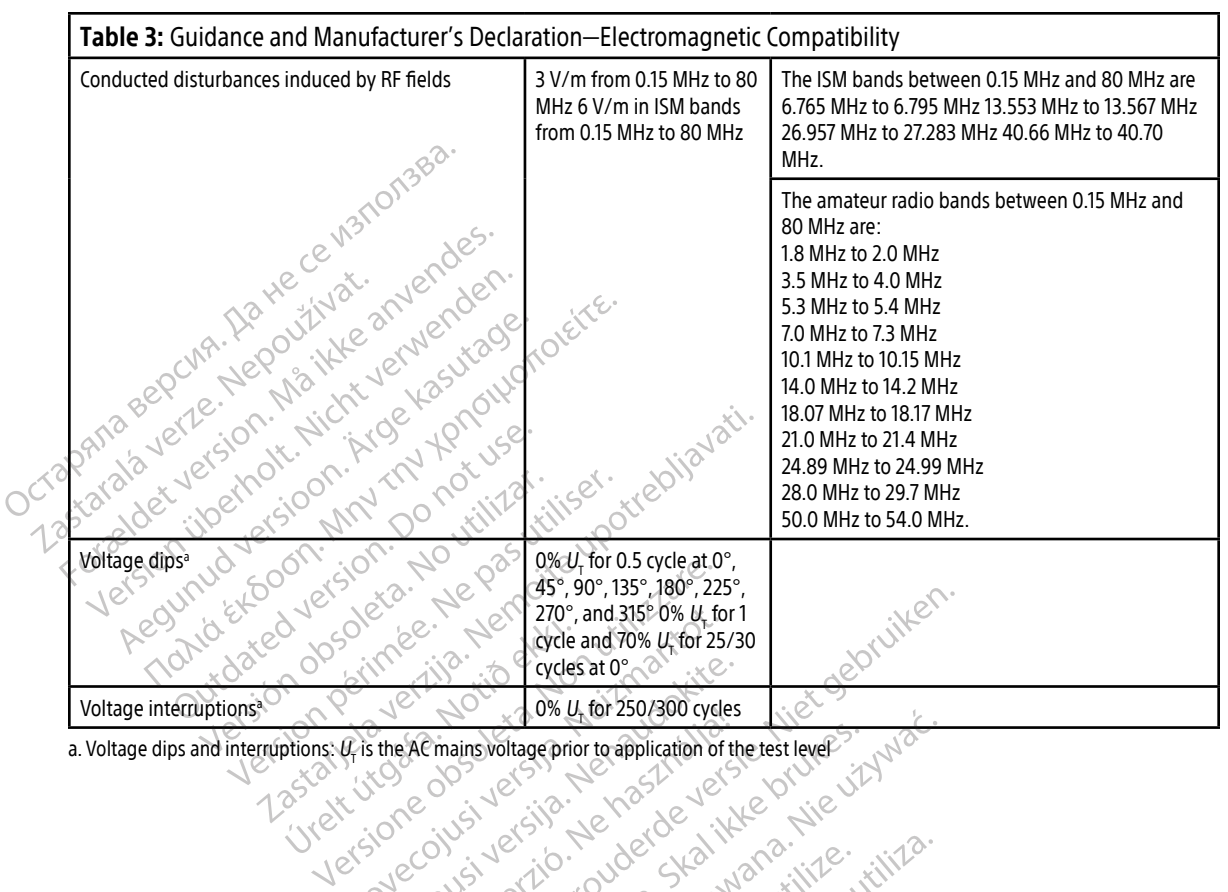

a. Voltage dips and interruptions:  $U_{\!\tau}$  is the AC mains voltage prior to application of the test level

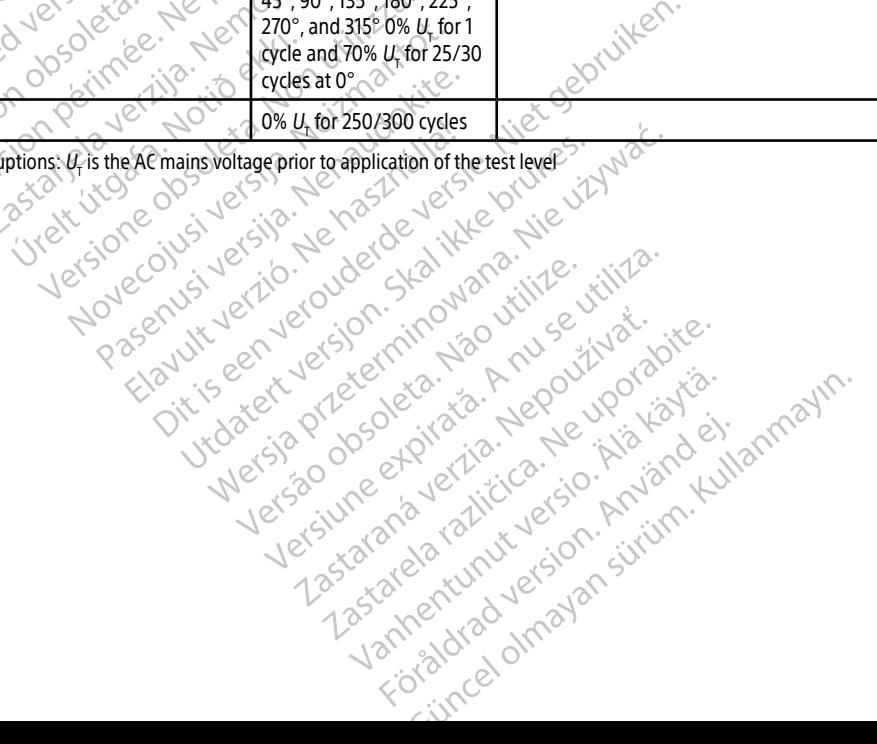

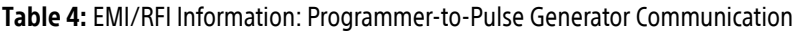

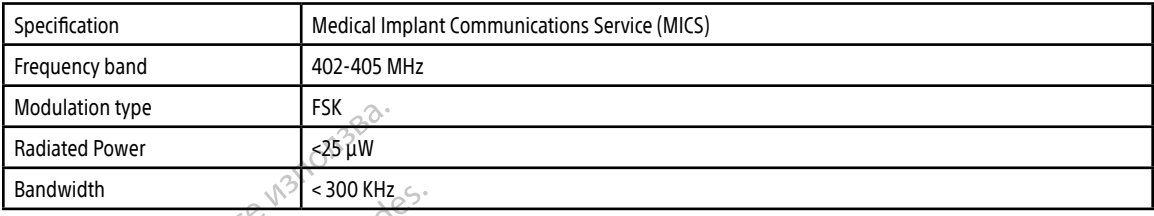

#### Table 5: EMI/RFI Information: Bluetooth® Wireless Printing and Data Transfer

Urelt útgåfa. Net verkinnen<br>A dogetimer iva tideta. Notið<br>Sandera ka. Notið ekki.<br>A dreigt útgáfa. Notið verkinn.<br>Skelt útgafe. Noti verkinn.

Versione obs versione nashtiptare. dovecojusi versija. Neizmartot.<br>Seimerija. Neizmartotika.<br>Seimerija. Neizmartotika.<br>Seimerija. Neizia. Nenastodija.<br>Stone.cojusi versija. Nenastodija.<br>Novecnusi versija. Nenastodija. Pasenusi versija. Nenaudokite.<br>Para bekesija. Nenaudokita.<br>Para bekesija. Nenaudokita.<br>Pasenusi versija. Nenaudokita.<br>Pasenusi versija. Nenaudok.<br>Pasenusi versija. Nenaudok. Elazy Keralder Alazy<br>People verzió. Ne használja:<br>People verzió. Ne használja:<br>Elazy kervelegor. Skaljk<br>Skaljuk verzielegor. Napi

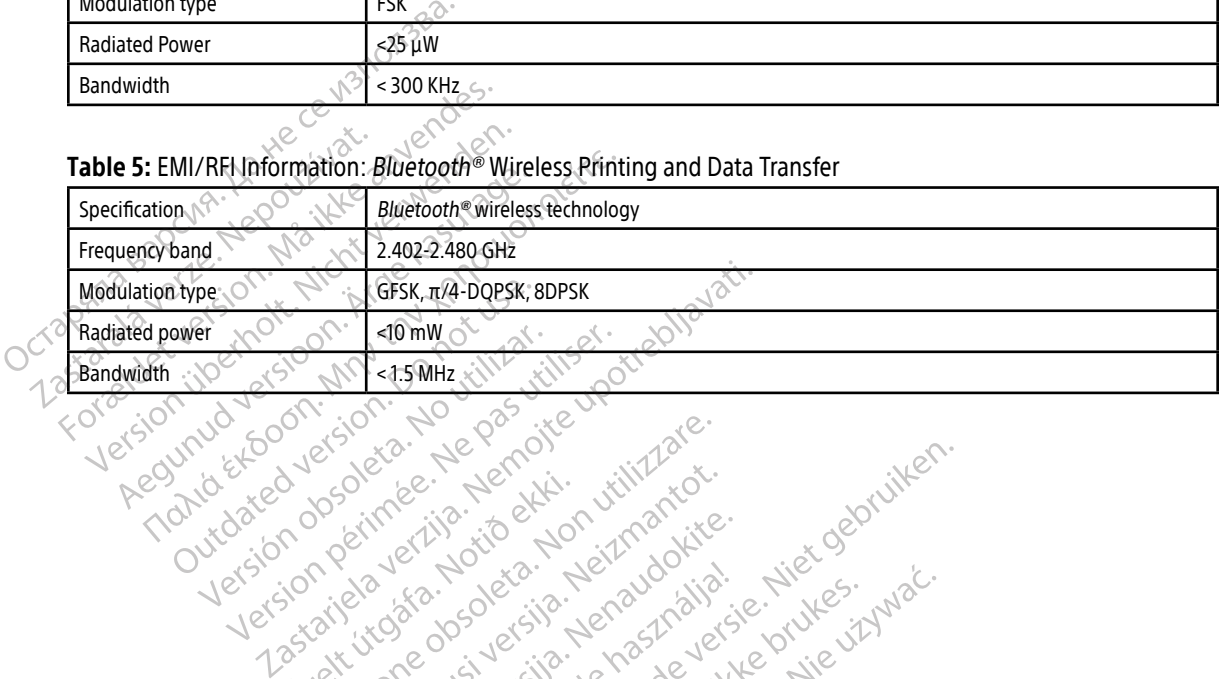

Oik: Sately der Stockholmans, Niet gebruiken.<br>Singleten, Nietzpanischer Stockholmans, Niet gebruiken.<br>Diptylersie. Nematologie. Niet gebruiken.<br>Diptylersie. Nematologie. Niet gebruiken.<br>Singleten. Nematologie. Niet gebruik

Utdatert oppositer in the strategy of the strategy of the strategy of the strategy of the strategy of the stra<br>the strategy of the strategy of the strategy of the strategy of the strategy of the strategy of the strategy o<br> Netsia przeterminowana. Nie używać.<br>Jessia przezednika przez włatelinych<br>Serio przetorninowana. Nie używać.<br>Jessia przeterminowana. Nie używać.<br>Serio przez przez przez wordzia.<br>Coateling przez przez przez przez przez.<br>Mets

Versão dos de Haria Negoutivre.

- Youth Lendon Andrew Contraction 120 and 120 and 120 and 120 and 120 and 120 and 120 and 120 and 120 and 120 and 120 and 120 and 120 and 120 and 120 and 120 and 120 and 120 and 120 and 120 and 120 and 120 and 120 and 120

Versiune expirată. A principaliza.<br>A nu de cheminova din linka.<br>A nu de cheminova din linka.<br>A nu de chemină. Nu de vouă.<br>A nu de cheminica. A nu de cheminica.<br>A nu de cheminica. A nu de cheminica.<br>A nu de cheminica. zh staraná verzia. Nepoužívať.<br>Jerezerníka za provizivač<br>2006 zapitalizá, Nepoužívačka<br>2006 zakona verzica. Nepoužíva<br>2008 zakona verzica. Nepoužíva<br>2008 zakona verzica.

Keration Amalan Standard Kaytaria. Showard version. Använd ej.<br>Provertie: Ca. He. Kiako ej.<br>Shaveradicture: io. Knian. Kul<br>anelar. Använd version. Använ.<br>Shandad Jimalan. Siitim.

Jimen olmayan sürüm. Kullanmayın.

# **SPECIFICATIONS**

#### Table 6: Product Guidelines

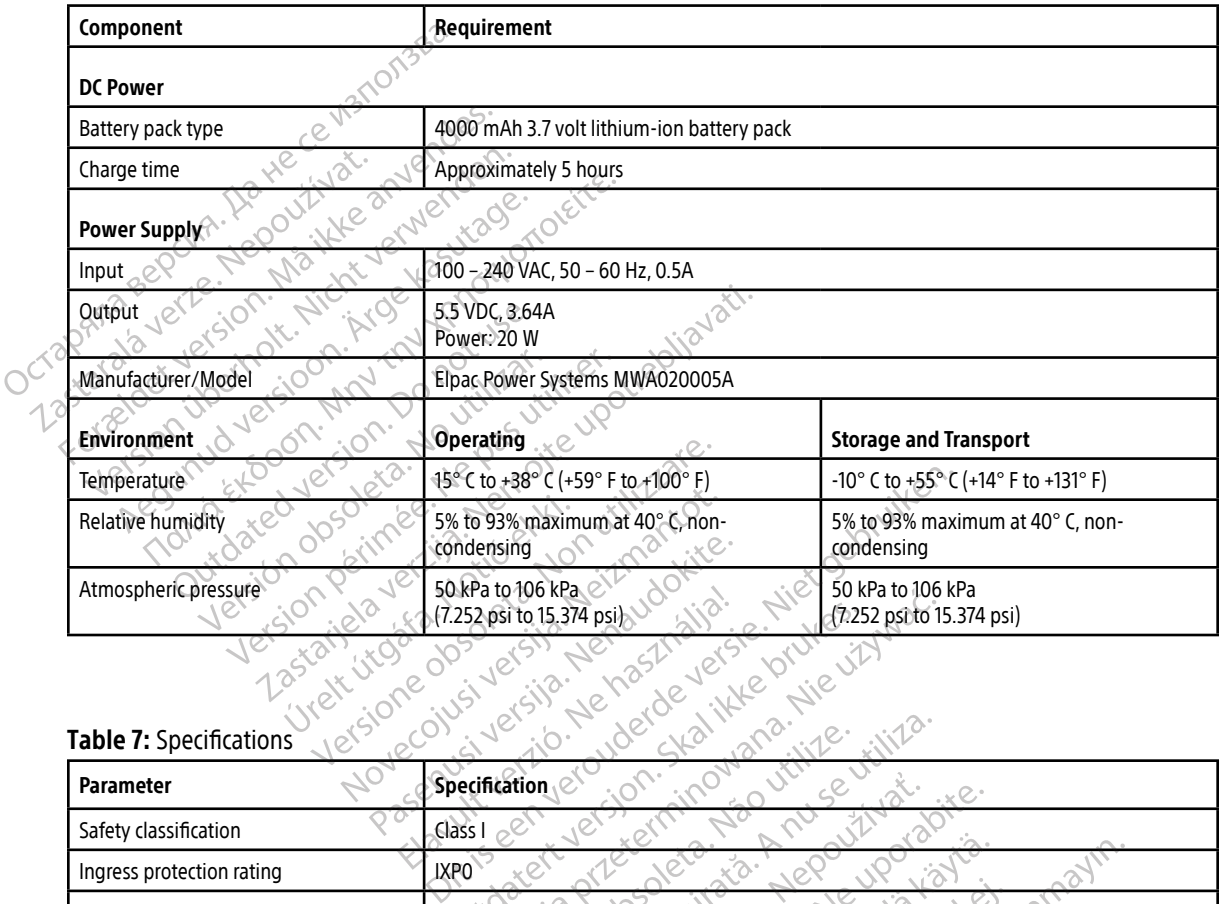

#### Table 7: Specifications

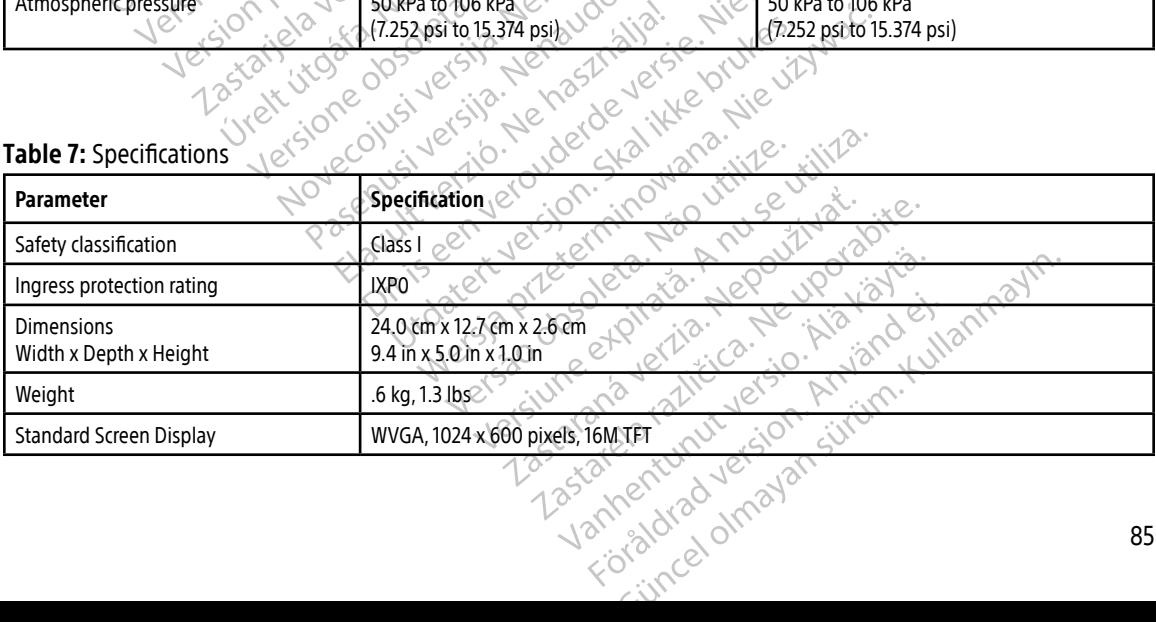

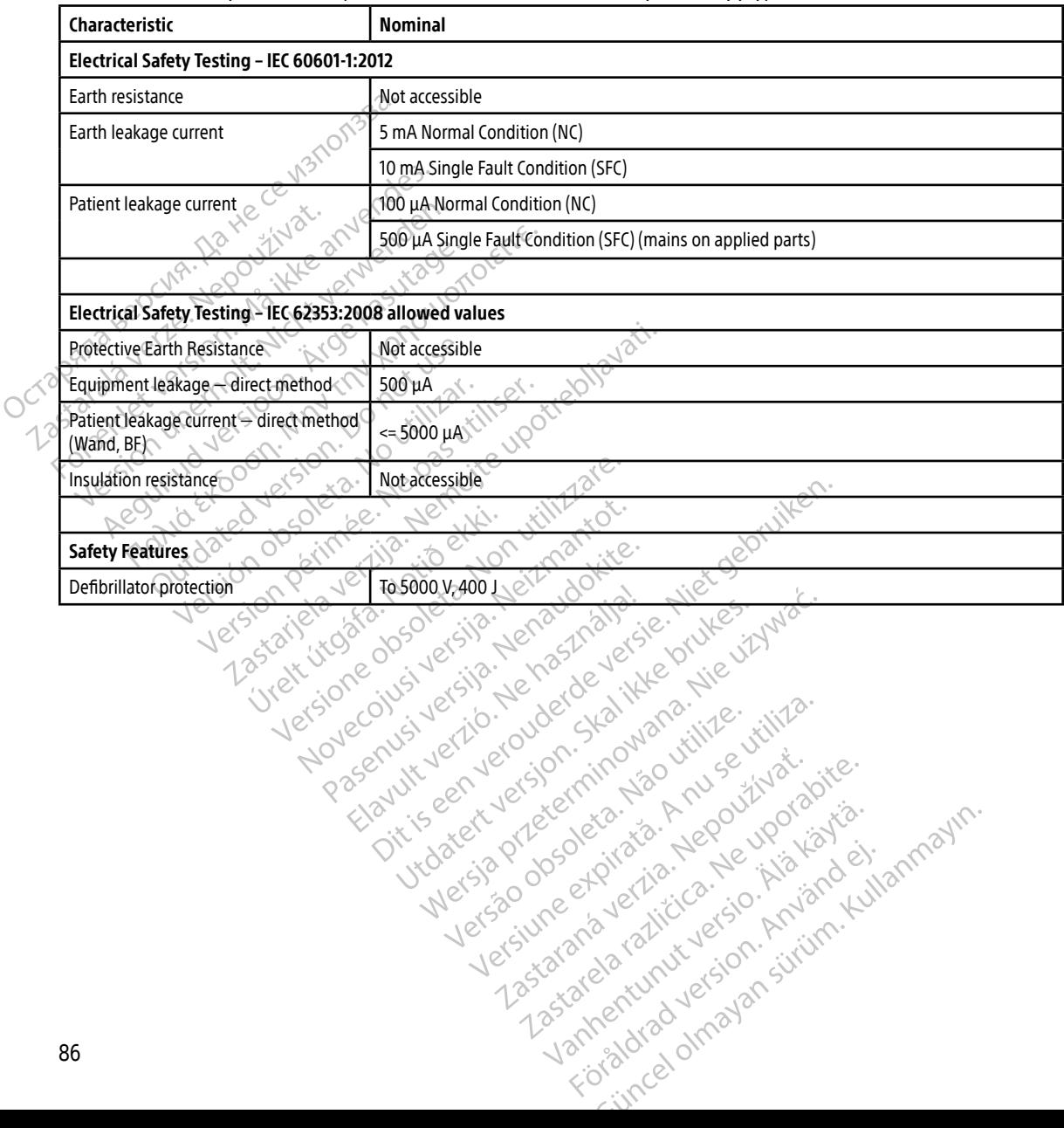

# Table 8: Nominal Specifications (with device connected to external power supply)

# **DEFINITION OF PACKAGE LABEL SYMBOLS**

Table 9: Packaging and Device Symbols: Model 3200 Programmer

The following symbols may be used on the Model 3200 Programmer, its accessories, and their packaging.

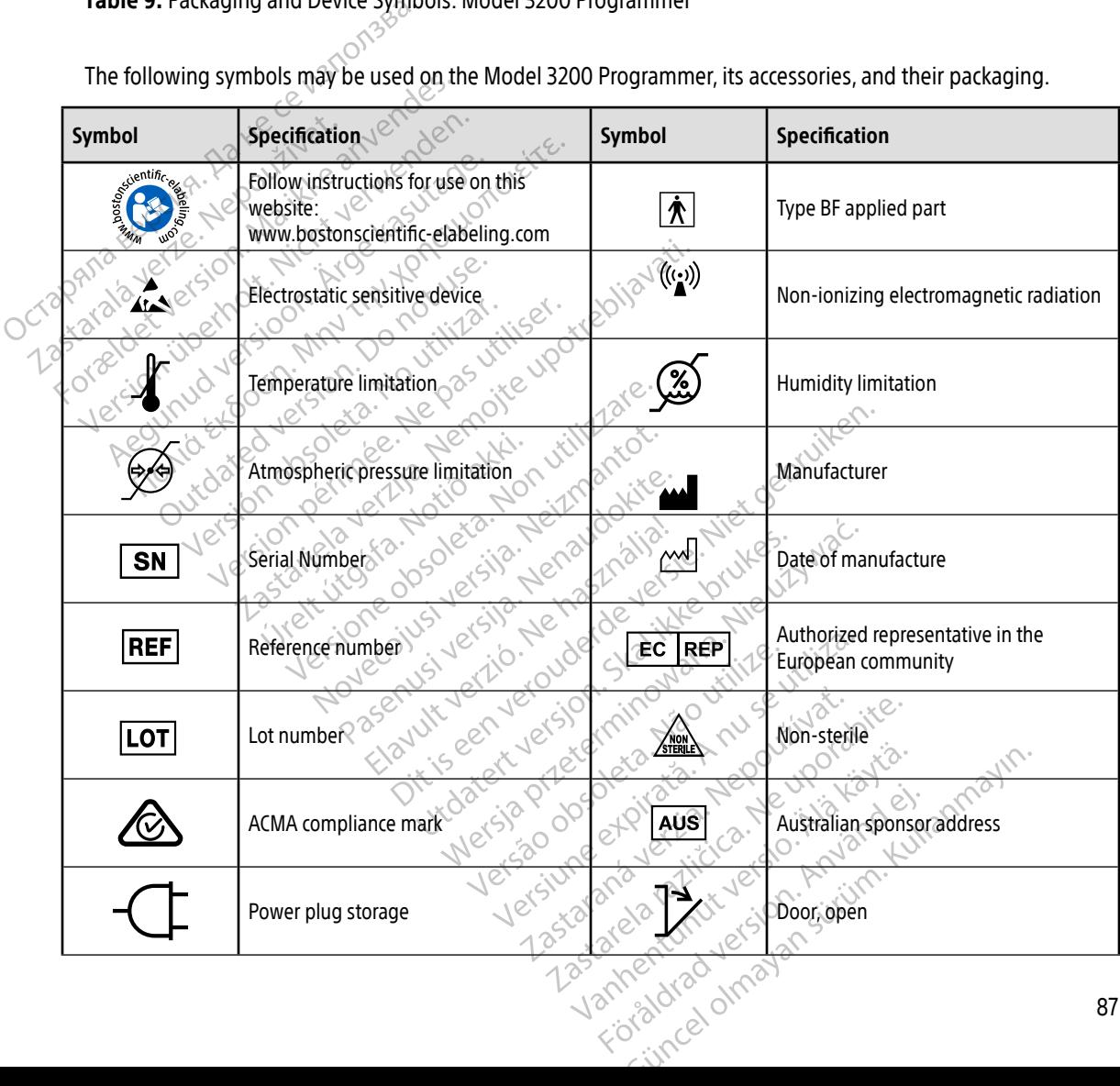

# **DEFINITION OF PACKAGE LABEL SYMBOLS**

Table 9: Packaging and Device Symbols: Model 3200 Programmer

The following symbols may be used on the Model 3200 Programmer, its accessories, and their packaging.

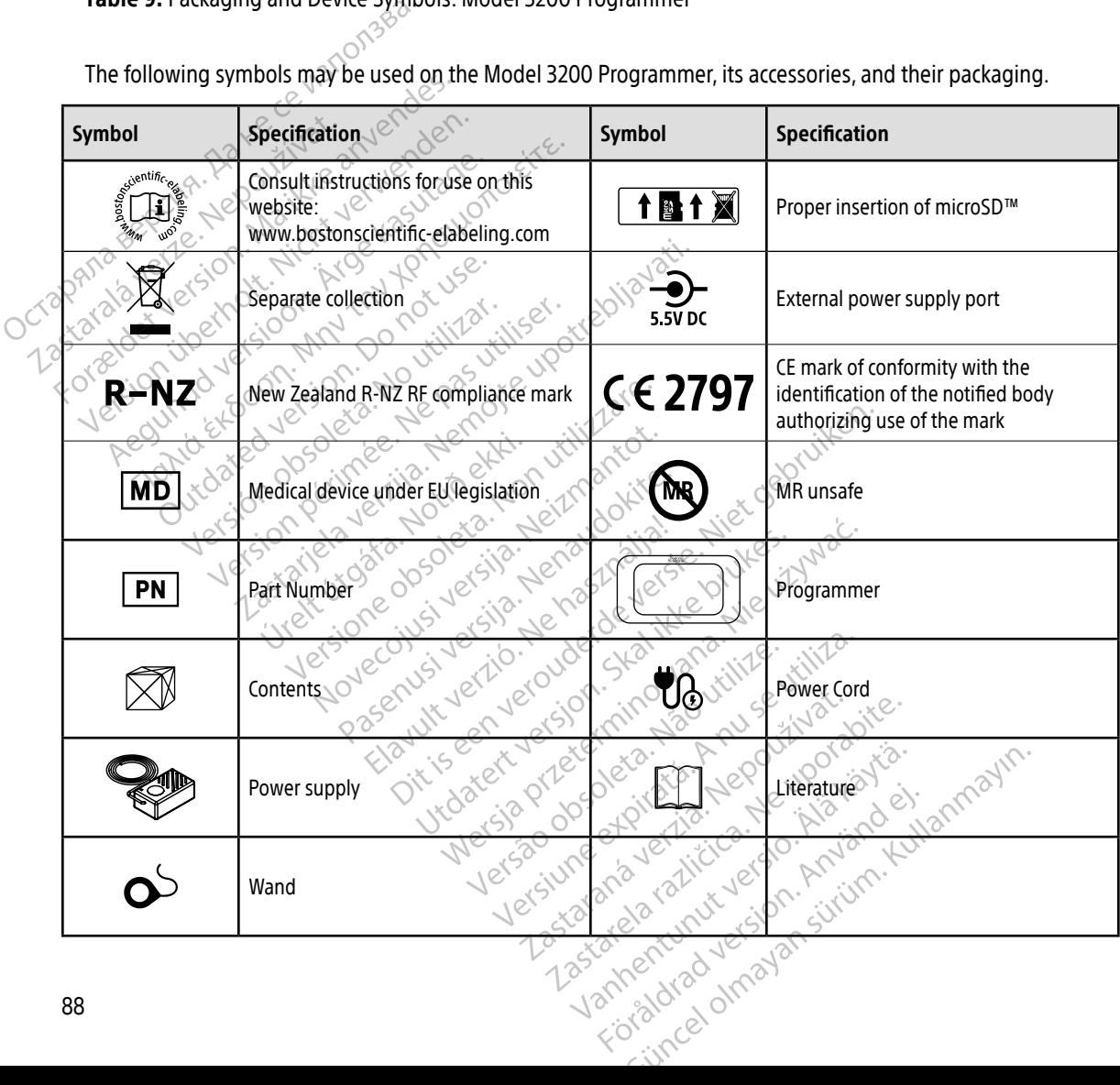

#### **WARRANTY**

#### Limited Warranty

A limited warranty may apply to this Programmer. For warranty eligibility and to obtain a copy of the limited warranty, contact Boston Scientific using the information on the back cover.

# **EUROPEAN UNION IMPORTER**

EU Importer: Boston Scientific International B.V., Vestastraat 6, 6468 EX Kerkrade, The Netherlands.<br>
A March 2000 - A March 2000 - A March 2000 - A March 2000 - A March 2000 - A March 2000 - A March 2000 - A March 2000 - Warranty, contact Boston Scientific<br>
EUROPEAN UNION IMPORTE Xaralátion, www.intuerwendetion.com EU Importer: Boston Scientific International Property of the anti-Let's on we sell and the past Aegunud version. Aegunden<br>Abel version. Andrewsberge.<br>Abel version. Andrewsberge.<br>Abel versioon. Andrewsberge.<br>Aden version. Application.<br>Aegunud version. Aegunud.<br>Aegunud version. Aegan. Nant Economic Experience. Nantalities. Outdated version. Private and the particle Yesion observation is the decision of the total decision of the total of the theorem is the decision of the total decision of the theorem is the decision of the theorem is the decision of the theorem is the decision of the Version périmée. Ne pas utiliser. Zastaricha verzija. Nemostranja. Nemostranja. Nemostranja. Nemostranja. Nemostranja. Nemostranja. Nemostranja.<br>Sciologi, NAZiologi, Nemostranja verzijalati.<br>Dognicija. Nemostranja verzijalatioi.<br>Dognicija. Nemostranja. Nem Urelt útgåfa. Net verkinnen<br>A dogetimer iva tideta. Notið<br>Sandera ka. Notið ekki.<br>A dreigt útgáfa. Notið verkinn.<br>Skelt útgafe. Noti verkinn. Versione obs versione nashtiptare. dovecojusi versija. Neizmartot.<br>Seimerija. Neizmartotika.<br>Seimerija. Neizmartotika.<br>Seimerija. Neizia. Nenastodija.<br>Stone.cojusi versija. Nenastodija.<br>Novecnusi versija. Nenastodija. Wersig a dobe driversing. Neral de little de little en version in de la ville de little en ville de little en v<br>Pasenus version de la ville de little en ville de little de little de la ville de la ville de la ville de la v Pasentyland verzion de la villantiland Oik: Sately der Stockholmans, Niet gebruiken.<br>Singleten, Nietzpanischer Stockholmans, Niet gebruiken.<br>Diptylersie. Nematologie. Niet gebruiken.<br>Diptylersie. Nematologie. Niet gebruiken.<br>Singleten. Nematologie. Niet gebruik Utdatert oppositer in the strategy of the strategy of the strategy of the strategy of the strategy of the stra<br>the strategy of the strategy of the strategy of the strategy of the strategy of the strategy of the strategy o<br> Netsia przeterminowana. Nie używać.<br>Jessia przezednika przez włatelinych<br>Serio przetorninowana. Nie używać.<br>Jessia przeterminowana. Nie używać.<br>Serio przez przez przez wordzia.<br>Coateling przez przez przez przez przez.<br>Mets Versão dos de Haria Negoutivre. Versiune expirată. A principaliza.<br>A nu de cheminova din linka.<br>A nu de cheminova din linka.<br>A nu de chemină. Nu de vouă.<br>A nu de cheminica. A nu de cheminica.<br>A nu de cheminica. A nu de cheminica.<br>A nu de cheminica. zh staraná verzia. Nepoužívať.<br>Jerezerníka za provizivač<br>2006 zapitalizá, Nepoužívačka<br>2006 zakona verzica. Nepoužíva<br>2008 zakona verzica. Nepoužíva<br>2008 zakona verzica. Lastarela različica. Ne uporabite. Laziarianunut versio. Älä käytä. Föråldrad version. Använd ej. Jimen olmayan sürüm. Kullanmayın.

89

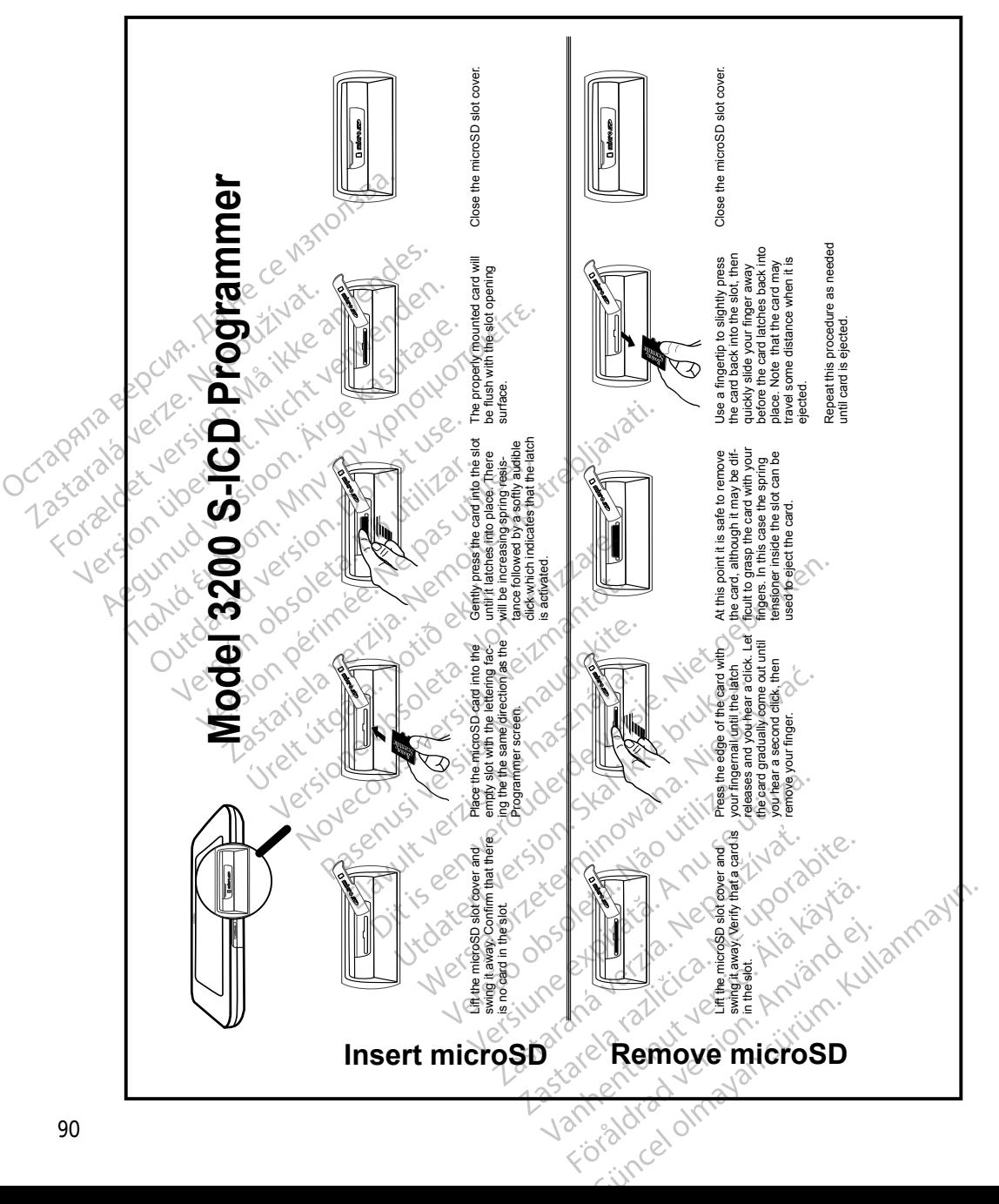

### APPENDIX A: INSERTION AND REMOVAL OF THE microSD™ CARD

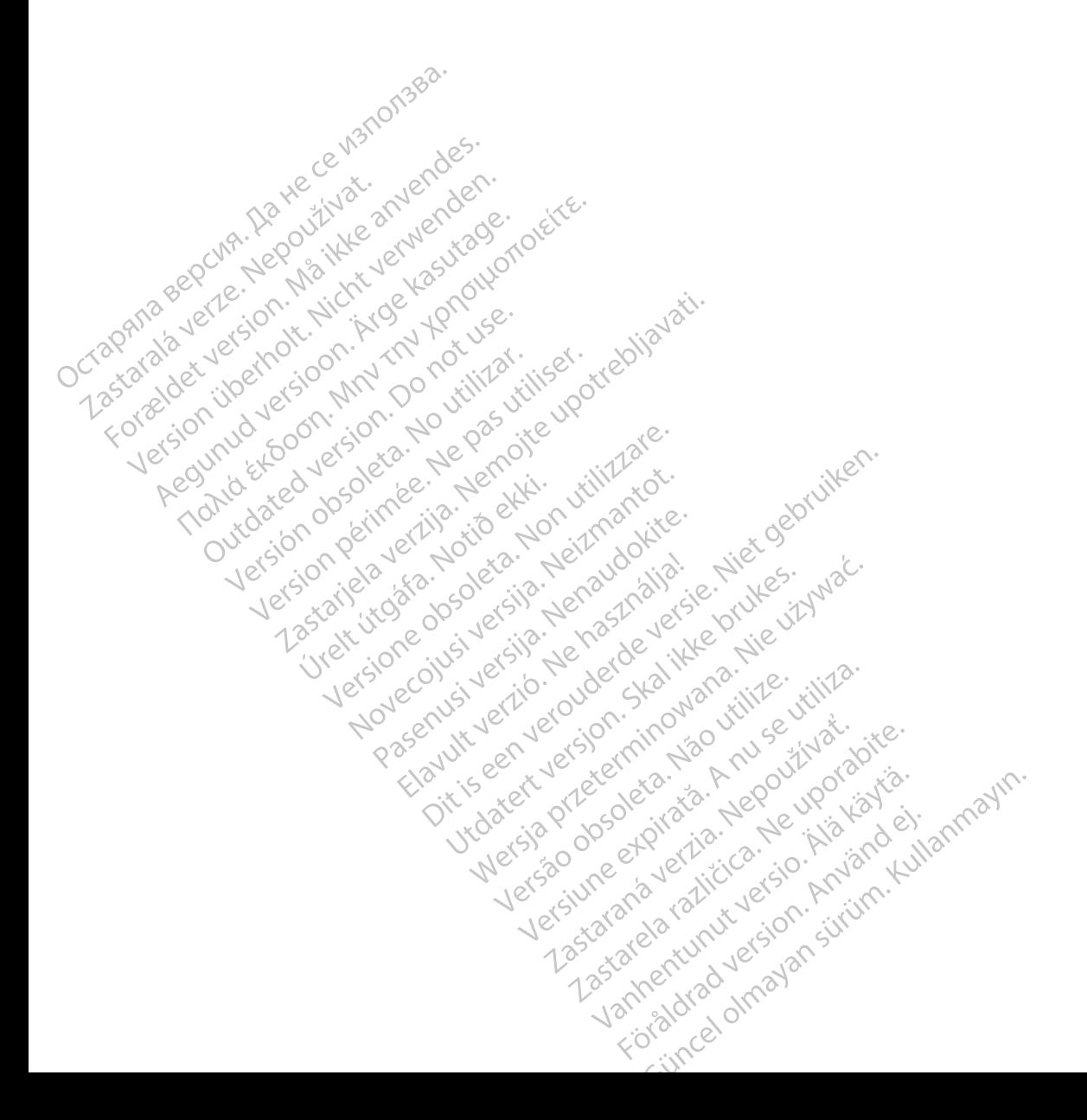

Boston Scientific Corporation 4100 Hamline Avenue North St. Paul, MN 55112-5798 USA

Guidant Europe NV/SA Boston Scientific Green Square, Lambroekstraat 5D 1831 Diegem, Belgium www.bostonscientific.com Boston Scientific Corporat<br>4100 Hamline Avenue No.<br>5t. Paul, MN 55112-5798 U.<br>6t. Paul, MN 55112-5798 U.<br>6t. Paul Corporation Scientific<br>8000 CARDIAC (227.3422) EC REP Guidant Europe (1997)<br>Boston Scientific<br>Green Square,<br>1831 Diegem, Bel<br>2831 Diegem, Bel<br>2800 CARDIAC (2 St. Paul, MN 55112-5798 USA<br>
ECREP Guidant Europe NV7SA<br>
Boston Scientific<br>
Green Square,<br>
2007<br>
2007<br>
2007<br>
2007<br>
2007<br>
2007<br>
2007<br>
2007<br>
2007<br>
2007<br>
2007<br>
2007<br>
2007<br>
2007<br>
2007<br>
2007<br>
2007<br>
2007<br>
2007<br>
2007<br>
2007<br>
2007<br> EC REP Guidant Europe NV/SA REP Guidant Europe NV/SA ROOK

1.800.CARDIAC (227.3422) +1.651.582.4000

Boston Scientific (Australia) Pty Ltd<br>
Boston Scientific (Australia) Pty Ltd<br>
Boston Scientific (Australia) Pty Ltd<br>
PDO Rox 322 PO Box 322 BOTANY NSW 1455 Australia BOTANY NSW9455-Australia 2011 Free Fax 1800 836 666 1.800.CARDIAC (227.3422)<br>
+1.651.582.4000<br>
www.bostonscientific.com<br>
80ston Scientific (Australia) Pty Ltd<br>
PO Box 322<br>
BOTANY NSW 1455 Australia **BOO.CARDIAC (227.3422)** Diegem, Belgium (2005) Scientific (Australia) Pty Ltd.<br>
322<br>
Y NSW 1455 Australia<br>
one 1 800 676 133 Sinscientific.com November 133 Jeret Jeret De Zener Pasenusi versija. Nenaudokite. Elazization Ne haven allanden<br>176 133 erista Ne használja: com effects of the productive of the strikes. dialection.com/dialection.com/dialection.com/dialection.com/dialection.com/dialection.com/dialection.com/diale<br>Skydection.com/dialection.com/dialection.com/dialection.com/dialection.com/dialection.com/dialection.com/diale<br> Wersja przez przez przez kieliczny przez przez przez przez przez przez przez przez przez przez przez przez prz<br>Szeczio, Nie przez przez przez przez przez przez przez przez przez przez przez przez przez przez przez przez<br>Sz

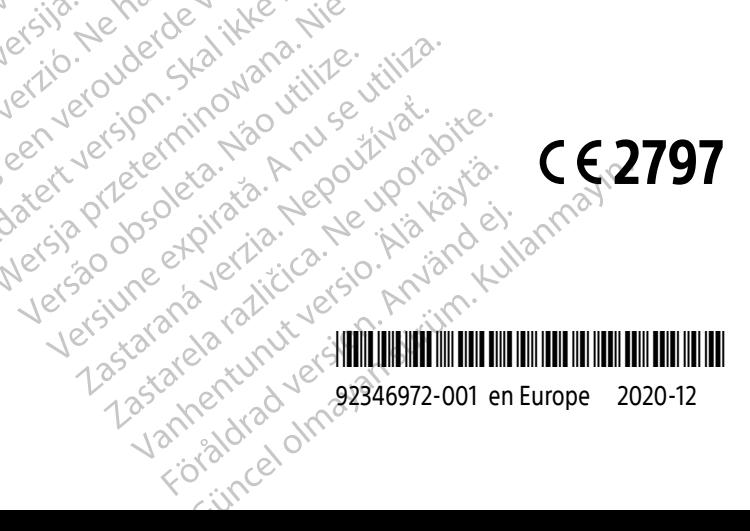